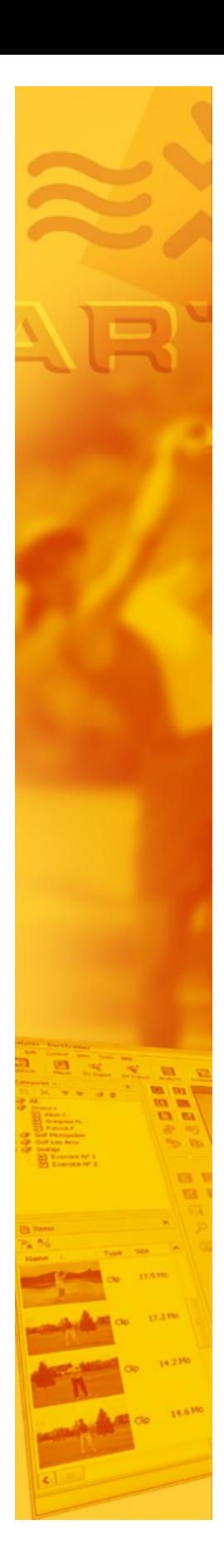

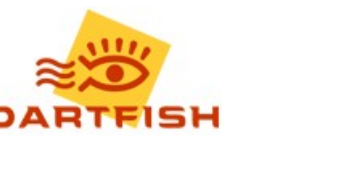

# **Dartfish User Guide**

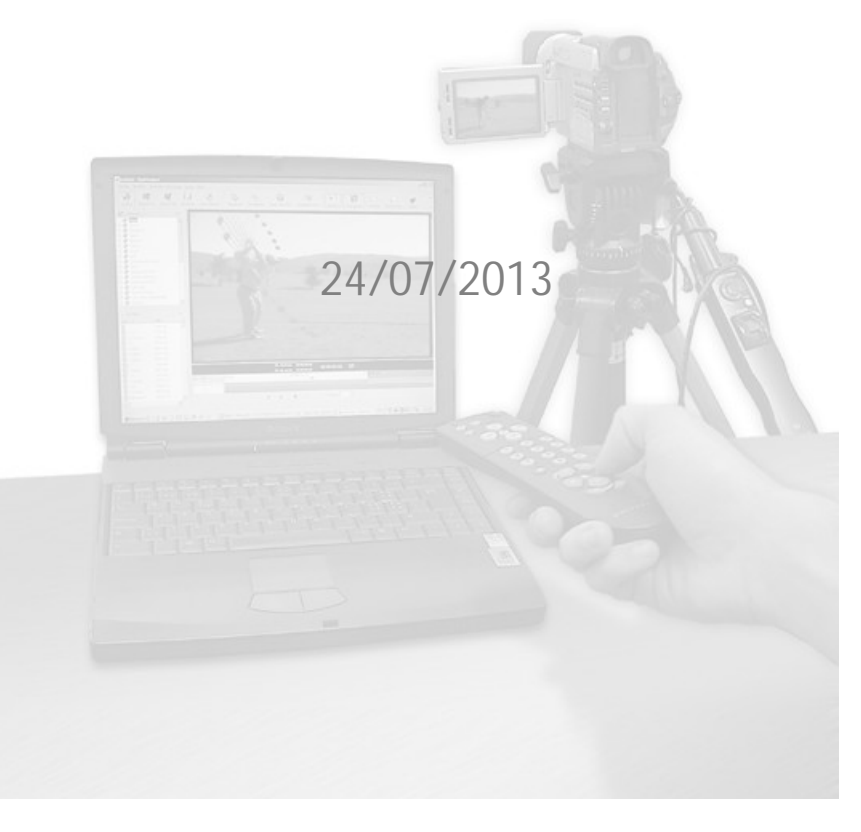

 $\mathbf{I}$ 

# **Table of contents**

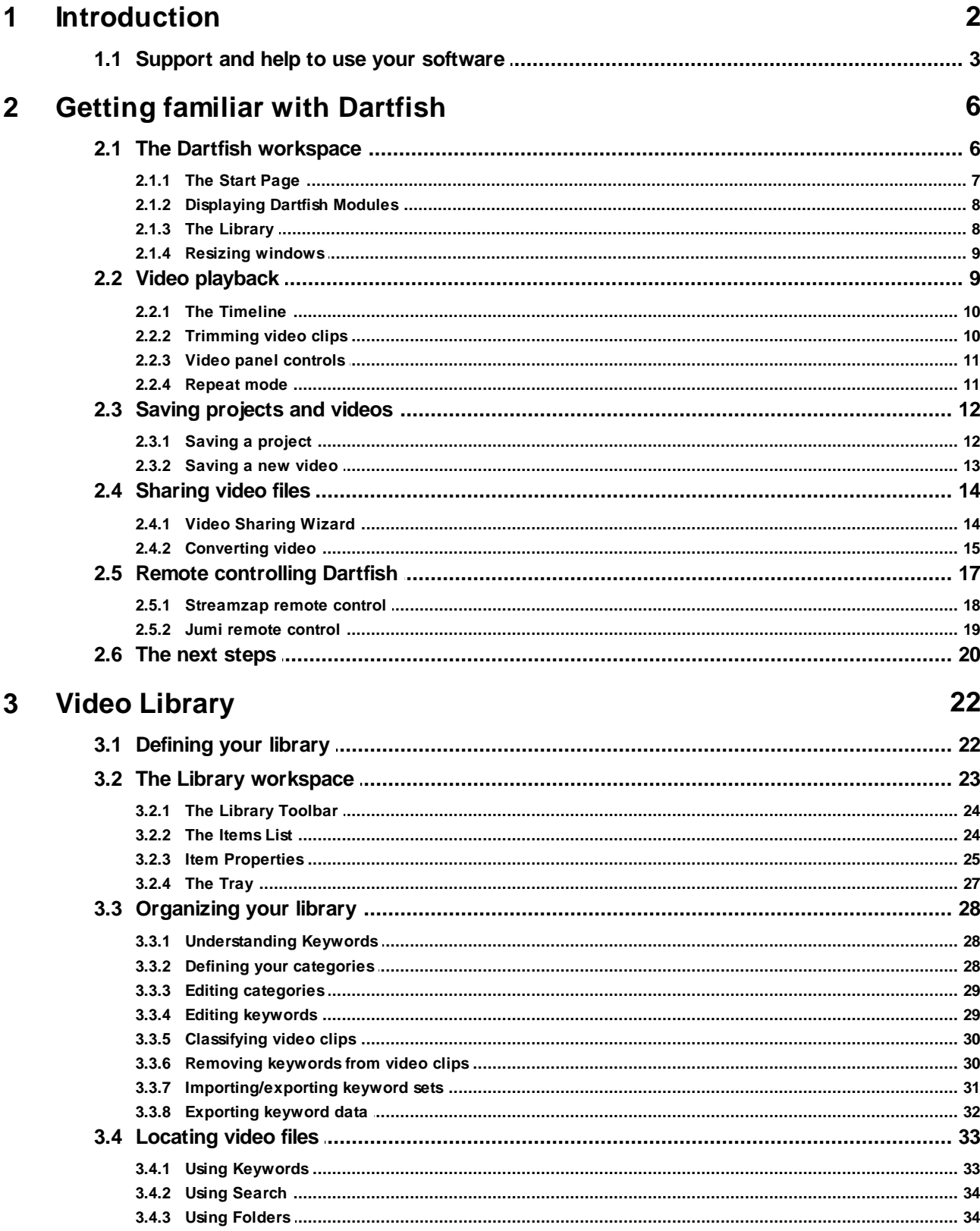

# **Dartfish User Guide**

 $\mathbf{I}$ 

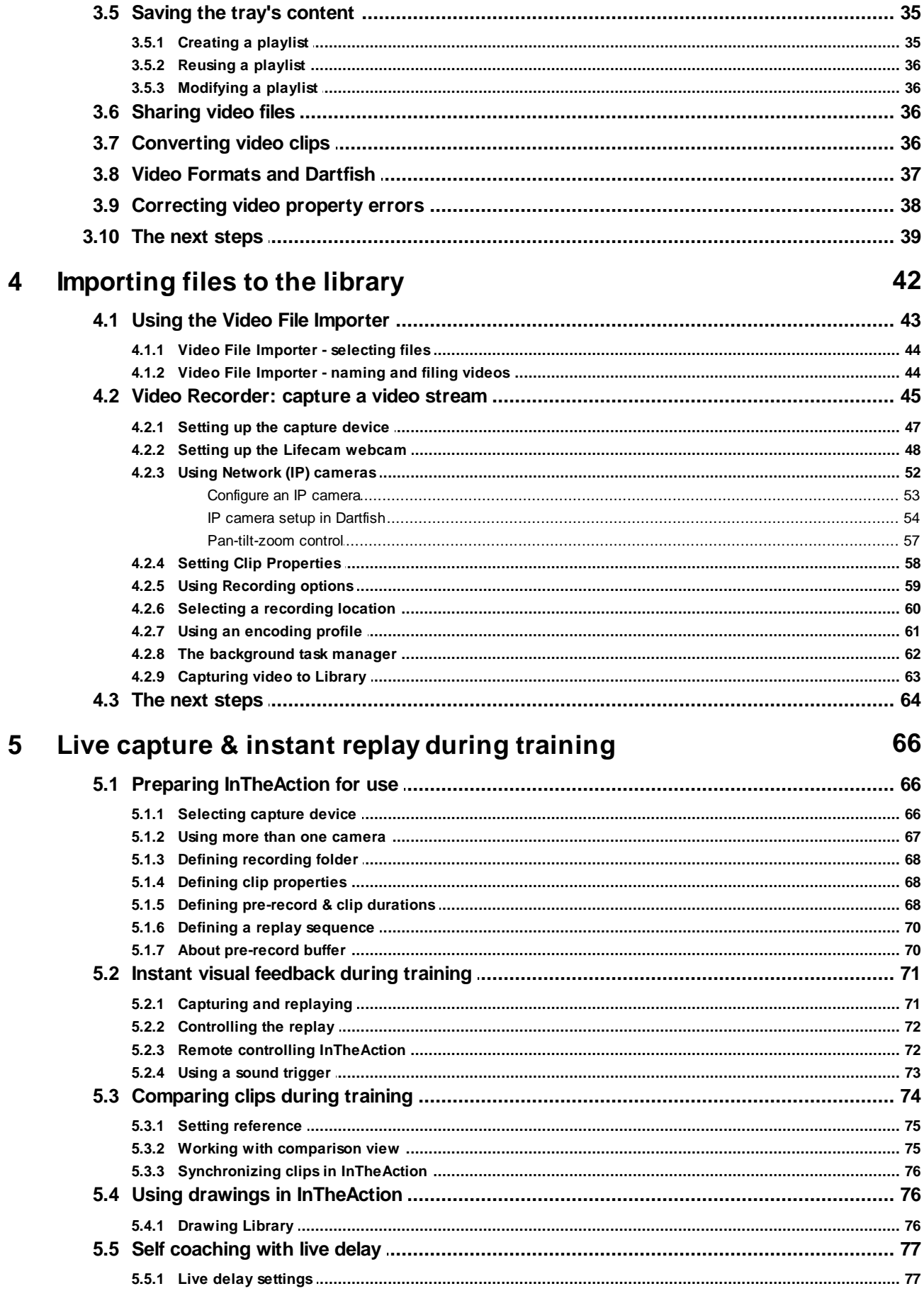

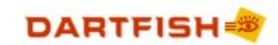

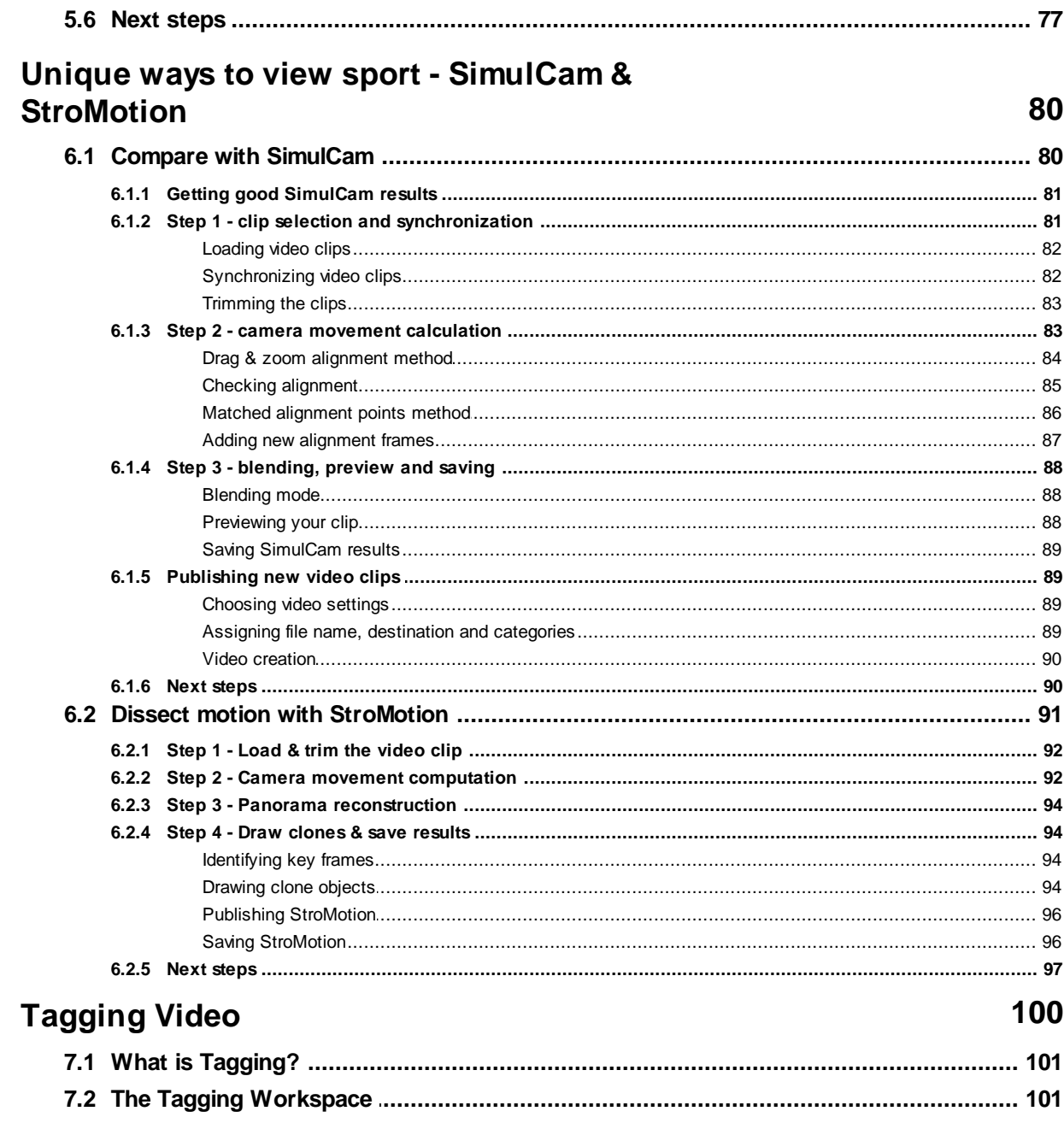

**DARTFISH** 

 $7.3.2$ 

6

 $\overline{7}$ 

 $\overline{\mathsf{N}}$ 

 $\bf{8}$ 

 $\overline{9}$ 

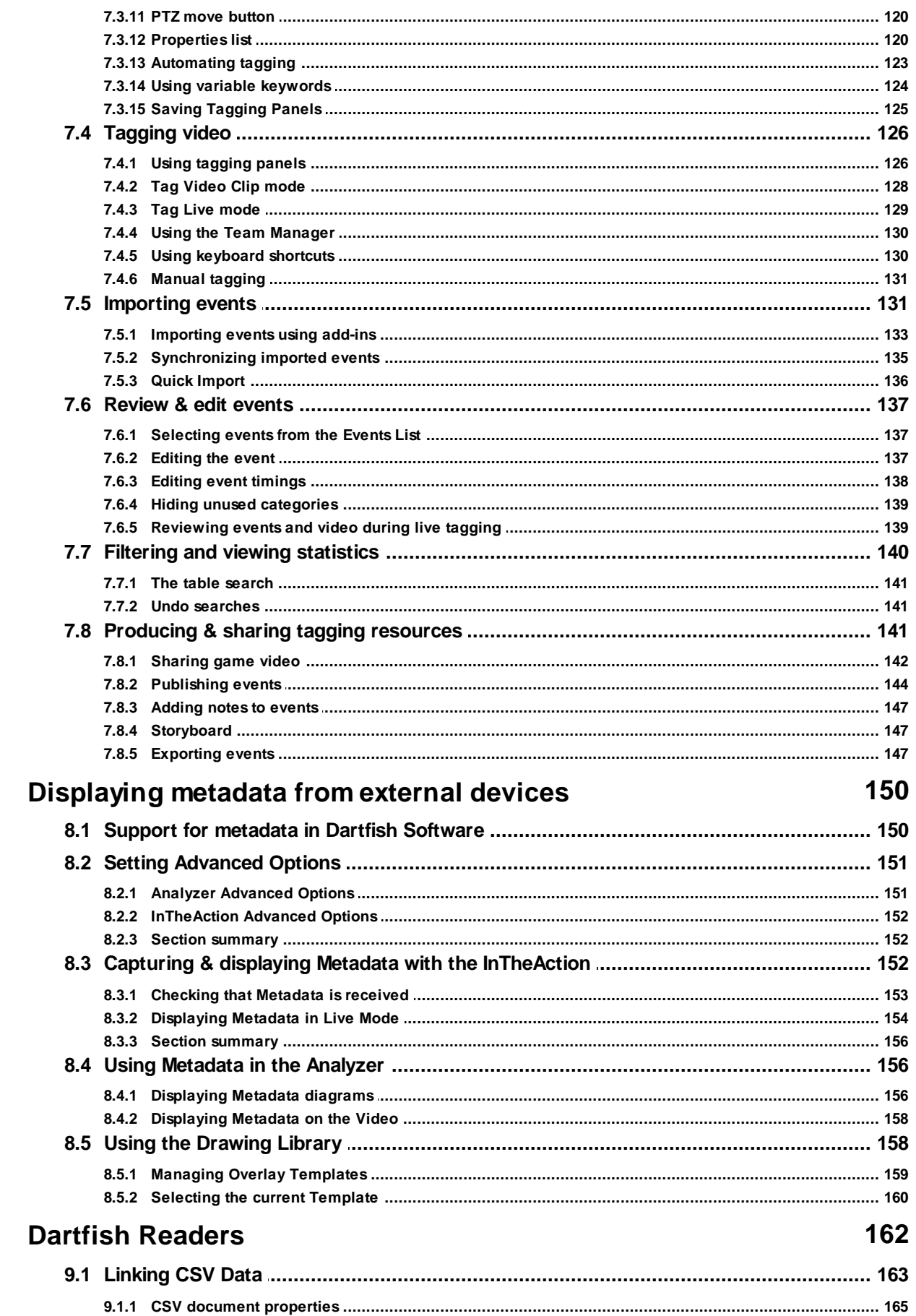

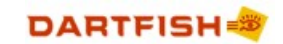

 $\pmb{\mathsf{V}}$ 

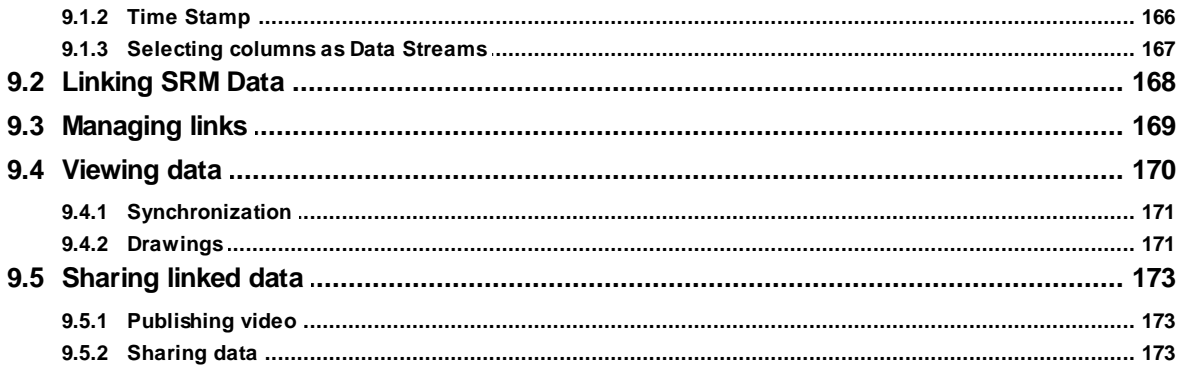

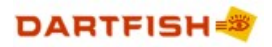

# **Chapter I**

*Introduction*

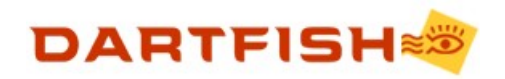

# **1 Introduction**

Dartfish software provides advanced video tools to enhance your training programs and improve athletic performance. The system works both during workout and afterward when time allows for a more in-depth analysis of a performance.

# **During the workout**

Using Dartfish InTheAction\*, you will be able to provide instant visual feedback to your athletes. This feedback will supplement your personal coaching and allow you to maximize the benefits of using the muscle memory (proprioceptive) of your athletes and students. Thanks to a wide variety of customizable play modes, the use of video can be fully integrated into your usual activities with athletes on the field.

## **After the workout**

Dartfish software's set of video analysis features allow you to create new perspectives and innovative views of your athletes' performances:

- $\triangleright$  You are able to compare and view performances as never before to highlight areas needing improvement.
- $\ge$  You can annotate video with text and drawings to aid and communicate analysis
- Dartfish's video management system helps you manage all your training videos with ease and efficiency.

## **Share your analysis**

You can share your analysis with anyone, anywhere to continue the communication and learning experience. You can send video clips via e-mail, create enhanced CD/DVDs or even publish interactive analysis on the Internet.

## **Make sense of competition footage**

Tagging\* is Dartfish's notational analysis tool. Use it to create a descriptive index of the key events in a game or other long video. Tagging has tools to turn your index into a focussed team feedback presentation and also display frequency statistics of each event. Tags are created by clicking a set of fully customizable buttons, or by import from your sports own statistical tools, or even from the Dartfish Easytag app for iPhone or iPad, available from the Apple App Store.

# **Display data on video**

For those working quantitatively, measurements of time, distance and angle can be made on video and recorded in a Data Table. The Data Table can even record changes in measurement or changes in position of tracked\* objects.

Using the Data Reader add-ons\*, you can import data from any device or software that can create a CSV (character separated value) file and relate the output to what the video shows.

Dartfish is also capable of simultaneously recording video and data using InTheAction\*. This allows data to be displayed or graphed on video immediately after capture. Dartfish has developed links to several force platforms but also makes its SDK (software developer kit) available to you to develop your own links.

## **Use Dartfish special effects for unique analysis opportunities**

Strom otion\* and Simulcam\* are tools used by sports broadcasters world-wide to analyze and explain movement to their audience. Users of Dartfish can also benefit from these tools. Simulcam is the only way to get a realistic comparison of video when the camcorder is panning. Stromotion and ball tails\* give an understanding of how performers and objects move from one position to another.

\*Asterisked features are not available in all Dartfish editions

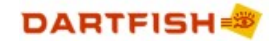

# **1.1 Support and help to use your software**

This manual provides help to learn the range of Dartfish software features but it isn't the only source of help available to you.

Start with the video demonstrations on the Start page, which guide you through getting started with the basic features. Then, increase your understanding by reading these help chapters or using the more comprehensive video based tutorials available online.

# **The Dartfish Customer Care Portal**

In addition to this help, a wide range of support is available to you and the easiest way to access all of this is by following the links on the Start Page of your Dartfish software. This is your gateway to:

<sup>T</sup> raining Resources: Learn at your own pace with tutorials, comprehensive guides, instructor-led online seminars or arrange tailored training courses.

Technical Support: Search the Dartfish knowledge base and find answers to your questions or contact our experienced team directly.

Download Section: Get your products, updates, drivers and release notes online.

Product Inform ation: Get an overview of your previously registered products, retrieve your license key at any time or register another product.

**An alternative way to access the Customer Care Portal is to use your Browser to take you to http://support.dartfish.com**

# **Registering your software**

Your first step in getting support is to register your software because the possibilities available to you vary according to the support package supplied with your software. In the case where you have multiple users of the same software, each user can register and create their own login because the support package is linked to the software and not to its users.

Note that registering your software is not the same as providing the licence key during installation or activating it after installation. Registration is the process that identifies you as a user of your software and it is highly recommended that all users should register in order to benefit from Dartfish support.

## **Talk to us**

Dartfish has evolved and developed thanks to a continuous dialogue with users, we look forward to your comments and suggestions to help enhance future versions. Our continuing goal is to make every software release better to fit the needs of our users.

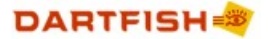

# **Chapter II**

*Getting familiar with Dartfish*

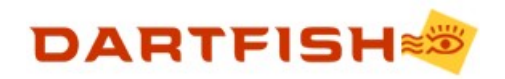

# **2 Getting familiar with Dartfish**

Whether you are new to Dartfish or looking to improve your knowledge, this chapter is essential reading. It covers all the basic information and skills that you will need in order to be able to use Dartfish effectively.

You will become familiar with

- The Dartfish workspace and the Start Page  $\triangleright$
- Video playback  $\triangleright$
- The basics of the Video Library  $\triangleright$
- Saving projects and videos  $\triangleright$
- Sharing video clips between Dartfish's different modules and with other athletes or coaches.  $\triangleright$
- Remote controlling Dartfish software.  $\triangleright$

After "getting familiar with Dartfish" you will be well on your way to using the broad range of analysis, instructional and video sharing features that comprise this complete Sports coaching tool.

# **2.1 The Dartfish workspace**

Dartfish workspace is designed so you can navigate through the video analysis and sharing processes easily. Following, is an illustration of the Dartfish workspace.

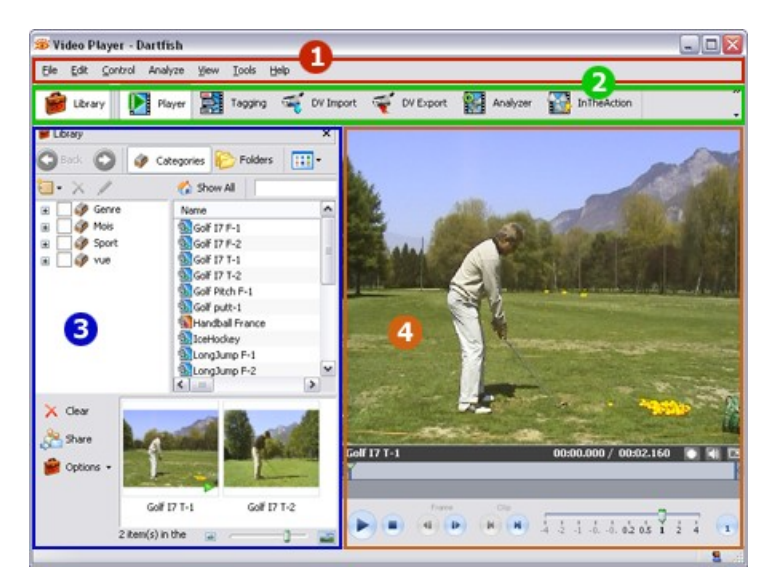

- 1. The **Menu bar** to access different Dartfish views and functions. Click a menu at the top of the program window to see the related menu commands.
- 2. The **T oolbar** buttons control what appears on the workspace such as the library and each module (e.g. Analyzer)
- 3. The **Library** allows you to manage, locate and share video clips and Dartfish projects. The library includes:
	- the Folder View and Keyword View (on the left) to locate the files.
	- $\triangleright$  the I tem s List (on the right) which lists the located files.

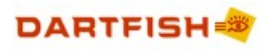

- $\triangleright$  the Tray (at the bottom) is a working area for storing video clips that you want to work with.
- 4. The **Module** window is to carry out your tasks such as video capture, replay, comparison and drawings.

**Context menus** are also available throughout the program. Place the mouse pointer in the pane in which you want to work. Press the right mouse button, and select a command from the menu.

# **2.1.1 The Start Page**

The first time you launch Dartfish, the workspace is occupied by the Start Page.

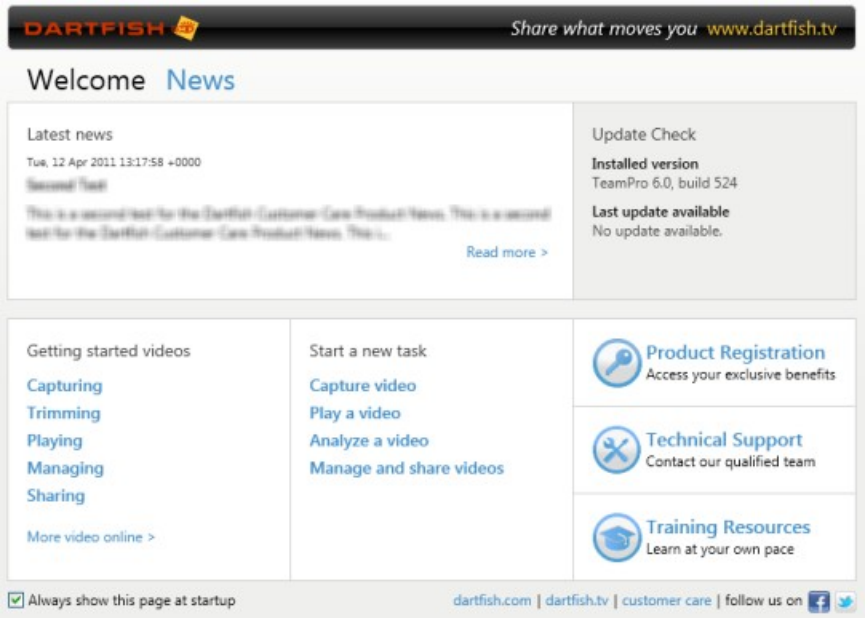

The Start Page is divided into 4 areas:

- 1. Continue last session click on Continue to continue your last work session (this link will not show the very fist time you launch the software).
- 2. Start <sup>a</sup> new task use these links to configure the workspace for the selected task.
- 3. Getting started tutorials click on a link to launch a **video tutorial** to help you get started with a specific task.
- 4. Access to custom er care the start page is the best route to getting the training and support available to you. By using these links, information about your software and your support history are automatically communicated to the support team, allowing them to best advise you. Links to tutorials and training take you to where you can access free training or arrange for a local instructor to contact you.

## **Check for updates**

The Dartfish team is constantly working to improve the software and many of the updates are free. Information found here will advise you when a new update is available.

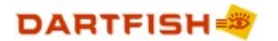

**Closing the Start Page**

If you wish, you can disable the Start Page when you launch your Dartfish software by "unchecking" Always display the Start Page at startup which is at the bottom left hand side of the Start Page.

It is possible to re-start the Start Page at any time by selecting Tools > Start Page in the Menu bar. The Start Page is closed by selecting any other Dartfish module from the Toolbar or Tools m enu.

# **2.1.2 Displaying Dartfish Modules**

Dartfish is composed of Modules - each with individual functions for analysis, instruction, sharing etc. A module is displayed in two ways:

- 1. by clicking the appropriate Toolbar button.
- 2. by selecting the module from the Tools menu in the Menu bar

You do not need to close a module to open a new one - clicking on a module button automatically replaces the old one with your selection. Only the Library can be simultaneously displayed next to a module.

The core modules are listed below. More modules can be available based on the Dartfish software edition you purchased. Read the relevant help chapters to learn how to use them.

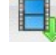

Im porter - import video files from a range of video devices and drives.

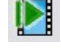

Player - playback and trimming of video clips

Analyzer - comparison of clips, drawing tools, key position analysis and publishing.

# **2.1.3 The Library**

The Library allows you to locate, load, manage and share video clips. It is displayed and hidden using the Library button on Dartfish's toolbar.

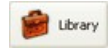

 $\sqrt{8}$  F8 keyboard shortcut - closes/opens the library; it has the same function as clicking the library button.

The library module is shown below with its four main parts labeled:

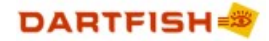

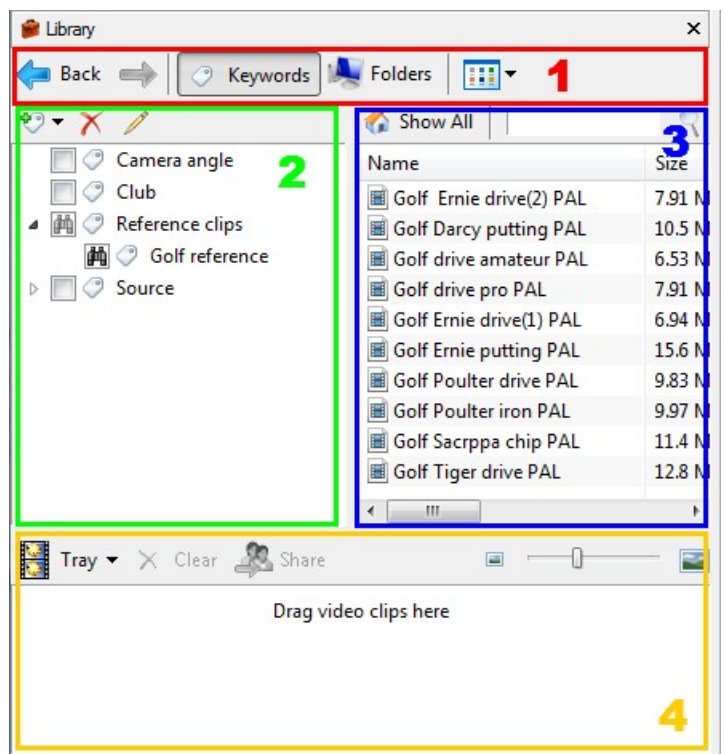

- 1. The Library Toolbar contains buttons used to control the appearance and content of the I tem <sup>s</sup> List.
- 2. The Keywords View is used to locate video clips matching categories and values selected (see link). When this area displays its Folders View, the content of selected windows folders will be displayed in the I tems List.
- 3. The I tems List is a list of video, image and project files that can be used by Dartfish.
- 4. The Tray is a working area for storing video clips that you want to work with. It is used to share video clips between Dartfish modules and also share by email, CD ROM and Internet.

# **2.1.4 Resizing windows**

You can resize windows in the workspace as follows:

- 1. Place your cursor near the boundary between two windows.
- 2. Once the cursor changes into a bar with two small arrows on either side, click and hold down the left button of your mouse. Then you can move the cursor until the window is at your desired size.

The windows can be resized both vertically or horizontally.

When you close the software, the new layout is saved.

# **2.2 Video playback**

The ability to control playback (play, pause, play frame-by-frame, modifying playback speed, etc.) is one of the simplest benefits of using video analysis software.

To visualize a video clip, first open it by:

**DARTFISH** 

- **Double clicking the corresponding file name in the I tems List of the Library OR**
- **Drag & drop** your chosen clip onto the video panel of the module.

# **2.2.1 The Timeline**

The Timeline is a visual representation of the video clip(s) currently loaded in a module.

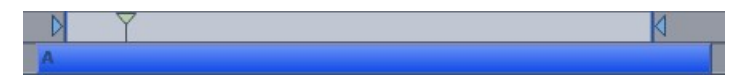

The overall length of the video clip is represented by the bar along the bottom of the Timeline. The part of the clip that will actually play is represented by the pale blue area between the cue in point ( $\sqrt{ }$ ) and the cue out point ( $\sqrt{ }$ ). The current playing position (the Playhead) is marked by  $\overline{Y}$ . The image displayed in a module screen corresponds to the playhead's current position.

# **2.2.2 Trimming video clips**

Trimming video clips, that is setting new cue in/out points, is often necessary. Perhaps because unnecessary footage has been captured at the start or end of the clip. Perhaps because you can analyze or coach more effectively if the clip is shortened to show only specific actions.

**Setting cue in/out points**

- 1. Point the mouse at the cue in/out marker ( $\sqrt{1/\sqrt{2}}$ ).
- 2. Click and drag to the chosen start/end point. The video display will show the selected start/ end frame as you drag.
- 3. Release the mouse button.

You can also position the Playhead in the timeline, then click the cue in/out buttons found to the left of the timeline.

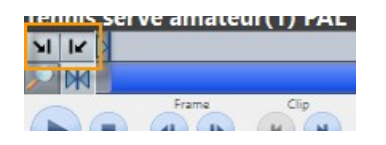

**Saving the trimmed video**

Once the new in and out points are set, you have the choice of saving the trimmed video clip as a new file (see Saving a new video to learn how to do this).

**Reset cue in/out points**

- 1. Right-click on either the cue in/out markers or the Playhead.
- 2. Select Reset in/out Points from the context menu

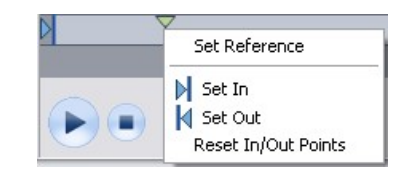

You can also select *Control>Reset user's in/out values from the Menu bar.* 

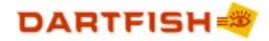

# **2.2.3 Video panel controls**

All the different modules have some control over how video is played. The video panel controls for the Player module are shown below. Most modules will have some of these features although not all controls will always be available according to that module's specific needs.

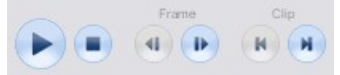

The buttons have the following functions (from left to right):

- $\triangleright$ Play/pause - becomes a pause button when the video is playing (keyboard shortcut: Space bar)
- Stop also returns to the start of the clip ([Shift]  $+$  S)  $\mathcal{L}$
- Step previous back one frame ([Ctrl] + [left arrow])
- Step next ([Ctrl] + [right arrow])  $\triangleright$
- Previous clip play the previous clip in the  $Tray$  ([Ctrl] + P).  $\mathcal{L}$
- $Next clip ([Ctrl] + N).$  $\triangleright$

 $\sqrt{9}$  Hit F11 on your keyboard to display the video in full screen. Use the keyboard shortcuts listed above to control the video playback.

**Controlling speed**

A wide variety of playback speeds can be selected using the speed control, shown below.

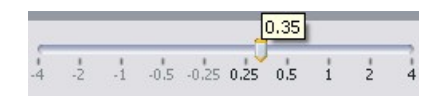

Clicking a number will position the speed cursor accordingly (e.g. 0.5). You can also click and drag the cursor to select a precise speed (e.g. 0.35 as illustrated above).

**Moving the Playhead**

You can directly move the Playhead to a new position. To do this:

- 1. Stop or pause the video, if it is playing.
- 2. Click anywhere in the pale blue area of the T im eline (or click and drag the Playhead left or right).

# **2.2.4 Repeat mode**

What do you want to happen when the clip(s) you have loaded finish playing? The Repeat button found in many Dartfish modules )located on the left of the speed control) offers a number of choices as shown below.

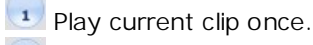

- Repeat current clip.
- Play all (clips loaded into the tray) once.
- **D** Play all then repeat.

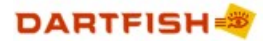

**To change the repeat mode**

Click the repeat mode button. Each time it is clicked, the mode (and the button icon) will change.

The tooltip (the yellow box which appears when you point your mouse at a button or control) shows both the mode that will be activated when the repeat mode button is clicked and the current mode in parenthesis.

# **2.3 Saving projects and videos**

When working with many Dartfish modules you will have the choice of saving a "project" or saving the video file resulting from the project.

## **Saving a project**

When you save a project you are saving all the information that relates to the creation of that project; the video files used, the settings chosen etc. Generally you will save projects if you wish to make changes to the project to get a better result or because you wish to base a new project on the settings used previously.

It is important to note that projects do not actually include the video files used by the project. For example, saving a project using two 5Mb video clips will not end up in a project file somewhere over 10Mb. It also means that if sharing projects with other Dartfish users, you will also need to give them the video files used by that project.

**Saving a video clip**

When you save a video clip you are creating a new video file that can be used by other Dartfish modules or shared with others - even those who do not have the Dartfish software will be able to play back video clips on their own computers.

# **2.3.1 Saving a project**

Select File>Save (or File>Save As...) from the Menu bar to save a project. The type of project (and project file icon) depends on the module currently in use when saving:

- $\triangleright$   $\blacksquare$  Analyzer project
- $\triangleright$   $\blacksquare$  SimulCam project
- $\mathbf{z}$ **1** - StroMotion project

If a project is saved in a Monitored folder of your Library (see section Defining your library in the Library chapter), it will be displayed in the I tem <sup>s</sup> List.

If you did not save a project when changing modules, you will be prompted to do so. Select Yes to save a project.

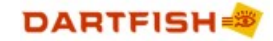

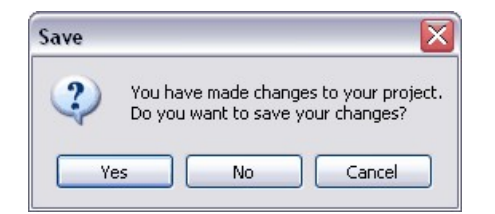

### **To open a saved project**

- Double-click on the project icon in the I tem <sup>s</sup> List
- Select File > Open from the Menu Bar.

### **To start a new project**

Select File>New from the Menu Bar. If you did not save the current project, you will be prompted to do so (see above). Starting a new project will also empty the Storyboard of the Analyzer.

# **2.3.2 Saving a new video**

Select File>Save Movie... from the Menu bar to save a new video. A wizard will quide you through the saving steps. Different wizards are shown based on the module currently opened.

### **Video Trimming Wizard**

The Video Trimming Wizard will launch when the Player module is open. Complete the wizard to save a trimmed version of the clip currently loaded in the Player (see Trimming video clips to learn how to set the cue in/out values).

There are two options:

 $\triangleright$  Replace the original video clip by the trim med video clip - Used to delete unnecessary footage at the beginning and end of a captured clip.

Create new video clip into the following folder - Used to extract video clips from a longer footage.

### **Video Saving Wizard**

The Video Saving Wizard will launch when the Analyzer module is open. Complete the wizard to save a montage of the analysis contained in the Storyboard (read the chapter on the Analyzer). The main steps of the wizard are:

- 1. Selecting the video settings (see Converting video)
- 2. Entering the file information, i.e. a file name and the category/values to classify the new video (see Organizing your library to learn more about the file name and categories)
- 3. Selecting the destination folder

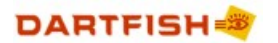

# **2.4 Sharing video files**

Dartfish offers many ways of sharing videos with athletes or other coaches. The Video Sharing Wizard guides you through the process of selecting and compressing video before exporting it to the appropriate media. The choices of sharing destination are:

- $\triangleright$  My Computer copy your video to a folder, to an external drive or to a network server.
- Em ail the video clip is compressed and attached to an email in your default email program  $\triangleright$ (see note below).
- Recordable CD or DVD burn video to CD or data DVD directly from Dartfish.
- Enhanced Recordable CD or DVD creates a CD with an easy-to-use interface customized  $\triangleright$ with your branding and contact information.
- Internet send video to a FTP location.
- Dartfish TV Dartfish's online media sharing platform.  $\mathcal{L}$

The share by email option works for any MAPI email software such as MS Outlook or Outlook Express. For other email software or web-based email like Hotmail you will have to attach video files through the software or website itself.

# **2.4.1 Video Sharing Wizard**

**Loading clips for sharing**

The Video Sharing Wizard is a feature of the Tray. Start by loading the video clips you wish to share into the Tray. To do this, drag-and-drop video files from the I tems List to the Tray. Hold down the [Ctrl] key while clicking on the files to select multiple files.

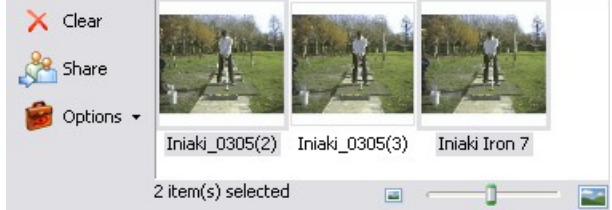

Once video clips are loaded, click the tray's Share button.

# **The Video Sharing Wizard**

The process of sharing is guided by the Video Sharing Wizard. Three steps are common to all sharing destinations.

1. Selecting the sharing Destination - Click on a destination then on the Next > button (at the bottom of the window) to proceed.

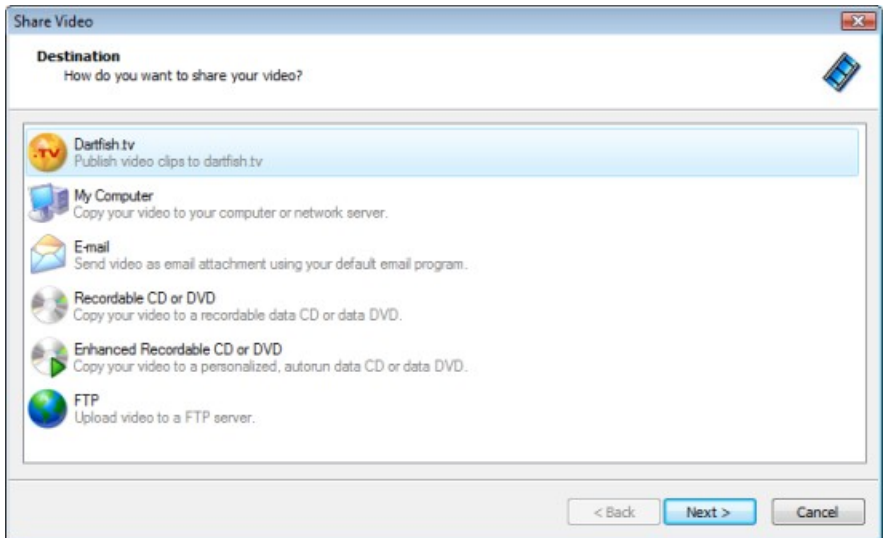

2. Selecting which videos you wish to share. "Check" those to be shared as shown below or click the Select All button:

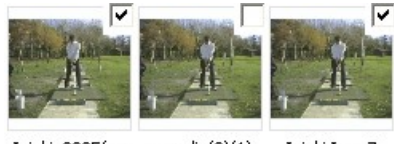

Iniaki\_0305(... new clip(2)(1) Iniaki Iron 7

3. Choose the video settings (encoding profile) appropriate for the selected destination (see Video settings for information on the different encoding profiles).

Specific additional information may be entered according to the selected destination. Read the information displayed in the wizard to complete these information (also see the Outputs from Dartfish - Publishing & Sharing chapter).

# **2.4.2 Converting video**

When sharing or storing video, there are two important considerations:

File Size: video file sizes can be very large which can be a problem when storage space or the distribution method have limited capacity.

Video stream ing: unless video files will be played from a local drive there are likely to be limits on the rate at which data can be streamed. The amount of video data streamed per second is expressed as its bit rate. Most obviously, video played from the internet needs to have a lower bit rate than that produced by a typical video camcorder. Networks and optical drives also impose limits on the maximum bit rate of video which can be played from them.

These considerations are addressed by compressing video by means of encoding and any Dartfish process which results in the creation of new video offers a range of suitable encoding profiles.

## **About video encoding**

The subject of video encoding is a difficult one involving many variables but to enable the best choice for encoding video with Dartfish it is useful to have a basic understanding of the following:

Im age quality: Compression results in a loss of image quality – for any video format, the greater the compression the lower the image quality. Direct comparison between formats based purely on bit-rate is difficult because more recent codecs such as Windows Media 9 and H.264 achieve greater compression (smaller file size and a lower bit rate) for the same perceived image quality as older codecs such as MPEG-2 and AVI (DV).

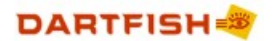

HD versus SD: High definition (HD) video images appear sharper than standard definition (SD) because they have higher resolution (more pixels). When Dartfish encodes video it almost always retains the resolution of the source video; so when an encoding profile name refers to HD or SD this is a reflection of the resulting bit-rate and perceived image quality and does not indicate a change in resolution.

Intended use: This, more than any other factor, will influence the encoding profile chosen. For Dartfish analysis one of the Windows Media profiles is generally the best choice but if the video is being created for playback on an iPhone or upload to Dartfish.tv, one of those specific profiles might be used. If video is being created for use on the internet your web master may have a preferred video format.

Encoding versus re-encoding: Dartfish processes such as Save Movie (Player), Convert, Share and Publish Events (tagging) re-encode the source video using the selected profile. Changing the video format can result in a loss of quality, although this won't be noticeable unless repeated. This is not an issue for Dartfish processes which create new video; Save Movie (Analyzer), Sim ulcam /Strom otion, Analysis recorder.

## **Dartfish encoding profiles**

A complete list of Dartfish encoding profiles, their bit rates and suggested use can be found in the Options (Tools menu > Options > Encoding Profiles). The different formats available are summarized below

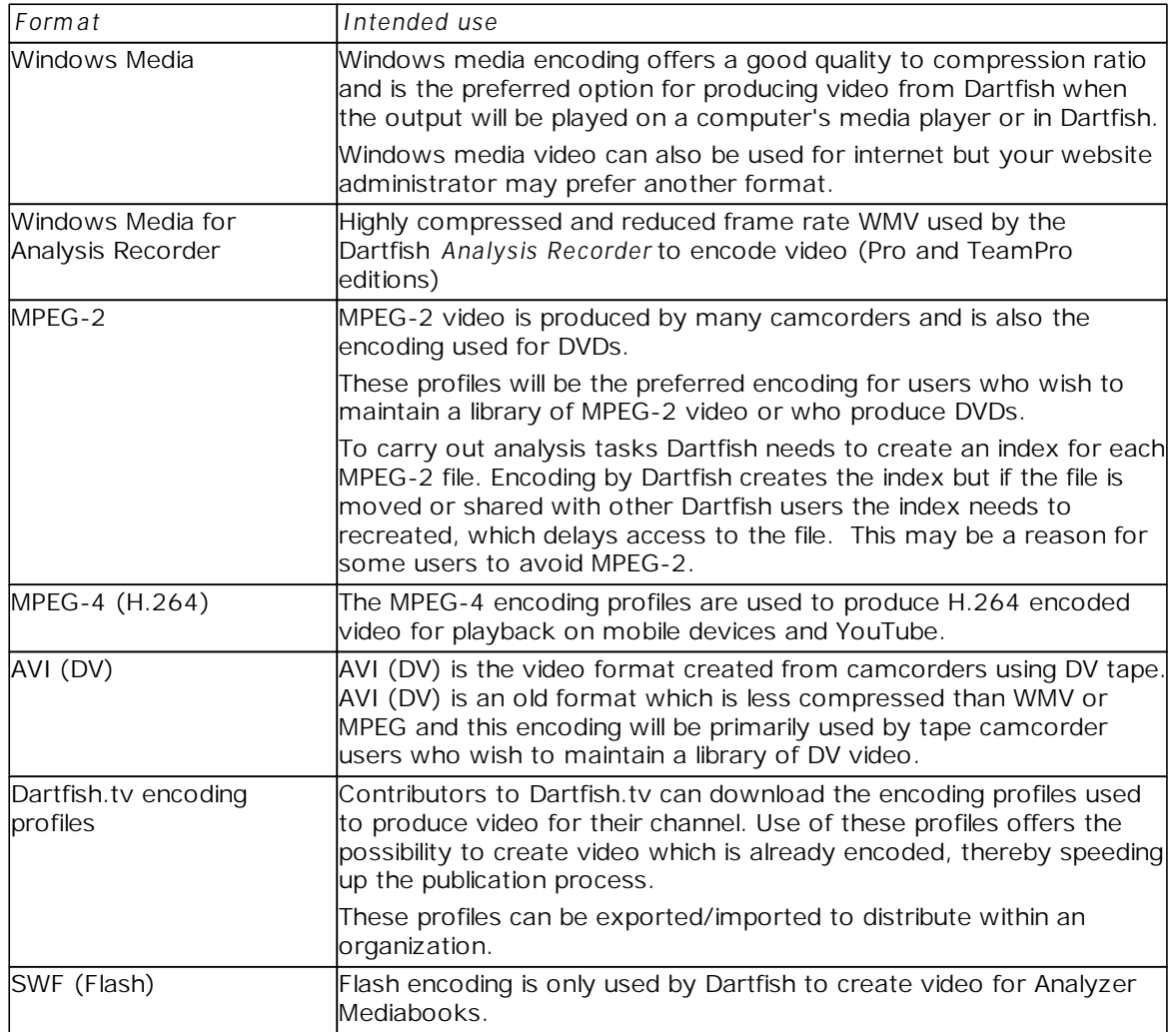

**Video Settings in the Sharing Wizard**

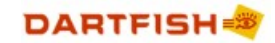

The Video Sharing Wizard includes a Video Settings step in which you can choose to share the original video, or re-encode it.

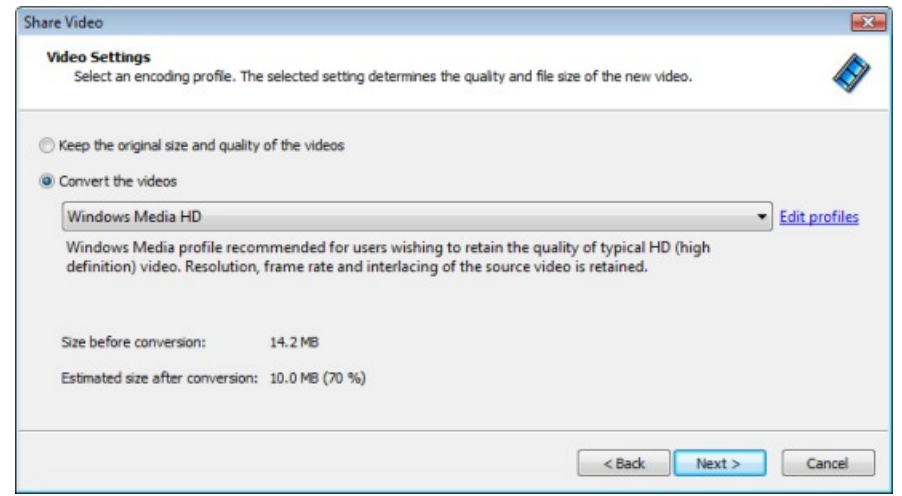

### **Video Conversion Wizard**

Existing Video files on your hard drive can be converted to a range of other video formats with the Video Conversion Wizard. The process is as follows:

- 1. Select files from the Items List or from the Tray. Multiple files can be selected by holding down the ctrl key and clicking each file.
- 2. Point at one of the selected files and click the right hand mouse button
- 3. Select Convert from the context menu that appears.

The subsequent process of choosing file format and location is the same as that for saving new movies but you are reminded to pay special attention to whether you want to replace the existing file or create a new file with a different name.

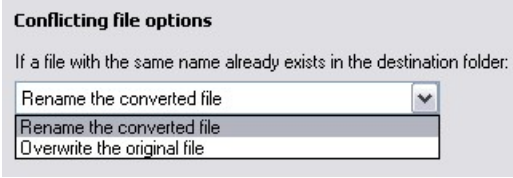

# **2.5 Remote controlling Dartfish**

Many of Dartfish's buttons and controls can be activated by remote control. This powerful option allows you to record or present without the restriction of having to stand next to the the computer. There are two types of remote control:

### **Streamzap remote and IR receiver**

The Streamzap shipped with Pro and Live editions of Dartfish prior to Dartfish 6. It is still available to purchase from your Dartfish reseller. It uses its own Infrared receiver and has a range or around 25 meters.

## **Jumi wifi remote**

Jumi is an app for iOS which allows the creation of custom remote controls which function on a WiFi network. Its range is therefore only limited by network access but it requires the presence of

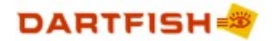

# **18 Dartfish User Guide**

a WiFi network which allows the communicatoin between the app and the computer.

# **2.5.1 Streamzap remote control**

**To install the remote control drivers:**

- 1. Run the Dartfish software installation program and wait for the list of options to be displayed.
- 2. Choose Drivers from the list of choices
- 3. Choose Stream zap rem ote. You are guided through the process of installing the receiver.
- 4. Connect the receiver

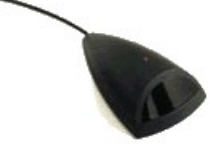

When the receiver is connected for first time Windows will detect it and install the drivers for that USB port. Depending on your Windows setup this is a two step process: In the first step, Windows asks whether you want to go online to search for drivers. The answer to this is **No, not this time**. Driver software is already available as part of the Dartfish installation.

In the second step you are asked if you want to install manually or automatically. The answer is **Automatic [Recommended]**. This is the recommended and default option.

- 5. Windows should successfully install drivers software for the infra red receiver.
- 6. Now users of 64 bit Windows should download updated drivers and instructions from Dartfish Customer Care.

# **Trouble shooting installation**

Look for the Dartfish Remote icon in the system tray area of the Windows taskbar:

- If it is red:  $\frac{1}{2}$  The remote control is installed and functional. Ensure that the receiver is pointed towards the remote control, batteries are fresh, the receiver is within range and there aren't other sources of infra red interference - the flashing red light on the receiver confirms when an IR signal is received but not whether it is strong enough or from which source.
- If it is grey: The remote control software is installed but the IR receiver is not connected. If it is connected to a USB port the likelihood is that drivers are not installed for that USB port correctly. Try removing the receiver and connecting it to a different USB port.
- If it is not present: In a small number of cases the Streamzap software does not automatically start after installation. In this case you can force it to start by restarting the computer or manually activating its executable file at /program files/Streamzap/Remote/ zremote.exe.

# **Using the Streamzap**

The Streamzap remote controls many of the functions in different Dartfish modules. We recommend that you become familiar with these buttons and how they can help you coach more effectively. If this looks like too much to remember how about starting with the group of six buttons under Play and Pause. You can learn the rest as you find you need them.

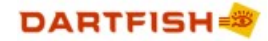

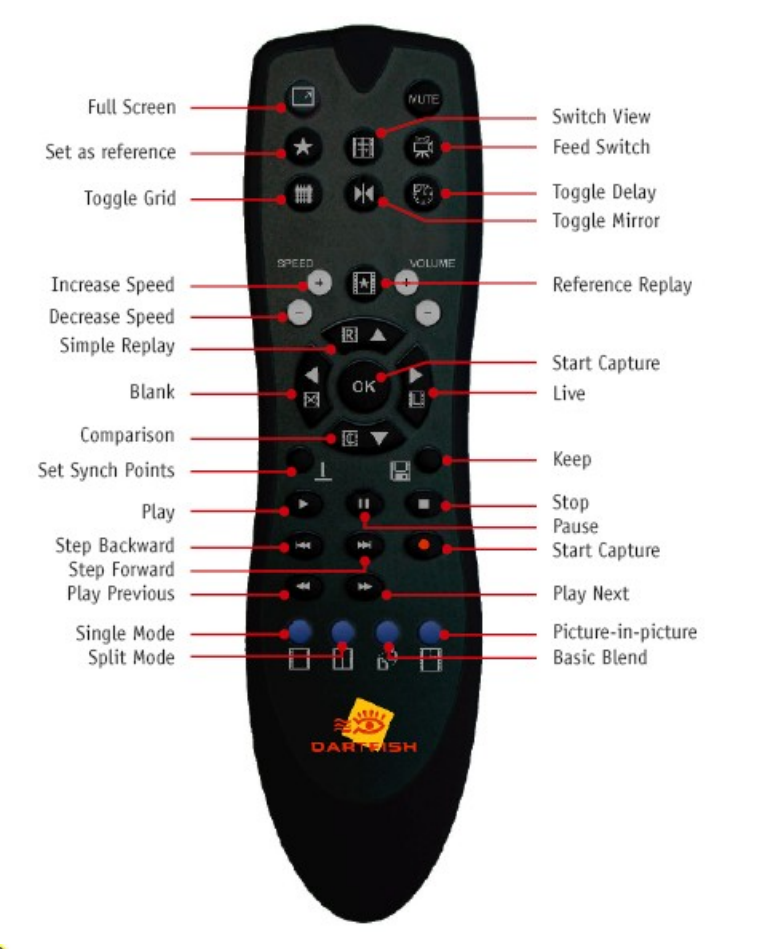

 $\sqrt{8}$  Now that you can use Dartfish remotely you should be able to display video in full screen. Type [F11] or look for the Full Screen button at the top of the remote.

# **2.5.2 Jumi remote control**

Jumi is a remote control for iOS for which Dartfish have created a customised remote control

**PC Installation**

- 1. Go to Dartfish Customer Care and download and extract WiFiRemoteControl.zip.
- 2. Run InstallJumi.exe and follow the on-screen instruction to install the controller software (Jumi Controller's icon should appear in the Windows system tray)
- 3. The first time Jumi Controller runs, you are required to supply a master password: any password can be entered – the same password will later be used to connect your iPhone to your PC.
- 4. Click Save to finalize the controller configuration.
- 5. Run Dartfish6\_Remote.zip.JumiTAP.jumi. A 'file imported successfully' message should appear confirming that Jumi is now customized for Dartfish.

**iPhone/iPad installation**

- 1. Download jumiremotes from the App Store.
- 2. Make sure your computer and your mobile device are connected to the same wireless network
- 3. Launch the Jumi remotes app, you should see your PC listed

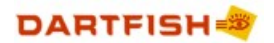

# **20 Dartfish User Guide**

- 4. If your PC is not found automatically, tap Add then enter the same IP addresses and port number that are displayed by the Jumi Controller on your PC
- 5. Enter the master password you created previously, and select 'Login' or 'Login & Save' if you want to save the password for future logins

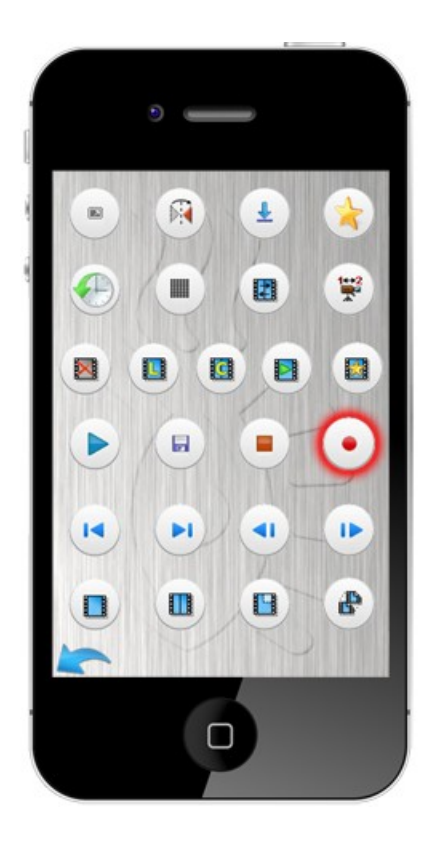

**Using the Jumi Remote control**

The Jumi remote controls many of the functions in different Dartfish modules. We recommend that you start by becoming familiar with the buttons that control replay and learn the rest as you find you need them. The icon on each button matches those found in Dartfish.

# **2.6 The next steps**

In this chapter, you learned the basics of Dartfish software.

Your next step is to learn how to get video from your digital camera onto your computer so that you can experiment with your own video straight away. Read the Capturing Video chapter.

You can learn more about how Dartfish can help you find relevant video files with the Organizing your library chapter. It will explain in detail the advantages of using categories to classify and find your video clips.

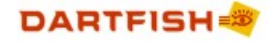

# **Chapter III**

*Video Library*

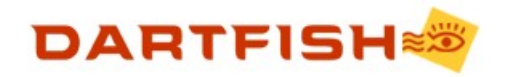

# **3 Video Library**

The Video Library is a complete set of features used to locate and manage the files you wish to analyze or share:

- The video library is "built" from the Windows folders containing those files that are relevant  $\triangleright$ for use with Dartfish.
- Because you are likely to analyze many video files, Dartfish helps you locate relevant content using a flexible video content management system called Keywords which allow you to describe the content of video clips more comprehensively than relying on organizing video into different Windows folders.
- **Dartfish uses a Library module which offers rapid access to your content as well as a variety** of tools to help you locate relevant video files.
- $\triangleright$  The Library module has a powerful sharing feature called the Tray. It provides a workspace containing files which are being worked with. This not only makes them readily accessible for use in Dartfish but also allows you to both archive on CD/DVD and share its content by a variety of media including email, Internet and CD ROM.

**In this chapter you will learn how to:**

- Define your library. Learn how to include the content you wish to see in the Dartfish Library.
- Organize your library using Dartfish's Keywords.
- Locate video files using Dartfish's array of search tools.
- $\triangleright$ Create Playlists from the contents of the library.
- Share video files by email, CD/DVD or Internet.
- **De** Convert video clips
- Correct video errors such as incorrect interlacing, aspect ratio or orientation.

# **3.1 Defining your library**

The library is the collection of ALL the video files that you want to use with Dartfish. These files can be stored on several folders on your hard drive.

To define the library you must tell Dartfish which folders to monitor. Only the video clips found in these folders will show in the Library module. The default monitored folder is the windows Videos folder

**To add the contents of a folder to the library**

- 1. From the menu bar, select Tools > Options (or type F3)
- 2. Click on the Library option

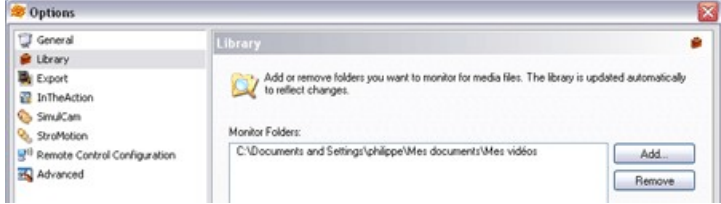

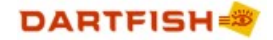

- 3. Click on the Add... button. A browser window will open.
- 4. Chose a folder and click on OK. The sub folders of this folder will also be included in the library.
- 5. Repeat steps 3 and 4 to add additional folders.
- 6. To remove a folder from the list, click the folder in the list and click on the Rem ove button.

# **3.2 The Library workspace**

The Library module is your route to accessing the content of the library. It is displayed and hidden using the Library button on Dartfish's toolbar.

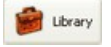

The library module is shown below with its four main parts labeled:

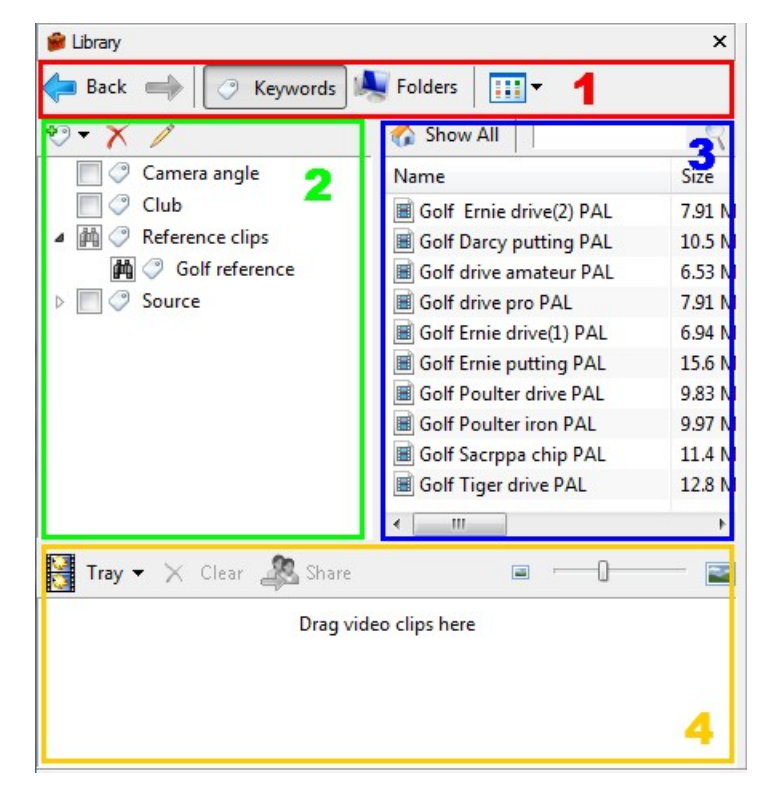

- 1. The Library Toolbar contains buttons used to control the appearance and content of the I tem <sup>s</sup> List.
- 2. The Keywords view is used to filter the Items List for video clips matching categories and keywords selected. When this area displays its Folders view , the content of selected windows folders will be displayed in the I tem <sup>s</sup> List.
- 3. The I tem <sup>s</sup> List is a list of video, image and project files that can be used by Dartfish.
- 4. The Tray contains thumbnails of recently created or opened videos. Think of it as giving you quick access to the files you are currently using.

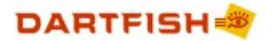

# **3.2.1 The Library Toolbar**

The function of the Library Toolbar's buttons is to help you locate the items you wish to use from the I tems List. These buttons have the following functions:

 $\mathcal{L}$ Keywords button - to display a list of categories and values by which the *I tems List* can be filtered. To learn more about doing this see the topic Locating video files.

**Exercise** 

**Folders button - this displays a list of Windows folders. The Items List will show the contents** of the folder selected from this list.

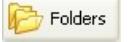

 $\mathbf{v}$ View Type button - to control how items are represented in the I tems List. Items can be displayed in a simple list or showing details such as file size and category/values used. The thumbnail views show an image of the first frame of video.

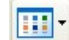

Back/forward navigation buttons **-** As different categories and folders are selected from the Folders view or Categories view the Back and forward buttons become available to navigate between them.

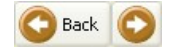

# **3.2.2 The Items List**

The I tems List is a list of items that Dartfish is able to use. This includes video clips, images and Dartfish projects, each represented by its own icon examples of which are shown below:

- $\bullet$  Video clips  $\mathbf{v}$
- $\blacktriangleright$  Picture files  $\mathbf{v}$
- **12** Analyzer projects  $\mathcal{L}$
- $\blacksquare$  SimulCam projects  $\mathbf{z}$
- $\triangleright$ **1** - StroMotion projects

**File management using the Item <sup>s</sup> List**

File management functions such as file renaming, deletion and copying can be carried out from the I tems List. Display the range of options as follows:

- 1. Point the mouse at the item(s) you wish to edit.
- 2. Click the right mouse button. A context based "Quick menu" appears.

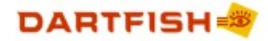

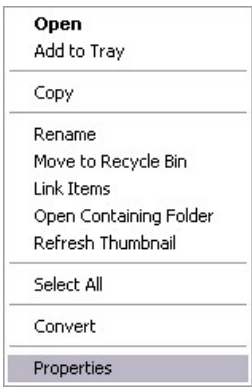

3. Left click the function you wish to use.

The use of the Convert function is explained in the topic Converting video clips**.**

## **Opening video clips**

There are three methods of opening a video file from the I tems List:

- 1. Point at the item and double click the mouse.
- 2. Drag and drop the item from the I tems List on to the video display. This method offers more flexibility when there is more than one video display to choose from.
- 3. Drag and drop the item onto the <sup>T</sup> ray section of the Library module. From here it can be added to the video display as needed.

## **Opening Projects**

Projects must be opened using the relevant Dartfish module. Either the appropriate module is opened first or, if a project item is double clicked (method 1 above), the appropriate module will start, closing the current module if necessary.

## **Opening Images**

Image files can be opened by double clicking them however they will not be opened into Dartfish, instead the default image viewing software on your computer will be used.

# **3.2.3 Item Properties**

Further information about items can be revealed by using the Details view or the properties window.

**Details View**

Details view is selected by clicking the View Type button on the Library Toolbar. The details view reveals additional file and categorization information about each item as shown below.

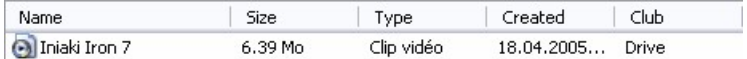

 $\sqrt{8}$  These details can be exported as a CSV file see the topic Exporting keyword data.

**The Properties window**

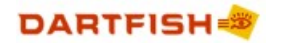

To display an item's properties:

- 1. Point the mouse at the item.
- 2. Click the right mouse button. A context based "Quick menu" appears.

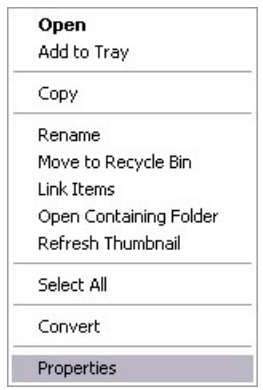

3. Select the Properties... option. The properties window appears for the selected item as shown below.

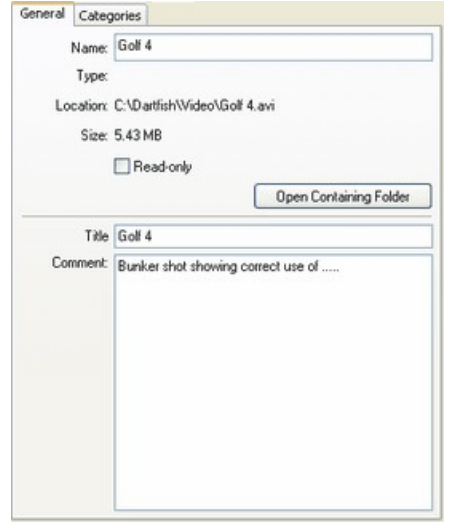

Although much of the properties information is similar to that displayed in Details view, there are two useful pieces of additional information:

- **File location** the folder on your hard drive where this file is located. The Open Containing Folder button allows you to open this location to see other content of this folder.
- **Comment** comments can be edited in the properties window and can be used to provide additional information about the file. This is particularly useful if you intend to share the file (see Sharing video files) as your comments will form part of the content of an Enhanced CD.

**The Properties window - source info tab**

The properties window also shows information about the video source. Some of these properties can be modified to correct errors in the video. See Correcting video property errors

# **3.2.4 The Tray**

The Tray is a working area for the collection of video files currently being used. It allows you rapid access to files you want to analyze and provides a method for taking files from one module to another.

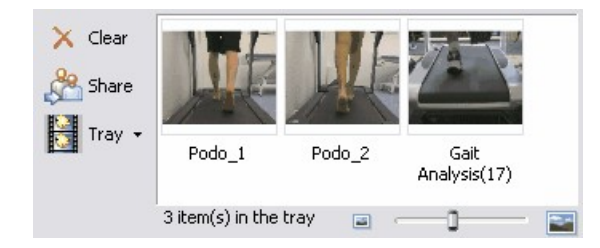

Additionally, organizing items into the Tray is the first step for:

 $\triangleright$ Sharing video files (see Sharing video files).

**Adding clips to the Tray**

Items will appear in the Tray when:

- $\triangleright$  Video clips are opened from the I tems List.
- New clips are captured from a video camera.
- Video clips are added by drag & drop from the Items List.

**Clearing the Tray**

Selected items are removed from the Tray by clicking the Clear button.

 $\mathsf{\tilde{X}}$  Clear

If no files are selected the entire content of the Tray is cleared.

**File management using the Tray**

The items appearing in the Tray are a representation of the original file so unsurprisingly, the file management functions available to items in the Items List (see The Items List) are also available to items in the Tray.

- 1. Point the mouse at the item(s) you wish to edit.
- 2. Click the right mouse button. A context based "Quick menu" appears.

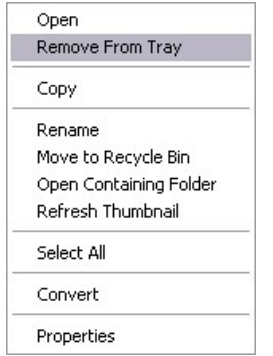

3. Left click the function you wish to use.

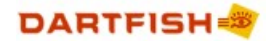

# **3.3 Organizing your library**

Your Dartfish software includes a versatile video management system called Keywords. The Keywords are used to describe the contents of your video clips in a simple and clear manner. For example, you can define categories such as the name of the athlete, discipline, location of the filming, assessment of performance etc and each video clip can be **classified** and **easily located** by using Keywords in any or all of these categories.

Continuing this example, it becomes very easy to locate videos containing "John Smith" doing "Bench press", "Incorrectly" and distinguish these from video of other athletes or even of "John Smith" throwing the "Javelin".

# **3.3.1 Understanding Keywords**

To understand the Keywords system, you must be able to distinguish between the following elements:

The File Name that is defined for each video clip physically stored on your hard drive. A video clip is identified with the icon illustrated below, with the file name displayed underneath (as you can see in Windows Explorer).

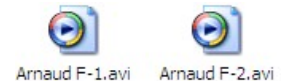

The Keywords that represent the details of each clip. For example "Swing" and "Front" can be  $\triangleright$ used to describe a video clip containing a swing filmed from the front in golf.

The process of classifying consists of assigning keywords to your video clips, i.e. labeling them.

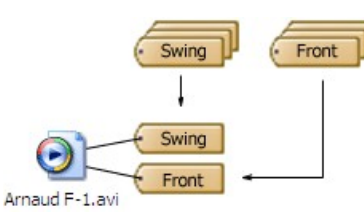

The Categories that group the Keywords of the same kind.

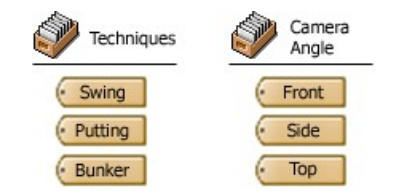

# **3.3.2 Defining your categories**

To help you decide what categories and keywords you need, imagine you have several hundred video clips on your computer. How would you label each one to identify it? When you look for these video clips one year from now, what might you be looking for?

- Perhaps you film different sports or different disciplines within a sport. For this create a Sport category or a Discipline category with values for each sport or discipline that you work with.
- Perhaps you will want to compare video clips filmed from the same angle. That will be much easier if you are able to distinguish clips filmed from the front and ignore those filmed from the side. In this case, you may use the category Camera Angle.

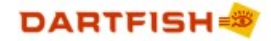
So, what else might you look for? Age group perhaps if you want to compare athletes of a similar age; An Assessment category if you want to be able to distinguish video where a skill is performed well from where it is performed badly.

Once you have replied to these questions, you can create the nomenclature that will allow you to classify and locate your video clips.

# **3.3.3 Editing categories**

**To create a new Category**

1. Click on the New button at the top of the library and select New category... from the menu that appears.

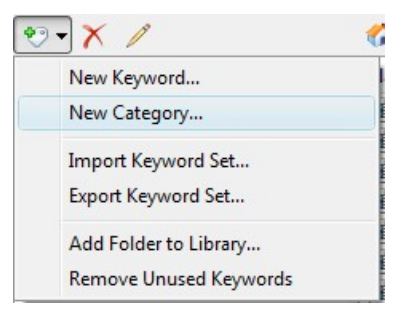

2. Enter the name of your new category (e.g. Camera angle) and click OK.

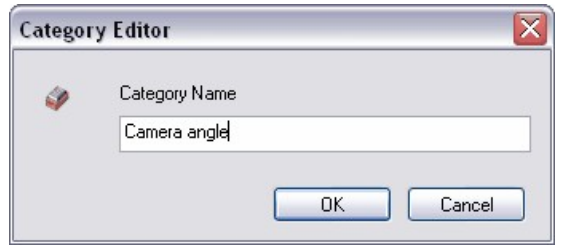

The new category will appear in the Categories list.

**To rename a category:**

- 1. Right-click on a category label and select Edit... from the context menu
- 2. Type the new name and press the enter key on the keyboard.

**To delete a category:**

- 1. Click your mouse on a category to select it.
- 2. Click on the Delete category or value button in the category tool bar  $\mathsf{\times}$
- 3. Confirm the action by clicking OK. The category will disappear from the Categories list.

When a category is deleted all keywords within that category are also deleted. Video clips using those keywords are not deleted but they will lose the deleted values.

# **3.3.4 Editing keywords**

Keywords appear beneath the category headings. If needed, click on the arrow sign to the left of a category to expand its list of corresponding keywords. In the example below "Event" is the category and "highjump", "javelin"... etc are the keywords used to describe the video clips.

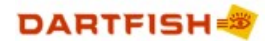

 $\overline{a}$ 

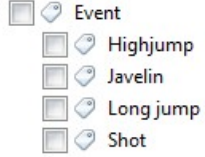

**Creating, deleting and renaming keywords** is done in the same way as for categories (see Editing categories) except that you start by selecting the category which contain the keyword.

# **3.3.5 Classifying video clips**

Once your categories and keywords have been defined, you can classify your video clips. This process consists of assigning keywords to your video clips, i.e. labeling them, in the same way as you would label your suitcase to help you recognize it.

It is not just video clips that can be classified; any item that Dartfish lists in it's I tems List can be categorized to make it easier to locate.

**To add a keyword to an item:**

- 1. Select the item(s).
- 2. Drag the item on to the desired keyword.

Remember that you are not limited to adding a single keyword. You can repeat this process as often as you like BUT only one keyword from each category can be added to each item.

 $\sqrt{2}$  You can classify several video clips at once. To do this, press on the Shift or Ctrl button on your keyboard while left clicking with your mouse on the clips you wish to classify. Then drag and drop the files to a keyword as described above.

**To change the keyword attached to an item:**

- 1. Select the item(s).
- 2. Drag the item to a different keyword within the same category.

 $\mathbf \nabla$  It is often better to add keyword to your video clips as they are captured from your camera. To find out how to do this, see the topic Setting Clip Properties

# **3.3.6 Removing keywords from video clips**

As seen in the Editing categories topic, deleting a keyword from the categories list will also remove that keyword from any items which hold it. However it is also possible to remove a keyword from a video clip.

**To remove a keyword**

1. Click the View Type button at the top of the Library module

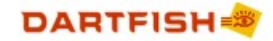

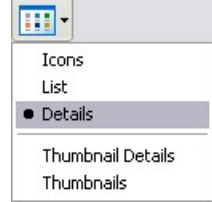

- 2. Select Details.
- 3. Alter the width of the I tems List so that you are able to see the headings for each category (these are only visible in Details or T hum bnail Details views). To do this you will click and drag the right hand border of the I tems List.
- 4. Find the keyword you want to remove. To do this you may have to make the Items List wider still or use the scroll bar at the bottom of the I tems List.
- 5. Right click on the value and choose Renam <sup>e</sup> from the context menu. The keyword will enter an editing mode as shown below:

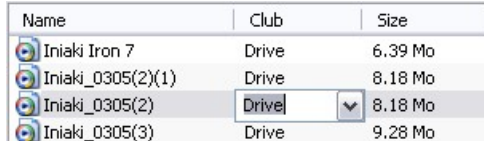

6. Delete the existing keyword (Backspace key on your keyboard).

# **3.3.7 Importing/exporting keyword sets**

The category and keyword information for each video clips is stored in a small extra Metadata file (with a ".dartclip" file extension). Although this is not visible in Dartfish's I tem <sup>s</sup> List you can see it using Windows Explorer as shown below.

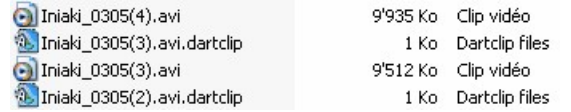

When your video clips are shared, the recipient will also inherit a new set of categories and keywords provided the metadata file was also shared. All Dartfish's sharing processes include metadata.

**What happens when inherited categories match existing categories?**

Provided that the spelling and capitalization is identical, the new video clips will fit neatly into the existing keyword system. But if, for example, the new video clip has a value of "**F**ront **V**iew" and you use a value "**f**ront **v**iew" then both keywords will now appear in your "View direction" category.

When you and your fellow coaches will use the same categorization system (or you have more than one computer) you can export a set of Category/keywords from one computer to another.

**Exporting Categories/keywords**

- 1. Click the Add a new category or keyword button  $\mathbb{C}$ .
- 2. Select the Export keyword set... option.
- 3. Save the export file.

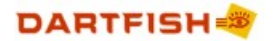

Make sure you know where the export file has been saved as it will be passed (by disk, network or email) to the other coach or computer.

**Importing Categories/keywords**

- 1. Click the Add a new category or keyword button  $\bigcirc$ .
- 2. Select the Im port keyword set... option.
- 3. Locate and open the file to be imported. The new categories and keywords are now visible in the Keywords view.

## **3.3.8 Exporting keyword data**

Dartfish allows the export of the video library's keyword data in a CSV file that allows the data to be stored and analyzed in databases and spreadsheets.

keywords associated with video files contain a lot of information that may be of more benefit than assisting with finding and identifying the content of video files. For example, specialist shoe shops gather information about the shoes that customers buy as a result of video analysis; researchers making observations from video may record that information using keywords.

**To export Category/keyword data as a CSV file**

- 1. Use the search and filter tools to isolate the video clips with data to be exported.
- 2. Point the mouse anywhere on the Items List and click the right mouse button.
- 3. Choose Export List from the context menu that appears.

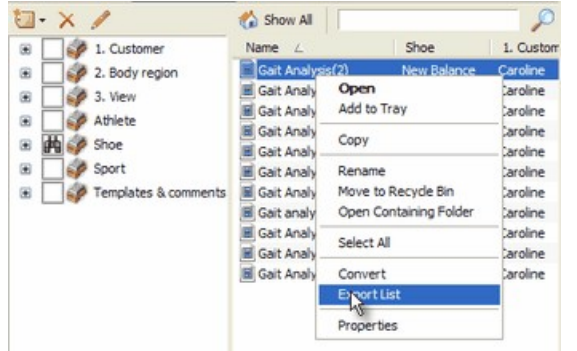

4. Save the CSV file. It can be reopened by spreadsheet software such as MS Excel.

It is not necessary, but it may help, to change the library view to one of the details views. This will allow you to see what data is held for each file prior to export. To do this:

1. Click the View button at the top of the library.

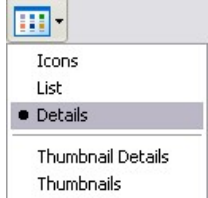

2. Select details or thum bnail details view.

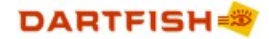

# **3.4 Locating video files**

Dartfish's Library module offers three methods for helping you to locate specific video files from the I tem <sup>s</sup> List.

- Keywords view displays a list of categories and keywords. The Items List is filtered to reflect files matching categories and keywords selected.
- Search the search box allows a text based search of filenames, categories and keywords of the contents of the library.
- Folders view the typical way of locating files using MS Windows folders. The Items List  $\triangleright$ displays the content of the selected folder.

# **3.4.1 Using Keywords**

When using the Keywords system all video clips (and other Dartfish projects) in the Library will be listed in the Items List. That could amount to a lot of files! You can filter the Items List to show only relevant clips by selecting the categories or keywords for those clips.

**Filtering the Item <sup>s</sup> List by category**

- 1. Display the Library module
- 2. In the Categories List, click the box next to the category of video you want to search for. A binocular symbol appears in the box and all values within that category will also be selected
	- □ (4) Camera angle **西□Back A** Front **西**○ L side **画**□ R side
- 3. The Items List will display all clips which are labeled with keywords from that category.

**Filtering the Item <sup>s</sup> List by keyword**

- 1. In the Categories list, click the [+] symbol next to the category containing the keyword you want to filter by. An expanded list of keyword is displayed.
- 2. Click the box next to the keyword of video you want to search for. A binocular symbol appears in the box. The I tems List will display all clips which are labeled with keywords from that category.

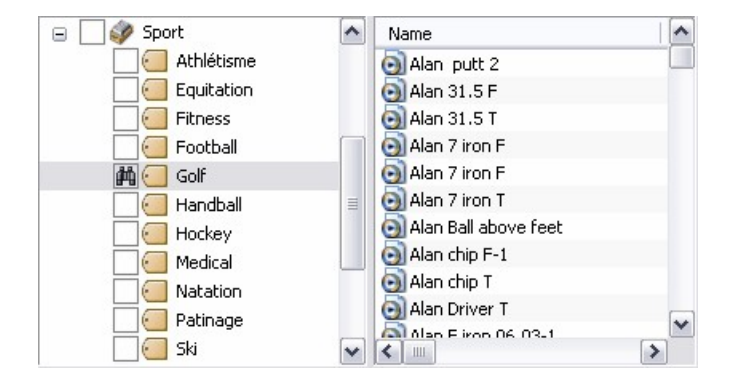

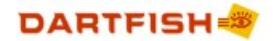

You can select multiple keywords to refine your search

**Removing filters**

- 1. EITHER: Click the box next to each category or keyword that you want to exclude from the filter such that the binocular symbol disappears.
- 2. OR: Click the Show All button  $\bullet$  show All above the Items List.

## **3.4.2 Using Search**

When using the Categories view, a search box can be found above the I tems List. This can be used to search for all or part of the text in the file name, keywords and categories of a video clip. For example a search for "Golf" could yield the following results:

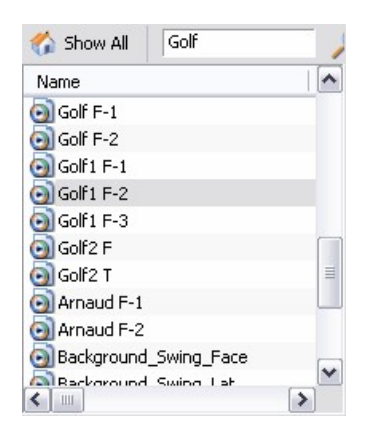

**To use the S earch:**

- 1. Type search text.
- 2. Click the Search button or press the ENTER key.

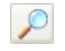

**Combining S earch and keyword filters**

When keywords are used to filter the I tems List, search results are based around the selections made as follows:

- Search first subsequent category/keyword selections filter the search results only.  $\mathcal{L}$
- $\triangleright$ Filter first - subsequent searches are based on filtered results only.

## **3.4.3 Using Folders**

The Folder view creates a way of searching drives and folders on your computer for items. Although we recommend the use of keywords as a more versatile method for cataloguing your video library there may be occasions where you prefer to identify video clips by the folder where they are located. For example if you want to examine the contents of a CD or networked drive (including these types of location in your video library is not recommended).

**Filtering the Item <sup>s</sup> List by folder content**

1. Display the Folders view by clicking the button at the top of the library.

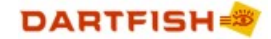

- 2. In the Folders view, click the folder you want to examine.
	- Folders Back (C) Categories m. □ n Sports  $\sim$ Address C:\Dartfish Videos'  $\rightarrow$  Go **Equitation** FigureSkating Name St: ⊕ Golf backstroke men 37. Handball backstroke women 55. **BENKO** Hockey 63. Medical breaststroke men 68. Miscellaneous breaststroke women 53. aski butterfly women 46. Soccer of freestyle men 29. Softball of freestyle women 30. Swimming **B**kick 31. Tennis SHEALY 72. TrackAndField  $\checkmark$  $\vert$  $\leftarrow$  | ||||  $\rightarrow$ ш  $\rightarrow$
- 3. The Items List will display all clips in the selected folder.

# **3.5 Saving the tray's content**

The contents of the Tray can be saved as a Playlist which can be reopened in the future. This is useful for any situation where you will want to work with a collection of clips; creating a Playlist will be more efficient than locating the same clips in the items list for example:

- A set of clips illustrating techniques to be practiced in a coaching session.  $\triangleright$
- Clips captured during training which you want to keep together for later feedback or editing.  $\triangleright$
- All video sources used while Tagging a game (Team Pro).  $\triangleright$

# **3.5.1 Creating a playlist**

A Playlist is created by saving the tray, to do this:

1. Click the Tray button found to the left hand side of the Tray itself.

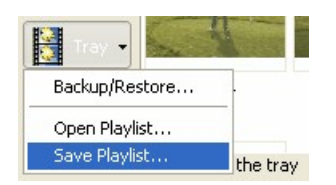

- 2. Select the Save Playlist... option.
- 3. Enter a file name and select a folder location for the Playlist.

 $\nabla$  Playlists can be saved into any folder you like but if you select one of the library folders (see Defining your library) your Playlist will appear in the items list with the following icon:

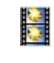

This allows you to categorize, search for and open clips in the same way as you would with video clips.

# **3.5.2 Reusing a playlist**

A Playlist is used by opening it, to do this either double-click its icon in the Items List or proceed as follows:

- 1. Click the Tray button found to the left hand side of the Tray itself.
- 2. Select the Open Playlist... option.
- 3. Locate the file on your computer and click the Open button.

When a Playlist is created it does not duplicate the video clips it contains but simply instructs Dartfish where the original clips can be found. If a clip contained in a Playlist is moved to another folder, deleted, or the folder containing it is unavailable (for example, a disconnected network folder or external hard-drive) then Dartfish will be unable to find it. When the Playlist is opened you will be offered the opportunity to find the clip.

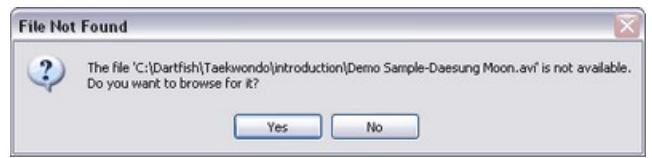

If the No button is clicked the Playlist will continue to open the remaining clips (and continue to warn you if the files are not found). Remember to save the Playlist if you wish the changes to be permanent (see Modifying a playlist).

# **3.5.3 Modifying a playlist**

Once the Tray's content has been saved as a Playlist, changes made by adding or removing clips from it are not automatically saved. These modifications must be saved using the same procedure as creating the original Playlist (see Creating a playlist) You have the choice of saving a new Playlist with a new name or overwriting the original.

# **3.6 Sharing video files**

The Tray is used to share video to a variety of destinations including network drives, email, CD and internet. To learn more about all the outputs from Dartfish see the Dartfish outputs publishing & sharing chapter

# **3.7 Converting video clips**

The video which comes from your camera is in a DV (.avi) format. It is possible to use Dartfish to convert DV video files into other, more compressed formats to reduce the space they occupy on your hard drive.

Conversion is guided by the Video Conversion W izard.

- 1. Step1 select the files to convert from the I tems List or the Tray. To select multiple files, hold down the [Ctrl] key while clicking on the file names.
- 2. Step2 Display the Tray or Items List context menu by right-clicking on any of the selected items. Select Convert to launch the Video Conversion W izard.

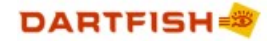

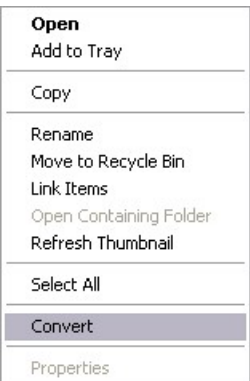

- 3. Step3 Video Settings. Select an encoding profile. The profile chosen affects the video format and the degree of compression. For more on video encoding profiles see Converting Video in the Getting Fam iliar chapter.
- 4. Step4 Destination. Choose a destination folder for the video. The default is to return converted video back to the same folder as the original files. Converted clips will not replace the originals and will have a different file name. For example, "Marathon.avi" will become "Marathon.wmv". However, you are able to choose what action to take if there are other files with the same name located in the destination folder. You can either overwrite the existing files or rename the converted files.

Clicking the Next button at this stage starts the conversion. When complete, the new files can be found in the I tems List or Tray.

# **3.8 Video Formats and Dartfish**

Dartfish can play a variety of common video formats. This allows the use of video content from a variety of sources and devices. The following formats are supported.

- AVI (DV PAL, NTSC Type I & II, uncompressed and DivX)
- ▶ High Definition (HD) in HDV or AVCHD
- Windows Media (WMV)
- MPEG (MPEG-1, MPEG-2)
- $\triangleright$  MPEG4 (H.264-AVC)

The file types listed above are a broad guide - some devices and software encode video files using codecs that cannot be decoded by Dartfish. Others may create files with a proprietary file extension that is not recognized by Dartfish. Our advice is to try to play it and you'll soon find out if it works! Check out Dartfish Support for further advice.

#### **HD (high definition) video and Dartfish**

The increased resolution of HD video can be highly beneficial for video analysis however it also has downsides. Four times more pixels can require more storage space and processing power, although this varies considerably depending on the encoding bit rate used by your camcorder. The difficulty is not just with image resolution; the complexity of encoding profiles such as MPEG-4 require five times more processing than standard definition MPEG-2. The result may be that analysis tasks such as split-screen comparison or even frame-by-frame playback require above average computer resources.

For those using HD it is particularly important to be aware of the recommended computer specification.

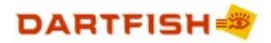

# **3.9 Correcting video property errors**

Some video devices produce video which fails to describe, or describe incorrectly, certain video features and this can lead to problems with appearance. Dartfish allows you to manually correct video properties.

To display the video properties:

- 1. Right-click the video item in the Library's Items List or Tray
- 2. Select Properties from the quick-menu
- 3. Select the Source Info tab

The following errors can be corrected:

#### **Interlacing errors**

Interlacing errors occur when the two fields which comprise each frame of interlaced video are incorrectly displayed. If interlaced video is incorrectly described as progressive then a characteristic jagged edge is seen on moving objects, such as shown below.

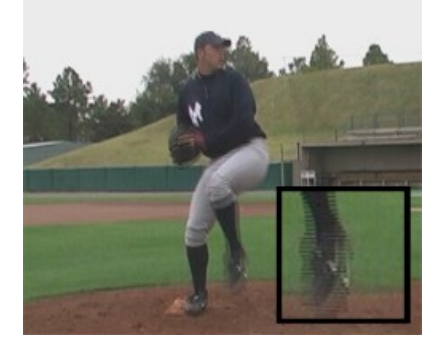

Where the two fields are displayed in the wrong order, the video will appear to jump back and forwards when played frame by frame or in slow motion.

#### **Aspect ratio errors**

When a video is displayed in the wrong aspect ratio the image will appear distorted; squashed or stretched.

#### **Rotation errors**

Rotation errors can happen when the camera has been held in portrait orientation so the video looks like it is on its side when played.

#### **To adjust properties**

Only properties with a pencil icon next to them can be edited.

- 1. Click on the value to edit
- 2. Select the correct value from the drop down list
- 3. The corrected value is displayed next to the original value as shown below:

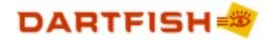

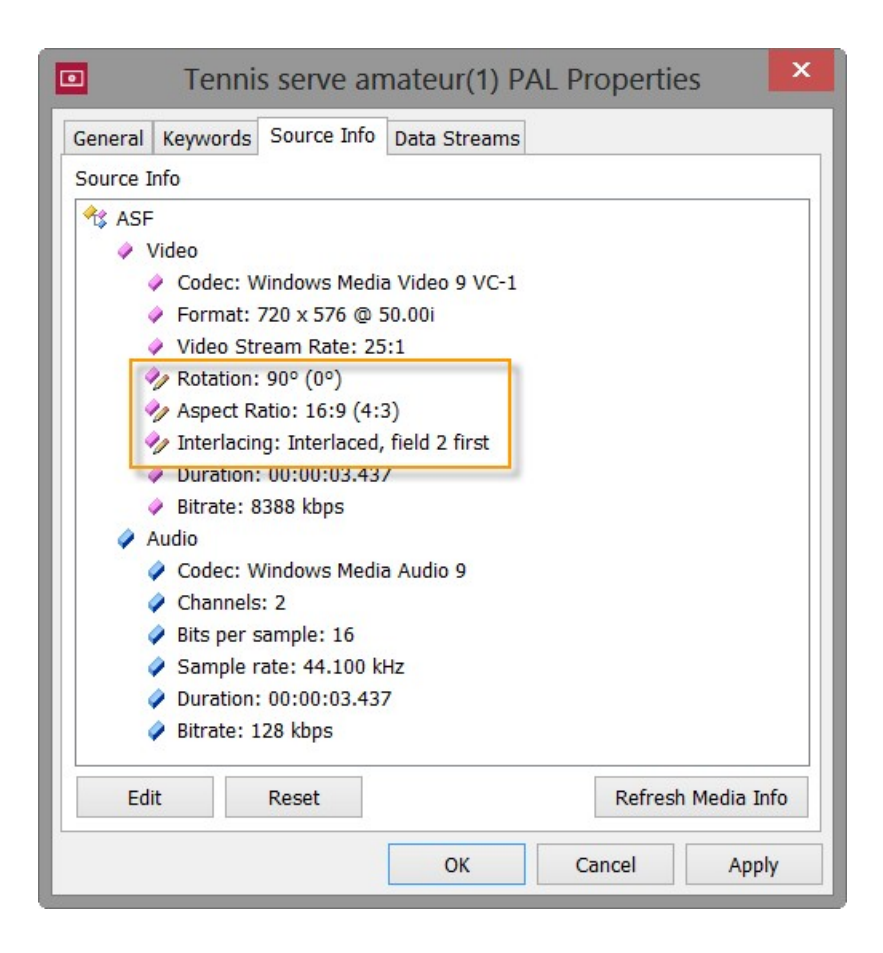

# **3.10 The next steps**

This chapter covered the use of the Library and explained how to create a library using Categories and Keywords to manage video clips. Specifically, you learned to:

- $\triangleright$ Define folders and drives to be contained in the library.
- Define appropriate Keywords for your needs.  $\mathcal{L}$
- Describe the content of your video clips by using categorized keywords.  $\triangleright$
- Share video by disk, email or Internet.
- Archive and backup video on CD.  $\triangleright$

We recommend that you take some time now to define the folders and/or drives that you want in your library, create categories and values suitable for your use of video and then, if you have existing video clips, assign appropriate values to each.

If continuing your journey through Dartfish Help then you might want to learn how to import video and capture video 'live' using the InT heAction Module (read chapter Live capture & instant replay during training).

Dartfish is also able to share video by producing Media Books from the Analyzer module.

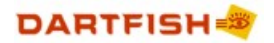

# **Chapter IV**

*Importing files to the library*

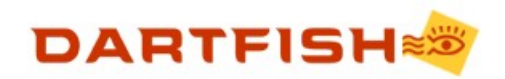

# **4 Importing files to the library**

Dartfish imports files to its library by one of two processes; Video Recorder or Video file Im porter. Access to these tools is via the Im porter button on the toolbar which allows you to select an import method from its drop-down menu.

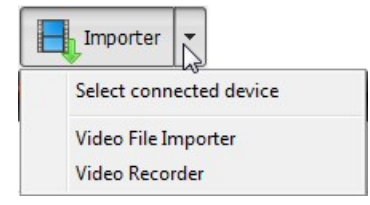

If you are not sure which tool is best for you, click the Importer button itself and choose from a list of video devices and sources. Dartfish will then start the correct tool according to your choice.

**Video File Importer**

Copies files from any disks or folders internal to, or connected to, your computer. This includes:

- Camcorders recording to hard-drive or internal memory
- DVD camcorders
- DVDs or CDs in your computer's optical drive
- Card readers
- > Folders on your computer, network or external drive.

#### **Video recorder**

Records a live feed from a device capable of delivering a video stream; this is recorded by Dartfish to create new video files. The most common instance of this being the replay of recordings on the tape or the live stream from a DV or HDV camcorder (uses DV tape cassettes). This method also applies to any device providing a live video stream, for example:

- DV and HDV camcorders as described above
- $\triangleright$  Video converter devices (analog to digital, HDMI to DV etc). These devices are used to convert the video output from devices which don't provide a digital stream
- **Webcams**
- **IP Cameras**

**Other ways of adding files to your library**

There are two further modules which record a live video stream, but they are only found in certain editions of Dartfish:

- 1. InTheAction facilitates the entire process from video capture to analysis for those who want to give immediate feedback.
- 2. Live tagging has a specialized version of the video recorder which allows an index of video content to be created while recording.
- For the sake of completeness there are three further ways in which files can be added to the Dartfish library:
- 3. A new folder is added to the list of folders monitored by Dartfish (see Defining your library).
- 4. The results of a Dartfish project are saved.
- 5. Video files are copied or saved into a library folder by a process external to Dartfish, for example by using MS Windows file management tools or by using the import software supplied with many camcorders.

When new files are added to a monitored folder by an external process they won't

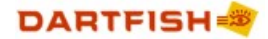

automatically appear in the Library - you must remember to refresh. From the menu bar choose  $View > Refresh$ .

# **4.1 Using the Video File Importer**

The Video File Im porter copies files from any device on which Windows is able to recognize a file structure (for a fuller description see Importing files to the library).

**To import video files into the library:**

- 1. Connect the external device or insert media into the appropriate drive. If the device doesn't simply plug and play you may need to refer to the device's documentation to learn how to do this. For example, many camcorders require that you select a connection mode.
- 2. Select Video File Im porter from the drop down menu on the Im porter button.

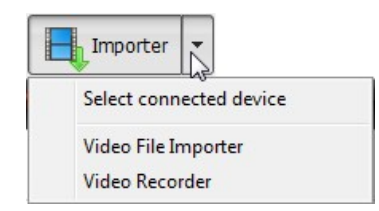

3. A step-by-step Wizard is launched to guide you through the process of selecting, copying and categorizing video files. The steps of the wizard are covered in the following topics.

#### **Importing files from Camcorders**

Many camcorders permit a maximum file size so when you make long recordings several video clips are created. For certain types of device (currently AVCHD camcorders and DVD) Dartfish automatically detects sequential files and creates a single video clip.

#### **Indexing video**

Some video formats do not have an index; preventing accurate identification of video time position. Tasks which rely on this, such as stepping through the video and synchronizing multiple clips, become unreliable. Dartfish creates an index when these videos are imported or opened. Access to the video is delayed during indexing, but the index is retained allowing immediate subsequent access.

#### **Importing from DVD**

In addition to importing files from data CDs/DVDs and importing from DVD camcorders via a USB connection, Video File Import copies video files from a video DVD in a form that can be used in Dartfish software : the DVD's VOB files will be renamed with an MPG file extension to allow them to be played by Dartfish.

- DVD import is not designed to capture a video stream from a DVD player. In order to import DVDs your computer must have a disc drive capable of reading DVDs or import is direct from the DVD camcorder connected by USB.
- If your computer's DVD player automatically plays the disc after insertion, stop it and close the player to allow Dartfish to access the disc.
- $\triangleright$  Many commercial DVDs are copy protected. Dartfish will be unable to import video files from copy protected DVDs. Video DVDs that have been created by a home DVD Video Recorder or a DVD camcorder are usually not copy protected.

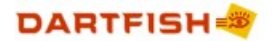

# **4.1.1 Video File Importer - selecting files**

In the first step of the importer you choose the source of your files and then can select or deselect which files you wish to import.

#### **Select source drive**

Select a device or select the Browse... option to select a specific folder.

Even if you made a specific choice of video source from the importer, all connected sources are listed. When selecting the source remember it may not always be obvious how your computer identifies your device; in the example below the camcorder is simply identified as "Removable Disk (G:)"

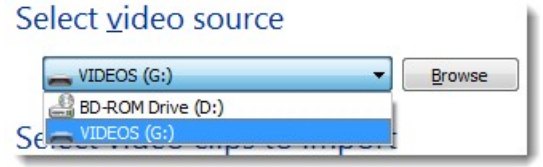

Dartfish automatically recognizes the file structure on certain devices and displays the videos from that device. On other devices it will be necessary to browse and select the appropriate folder.

#### **Select Files**

Files are selected by placing a tick in the check box at the top right of the thumbnail. Proceed to the next step by clicking the Next button at the bottom of the Importer

# **4.1.2 Video File Importer - naming and filing videos**

In the final 2 steps of the wizard you will define file name, assign keywords and select a folder for the imported files.

#### **File name**

The title has two roles depending on the source device type:

- For sources which Dartfish will join concurrent files (AVCHD camcorders and DVD), the title represents the name of the new file that will be created.
- For other sources, the file name allows you to rename the often meaningless name assigned by the camcorder. The same filename will be used for all imported files but suffixed with an index number e.g. filename(1)

#### **Add keywords to video clips**

Dartfish keywords can be added to video clips as they are imported. As discussed in the Organizing your library topic, keywords are a highly effective way of cataloging video content. To add keywords you will create a matrix of categories and keywords.

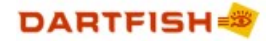

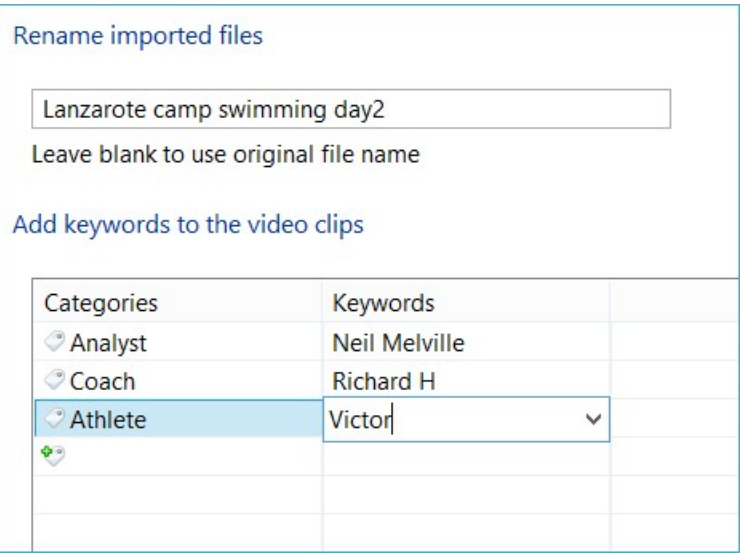

- $\triangleright$  Edit the matrix by clicking to select and then clicking again to edit. Press the Enter key to confirm your selection.
- $\triangleright$  You can type a new category or keyword or select one already existing in the Library
- $\triangleright$  The matrix you create will be retained for future imports. You can choose not to use a keyword simply by editing and deleting it: If a category in the matrix has no keyword, no keyword will be applied.

#### **Select destination folder**

The final step before import allows you to choose the destination for imported files. This is the Windows folder where your files will be stored.

Even if you use keywords to organize your library, your files are still stored using the Windows folder system. It is perhaps best to import to one of your library's monitored folders but any folder you choose will automatically be monitored by Dartfish.

It is recommended that you choose a folder on a local drive, rather than on a network; this will ensure rapid copying and smooth playback and analysis

The folder structure of the removable media will be maintained after import. For example if my memory stick contains a file K:**\Videos\file.mpg** it will be imported as ..\destination folder **\Videos\file.mpg**.

**Finish**

Your final choice is whether you wish the imported media to be included in the Tray. Regardless of the choice made, of course all media can be located in the Library I tems list.

# **4.2 Video Recorder: capture a video stream**

**Video recorder versus video file importer**

These days we have grown used to using camcorders which record video files which can then be transferred to a computer. However, an alternative workflow is to have the video device feed video directly to the computer. The computer then creates the video file.

In the case of DV/HDV camcorders using tape, webcams and IP cameras, streaming is the only way to get video onto a computer. For the Dartfish user the advantage of recording versus importing is that the video is available for analysis almost immediately.

The Video Recorder is the Dartfish module which is used to record video from tape camcorders and other devices providing a video stream.

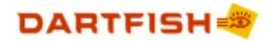

#### **Tape camcorders**

A DV/HDV camera is connected to a computer via a **firewire cable** (also known as IEEE 1394 or i-link). This requires that your computer has a built-in Firewire port or an Express card slot which would allow one to be added. There are different types of Firewire so be sure to buy the correct cable. In general, your camcorder will have a 4 pin connector. Your computer can either have a 4, 6 or a 9 pin connector.

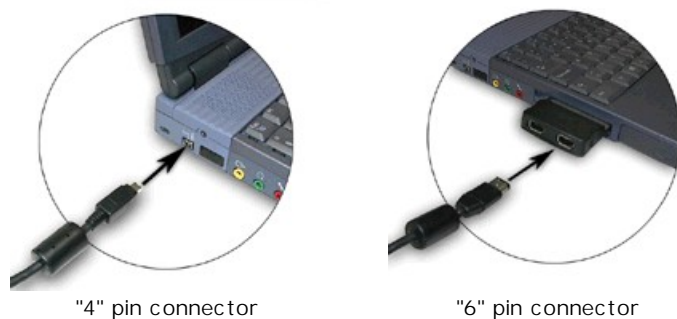

to Firewire port

"6" pin connector to Express card

To capture recorded video from tape, switch on your camera to its "Play" or "VCR" mode. To record a live stream, switch it to "Record" mode

#### **Tapeless camcorders plus video converters**

Modern camcorders no longer stream video in a form that can be directly recorded by a computer. To obtain a live stream it is necessary to use converter hardware to convert the AV output. This can be analog (usually composite or s-video) or digital (usually HDMI). Digital is the preferred option and to retain full HD video the HDMI output must be used.

In theory, Dartfish can work with the video produced by a wide range of converters. In practice, it is hard to predict which will allow Dartfish to manage the recording process. For this reason we recommend several converters which we know will work:

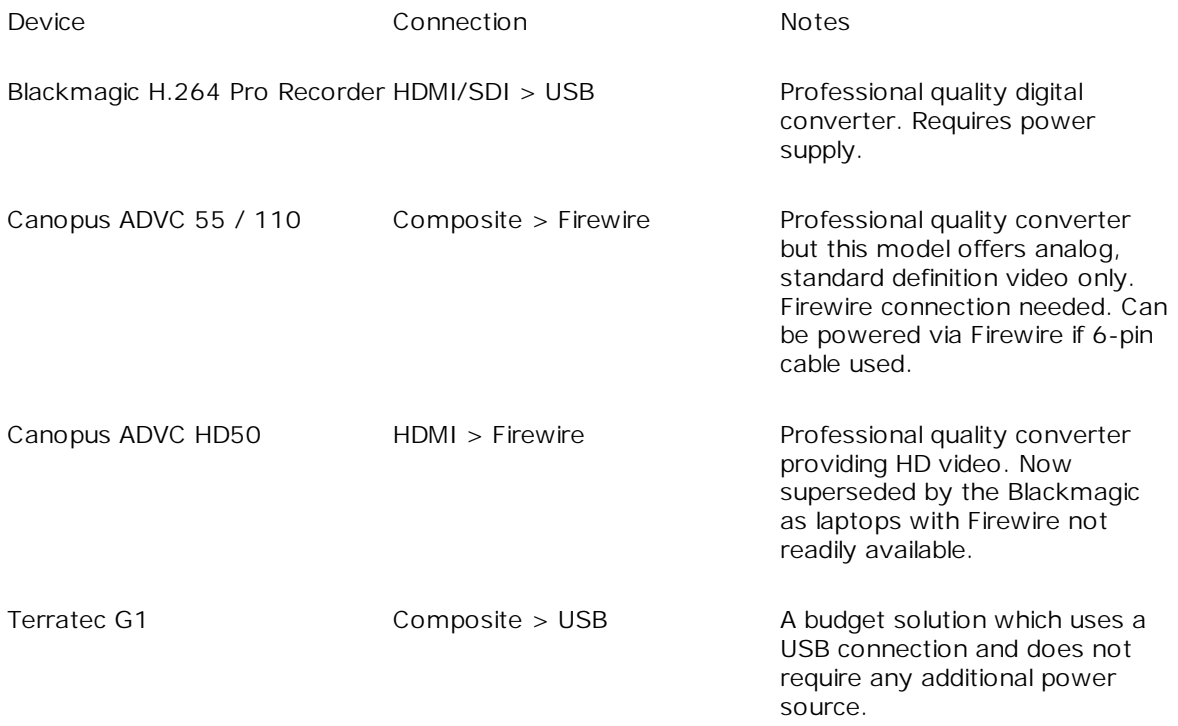

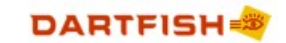

#### **Webcams**

Webcams are suitable for some types of analysis; generally where there is limited camera movement and where the better image control and larger optical zoom of a camcorder is not required. Dartfish recommends webcams which offer an MJPEG stream, otherwise the stream will be relatively uncompressed and require greater processing power, perhaps beyond the capabilities of lower specification computers. Particularly recommended is the Microsoft Lifecam Studio for the following reasons:

- Good image quality the Lifecam has a glass lens and good quality sensor and has some automatic image improvement features, plus it is possible to have some control over zoom and exposure
- $\triangleright$  Fixes to standard tripod
- > MJPEG video stream

#### **IP cameras**

An IP camera is a device which streams video across a network using internet protocols (IP). There are a wide range of IP cameras offering a wide range of features and although designed for security or other monitoring purposes, they can offer a practical solution for live video capture needs with Dartfish.

IP cameras are ideal for fixed installations: Stadiums, gyms, sports halls, golf driving ranges etc. The camera and cable infrastructure is fixed and all the user has to do is come with his laptop and connect to the network. Because that network might even be a wireless network, one can imagine possibilities that this offers to Dartfish users. Furthermore, multiple cameras can be connected to the network and the user can pick which he wants to view/record.

Simpler use cases such as bike fitting or gait analysis are also candidates, but only where the benefits listed above plus better lenses and better zoom capabilities, outweigh the low cost and easy connection advantages of other solutions such as the MS Lifecam webcam.

Cameras complying with the Onvif standard are supported. Where PTZ is required the device must comply with Onvif version 2.

# **4.2.1 Setting up the capture device**

**To activate the video recorder**

Select Video Recorder from the drop down menu on the Im porter button.

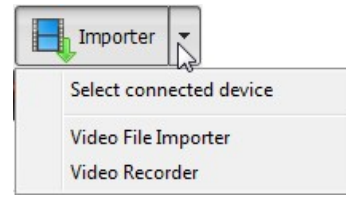

**Selecting a Capture Device**

The lower part of the DV import module contains several settings. Clicking the headings expands each setting to view the details.

In the Capture Device section the video (and optionally audio) devices are selected: Select your camera from the Select capture device drop-down list. When a successful connection to a camcorder is established the Record button will be active (red) and the streamed video is displayed in the video display.

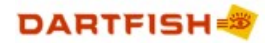

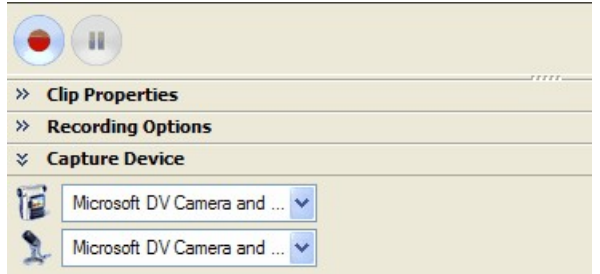

If the device or camera that you are using does not appear in the capture device list, it is possibly because of one of the following reasons:

- $\geq$  Camera not switched on. (Remember cameras auto switch off after a short time if unused)
- $\triangleright$  Correct cable not present or disconnected (a firewire can easily work loose).
- Camera not properly installed and recognised by Windows.
- > Hardware fault with firewire cable or camera or capture card.

For more information about the types of device which can be used by the video recorder see the following topics

Video Recorder: capture a video stream

Setting up the Lifecam webcam

Configuring an IP camera

# **4.2.2 Setting up the Lifecam webcam**

The Microsoft Lifecam studio is the webcam recommended by Dartfish because of its video quality and ability to provide a MJPG encoded video stream. To set up the webcam, connect it via its USB cable, then:

Select Video Recorder from the drop down menu on the Im porter button.

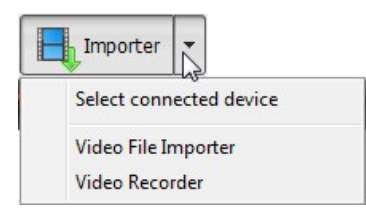

The Capture Device settings are found in the settings section below the video display: Select Microsoft Lifecam Studio from the Select capture device drop-down list.

When a successful connection to a camcorder is established the Record button will be active (red) and the streamed video is displayed in the video display.

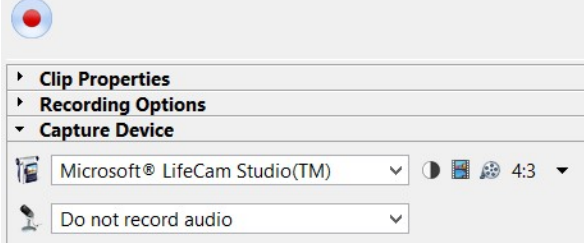

**Configure format**

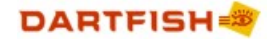

Click the  $\clubsuit$  button to the right of the selected device to configure these recommended video settings:

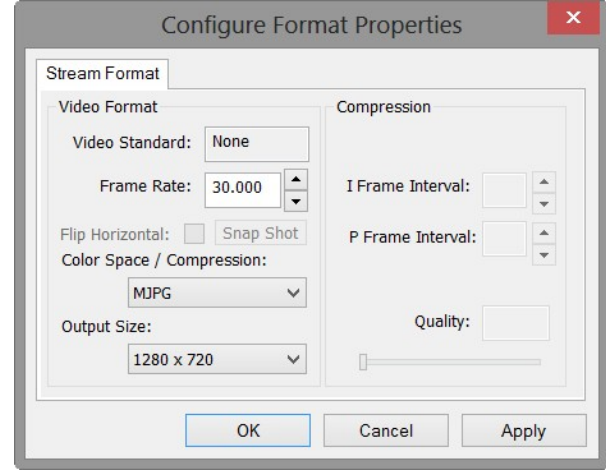

- Frame Rate: 30.000
- Color Space / Compression: MJPG If this option is unavailable see trouble shooting steps below
- $\geqslant$  Output Size: 1280 x 720 You may prefer to use a lower resolution if working with a computer below Dartfish's recommended specification

#### **Configure device**

The Lifecam offers features which allow you to improve the image:

- 1. Click the **button to the right of the selected device**
- 2. Click the Cam era Control tab
- 3. Experiment with settings to achieve the best image. Pay particular attention to the Exposure setting to reduce motion blur.

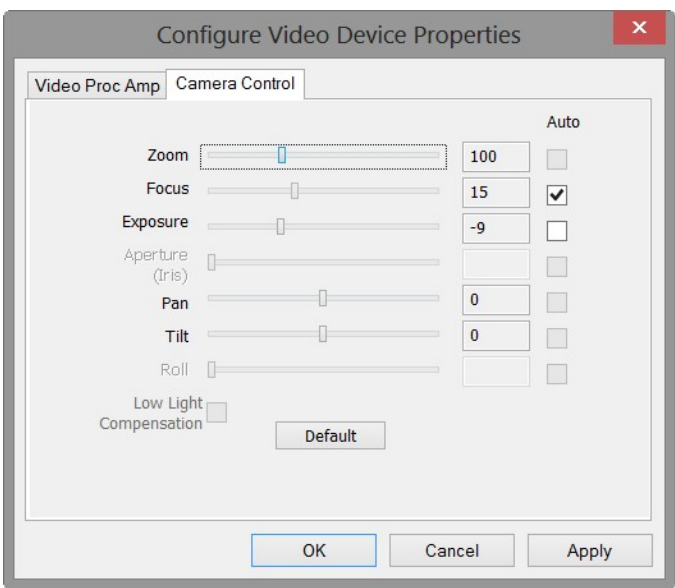

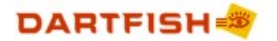

#### **Toubleshooting**

The Microsoft driver software prevents Dartfish from getting access to the MJPG stream. To resolve this it is necessary to select a generic USB webcam driver. The way to do this depends on your operating system.

#### Windows 7/Vista

- 1. Uninstall Microsoft Lifecam software using Windows Control Panel
- 2. Always click Cancel when the invitation to install Lifecam software appears

#### Windows 8

The Lifecam driver is built into Windows and should not be uninstalled. Choose the alternative driver as follows...

- 1. Open the Windows Device Manager program
- 2. Look for Im aging devices > <sup>M</sup> icrosoft LifeCam studio, right click this and select Properties

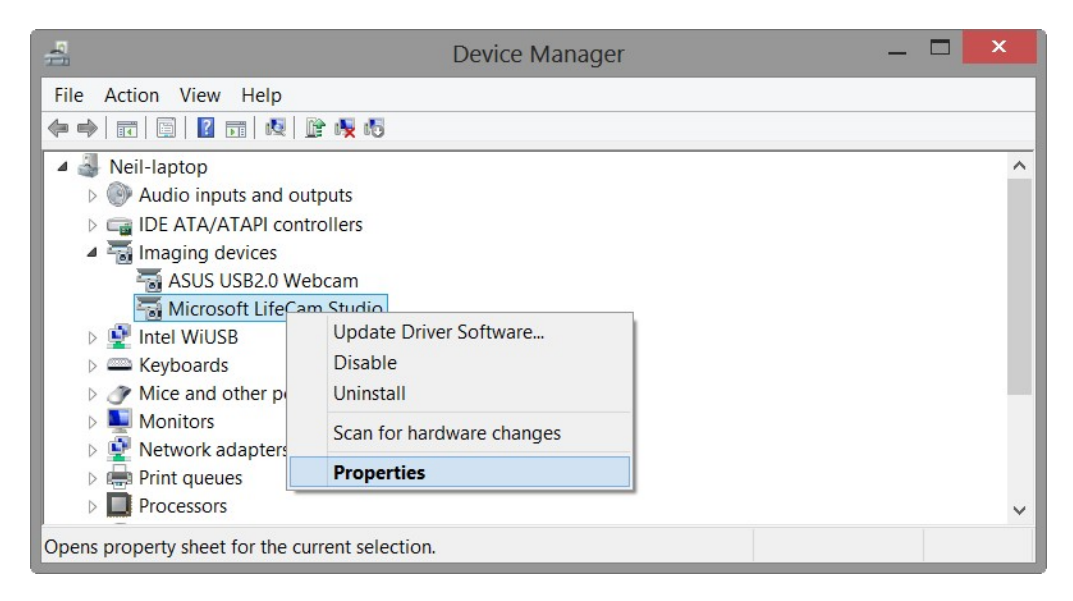

- 3. Click the Driver tab
- 4. Click the Update Driver... button

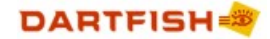

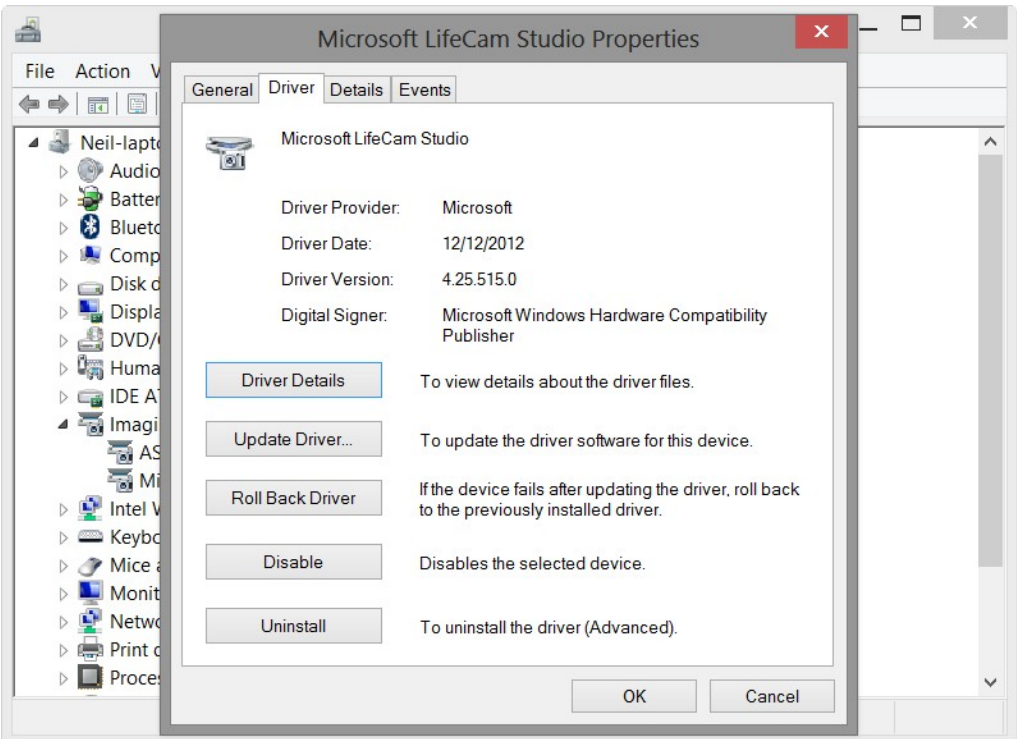

5. Select Browse my computer for driver software

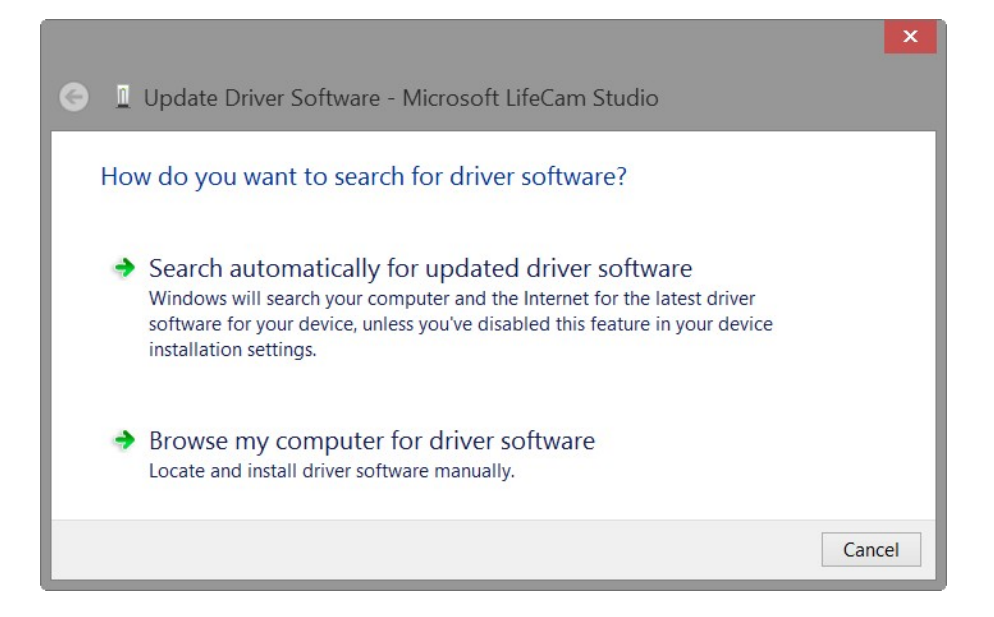

6. Select Let me pick from a list of device drivers on my computer

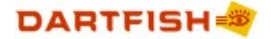

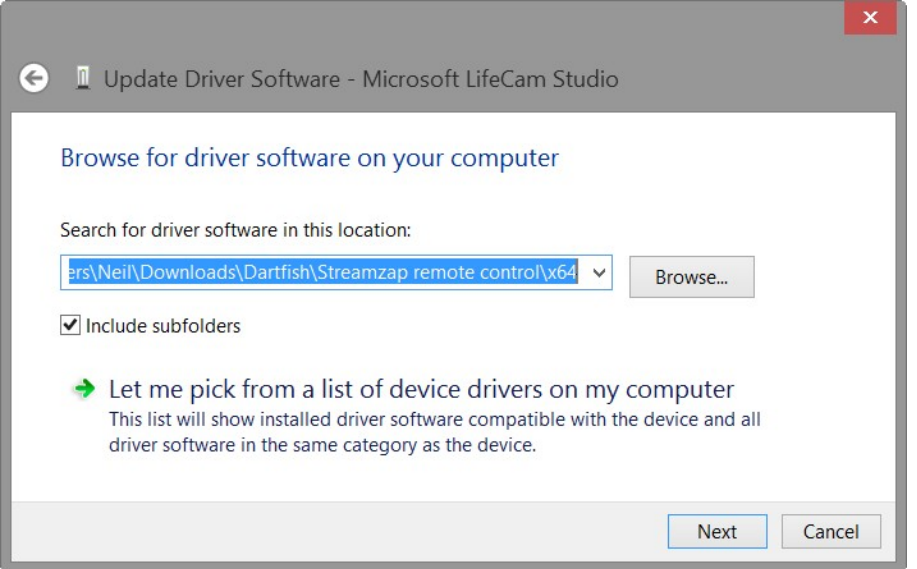

7. Select USB Video Device, then click the Next button to complete the installation

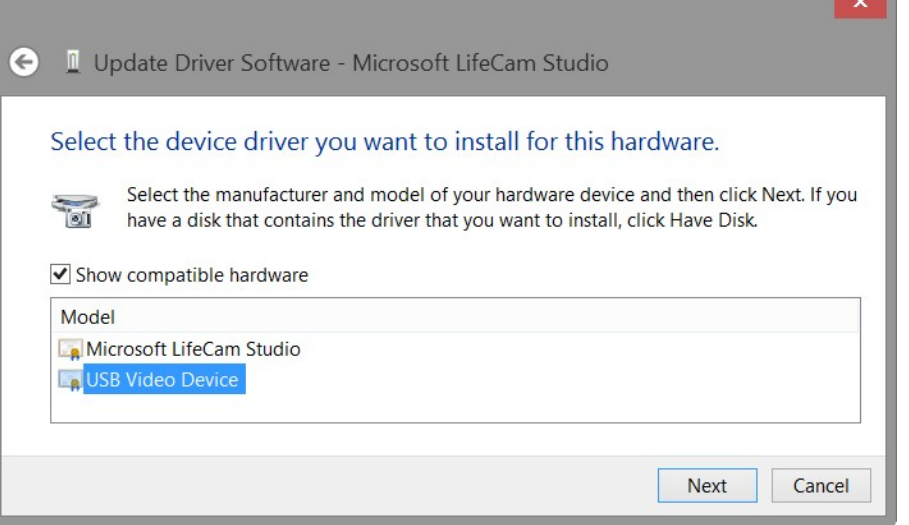

# **4.2.3 Using Network (IP) cameras**

An IP camera is a camera that streams video across a network. In this topic we start from the point of assuming that your camera is successfully set up on your network and is accessible to the computer(s) that will record from it.

#### **Who uses IP cameras?**

IP cameras are ideal for fixed installations: Stadiums, sports halls, tennis courts, golf driving ranges, classroom monitoring etc. The camera and cable infrastructure is fixed and all the user has to do is connect his computer to the network. Because that network might even be a wireless network, one can imagine possibilities that this offers to Dartfish users. Furthermore, multiple cameras can be connected to the network and the user can pick which he wants to view/record.

Simpler use cases such as bike fitting or gait analysis are also candidates, but only where the benefits listed above plus better lenses and better zoom capabilities, outweigh the low cost and easy connection advantages of other solutions such as the Microsoft Lifecam webcam.

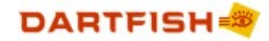

**Dartfish support for IP cameras**

Cameras compliant with the ONVIF standard are supported. Where PTZ is required the device must comply with ONVIF version 2.

In theory, Dartfish should be able to record from any ONVIF compliant device. In practice, the implementation of the standard is variable between manufacturers and we are continuing to learn how to make all function optimally with Dartfish. As we learn more about how ONVIF is implemented, we can expect a wide range of cameras to function without any need for further software updates.

**There are three parts to configuring an IP camera:**

- 1. Use the camera's own configuration tools to define some essential parameters as well as other features of the video
- 2. Enable Onvif plugin
- 3. Select camera and (optionally configure video/audio stream)

#### **4.2.3.1 Configure an IP camera**

The initial configuration of the camera is typically done via its web page simply by entering the IP address of the camera into a browser but a dedicated utility may be provided by the camera manufacturer. Consult the camera user manual on how to access and configure the device.

#### **Important parameters**

Some properties of the video stream can be modified directly from Dartfish later. Among those which can only be defined from the camera configuration, it is important to check the following:

- $\Delta$ Update firm ware: There may be a button or link to do this on the configuration page. Otherwise, the manufacturer's support website should be checked to discover if there is an update. Interoperability with Dartfish may depend on this.
- Set date and time of camera: This may be important to ensure correct communication between the camera and computer.
- Set sensor base frame rate: The sensor frame rate must be set to the frequency of the AC power of your country e.g. 60 Hz/fps for the US and 50 Hz/fps for Europe. Failure to do this may result in poor image quality and flickering video.

The sensor frame rate is not the same as the frame rate of the video received by Dartfish. You can configure that from Dartfish.

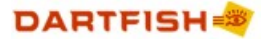

# **4.2.3.2 IP camera setup in Dartfish**

**Enable network camera**

1. From the Dartfish Tools menu > Options > Network cameras

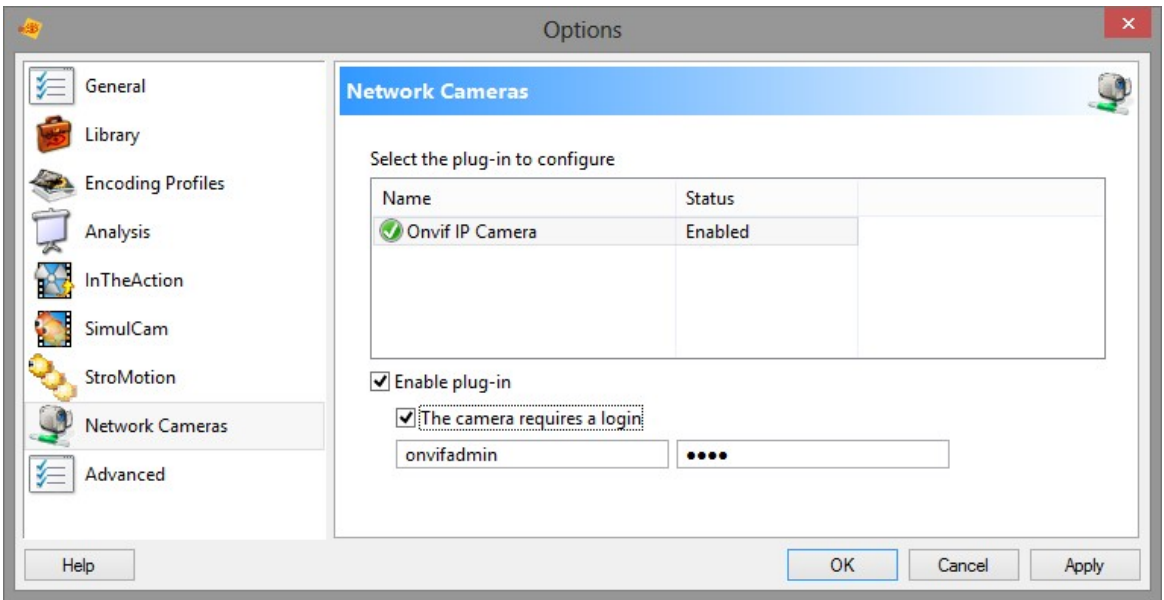

- 2. From the list of plug-ins, select ONVIF IP Camera then check the Enable plug-in option
- 3. Enter user name and password (if user profiles defined for camera require login)

The login relates to user profiles created on the camera. Dartfish does not allow the user to login to individual cameras but instead offers a global login which gives the user access to all the cameras with user profiles with those login credentials.

#### **HTTPS or HTTP?**

Selecting the Use HTTPS when available option ensures that communication between camera and computer is secure. However, be aware that:

- $\triangleright$  Not all devices offer HTTPS encryption. Ticking the box here has no effect.
- $\triangleright$  HTTPS does not encrypt video, it only provides secure communication between camera and computer of information such as login.

## **Device selection**

Select Video Recorder from the drop down menu on the Im porter button.

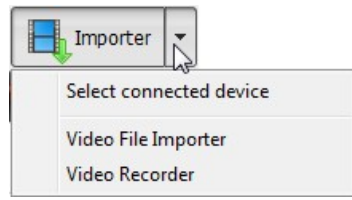

Any available camera can be selected in the Capture device section of the module.

After selecting a camera, buttons to configure video, audio and (if available) PTZ settings will be displayed next to the selected device.

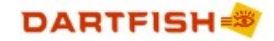

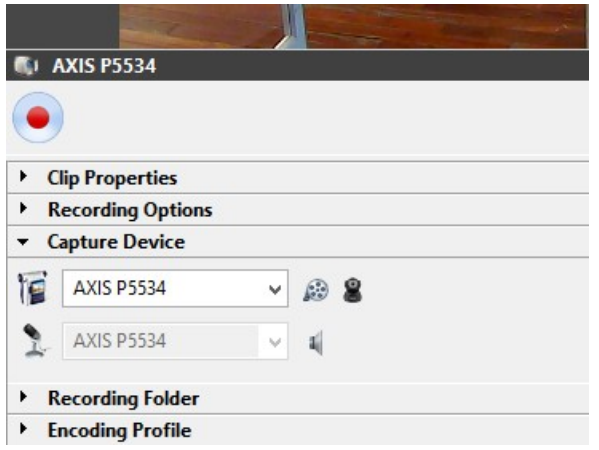

When a successful connection to a camera is established the record button will be active (red) and the streamed video is displayed in the video display.

#### **Disabling the audio source**

Unlike other sources of video, when using an IP camera, it is not possible to use a different audio source other than the camera. It is possible to disable audio recording:

- 1. Click the Configure audio button
- 2. Select the profile that you want to use according to your video requirement
- 3. Click the edit button
- 4. Choose (None) for the AUDIO SOURCE property

Audio is switched off on this media profile for all users of the camera and not just for the software where the choice was made, be aware that the change may affect other users.

#### **Configure video properties**

It is possible to set some common properties of the video stream using Dartfish software: Click the configure format icon shown next to the selected device. The optimal/easiest way to define video settings is to choose one of the camera's pre-defined profiles. However, to meet the bandwidth requirements of your network or particular analysis needs, you may want to create or customize a profile.

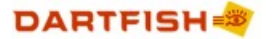

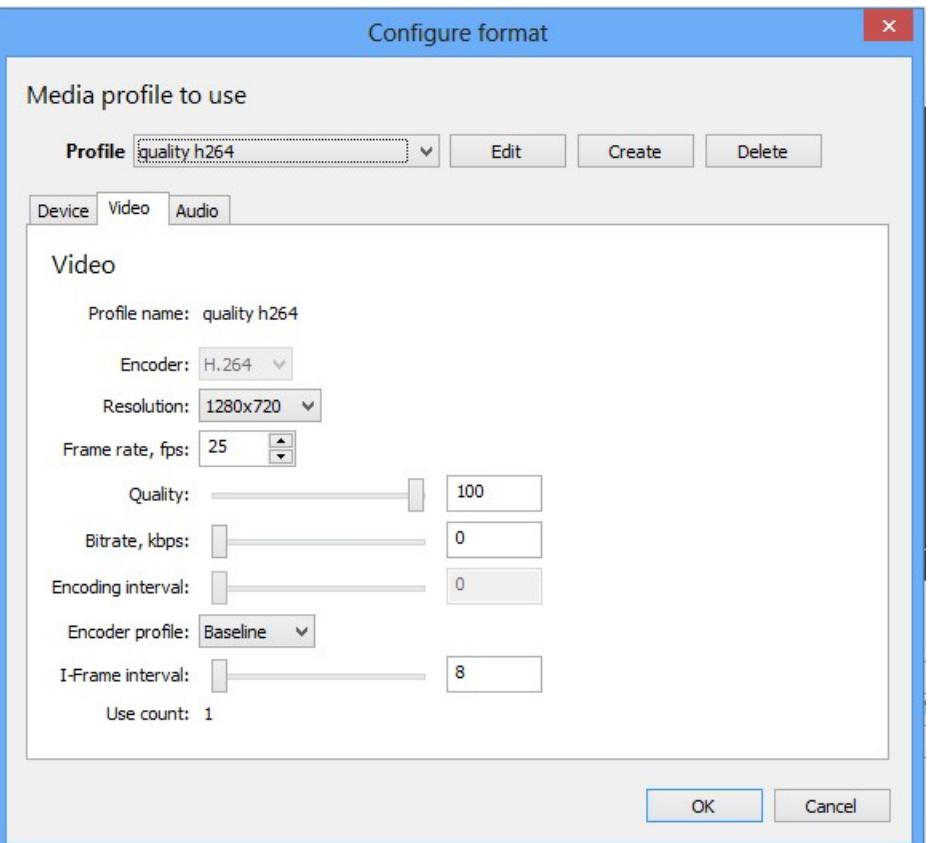

- Encoder: H.264 and MJPEG are supported. MPEG-4 is not supported H.264 offers better image quality/compression ratio but may introduce latency (delay in the 'live' image appearing on the screen). MJPEG generally provides lower latency but for any given quality file sizes will be larger
- Frame rate/encoding interval: For technical analysis we often want the highest possible frame rate so you should be aware that media profiles can use both these properties to define the effective frame rate i.e. the frame rate at which the device is encoding and delivering frames to Dartfish. To configure the effective frame rate, some devices use the frame rate parameter, others the encoding interval and others use both in combination. In the latter case the encoding interval parameter influences the frame rate parameter e.g. base frame rate =  $60$ , frame rate parameter =  $30$ , encoding interval =  $2$ , effective frame rate  $= 15$  fps.
- $\triangleright$  Resolution: Choose a resolution which allows the level of detail required for analysis.
- Quality: Set between 80-100%. Quality below 80% is usually not suitable for video analysis.
- $\triangleright$  Bitrate: This property sets a bit rate limit so it is best to configure it to something that is supported by the network e.g. 5 Mbps for SD video and 8-12 for HD video, then adapt the other settings to provide the best image quality within the specified bitrate constraint. Frames are dropped if the bitrate property is exceeded.

This is a generic set of properties defined by the ONVIF standard. Some cameras may not allow certain properties to be modified by the user e.g. in the image above, encoding interval cannot be set.

Also remember:

Other video settings (where available) can be modified on the camera's configuration page

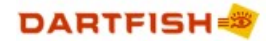

- Some or all settings may be unavailable to you if your user profile does not have administration rights
- $\triangleright$  Creating and modifying media profiles affects all other users of the camera

**Configure audio properties**

 $\triangleright$  Audio encoder: G.711 and G.726 codecs are currently not supported. The audio encoder must be AAC.

**Check if the media profile configuration is appropriate**

Just because a video image is seen in Dartfish does not mean that it is a correct video image! The frames per second (fps) indication shown in the Dartfish status bar provides a good indication when there are problems with the configuration.

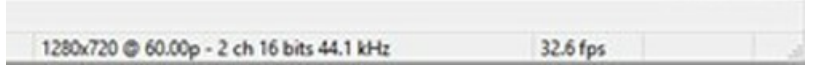

e.g. in the above image the bit rate exceeds the capacity of the network - you can see that the video stream being sent by the camera is 60 fps but video is being displayed at 32.6 fps.

## **4.2.3.3 Pan-tilt-zoom control**

**Configure PTZ (Pan-tilt-zoom)**

Some IP cameras allow remote control of the direction and zoom of the camera. Dartfish supports PTZ by providing a PTZ control

To display the PTZ control, click the PTZ button next to the selected device (or right click the video display)

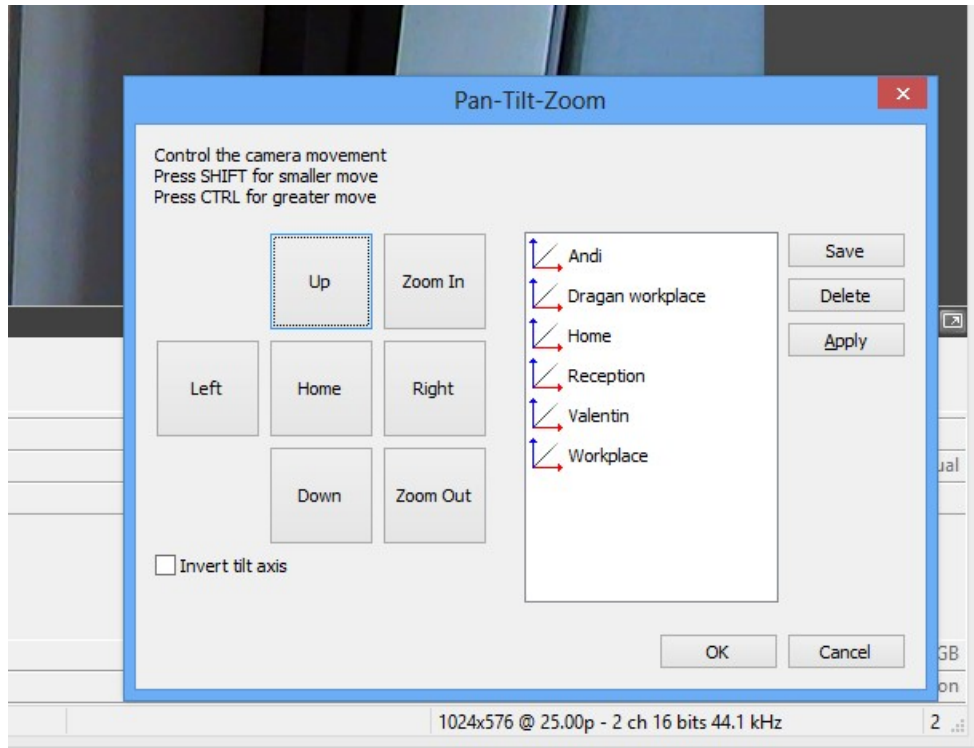

On the left of the PTZ control, buttons remote control pan, tilt and zoom and on the right there is

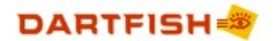

a list of preset positions.

Create a preset by:

- 1. Pointing and zooming the camera
- 2. Click the Save button
- 3. Enter a name for the preset

**Users of Dartfish tagging can add a PTZ move button to a tagging panel to integrate camera control into the tagging workflow.**

# **4.2.4 Setting Clip Properties**

Use the Clip Properties to set the File Name, Categories and Keywords for newly captured clips. This information defines a so-called Capture Form that will be used to categorize the video clips during capture.

Read the section Organizing your library to learn more about categories and keywords.

**Defining the Capture Form**

1. Click the Add a category link. The Add Category dialog will appear.

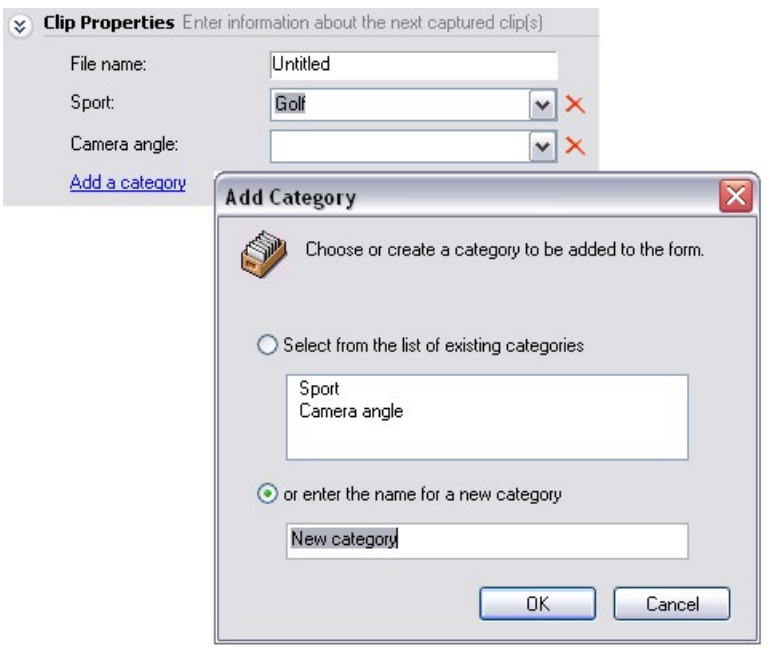

- 2. Select a category from the list or create a new one.
- 3. Click OK. A new category box will appear on your Capture Form.
- 4. Repeat steps 1-3 until boxes for all the categories you want to use are displayed on your form.

#### **Using the Capture Form**

1. Type a file name in the file name text box**.**

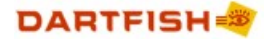

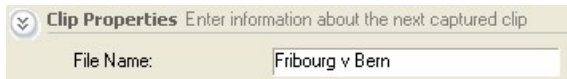

Each file captured using this file name will be numbered sequentially. For example if you type "Training Apr10", each captured clip will be named Training  $Apr10(1)$ , Training  $Apr10(2)$  etc.

The filename you use must follow MS Windows file naming rules: Max length 256 characters; use of ":", ";", "/" or "\" is not possible.

If no file name is specified a generic name of Untitled(1) etc will be given.

2. Select the keywords you wish to give the clip by selecting them from the drop down list for each category box. For example, you might intend to capture all of the men's Giant Slalom competitors in Chamonix. Your form should look like this:

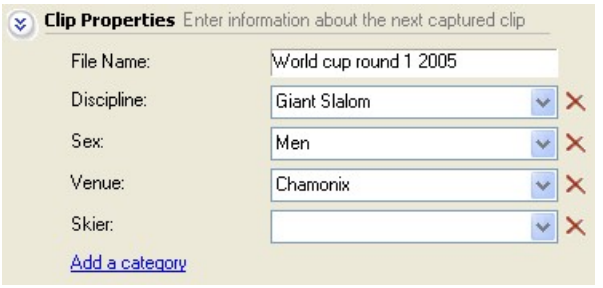

If a keyword does not already exist, for example a new competitor, you can type that value into the appropriate box. This new keyword will only appear in the Library module's categories list after clips have been captured.

If a category is to remain with no keyword, for example if the name of a competitor is unknown, the value may be deleted from that category box (select it and use the Backspace key on your keyboard). Do not use the *Clear button*  $\overline{X}$  as it will remove the category box from the form.

# **4.2.5 Using Recording options**

A difficulty when recording a video stream is to guess when the action that is to be recorded will start. It is common to start recording too early and create a file that is longer than necessary. Worse still, recording is started too late. Recording options are intended to prevent this. There are two recording options:

Pre-record - constantly stores a defined number of seconds of video in the computer's memory. When recording is started the stored video is included in the video file created. Setting one or two seconds of Pre-record compensates for user and computer reaction time.

Recording Duration - it is possible to define how long the captured clip will be. Recording will automatically finish at the end of the defined duration. This simplifies recording to the single button press that initiates it but it is especially valuable when longer videos are to be recorded; for example, start recording a game and return one hour later when it has finished.

**To set Recording options**

- 1. Expand the Recording options section
- 2. Select the setting (tick box)
- 3. Set the value by editing the time directly or by using the Up-Down buttons. Note that time is displayed in Hour: Minute: Second format.

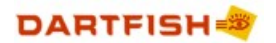

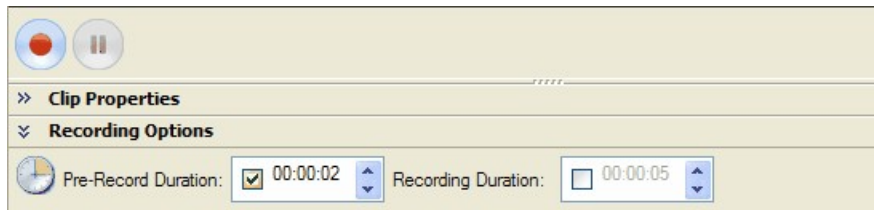

In the example shown here a 2 second pre-record is being used but the 5 second recording duration is not and recording will be stopped manually.

**Recording after the action has completed**

The tape may show many actions which are of no value to you. How can you efficiently select which of these you want to record for use in Dartfish? By setting a larger Pre-record it is possible to make an assessment of which actions are worthwhile. In the example below, recording is only started AFTER the jump has completed: A pre-record of 4 seconds allows for decision making time and by also setting the recording duration to 4 seconds we ensure that it is always the previous 4 seconds that are recorded.

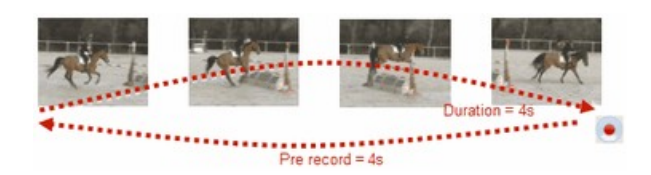

# **4.2.6 Selecting a recording location**

The Recording folder setting both displays the current Windows folder where video will be stored and allows you to select a different location.The recording location default is the "Videos" folder on your computer. To change recording location:

1. Click the Change recording location link. The following dialog box appears:

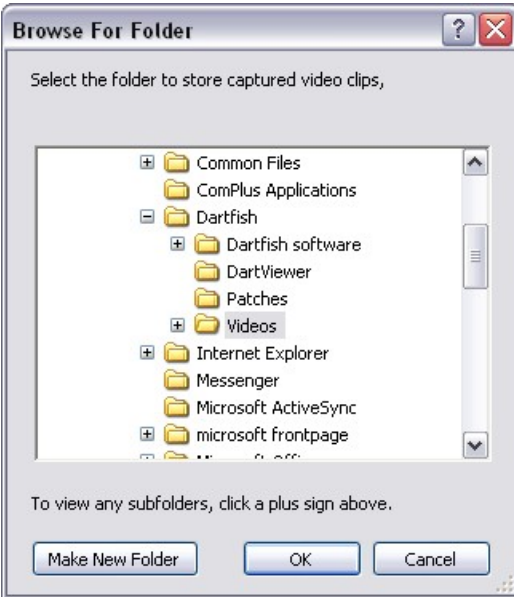

2. Select a folder from the list or click the Make New Folder button to create a new folder in the currently selected folder.

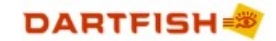

**Choosing a recording folder**

Apart from organizing your files where it is convenient to find them in the future you must choose a drive with sufficiently fast write-speed.

Video files are large and data-rich so attempting to save to a location where the file writing speed is too slow is akin to quickly pouring a lot of water down a narrow pipe! The result is dropped frames and jerky playback. Typically, data transfer to a network location is too slow to successfully create video files.

**Record to a local drive and then use the S hare function of the Library's <sup>T</sup> ray to copy the files to other locations.**

# **4.2.7 Using an encoding profile**

Dartfish can encode video as it is recorded.This is used to:

- Reduce video file size.
- Prepare the video for its final destination. For example, video which will be played from an optical disc or streamed across a network or the internet must have a appropriate bit rate in order to achieve smooth play back
- Reduce dartfish.tv publishing time. If the encoding profile of your channel is used while recording, re-encoding is not necessary during publishing

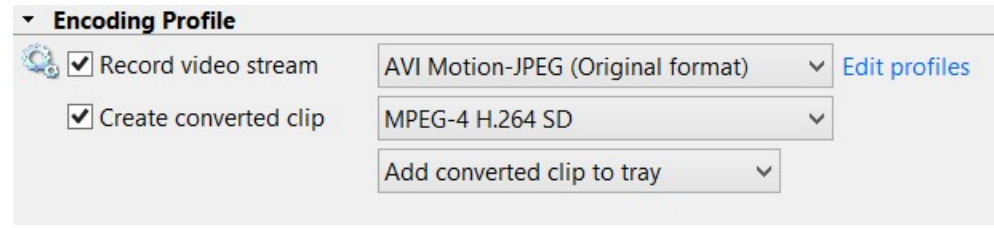

#### **Record video stream**

Select this option to create a video file using the video encoding provided by the video source. The original format is displayed next to this option and from some sources it is possible to select from multiple formats.

#### **Create converted clip**

Select this option to create a video file using the selected encoding profile. See Converting video for further information on the different encoding profiles.

#### **Add to tray options**

When both Record video stream and Create converted clip are selected two video files will be created. These options allow you to decide which file(s) will be loaded into the Tray after recording and therefore be immediately available for use.

Creating two files is useful when a high quality backup is required or when two formats of video are required for different purposes.

#### **Edit profiles**

This link takes you to the encoding profile options where you can:

- Eearn about the bit rate and file sizes of the encoding profiles provided by Dartfish
- Download the encoding profile for dartfish.tv channels

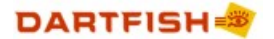

When a converted clip is created from a video source which already provides encoded video, background conversion is used. The video stream is always recorded until the conversion is completed successfully. This has the following implications:

- $\triangleright$  When recording is stopped there may be a delay before the clip appears in the library. Conversion progress can be monitored using the background task manager
- If conversion fails, the original recording should be available as a backup whether or not the Record video stream option is selected
- > Unencoded video streams e.g. RGB or YUV are converted directly without using background conversion

 $\sqrt{8}$  Although encoding during recording offers the convenience of a video file already suitably encoded/compressed for its final purpose, it is possible to re-encode any video file in the library simply by right-clicking it and selecting Convert from the context menu.

# **4.2.8 The background task manager**

When the Convert in background option is used to encode (convert) video as it is captured, the full quality video is stored by the computer until sufficient resources are available to complete the conversion. This may not happen until some time after the capture.

The Background task manager helps you keep track of the progress of creation of encoded clips and if neccessary allows cancellation of the process.

**To view the background task manager**

1. From the Tray section of the Library, click on the Tray button.

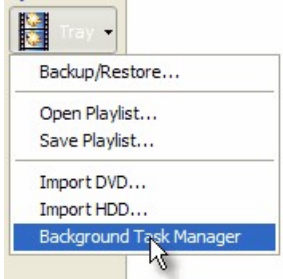

2. Select Background Task Manager from the menu.

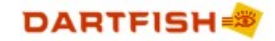

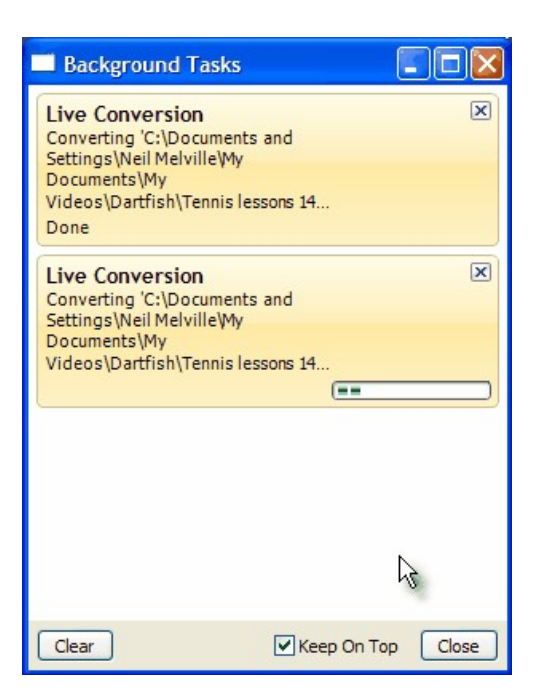

#### **To cancel tasks**

If the progress indicator for a task shows that it is not yet complete  $\Box$  then the task can be cancelled by clicking its close button  $\boxtimes$ . Clicking the same button on completed tasks does not undo the process, it simply removes the item from the list. All complete tasks can be removed by clicking the Clear button. This may help in identifying which tasks are still incomplete.

## **4.2.9 Capturing video to Library**

Once setup, the process of capturing video is a simple one; you have to locate the position on the tape where the footage of interest is recorded and then click a single button to start and then stop capture at the beginning and end.

#### **Finding footage on tape**

The DV Import module has a set of controls that you can use to control the camera.

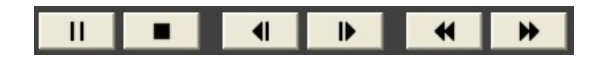

Alternatively, you can use the equivalent controls on the camera itself.

**Capture video**

Click the record button  $\bullet$  at the start and end of the clip.

The pause recording button  $\Box$  allows you to pause capture while the tape continues to run. This allows you to create a single clip when the action is split. For example, coach intervention in the middle of a trampoline routine or a fall while skiing can be ignored.

#### **Replaying captured clips**

The clips you have captured will now be listed in both the Tray and I tems List of the Library module. Load the video by double clicking on it. The video clip will open in the Player module.

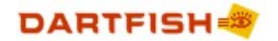

# **4.3 The next steps**

This lesson covered ways to import video files or record a video stream

If continuing your journey through Dartfish Help then you might want to learn how to capture video 'live' using the InTheAction Module (read chapter Live capture & instant replay during training).

Dartfish is also able to share video by producing Media Books from the Analyzer module.

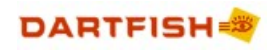
# **Chapter V**

# *Live capture & instant replay during training*

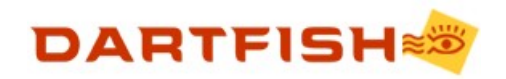

# **5 Live capture & instant replay during training**

The InTheAction module is a combination of Dartfish capture, replay, comparison and analysis features brought together in a way that allows the delivery of video feedback during training sessions.

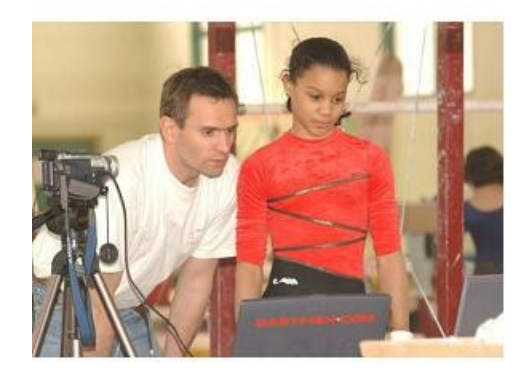

The aim here has been to make the technology easy to use without the presence of a computer being disruptive to training itself. Some of the key features which allow this to happen are:

- Remote controlled for complete ease of use, a single button on the remote control can control  $\triangleright$ both capture and replay.
- Simplified video capture in automatic mode only trigger capture at the start of the action. A  $\triangleright$ fixed number of seconds is captured from this point.
- Automatic instant replay replay happens automatically as soon as capture is complete. Pause and set replay speed by remote control.
- $\triangleright$  Comparison compare captured clips side by side with a reference clip.
- Synchronization synchronization of clips is based around the moment when you trigger  $\mathcal{D}$ capture making comparison of 2 clips both easy and quick.
- Drawing/annotation tools illustrate coaching points using a range of drawing tools  $\triangleright$

# **5.1 Preparing InTheAction for use**

At the start of your coaching session using InTheAction you will spend a short time preparing InTheAction for use. Of course you'll need to connect the camera, perhaps more than one camera, also in this section you will learn to adapt the recording and play parameters according to your specific needs.

#### **5.1.1 Selecting capture device**

**IMPORTANT NOTE: About using video devices with InTheAction**

InTheAction works by establishing a link that allows live images to pass directly from camcorder to computer. For this reason it only works with camcorders and devices capable of providing a video stream. DV and HDV tape camcorders can do this streaming but the latest HDD and SD card camcorders do not offer this functionality.

It is still possible to use InTheAction with these camcorders in conjunction with converter hardware: the camcorder's video output to TV is connected to the converter which creates a digital video stream which can be used by Dartfish. Converters can be used with analog and HDMI video sources.

Further advice on sources of video can be found in the topic Video Recorder: capture a video stream

The latest advice on the use of camcorders and other imaging devices can be found on the

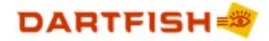

support section of our website.

The information below applies equally to DV camcorders and other video streaming devices.

**Setup capture devices**

After connecting the camera, the next step is to launch the InTheAction module and select your camera as its video input. To launch the *InTheAction* module click on the *InTheAction* button on the toolbar:

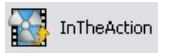

InTheAction module has two tabs at the top of the module:

Setup Input Devices 1 InTheAction

 $\mathbf{v}$ Setup Input Devices - to select the capture device(s); choose the appropriate device from the drop-down list. Once selected, you should see the images transferred from capture device (camera).

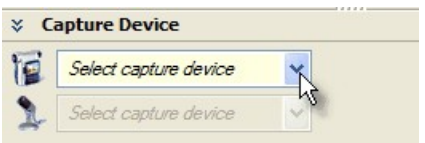

If your device is not listed, make sure that your equipment is correctly connected (see Video Recorder in the Video Library chapter), switched on and has not automatically switched off - many cameras do this after a fixed interval. Taking the tape out of the camera prevents automatic power off every few minutes.

Usually input device selection is only required the first time you connect your camera to your computer. It is necessary if there is more than one input device or if several different cameras are used.

InT heAction - is where the capture and replay features are found. Click on this tab once you  $\triangleright$ have selected the capture device.

#### **5.1.2 Using more than one camera**

If your computer has two firewire inputs, a second camera can be connected, allowing InTheAction to capture two video clips simultaneously. For example, rear and side shots. InTheAction allows simultaneous replay of both clips.

**Choosing multiple video inputs**

Unless you choose to use multiple video inputs when you installed Dartfish you will first need to activate the option to use two cameras. To do this:

1. Open the Dartfish options, select *Tools>Options* from the *Menu bar* (F3).

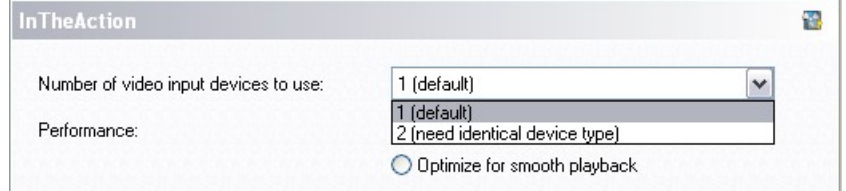

- 2. Select the InTheAction topic
- 3. Click the <sup>2</sup> (need identical device type) option

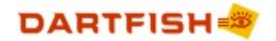

Indentical devices are recommended because it requires much more computing power to process the video from different hardware.

**Setting up multiple video inputs**

- 1. Launch the InTheAction module.
- 2. Select the Setup Input Devices tab.
- 3. Select the second camera from the corresponding drop-down list

#### **5.1.3 Defining recording folder**

The lower part of the InTheAction module allows you to set the Recording Folder, i.e. the folder where the captured clips will be saved on your hard disk (see Organizing your library in the Video Library chapter for more info). To do this, use the Change recording folder as illustrated below:

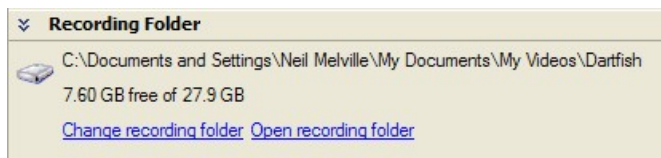

#### **5.1.4 Defining clip properties**

If you intend to keep the video clips in your library you should define the clip properties which will be assigned to the video files that are saved.

Use the Clip Properties to define:

- $\triangleright$ the File Name - enter the file name in the text box
- the categorization of captured video clips use the Add <sup>a</sup> category link to add a category  $\mathcal{D}$ and/or keyword (see Organizing your library in the Video Library chapter for more info)

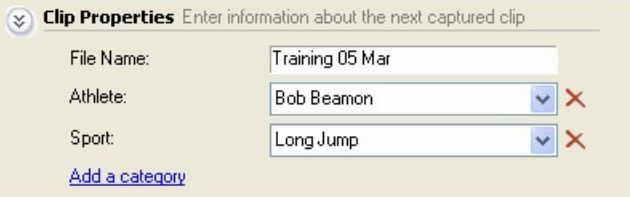

Once defined, these properties will assigned to all subsequently captured clips, until a new file name or category/values are specified.

#### **5.1.5 Defining pre-record & clip durations**

InTheAction module lets you capture video clips in a single click. To do this, you have to specify the Clip Duration and pre-record Duration values.

#### **What is <sup>R</sup> ecording** *Duration***?**

Based on the type and duration of the action that you want to record, you need to define the approximate *Clip Duration* of the video you are going to capture. For instance, the duration of a golf swing is approximately 3 to 4 seconds from the address to the finish of the swing.

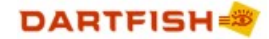

#### **What is** *pre-record Duration***?**

If you wait until you see the golfer start to swing before starting to record, you may miss the first moments of the swing. To avoid this you should set a pre-record Duration value which corresponds to the second(s) of video footage that took place **before** you started capture.

Pre-record forces the computer to continually remember the number of seconds you specify. When you trigger capture it includes these seconds at the beginning of the new clip. Usually just a few seconds of pre-record are required but the maximum amount is limited by the amount of available memory (RAM).

#### **When should you start capture?**

The moment when you trigger capture also creates a Default Synchronization point on the captured video. Synchpoints are used to easily synchronize video clips for comparison (see Synchronizing clips in InTheAction). For this reason it makes sense to trigger capture at an obvious point for comparison e.g. when the club strikes the ball as shown in the following diagram.

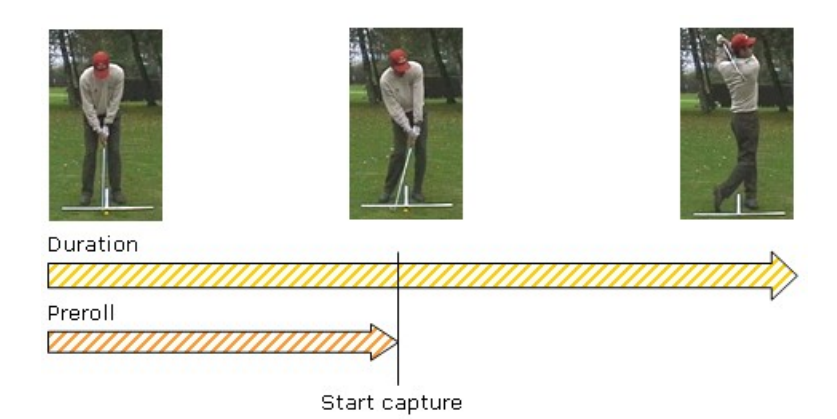

**To define the pre-record and clip durations.**

The current settings for pre-record and clip durations are displayed at the bottom of the InTheAction module as shown below.

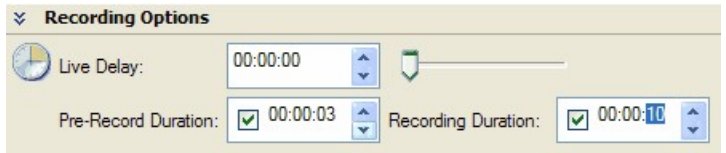

To change these settings:

- 1. Tick the box next to the pre-record value if a pre-record is to be used.
- 2. Set a value for pre-record duration according to the advice above. The largest pre-record duration you can set is related to the amount of available RAM memory of your computer. It is possible to increase the amount of memory dedicated to storing pre-record (see About pre-record buffer).
- 3. Tick the box next to the recording duration value if you want recording to automatically stop after a fixed duration. If this is left unticked you must start and stop recording manually.
- 4. Set a value for recording duration. Remember that the pre-record duration is included in the

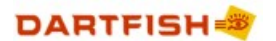

total recording duration i.e. for the settings illustrated above a 10 second clip and NOT a 13 second clip is created.

 $\sqrt{\frac{1}{1}}$  If the pre-record is set to the same or greater value than the recording duration it is possible to wait until after the completed action before triggering recording. This allows you to assess whether a performance is worth recording before deciding whether to record or not.

#### **5.1.6 Defining a replay sequence**

Once you have captured a video clip, the *InTheAction* module will replay it automatically based on the criteria defined in the *Replay Sequence*.

By default, no scenario is used for the replay sequence and replay speed is manually controlled by the user. Defining a scenario automates this.

#### **Creating a replay sequence example**

In the following example, a 5 second pause allows the athlete to join the coach at the computer screen, together they then view the clip once at full speed and then in slow motion. To create such a scenario:

- 1. Display the InTheAction options (*F3 > InTheAction*).
- 2. Activate the replay sequence function by clicking the *Use a Replay Sequence* check box.
- 3. Click the *Configure Replay Sequence* button
- 4. Click the *Add Pause* button and set the *Duration*.
- 5. Click the *Add Replay* button and set the *Speed* to *x0.5*. The Replay Sequence is ready to use and appears as shown in the following image.

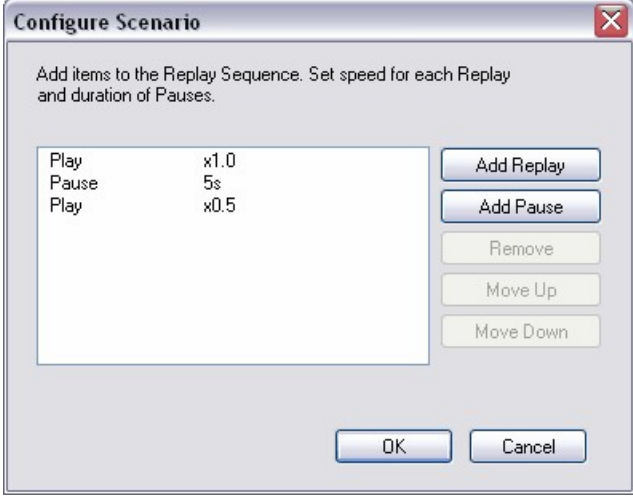

When using a replay sequence it is still possible to control playback (pause, play etc.) by the other video playback controls and remote control.

#### **5.1.7 About pre-record buffer**

By default, Dartfish uses half the available RAM memory to store pre-record. If you are unable to set enough pre-record it is possible increase the memory buffer reserved for pre-record.

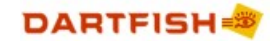

**To increase Pre-record buffer**

- 1. Select the Setup Capture Devices screen of InTheAction .
- 2. Drag the slider to define the size of the buffer.

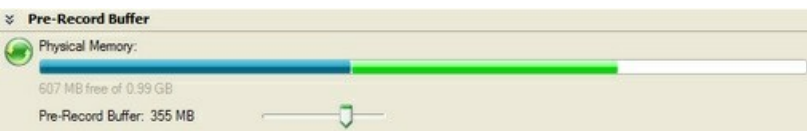

The blue section shows the memory being used by other processes, the green section shows the memory dedictated to pre-record. The green section turning red is an indicator that more pre-record buffer than is advisable has been set. This is liable to affect the performance of Dartfish and other functions of your computer.

## **5.2 Instant visual feedback during training**

Once you have defined the InTheAction settings (see Preparing InTheAction for use), you can start using the *InTheAction* module. These are the steps:

- 1. If using the remote control (see Remote controlling InTheAction), use full-screen view (type *F11* ). Recommended to give the largest possible video image.
- 2. Capture a video clip.
- 3. The clip automatically replays.
- 4. Repeat for the next action

#### **5.2.1 Capturing and replaying**

**Trigger Capture**

1. The camera should be in it's **camera mode** and the video image from the camera should be visible when using InTheAction's *Live* view. The choice of views is controlled by the buttons at the top left of the module; *Live*, *Simple Replay*, *Blank*, *Comparison* and *Reference replay*.

 $\mathbf{E}$  Live view - shows the image from the camera

Simple Replay view - shows replay of the last captured clip or any clip opened from the <sup>T</sup> ray.

**Blank** view - blanks the screen (prevents it being a distraction!).

*Comparison* view - compares the replay clip with the reference clip.

*Reference replay* view - shows replay of a reference clip.

It is not necessary to be in Live view to capture but it gives guidance that the camera is pointing in the right direction.

2. Click on the red *Capture* button or use the equivalent remote control button (see Remote controlling InTheAction).

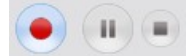

The duration of the clip will depend on the *Clip Duration* property (see Defining pre-record & Clip durations).

**Viewing:**

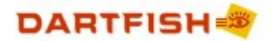

Once you have captured a clip, the replay sequence will start automatically.

During replay it is possible use the replay controls or the remote control to pause, change playback speed, skip to next track etc. At any point you can capture again. It is not necessary to switch from Replay view to Live view to initiate capture.

#### **5.2.2 Controlling the replay**

Replay of the clip can be controlled by using the playback buttons like on a normal VCR, or by using the equivalent remote control buttons (see Remote controlling InTheAction). Read the *Getting familiar* chapter to learn the functionality of each button.

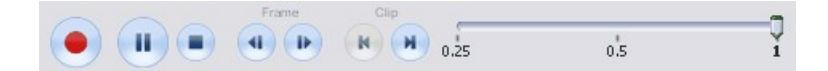

You are not restricted to replaying the last captured clip. Any of the previously captured clips will be found in the *Items List* of the *Library* and *Tray* and may be reopened by dragging them into the InTheAction video display window.

#### **5.2.3 Remote controlling InTheAction**

Because InTheAction is a tool for use during a training session you shouldn't be a slave to the computer! Now is the time to install the remote control (see Remote controlling Dartfish in the Getting fam iliar chapter) and learn to use its features.

As has been emphasized several times in this chapter already, all commands covered in this section can be executed by remote control:

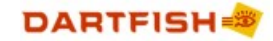

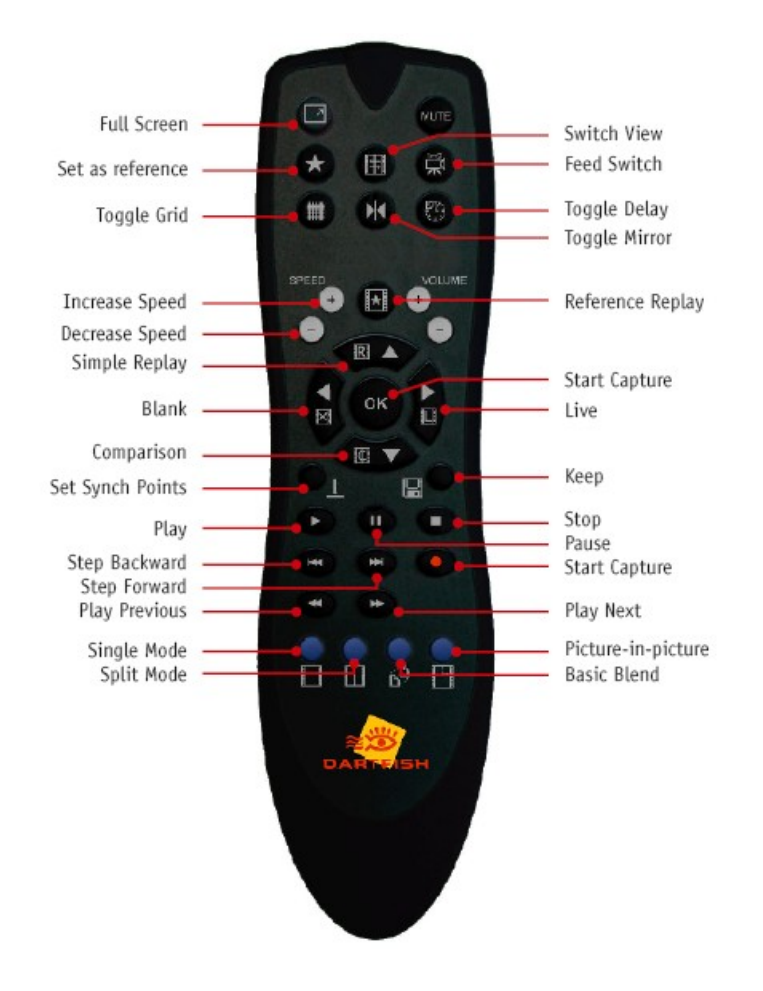

To use the remote control, its driver must be installed and the infra red receiver connected. How to do for the different types of remote control as well as guidance on using their features is covered in the Getting fam iliar with Dartfish chapter.

 $\sqrt{\ }$  The actual distance at which the remote can be used (max. 20 meters) is dependant on environmental factors and how fresh the batteries are. Batteries are quick to run down if you put the remote in a bag where the buttons get pressed by other contents. Add spare batteries to your Dartfish equipment inventory.

#### **5.2.4 Using a sound trigger**

Previous topics have indicated that capture using InTheAction can be triggered by clicking the Capture button and by remote control. There is a third method for triggering capture; a sound trigger that can be configured to react to, for example, a club or bat striking a ball, a starting klaxon or even a voice command.

When using voice as a trigger, the sound trigger reacts to the volume, not the quality, of the sound. Therefore a voice command will only work if louder than other incidental noise.

To use the sound trigger it must be activated and then configured to respond to the correct volume of sound.

**Activating the sound trigger**

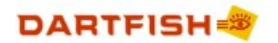

Before use, the sound trigger must be activated. To do this:

- 1. Select  $Tools > Customer$  is tomize... from the Menu bar.
- 2. Select the Rem ote Control tab.
- 3. Tick the box next to sound trigger to activate it.

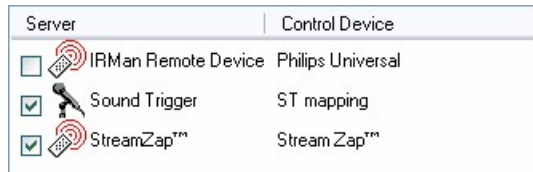

4. Close the Customize window. It is not necessary to configure the trigger at this stage.

#### **Configuring the SoundTrigger**

1. From the menus select Tools > Configure SoundTrigger...

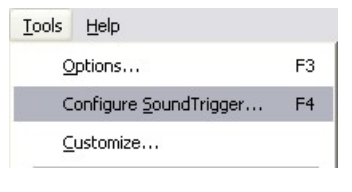

- **Hardware configuration**. The input device will generally be set to "Microphone". It is not  $\alpha$ possible to use the video camera as an input device for sound so your computer will need to be equipped with a built-in or external microphone.
- **Detection configuration**. Select the profile that is a closest match to the type of sound used as a trigger then adjust the Sensitivity slider to an appropriate level; where incidental sounds do not trigger capture but the trigger sound does. Both the hit counter and the Sound Trigger Server Status will help you assess which sounds do and do not trigger.
- 2. Close the Configure SoundTrigger Properties window. The sound trigger is now active and can be used as a method of triggering InTheAction capture.

## **5.3 Comparing clips during training**

It may be beneficial to compare the last captured clip to a reference clip when working during training. You have the choice to display both clips side by side, blended together or in a picturein-picture mode.

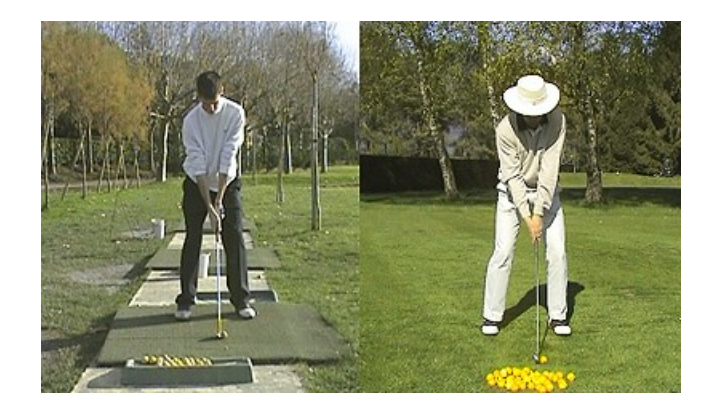

The steps to compare in InTheAction are to:

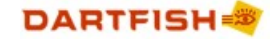

- 1. Define (set) a reference clip.
- 2. Activate the Com parison view and capture a clip. The captured clip is automatically compared to the reference clip
- 3. If needed, synchronize the last captured clip with the reference

#### **5.3.1 Setting reference**

To Set a reference clip, proceed as follows:

- 1. Load a clip from the Tray or from the Library items into the InTheAction module
- 2. Click the *Set Reference* button found below InTheAction playback controls.

Set Reference

 $\sqrt{9}$  You can use any other clip already saved on your hard drive as a reference clip.

#### **Viewing the reference clip**

The reference clip can be viewed at any time by clicking on the Reference replay button.

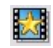

#### **5.3.2 Working with comparison view**

To work with comparison view, click on the *Comparison* view button on the left edge of the InTheAction module. Comparison view is

# **ICI**

The screen display will be split in two, the reference clip on the right and on the left the last captured clip. Both clips will be replayed in function of the scenario that you defined (see Defining a replay sequence).

#### **To work with the Compare mode:**

- 1. Capture a video clip.
- 2. At the end of the capture, the clip is automatically displayed next to the reference clip.
- 3. Use the playback buttons to control the replay

#### **To select the comparison layout:**

Use the following buttons:

- **III** *Split Screen* where the clips will be displayed side-by-side.
- **Basic Blend** both clips will be superimposed on top of each other.

**Picture-in-Picture** - the reference is displayed in the corner of the replay clip.

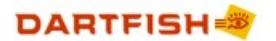

## **5.3.3 Synchronizing clips in InTheAction**

In order to effectively compare two clips, obviously they must be showing comparable activities, for example, you can't compare two divers if one is at a different point in the routine.

Synchronizing clips is often unnecessary with InTheAction because a synchronization point is set when capture is triggered. Provided that you always trigger at an obvious moment each time you capture, clips will always be synchronized.

**To change or set synchronization points**

- 1. Activate the Replay view (see Capturing and replaying).
- 2. Find the moment on the clip that is to be the synchronization point. Use the Play/Pause and Fram e-by-Fram <sup>e</sup> buttons to do this.
- 3. Click  $\frac{1}{2}$  Set the synch point at the current position
- 4. Repeat for the reference clip if necessary (use the Reference replay button to display the reference clip).

# **5.4 Using drawings in InTheAction**

The right-hand side of the InTheAction module has a range of drawing tools which can be used to annotate video images, assist with analysis or coaching. The use of these tools is identical to the Analyzer module's drawing tools and is explained in that chapter.

#### **5.4.1 Drawing Library**

One unique feature of InTheAction drawing tools is that it is possible to store up to nine sets of drawings in the Drawing Library. This allows you to reuse drawings from one InTheAction analysis to another.

**Displaying the Drawing Library**

- 1. To use the drawing library it must first be activated. To do this:
- 2. Display the Dartfish options (F3 or Tools > Options menu).
- 3. Select the Advanced topics.
- 4. From the ITA Settings, select the Use overlay drawing repository option.
- 5. After applying the change, the Drawing library control will be displayed on the InTheAction module as shown below.

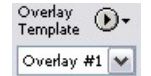

**Using the Drawing Library**

- 1. Select an overlay from the list (up to nine overlays are possible)
- 2. Add drawings to the video image
- 3. As each new video is captured, the drawings from the currently selected overlay will appear on the video image.

 $\sqrt{8}$  Remember, at any time drawings can be hidden by clicking the Show/Hide drawing button.

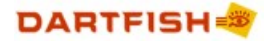

The Drawing library is one of the many features that Dartfish have added in response to requests from our users but at the current time, this feature continues to be developed. If the idea of a Drawing Library is valuable for the way you use Dartfish then you can look forward to further enhancements to this feature in future releases of Dartfish.

# **5.5 Self coaching with live delay**

Live delay provides a completely hands-free way of reviewing video during training which makes it especially useful for self-coaching. It simply delays the display on the computer screen of the images that the camera continuously observes. It's like a mirror but one that waits a predefined number of seconds before showing your reflection. Enough time for the athlete to finish a routine, drill or exercise then assess how he or she performed.

For example, a coach might explain adjustments required using the range of InTheAction features explained earlier in this chapter and then leave the athlete to practice, using Live Delay to confirm the adjustment is being executed correctly.

#### **5.5.1 Live delay settings**

Before using live delay the camera should be connected and switched to it's camera mode. The InTheAction module is activated and video input set up as described previously (see Preparing InTheAction for use).

To use Live Delay, you must determine the duration of the movement that you will review and then add 1-2 seconds as a margin. For instance a Golf swing takes 3-4 seconds, it might take a further 5 seconds to get to a position to view the computer display - you would then set an 11 second live delay  $(2+4+5)$ .

#### **Setting the amount of delay**

- 1. From InTheAction's Recording Options change the live delay value. The largest amount of seconds you can set is related to the amount of available RAM memory of your computer.
- 2. Click on the *Live Delay* view button.

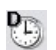

3. Press F11 on your keyboard to have a full screen view (press F11 again to come back to normal view).

That's it! No button presses, no files recorded, no comparison, no pause or replay. Just a simple tool to help with self coaching.

 $\sqrt{8}$  Using live delay doesn't stop the use of other InTheAction features. As soon as the capture button is pressed/clicked, capture begins according to the pre-record and duration settings and replay commences straight away. However, to trigger the capture, always refer to the live action and not to what you seen on the screen.

### **5.6 Next steps**

InTheAction allows you to review and compare performance while training takes place but to review these performances at a later date you should learn how to load, synchronize and compare clips in the Analyzer module.

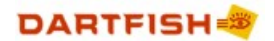

The Analyzer module will also allow you to publish your clips into a media book; a remote coaching tool complete with audio and text guidance (read the chapter on the *Analyzer*).

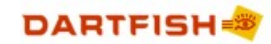

# **Chapter VI**

# *Unique ways to view sport - SimulCam & StroMotion*

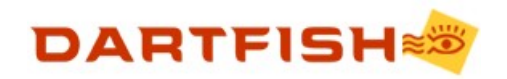

# **6 Unique ways to view sport - SimulCam & StroMotion**

With SimulCam and StroMotion, Dartfish offers uniquely creative ways of observing, analyzing and understanding sport.

Each creates images that can never be seen in real life; StroMotion allowing the athlete to leave a clone of him/herself behind as he moves; SimulCam allowing two athletes to virtually "compete" against each other when in reality their performances took place at different times.

You may have already seen these techniques in use because Dartfish provides this technology to television broadcast companies around the world. They use it to illustrate and give their audiences a better understanding of sport and now you can benefit in the same way:

- Perhaps SimulCam or StroMotion will be the only way that you can compare the tiny differences between competitors; the tenths of seconds separating competitive skiers for example, or subtle differences in a tennis serve.
- $\triangleright$  Perhaps the images will help teach technique to your development squad in a way that they will have never seen before.
- $\triangleright$  Or perhaps you will use the technology to inspire athletes by having them compete alongside the great names of your sport!

# **6.1 Compare with SimulCam**

The SimulCam technology provides you with a unique analysis capability for comparing two athletes' performances blended onto a single background. This enables you to view and analyze often imperceptible differences between these performances, and discover precisely what made one performance stronger than the other.

To compare performances, SimulCam matches the backgrounds of 2 video images so that even if the camcorder pans, zooms or tilts it continues to track the background features. Using this information, the two backgrounds can be blended into a single one.

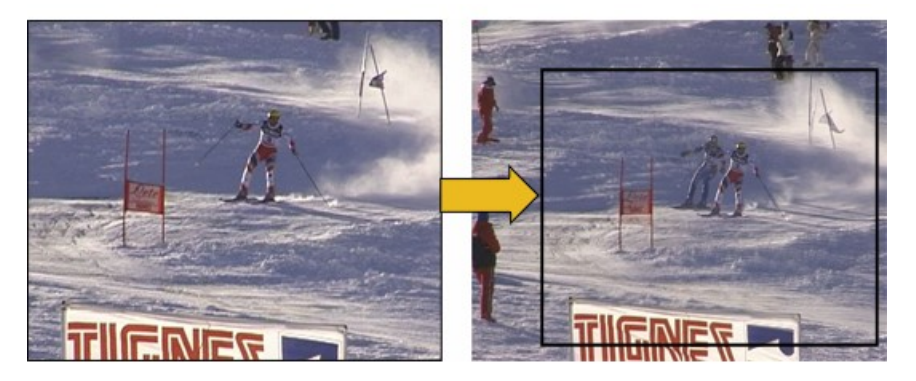

In essence, SimulCam has a similar purpose to using the Analyzer module's Basic blend view, however the end result is vastly superior: Basic blend is unable to track the relative movements of the background features, making comparison near impossible if the camera zooms or pans during filming. Basic blend results in ghostly, semi-transparent figures whereas SimulCam creates a more realistic picture.

**Required to use SimulCam:**

- ▶ Camera on tripod
- Pan, tilt and zoom allowed during filming.
- Video clips can be recorded at different times but must be taken by a camera in exactly the  $\triangleright$ same position.

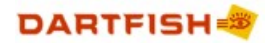

**The steps in using it are to:**

- 1. Step 1 clip selection and synchronization. Two video clips are loaded. To be comparable the two clips should then be synchronized.
- 2. Step 2 camera movement calculation. Background features are matched and the amount of camera pan and zoom is calculated.
- 3. Step 3 blending, preview and saving the clips. You can also save the SimulCam project if you wish to make changes to any of these steps later.

#### **6.1.1 Getting good SimulCam results**

Remember, the SimulCam technology matches backgrounds of two video clips; it will have difficulty doing this under the following conditions:

**Insufficient number of background objects**

For example; snow. Imagine trying to identify the same point on a white background from frame to frame. Your brain is still better than a computer's so "what the eyes cannot see, the computer cannot!".

Avoid this by not zooming too closely on the subject. Even on snow, shadows, rocks, slalom gates etc can still be used but only if enough of these distinguishable objects appear in each frame of video.

**Background is blurred**

Its the same problem, if background objects become blurred or out of focus, SimulCam is unable to calculate where they have moved to.

- Use a tripod or another solid object to mount the camera.
- Zoom and pan smoothly and slowly.  $\mathcal{D}$

**Backgrounds are different**

SimulCam can only compare if the content of the background is similar in each video clip.

- Always film from the same position. If it helps you remember, mark the spot!
- It does not matter if a different zoom has been used for each clip the backgrounds only have to contain similar objects filmed from the same direction. SimulCam will calculate the difference in zoom.

#### **6.1.2 Step 1 - clip selection and synchronization**

Step 1 of the SimulCam clip creation process consists of:

- **Example 1** Loading two video clips containing the performances to analyze.
- $\triangleright$  Synchronizing the clips for optimum comparison.
- $\triangleright$  Trimming the video by selecting appropriate cue in & out points.

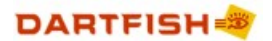

#### **6.1.2.1 Loading video clips**

SimulCam compares two clips. Drag & drop each clip you wish to compare from the items list on to SimulCam's left and right video display windows.

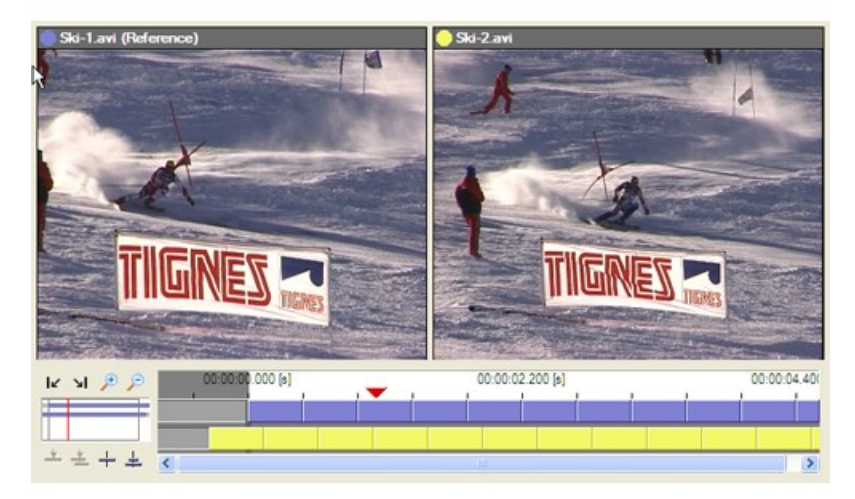

At this point, you can exchange either clip for another clip by simply dragging and dropping a different clip from the I tems list or Tray.

The video format must be DV (.avi), for example it is not possible to create SimulCam images from Windows media (.wmv) video or MPEG (.mpg). Also, the two clips cannot be of different formats (for example, NTSC and PAL).

#### **6.1.2.2 Synchronizing video clips**

SimulCam has a set of easy-to-use tools to help you synchronize the two video clips. These tools are located at the bottom of the SimulCam window.

**To synchronize the video clips:**

- 1. Click and drag the timeline cursor  $\blacktriangledown$  until you see an easily identifiable moment in the first video clip. For example, find the instant where a long jumper's foot hits the board, when a skier passes a gate, when a golfer hits the ball etc.
- 2. Click and drag the yellow timeline (this represents the second clip) left or right until you see the same image in the second video clip.

 $\sqrt{8}$  Fine-tune the video frame selected using the left and right cursor movement keys of your keyboard

It is important that you choose a starting frame with clear static elements that appear in both backgrounds. This will help you align the backgrounds in the next step.

A "perfect" synchronization does not always yield a perfect analysis. The overlap between both performers may be too high, hiding important details. In this case, try to add one or two frame shift between both video clips.

If the video clips contain synchronization points, they are automatically synchronized when loaded.

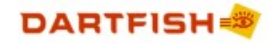

#### **6.1.2.3 Trimming the clips**

This means selecting the portion of the video clips you want to analyze. This is done by setting cue in and cue out points.

**To set cue in & out points**

- 1. Position the red cursor at the beginning of the portion and click on the Set In button ( $\vert \mathbf{x} \vert$ ).
- 2. Position the cursor at the end of the portion and click on the Set Out button ( $\mathbb{R}$ ).

 $\sqrt{9}$  It is worth taking time to trim the clip to the section of the video you wish to compare as this considerably reduces the time taken to produce the final result clip. Also, experienced SimulCam users will be able to avoid sections of video where SimulCam is not able to make comparisons.

#### **6.1.3 Step 2 - camera movement calculation**

In this step, calculation of the camera movements is initiated. This is required by SimulCam to blend the two performances onto a single background.

In this process, similar features in the backgrounds of the two video clips are manually aligned by one of two methods:

- 1. Drag & zoom alignment Backgrounds are aligned by blending the first frame of each clip then zooming and dragging one frame above the other until backgrounds match.
- 2. Matched alignment points Several matching static background features are marked with alignment points on the first frame of each clip.

**Which method is best?**

We recommend that you try both methods to decide which one is most comfortable for you. By default, your software uses the Drag & zoom alignment method. Use the following notes as a guide.

- In general, manual alignment by the Drag & zoom alignment method is quicker.
- Drag & zoom alignment requires you to zoom using scroll function of your mouse or the  $[+]$ and [-] keys of your numeric keypad (refer to your laptop documentation). If neither of these are convenient for you then Matched alignment points might be a better choice.
- The Matched alignment points method is sometimes a better choice when the video images do not match well.

#### **To select the calculation method**

The calculation method can be changed at any time before or during SimulCam.

- 1. Select Tools > Options from the menu bar (or press F3).
- 2. Select the SimulCam topic from the list on the left.

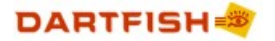

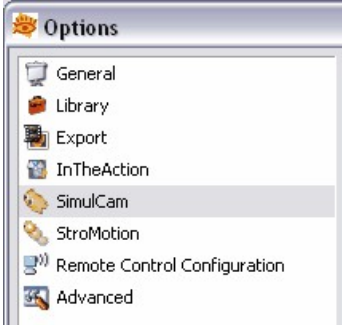

3. Select the mode. Note that you can Set as default your choice of calculation method.

#### **6.1.3.1 Drag & zoom alignment method**

The Drag & zoom alignm ent method consists of **dragging** and **resizing** the image of the first video clip on top of the other clip until the two backgrounds match perfectly. Step 2 using Drag & zoom alignment looks like this:

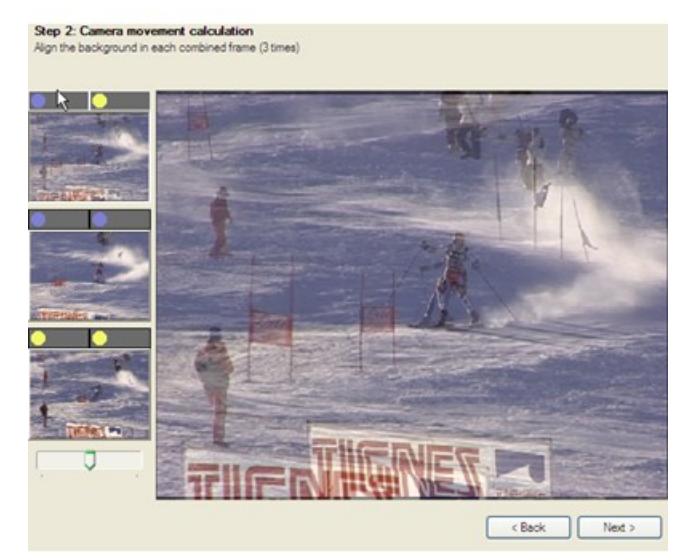

Images from both videos are blended but the backgrounds still have to be aligned for each of the 3 pairs of images displayed on the left hand side of the module.

#### **Adjusting Zoom**

If the camera used different zoom while filming the two video images this can be compensated for by resizing the top video image.

- 1. Click the blended video images.
- 2. Adjust the size by using the mouse scroll function.

 $\sqrt{9}$  If your mouse has no scroll function or it does not operate zoom then use the [+] and [-] keys on the numeric key pad of your keyboard. Different laptops use different methods of activating and operating the numeric keypad; refer to your laptop's manual to find out.

#### **Aligning backgrounds**

When images are a similar size, they can be aligned - although you may have to align then zoom again to get a perfect match.

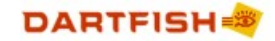

- 1. Click & drag anywhere on the blended video images, the top image will move over the image below it.
- 2. Focus on one or more objects in the background; the stands, objects on the field, posts, equipment, etc. and align those objects.

**Repeat Alignment for the other pairs of images**

The first pair of images show the background of the two different video clips. The alignment process needs to be repeated for the two remaining pairs of images. These pairs are used to calculate movement from one frame to the next in each clip so if movement is slight this will be much quicker than aligning the different video clips.

- 1. Click the second pair of images listed on the left hand side of the SimulCam module.
- 2. Align them.
- 3. Click the second pair of images listed on the left hand side of the SimulCam module.
- 4. Align them.

The end result of step two is illustrated below. Click the Next button to proceed.

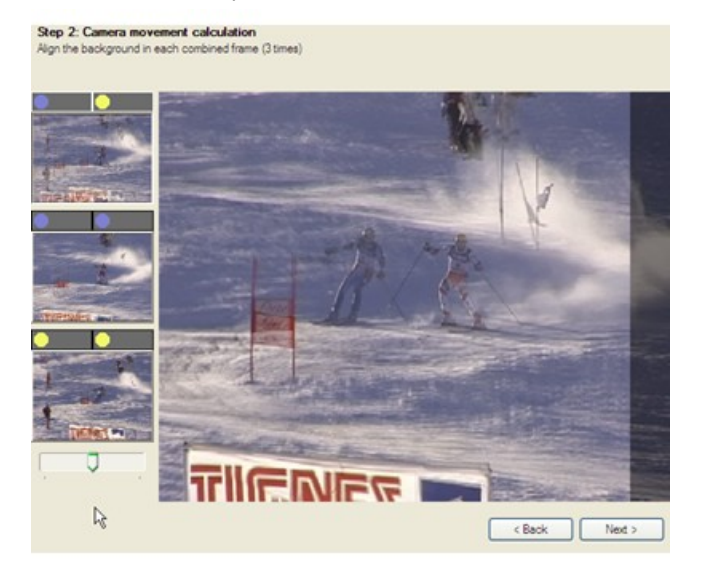

#### **6.1.3.2 Checking alignment**

Check the alignment quality using the transparency cursor.

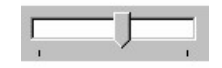

Drag the cursor to the left and to the right. If you feel that the background is moving, it means you need to keep aligning the two backgrounds.

If you still cannot align the background, after repeated zooming and alignment, this could mean that the camcorder tripod moved during your recording session. In this case, it is not possible to create SimulCam video clips. You still can compare performances but you will need to use the split screen functionality of the Analyzer module.

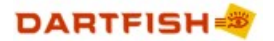

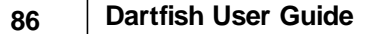

#### **6.1.3.3 Matched alignment points method**

The Matched alignment point method is a process of placing markers on similar features in the background of both video clips. The alignment point window is illustrated below:

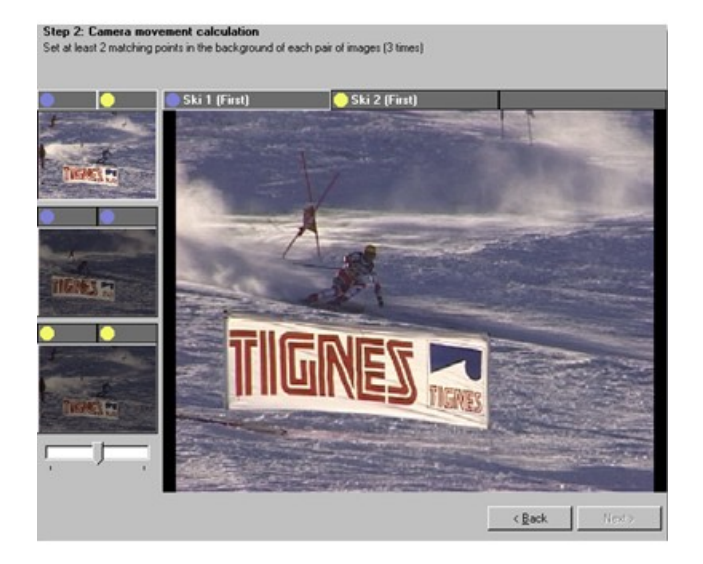

**Selecting background alignment points.**

In this method, at least two points are set on objects in the background of the first image and then set on the same objects on the second background. This is repeated for all three pairs of images listed on the left hand side of the SimulCam module. It is best to use obvious points of **high contrast** as illustrated in the following pictures:

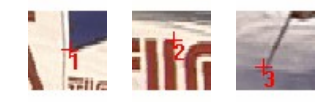

Also it is essential that these background points are **fixed objects**: People or the top of the slalom gate in the above clip would not be good choices because they move!

**To define alignment points.**

1. Click on the first clip's title above the video display. A frame of the first clip is displayed in the main screen. (Ski 1 in the illustration below)

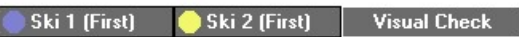

2. Click the left mouse button on a static background feature. The feature is marked as shown below.

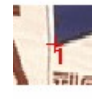

- 3. Now click a second and perhaps a third object. They will be labeled similarly; you must set a minimum of two alignment points but defining more may improve the background alignment.
- 4. Click on the second clip's title above the video display. A frame of the second clip is displayed.
- 5. On the second clip, click the same background objects that you selected on the first clip in the same order so that the numbers match; the thumbnail on the left displays the previous selections and can act as a guide.
- 6. Click on Visual Check on the process bar. A combined image of both frames is displayed. The backgrounds should appear aligned.

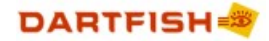

If you need to **delete a numbered mark** because the elements are not in the second image or are not positioned correctly, right-click on the mark you wish to delete. Then left-click in the correct position and a marker with the same number appears again.

If the backgrounds do not match in the Visual Check, make sure that the alignment points are placed correctly and that point 1 matches point 1 in each image etc. If backgrounds still do not match then adding further points will improve accuracy.

- 7. Select the second pair of images from the thumbnails on the left of the SimulCam module. These images compare camera movement form one frame to the next in the same video clip.
- 8. This time feature points are already set but you need to check they are positioned correctly. Use the techniques described in step 6 to remove and reposition feature points as required.
- 9. Repeat for the third pair of images.

10.When complete proceed to the next step by clicking on the Next button.

#### **6.1.3.4 Adding new alignment frames**

Both methods to complete step 2 require that you match the backgrounds in the starting frame of your clips. However, if the backgrounds in this frame are too different, they do not include clear common background elements or the objects are blurred you will need to set a different start frame.

**To set a new start frame.**

- 1. Go back to step 1 by clicking the back button.
- 2. Set a new cue in at a start frame that is more appropriate.
- 3. Repeat step 2.

**Setting new alignment frames.**

It is essential that the start frames match but additional frames can be set where backgrounds can be realigned. This might be necessary for clips that "jump" because of a change of camera angle, or because the images have become blurred during panning or the clip does not include part of the action in a particular frame.

New alignment frames are represented by flags in the timeline. Once you add a flag, you will be able to realign the backgrounds in that particular frame as described previously.

**To add a flag.**

- 1. Go back to step 1 by clicking the back button.
- 2. Drag the current position indicator  $\blacktriangledown$  along the timeline to the new alignment frame.
- 3. Click on the Add flag button  $\triangle$ . A new flag is added to the timeline. A red flag indicates that the background alignment still needs to be performed for this particular moment

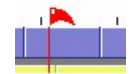

4. Other icons allow you to jump to the next or previous flag and to delete a flag.

 $1.76$  % %

5. Repeat step 2 for each flag added.

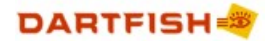

### **6.1.4 Step 3 - blending, preview and saving**

Step 3 enables you to:

- $\triangleright$  Select the blending mode
- Start the calculation of the SimulCam clip and watch a preview  $\geq$
- Save the SimulCam video clip  $\triangleright$

#### **6.1.4.1 Blending mode**

The SimulCam image quality may vary depending on the blending mode. You can choose from three modes and use the preview to experiment with what works best for your sport.

- 1. Motion-based: In most cases, this is the best mode to use for generating a blend. It is based on the camera movement.
- 2. Color-based**:** Use this mode when your clip features a lighter colored background than the performer. For example, snow, sand, concrete. Light colors are "pushed" into the background.
- 3. Constant**:** This is the fastest blend calculation mode, however, the resulting quality is poorer than the other modes. Use this mode when you want to get a rapid result.

Use the drop-down list to select the blending mode

**Blending mode:** न Motion-based

#### **6.1.4.2 Previewing your clip**

It is not necessary to use the preview function but it will help you decide the best blending mode and whether additional alignment is needed.

To preview, click on the Start preview button. The SimulCam clip will be displayed in the main screen as the calculation progresses. At any moment, you can decide to stop the calculation by pressing the Stop preview button. You can now experiment with different blend modes to compare which gives the best result.

If the SimulCam can be improved, go Back to the previous steps and redo cue in, alignment, blend mode etc.

This done, it may be that there is still a progressive misalignment of the backgrounds. If this happens, stop the preview and try one of the following.

- 1. Add an alignment flag to the frame where the background misalignment begins (see Adding new alignment frames).
- 2. Select a different first frame as described in Step 1.

 $\sqrt{9}$  It is much quicker to preview using Constant Blending mode. When satisfied that alignment is correct switch blending mode to Motion-based or color-based for a better quality result.

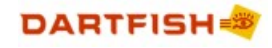

#### **6.1.4.3 Saving SimulCam results**

There are two potential end results of a SimulCam project:

- $\triangleright$  the creation of a new video clip using the Publish process
- $\triangleright$ the SimulCam project itself.

#### **Saving the SimulCam project**

To do this select the Save... option from the File menu. Saving the project is not always necessary but may be useful if you wish to return to the project to make changes in the future. SimulCam projects appear in the I tems List represented by the following icon:

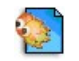

**Starting a new SimulCam project**

To initiate a new project select the New option from the File menu.

#### **6.1.5 Publishing new video clips**

The publish process uses a wizard to guide you through creating new video clips resulting from SimulCam, SimulCam Fixed, Stromotion and Stromotion fixed. It is used to:

- $\triangleright$  Save and name the video clip.
- **EX Categorize the new clip using categories.**

Initiate the Publish process by clicking the Publish button at the bottom right of each module.

#### **6.1.5.1 Choosing video settings**

The first step is to select which encoding profile you wish to use for the clip. A range of encoding profiles exist to allow you to select an appropriate format for the eventual use and location for the video. For example, if the video clip is lengthy or needs to be sent by email, you may decide to use an encoding profile which compresses the result into a file of smaller size (see Converting video in the Getting Familiar chapter to learn more about video settings).

After selecting a profile, click the Next button to continue.

#### **6.1.5.2 Assigning file name, destination and categories**

**File name**

Type a name for the video clip in the File Name text box. If this box is left blank the generic filename of "Untitled" will be applied.

#### **Categorize clips while saving**

If you use Dartfish's Keyword video management system (see Organizing your library in the Video Library chapter) then you can benefit from categorizing new video clips as they are saved. The method for doing this is to create a form listing a box each category that you wish to use then selecting existing keywords from these categories or entering new ones. An example is shown below. The same method is used for categorizing captured video.

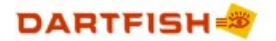

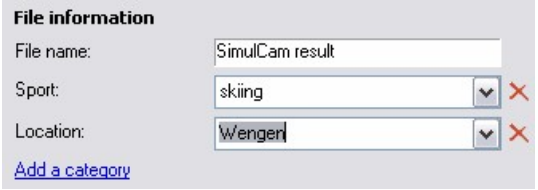

**Destination folder**

This is the physical location on the computer (drive and folder) where the new clip will be stored. Type the location or click the Browse button to search and select a folder.

**Conflicting file options**

If the file name matches that of another file in the destination folder the conflicting file options setting allows a choice of overwriting the original file or renaming the saved file. If the latter option is chosen, the new video file will be suffixed with a number. For example, if "World cup" already exists a new file would be called "World cup(1)".

#### **6.1.5.3 Video creation**

The final step automatically initiates the creation of the new video file according to the settings chosen in the wizard's previous steps. The time taken to render the new video will depend on the power of the computer and the size of the new file; progress of creation is indicated.

You will be notified when the publishing process is complete and, by default, the new video clip will be added to the Tray, allowing convenient access to replaying it in the Player or Analyzer modules.

#### **6.1.6 Next steps**

SimulCam & SimulCam Fixed are unique analysis capabilities for comparing two athletes' performances blended onto a single background. You may also be interested in the following topics:

- Read the topic StroMotion for another Dartfish special effect enabling you to dissect motion of a performer in a panoramic still image or a video clip.
- The Analyzer module offers another way of highlighting key frames and uses them to  $\triangleright$ bookmark these moments and turn them into still images (read the chapter about the Analyzer to learn more).
- Having created these unique images, you may want to share them by CD, email or internet (see Sharing video files in the Video Library chapter).

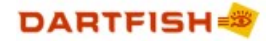

# **6.2 Dissect motion with StroMotion**

Images produced by StroMotion give an athlete and coach unique insights to how an action develops. It produces a panoramic still image or a video clip that contains collections of frozen images, revealing how rapid technical changes are made.

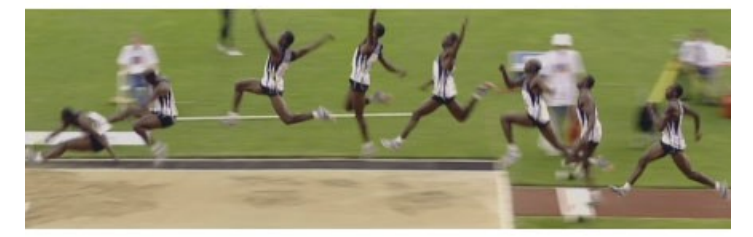

To imagine how this might help you, think of times when it might be useful to show your athlete their position on one frame of video then show it's consequences in another frame. How about educating your junior team about the correct sequence of actions to use? Sure you could print out some still pictures but StroMotion offers a juxtaposition of images which truly reveals how one action leads to the next.

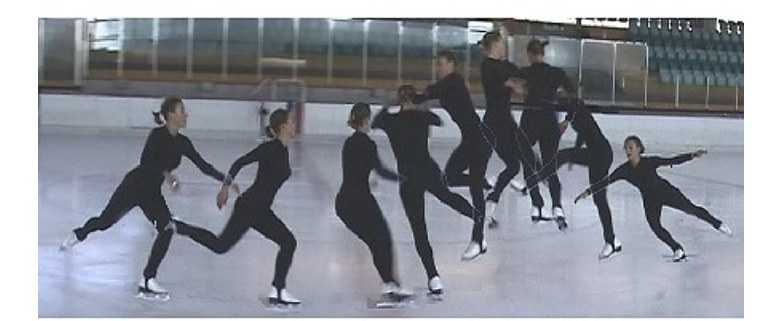

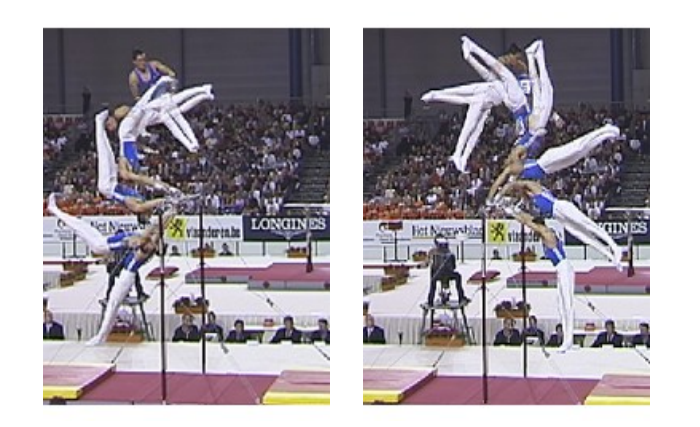

The process of creating a StroMotion clip involves 4 steps:

- Step 1 Load & trim the video clip
- Step 2 Camera movement computation
- Step 3 Panorama reconstruction  $\mathcal{P}$
- Step 4 Draw clones & save results $\triangleright$

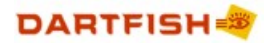

#### **6.2.1 Step 1 - Load & trim the video clip**

**Loading the video clip**

Open the clip of your choice from the items list or tray. The chosen clip may be changed by simply loading a different clip.

**Trimming the clip (set cue in & out points)**

- $\triangleright$  The clip should be trimmed at the beginning and end of the movement that is to be turned into a StroMotion image.
- Choose a start position with clear background features. This will help you match background  $\triangleright$ features in step 2.

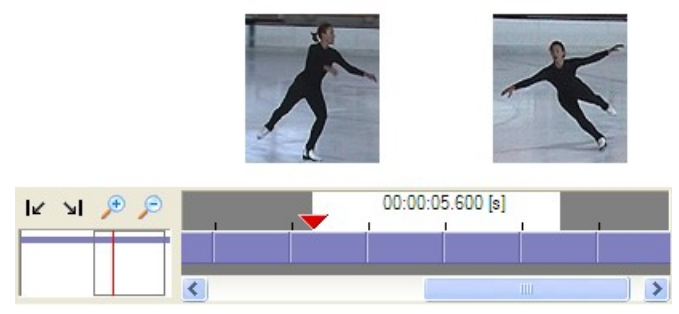

Click the Next button at the bottom right of the StroMotion module to proceed to the next  $\triangleright$ step.

#### **6.2.2 Step 2 - Camera movement computation**

In step 2 camera movement is calculated. This is initiated by matching at least two background features in successive frames of the video clip by setting alignment points. StroMotion then computes the movement of the camera throughout the clip.

 $\sqrt{9}$  The points set as alignment points should be static, people are not a good choice of alignment point! They should also be obvious points in the background as StroMotion can't track the objects if they are blurred or similar in colour to the surrounding background.

**To set alignment points**

- Click the left mouse button while pointing at an object (a flag, center line, pole, goal, etc.)  $\triangleright$ that is present on both frames
- The red alignment point which appears is labelled with a number. The same marker will appear on both images.

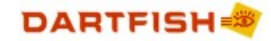

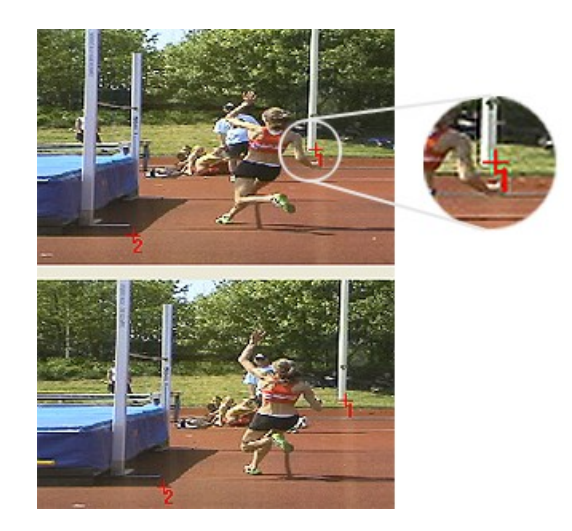

 $\sqrt{9}$  To exactly position alignment points on features, zoom in on that feature. To do this click the mouse on the feature while holding down the [ctrl] key on the keyboard (Left-click to zoom in and right-click to zoom out)

#### **To adjust alignment points**

In the image above the feature point labelled "2" is not marking the same place in both images. To correct this:

1. Right click on the incorrectly positioned alignment point to delete it.

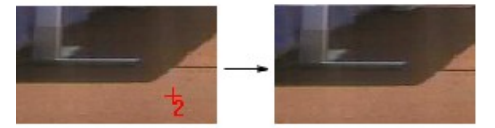

2. Then left click the position where the alignment point should be.

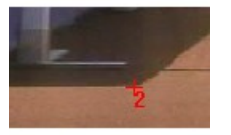

Repeat this setting and adjusting operation until you have selected at least two alignment points

You can check how well the alignment points match by clicking the Visual Check button. A window opens showing the athlete moving against a static background. If the background appears to move or shift, you should check your alignment points or add further points until the background is relatively stationary.

**Calculate camera movement**

- Click the Start button. Shading inside the timeline shows how much of the process is  $\triangleright$ complete.
- When the calculation is complete, you are ready to click the Next button to go to the next step.

The Show warping button allows you to check the result while the clip is being processed. If the background appears discontinuous as it is constructed , stop the computation and make further adjustments to the alignment points. This may also be caused by the tripod moving during

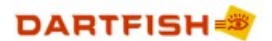

#### **94 Dartfish User Guide**

filming.

#### **6.2.3 Step 3 - Panorama reconstruction**

Usually no action is required in step 3 as the panorama reconstruction begins immediately.

- 1. If it doesn't start then click the Start button. As before, timeline shading will show progress.
- 2. Click the Next button to proceed to the next step.

#### **6.2.4 Step 4 - Draw clones & save results**

This step is where you select the parts of the image which will stay fixed on the subsequent frames of video and will appear as "clones" on the panorama image. To do this you will:

- 1. Identify key frames in the video clip where the performer or object is in a position of interest.
- 2. Draw around the "clone" object using a range of clone drawing tools.
- 3. Repeat the above for all key frames.
- 4. Save the project, result clip or panorama image

#### **6.2.4.1 Identifying key frames**

Your task here is to find frames of video showing the athlete (or another object) in a key position of interest. This is the moment of action that you wish to freeze.

You should already be familiar with how to use the timeline to move through a video clip. It is worth remembering to use keyboard shortcuts [ctrl] + [left/right] cursor keys that will play one frame at a time and fine-tune your selection (read the Getting Familiar chapter to learn more).

to insert clones at a fixed interval use the Jum psize control illustrated below to define the size of the "jump" and move backward and forward through the clip by this interval.

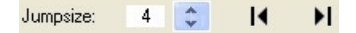

#### **6.2.4.2 Drawing clone objects**

Having found a key frame of video - one in which an athlete or object is in a position of interest, that athlete or object now must be cloned. You are not restricted to cloning a single object, so select all objects of interest in each key frame.

The objects or athletes that you want to clone are drawn, selected and manipulated using the tools on the right of the StroMotion module.

 $+$ <sup>1</sup> Select tool - select clones or move selection.

- $\Box$ Rectangular clone tool - clone creation tool.
- L Freehand clone tool - freehand clone creation.
- **K** 
	- Delete selection deletes the performer/object selected by the select tool.
- Ł Delete all - deletes all performers/objects on this frame.

Zoom in/out - zooms in on the point on the image that is clicked (right click to zoom out).

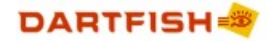

#### **To create clones**

Use the Rectangular clone tool or the Freehand clone tool tools to "draw" around the performer/ object to be cloned.

To use the Rectangular clone tool

- 1. Click the Rectangular clone tool button.
- 2. Then point the mouse above and to the left of the object to be cloned.
- 3. Click & drag downwards and to the right until the selection box encompass the object while including as little background as possible.

To use the Freehand clone tool

- 1. Click the Freehand clone tool button
- 2. Click & drag around the object staying as close to the edge as possible.

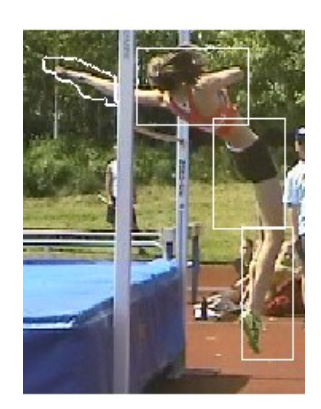

 $\sqrt{\frac{1}{2}}$  If you miss part of an object during selection, don't delete the clone and start again, simply include the missed part as a new selection. More than one tool can be used and more than one selection can be made to create a clone as shown in the image below.

**Which selection tool is best?**

To answer that, remember that whichever tool you use, the selected area will stay fixed on the video image. If there is overlap between clones, the later clones will obscure the earlier ones.

- Use the freehand tool when there will be a lot of overlap between the clones. For example in a gymnastic rings routine or high jump.
- Use the rectangle tool when the clones will be spread out the performer moves some distance between the key frames. For example in long jump.

**To edit clones**

- 1. Select the clone to edit by using the Select tool  $\Box$ . Click the tool then click the outline of the cloned area.
- 2. Selected clones can be deleted  $\Box$ , moved by click & drag, or reshaped by dragging the "handles" at each edge or corner, see these illustrated below. All clones in a frame can be deleted using the  $\Box$  tool, it is not necessary to select clones first to use this.

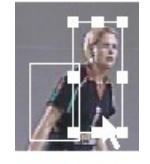

 $\sqrt{\mathsf{P}}$  By zooming in on the image  $\sqrt{\mathsf{P}}$  more careful selection is possible. Click the left mouse button to zoom in and the right mouse button to zoom out.

#### **6.2.4.3 Publishing StroMotion**

Creating StroMotion results is done using a Publishing wizard almost identical to that used by SimulCam. It is initiated by clicking the Publish button in the final step of StroMotion and StroMotion Fixed projects.

Publishing can produce a choice of two results described below. After selecting an output type and clicking the Next button, the remaining steps are described fully in the SimulCam chapter (see Publishing new video clips in the Simulcam chapter).

**StroMotion still image**

A bitmap (.bmp) picture of all clones superimposed on the background. If a panning camera was used, clones are superimposed on a panoramic background image. An example of this is shown below.

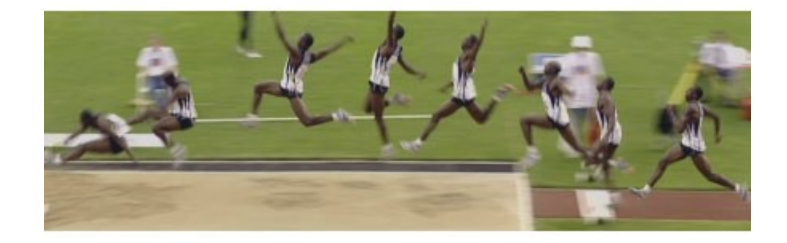

Although bitmap and jpeg images will appear in the I tems List, no Dartfish modules are used to display them; if opened from the Items List they will actually be opened using default Windows image display/editing software on your computer.

#### **StroMotion video**

The original video has each clone appear and remain on the video image as the movement develops.

#### **6.2.4.4 Saving StroMotion**

It is possible to save a Stromotion project if you wish to return to it to make adjustments or publish it's results later. StroMotion projects are represented by the following icon in the Items List.

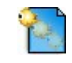

Save the settings used to create the project by selecting Save as... from the File menu.

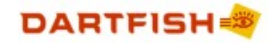

#### **6.2.5 Next steps**

StroMotion & StroMotion Fixed are one of Dartfish's special effects allowing you to view movement in unique ways. You may also be interested in the following topics:

- Read the topic SimulCam for another Dartfish special effect enabling you to place two  $\triangleright$ performers together in the same place and time.
- $\triangleright$ The spline drawing tool (see chapter on Analyzer) is another way of tracking and illustrating movement.
- The Analyzer module offers another way of identifying key positions and uses them to bookmark these moments and turn them into still images.
- Having created these unique images, you may want to share them by CD, email or internet (see Sharing video files in the Video Library chapter).

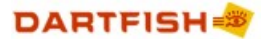

# **Chapter VII**

*Tagging Video*

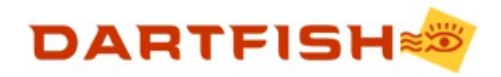

# **7 Tagging Video**

Traditionally, reviewing sporting performance on video is a linear process – you rewind the tape, press play and observe the action as it takes place. Of course your camcorder's fast forward button saves time but finding and replaying important moments in the game or competition essentially remains linear – and slow.

Imagine how useful it would be to be able to mark and label these events on the tape as you are filming because you could later jump between these marks in any order you choose. You could review only the events of interest and choose to see related events: "Let me look at all the times our opposition scored" ceases to be a lengthy process of fast forward and play.

Dartfish's Tagging module doesn't physically mark a tape but instead brings digital video onto the computer and allows you to create a searchable index of the video content. Each event is tagged with not just one label but a set of keywords that really identify what is happening. This process not only lets you search and review these events but compiles match statistics: "Which shot does my opponent most often score with?" is not only a question that can be easily answered, but the relevant shots can be replayed and analyzed.

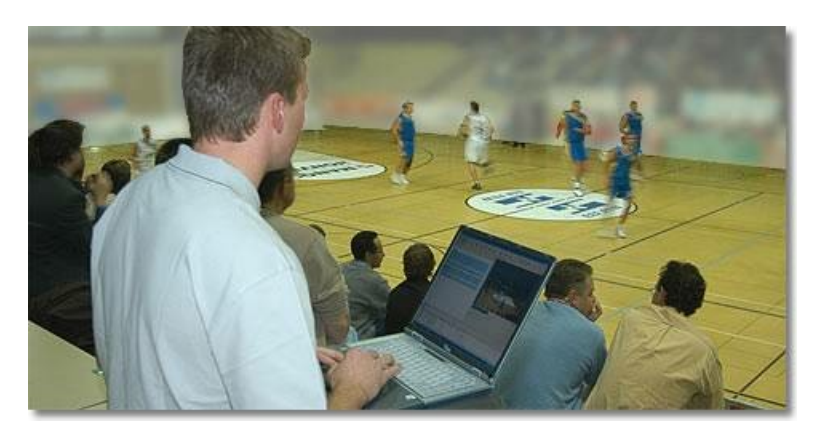

#### **A short history of tagging**

If all this sounds familiar, that is because Dartfish Tagging is a combination of long-used tactical analysis methods:

Notational analysis - the coach or analyst sits on the sideline with pen & paper ticking off or coding events as they take place in a game. Tagging does this using buttons which are clicked to code events.

Video indexing - even before digital video, coaches attempted to make it easier to find useful moments in the video of the game by noting the time that they took place. This made it easier to fast forward to that point on the tape but it's easier still with Tagging; the events you code are listed in an index which can be searched and displayed non-sequentially.

#### **Is Tagging just for Team sports?**

No. While other Dartfish modules are used for technical analysis of isolated events. Tagging is more about a tactical analysis of the game as a whole while being able to focus on specific moments of choice. It is therefore useful for any sport where these qualities are of interest: Team sports, racket sports, combat sports, skating/gymnastic routines etc.

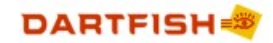
# **7.1 What is Tagging?**

<sup>T</sup> agging is the action of creating a video index, a list of Events that occur in the video. Consider for example a video that contains a soccer game; the video index could look like this:

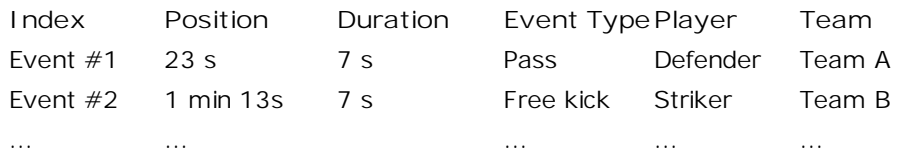

- The Position corresponds to the time in the video when the event occurred.
- $\triangleright$  The Duration is a portion of the video when the events take place.
- Event type, Pass and Team are Categories. Pass, Defender and Team A are the keywords in each category.
- An event is fully defined by the Position, Duration and the categories' Keywords. It can be illustrated as follows:

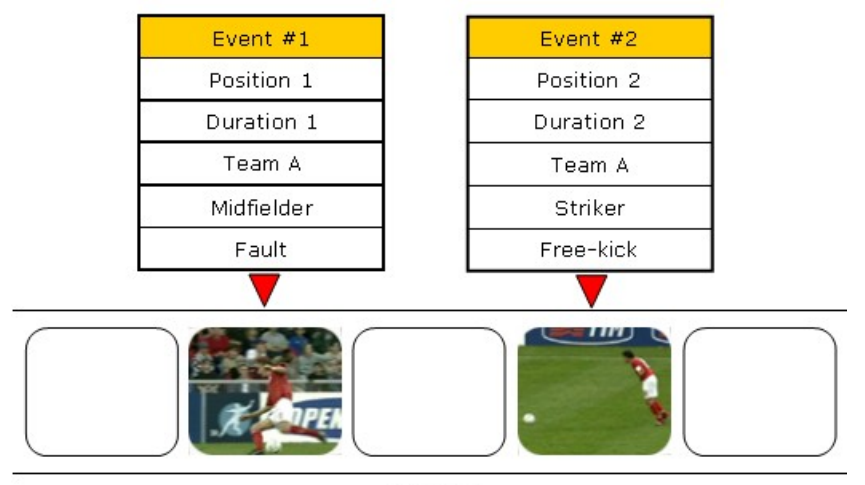

Video clip

Once you have created your index, you will be able to retrieve particular events. For example, you may want to retrieve events that match the following criteria:

 $\triangleright$  Team = Team A, i.e. all events of Team A

Event Type = Pass and Team = Team A, i.e. all the passes of Team A  $\triangleright$ 

It is important to be aware that the Tagging module doesn't just tag instantaneous events such as these examples, lengthy sections of video such as a team's ball possession can be tagged at the same time as the passes and free-kicks taking place during that possession.

# **7.2 The Tagging Workspace**

To launch the Tagging module, click on the Tagging icon in the icon bar, or select Tools  $>$ Tagging from the menu bar.

The module workspace is illustrated below:

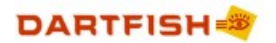

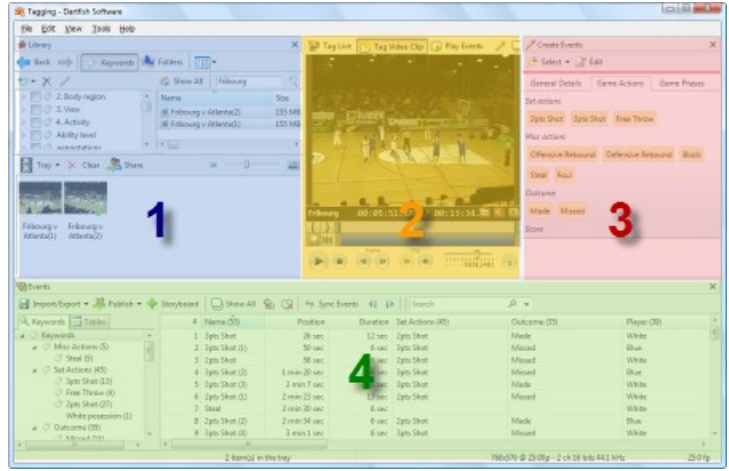

It is composed of four different elements (clockwise from top left):

- 1. The Library (more precisely the Tray of the library), which opens a collection of video clips to be tagged or reviewed.
- 2. The Video Panel, which contains the video display and the different video controls which let you capture and replay video. This also has controls to display and hide the other panels and select the video source.
- 3. The Tagging Panel, which contains a set of buttons and other tools; some of which create a timestamp for each event and others which describe the event with values.
- 4. The Events List, which contains the list of events, i.e. your video index. It also has features related to the management of events; editing, searching and import/export functions.

These elements are described in more detail in the remainder of this section.

When you launch the Tagging module for the first time, the workspace may not look like the one illustrated above. If any of the four elements are not visible they may be displayed by using the Views Bar buttons at the top right corner of the video panel (see The Video Panel).

### **7.2.1 The Library**

It is likely that your tagging analysis will based on more than one file. Perhaps different periods of the game were recorded as separate video files or perhaps you are reviewing the video of an entire season. Dartfish offers you a simple way of working with as many video clips as you require.

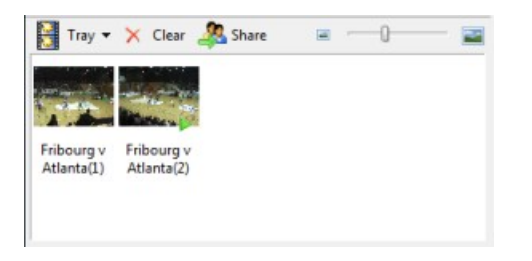

Loading all the clips you wish to analyze into the Tray section of the library allows you to:

- See events from of all clips contained in the Tray; allowing the events of many videos to be  $\triangleright$ analyzed together.
- $\triangleright$  Search for events from all video clips within the Tray.

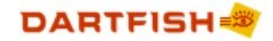

View or tag multiple video files as if they were a single clip.  $\triangleright$ 

When working with multiple clips, it is useful to know that the video clip highlighted with a green triangle is the one currently being played or tagged and that the Player's repeat options can be used to play each clip continuously as a single movie (See Video playback in the Getting Fam iliar with Dartfish chapter)

### **7.2.2 The Video Panel**

The Video panel is illustrated below.

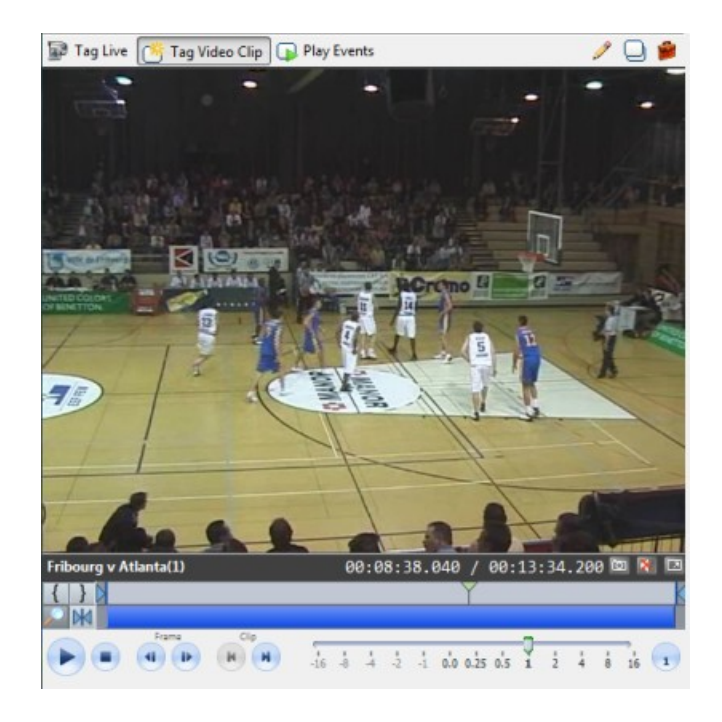

**Mode bar**

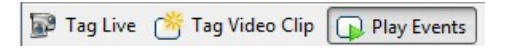

The Mode Bar at the top left of the video display enables you to choose between two tagging modes and a video player mode.

- Tag Live mode records a video stream, at the same time as allowing you to tag during  $\triangleright$ capture. The screen and the different settings are identical to the Video Recorder module (see Video Recorder: capture a video stream in the Video Im port chapter)
- In the Tag Video Clip mode allows you to play entire video files that exist on your hard disk. The clips can be tagged during playback
- The Play Events mode allows you to play back the selected events from the Events list  $\triangleright$

These last two modes use the video playback controls illustrated above. Read the section Video Playback of the Getting familiar with Dartfish chapter to learn about the different controls.

**Views bar**

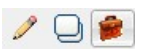

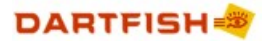

The Views bar is found at the top right of the video display. Its buttons show and hide the different parts of the Tagging module. The buttons' functionalities are:

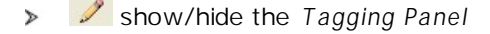

show/hide the Events list

show/hide the Library

**Use the maximized workspace view (keyboard shortcut = F9 to simplify the screen layout then show or hide these features as you need them.**

### **7.2.3 The Tagging Panel**

The Tagging Panel contains the tools to tag (or create the events index) of a video. It is also used to

- $\triangleright$  Access the tagging panels provided with Dartfish
- $\geq$  Open panels created by you, sent to you or downloaded from www.dartfish.com;
- Create or edit new panels.

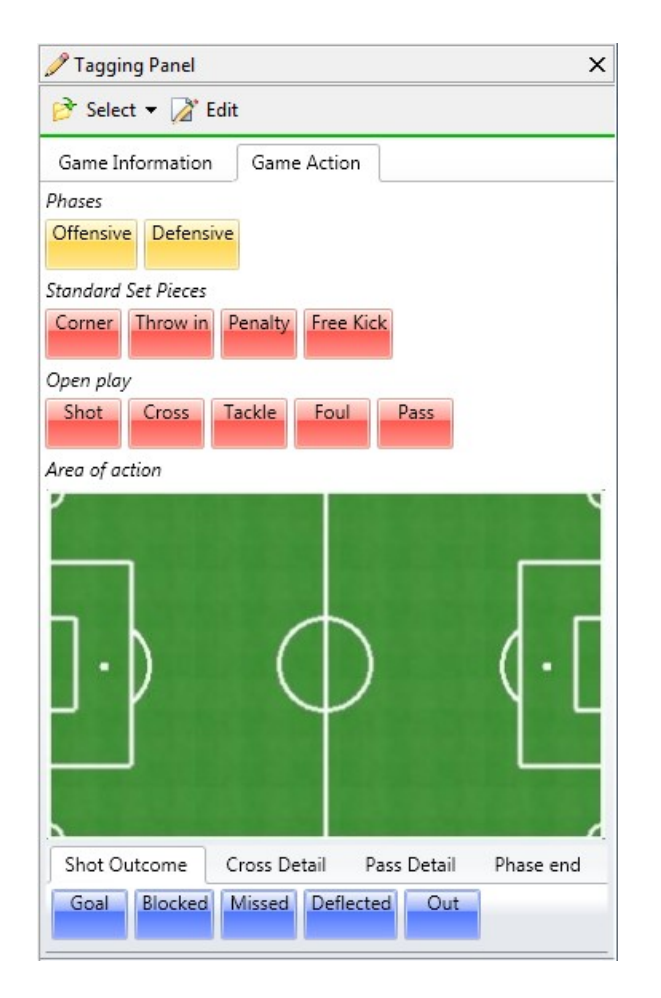

**The Select button**

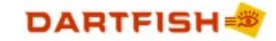

The select button is used to open tagging panels which you have created or those which you have been given. Select also gives access to the built-in panels and to create new panels to meet your specific needs (see Creating Tagging Panels).

Tagging panels are saved as files just like Word documents or Excel spreadsheets. In other words, they exist independently of Dartfish software, they can be saved and organized using Windows file management, and can be attached to emails to be shared with others.

**The Edit button**

Opens the tagging panel editor. A tagging panel must already be open before the edit button can be used.

**The tagging panel**

Although Dartfish tagging panels allow great flexibility and creativity in how they can be used, the tools on them principally have one of three functions:

- 1. Event tools used to create events by time stamping the event and assigning it a descriptive value
- 2. Keyword tools used to add additional keywords to events
- 3. Grouping tools used to organize other tools into groups; either to improve the layout visually or ergonomically or to confer shared features on the group

Tagging panels can consist of one or more pages, accessed by tabs. Buttons and tools for use at different times in the tagging process are placed on different pages to improve the ergonomics of the panel.

## **7.2.4 The Events List**

The Events List contains the list of all events for all video clips in the current Tray:

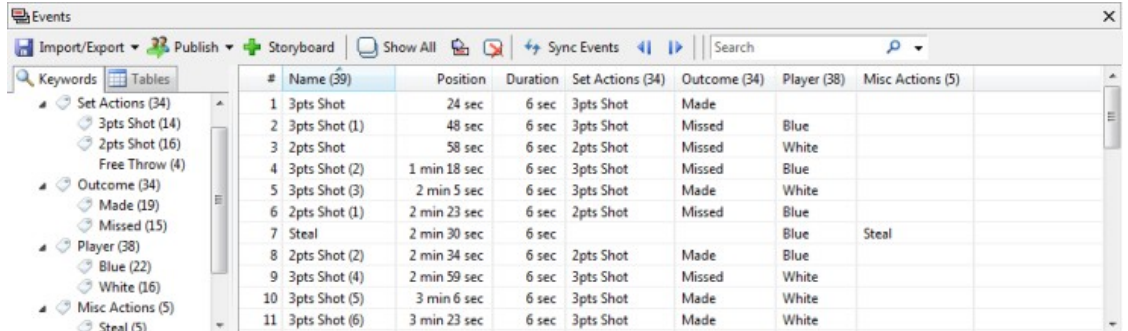

Events are selected by clicking on the row containing them. The video playhead moves to the start of the event. Double-clicking an event both plays it and places Dartfish tagging in its Play Events mode.

Selected events may also be:

- Deleted using the Delete button
- Analyzed in Dartfish's Analyzer module (Storyboard button) + Storyboard
- Exported as .csv files using the  $Im$  port/Export button  $\Box$  Import/Export  $\bullet$  $\mathcal{I}$
- Published as new video clips that can be stored on your hard drive (e.g. to make a highlights  $\mathcal{L}$ movie using video editing software) or directly burned onto a CD or data DVD (e.g. to give to

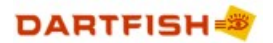

team players or coaches), or uploaded to your dartfish.tv channel using the Publish Events button.

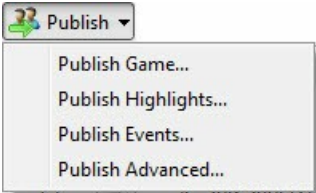

- Sorted by clicking on the column heading you wish to sort.
- Searched and filtered. See Search to retrieve specific events for more details.

# **7.3 Creating Tagging panels**

To create a new tagging panel, proceed as follows:

1. Click on the Select button and choose New from the context menu.

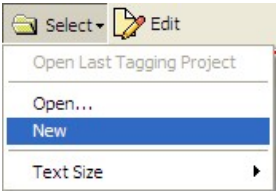

2. Click on the New Panel icon

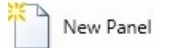

3. Select from the list of new project types. Create a new Blank Panel if you wish to start with an empty panel OR base a new panel on one of the built-in tagging panels.

This displays the Tagging Editor window as shown below

**We recommend starting by using one of the Dartfish built-in tagging panels. Change labels and add/delete buttons as necessary for your sport.**

**The Tagging Panel Editor**

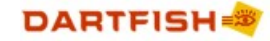

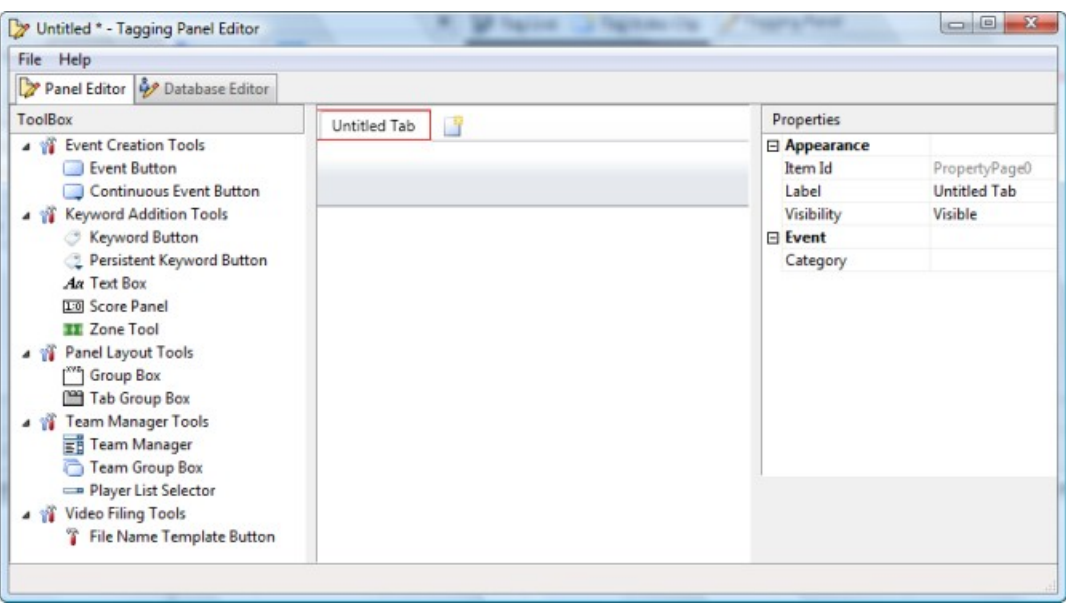

The tagging panel editor has 3 sections, (left to right as displayed above):

- 1. The ToolBox contains buttons and other tools used to create and describe events. They are added to your tagging panel by drag and drop.
- 2. The Tagging panel editor. This is where the content and layout of a tagging panel is defined. A new blank tagging panel already contains a tab group box allowing you to create a multi-page panel if required.
- 3. The Properties pane. Properties are used to define the appearance and actions of tagging panel tools

## **7.3.1 Adding/deleting/moving/copying tools**

**To add a tool to a tagging panel**

Items are placed onto the tagging panel editor by dragging and dropping them from from the T oolbox.

New panels always have a tabbed group box with a single page, as show below. In order to place the tool on that page, it should be placed in the area denoted by the red line shown here:

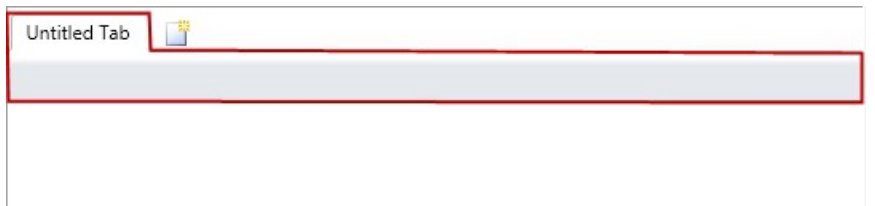

Adding subsequent items also requires care, in the image below, new tools should be placed on the gray shaded area if they are to appear on the same page as the other buttons.

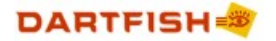

### **108 Dartfish User Guide**

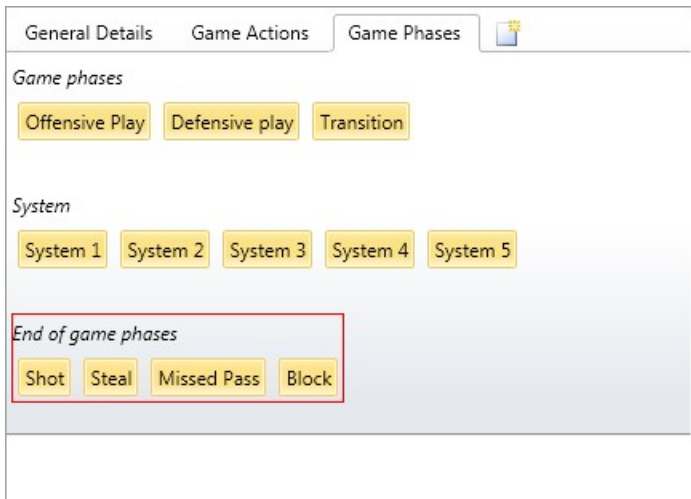

If placed below the page then that tool will be visible from all pages.

**To move an item**

> Drag and drop the item you want to move to the new position.

**To move a panel layout tool (group boxes etc)**

- 1. Click within the panel layout tool (but not on any button or other tool)
- 2. A red outline surrounds your selection use this to identify that you have the correct tool selected
- 3. Click and drag the panel layout tool to a new location

It is not possible to move a group box to between other group boxes. Instead it should be moved above or below the other group boxes which can then be shuffled further to achieve the desired position.

**To delete an item**

Right-click on the item and select Delete from the context menu.

**To copy an item**

Drag and drop the item while holding down the [ctrl] key on the keyboard. Release the item before releasing the [ctrl] key.

**Many tools will have similar properties so creating one button, defining its properties and then copying it can be a very efficient way of creating a tagging panel.**

## **7.3.2 Modifying properties**

Items which have been added to the Tagging Editor have their appearance and function modified by changing properties in the Properties panel. There are two types of properties; properties which can take any value and properties which must take one or more fixed values. The methods for modifying these two types of property are described below:

**A complete description of properties can be found in the topic Properties list**

**Modifying 'any' value properties.**

1. Click on the tool. This will display the properties for that item.

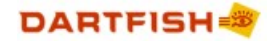

2. Click and type in the second column of the properties list to add or modify values.

**Modifying 'fixed' value properties.**

- 1. Click on the tool. This will display the properties for that item.
- 2. Clicking in the second column of the properties list will allow you to select a value using the buttons that appear. It is not possible to type values. One of two types of button are used:
	- $\mathbb{L}$  selects or creates property values from a dialog box e.g. shortcut key property
	- $\lfloor \cdot \rfloor$  selects property values from a drop down list e.g. style property

In the example shown below these buttons are shown as they would appear in the properties panel. Properties such as Shortcut Key, Preroll and Trigger are selected using ... Properties such as Style are selected using  $\blacksquare$ , and properties such as Category, Value and Label are typed.

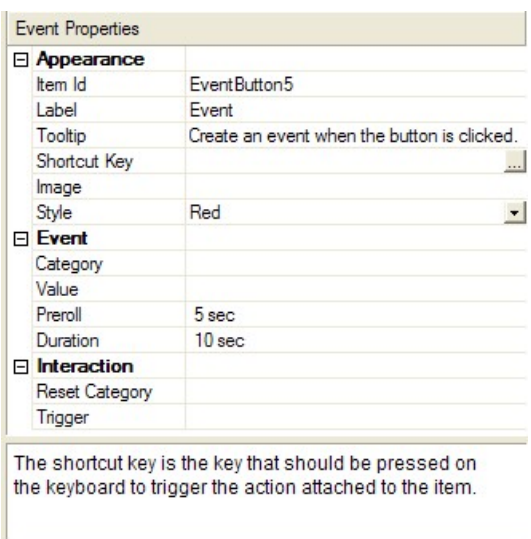

**Double clicking the property heading in the column on the left is a shortcut to editing properties.**

## **7.3.3 Planning a tagging panel**

Example of a basic Tagging Panel:

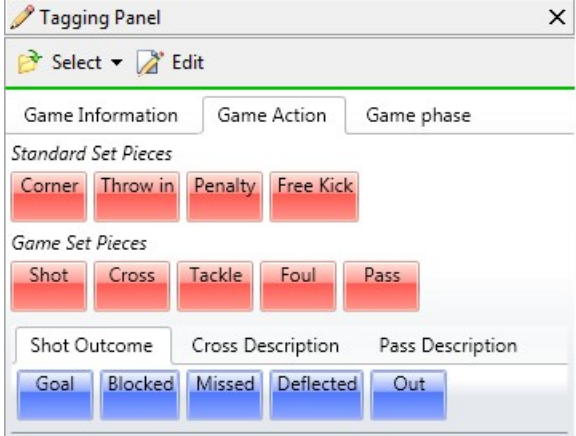

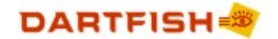

**Which events do you want to tag in your sport?**

Creating tagging panels requires a clear idea of what you want to tag and how you want to define the events' durations and the keywords which describe them.

One definition of an event could be "a segment of video". You need to decide what are the different types of video segments that you want to denote. Those events are likely to be key moments or highlights within the video.

Many events in your sport or activity are easy to define but perhaps others are less easy, consider this example:

In soccer, ball possession in the opponent's half is a key moment that might be tagged as an "attacking possession". That possession might end in an attempt to score. So do you want to tag two events (attacking possession and attempt) or one (attacking possession; outcome = attempt)?

There is no right or wrong answer to this; your decision will be based on what you want to review; tagging this as two events gives you the capacity to choose whether to review attempts separately from attacking possessions.

From this example it should also be clear that Dartfish allows you to tag events which coincide or overlap.

**Which of these events have a fixed duration (e.g. actions) and which are of variable duration (e.g. game phases)?**

Dartfish can create 2 types of event.

- 1. Those where the duration can be predicted so only require a single button click to create an event with fixed duration.
- 2. Those where the duration of is not predictable and is defined by clicking a button on and then off.
- Regardless of how the event duration is defined, it is editable after creation.

**How will your events be categorized?**

The events list is a table made up of rows and columns. Each row contains the keywords which describe the event and at the top of each column there is a heading which describes the category of information displayed in that column.

When categorizing events you may choose to simply list all events under a single heading such as 'Action' in the example below:

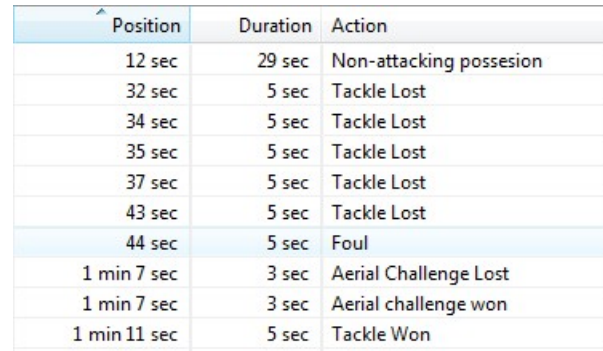

Or you may decide that your events fall into different categories such as 'Set piece plays', 'Open play', 'Phases', 'Possessions' etc.

Placing all events into a single category keeps things simple, but using different categories offers flexibility when it comes to filtering the events list and creating statistics.

It is not possible to simultaneously create multiple variable duration events (i.e. those created using the continuous event tool) with the same category. If this is required, it is essential that different categories are used. For example, Team A might have possession but if there are to be different phases of play within that possession then these events should be categorized

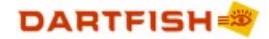

differently e.g. 'Phase' and 'Possession'.

**How will you describe these events? Events are described by assigning keywords to them.**

Creating an event automatically adds 3 keywords; the video position, the duration of the event plus one user-defined keyword. Further keywords can be added to more completely describe the event so you need to consider what additional categories of information are needed. For example: 'Player' and 'Outcome' might be categories of keywords need to fully describe an 'Attempt' event.

### **What Keywords are required for all events?**

It is very common that you will be tagging or reviewing the tags from more than one video file as described in the topic The Library. In this case the same keyword should be added to all the events of each file to allow you to easily distinguish which events belong to which file.

For example, if you create 2 video files for the first and second half of the soccer game, it would be a good idea to have a category in your events list headed 'Game period', containing the keywords '1st Half' and '2nd Half' to allow you to distinguish between events which took place in the first video file and the second.

### **Ready to start creating a tagging panel?**

Having thought carefully about the questions above, you will have a list of events and a list of keyword categories. No doubt you have also have some ideas about the keywords which should go into each category. Now you are ready to turn those ideas into a tagging panel.

## **7.3.4 Panel layout tools**

### **Group boxes**

These tools organize the layout of a panel by grouping buttons together. So unless you have a very simple tagging panel, group boxes are likely to be the first tools that you will add to a new tagging panel. They have two functions:

- 1. To organize the layout of buttons on a tagging panel.
- 2. To set the category property of many buttons simultaneously i.e. tools placed into a group box inherit their category from it.

This is an efficient way of ensuring the category property of buttons is not omitted or inconsistently applied. However it is possible to over-rule the inherited category simply by setting the property of the individual tools.

**If you have already read the topic Planning a tagging panel, you should have a good idea of what categories your events list requires. Start your new tagging panel by adding a group box for each category and set the category property of each to each one of your categories.**

### **Nesting group boxes**

It is possible to place group boxes inside another group box. In the example below, group boxes have been used to organize the layout of players on a soccer pitch.

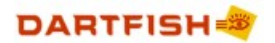

### **112 Dartfish User Guide**

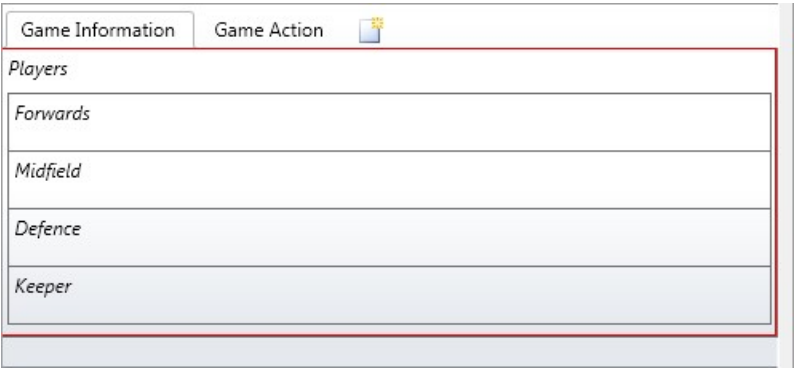

In this image, 'Players' is the selected group box and the red line indicates that it contains the other group boxes. Its category property is set to 'Players' therefore the other group boxes and any buttons placed in them inherit this.

### **Tab group boxes**

The pages of a tab group box each behave like a group box, the contents of which are only seen when the tab of that page is selected.

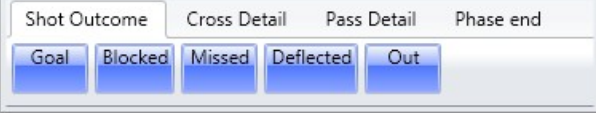

The advantages of a tabbed group box are:

- > They are a very space efficient way of including many buttons on a tagging panel.
- $\triangleright$  Panels can be created to only show buttons which are relevant to the current event; simplifying the panel and guiding the user to appropriate tools.

**Use the trigger property of a button to automatically select a tabbed group box page. Examples of this method to display relevant buttons as they are required can be seen in most of the built-in tagging panels.**

### **Adding tabs to a tabbed group box**

In the tagging panel editor, new pages are added to a tab group box by clicking the last tab showing the new page icon. The new page displays the label [...] until an alternative label property has been set.

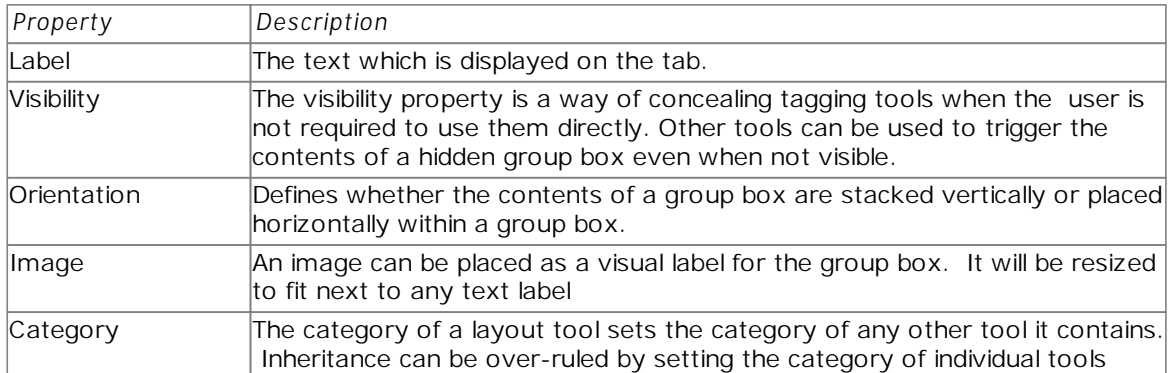

**Panel layout tool properties**

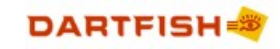

## **7.3.5 Event creation buttons**

Event creation buttons are used to add events to the Events List. The action of these tools is to create an event described by:

- $\triangleright$  Position the timestamp of the start of the event in the video clip
- $\triangleright$  Duration how long the event last for
- $\triangleright$  Keyword the event is described by a single user-defined keyword. The event can be more fully described using Keyword addition tools after the event is created
- $\triangleright$  Name the filename that will be used if the event is exported as a video clip. This will be the based on the event keyword but can be modified.

### **Event buttons**

The difference between Event buttons and continuous event buttons is how they define the duration. Event buttons are used to create events with a fixed duration e.g. a tennis serve might take around 5 seconds to prepare, deliver then witness the outcome. A single click on this type of event button records the event.

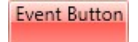

### **Continuous event buttons**

Continuous Event buttons are used to create events where the duration cannot be predicted, e. g. a whole point in a tennis game or an attacking phase in soccer. This button is clicked "on" and "off" as the event starts and ends.

**Continuous Event Button** 

Continuous events are also switched off by activating other continuous events with the same category property. For example, this allows you to define the change in possession from one team to another with a single click. This improves the ergonomics of tagging but it makes the categorization of continuous event buttons important: if two continuous events are to run concurrently then they must have different categories.

**Important event creation tool properties**

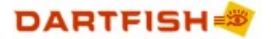

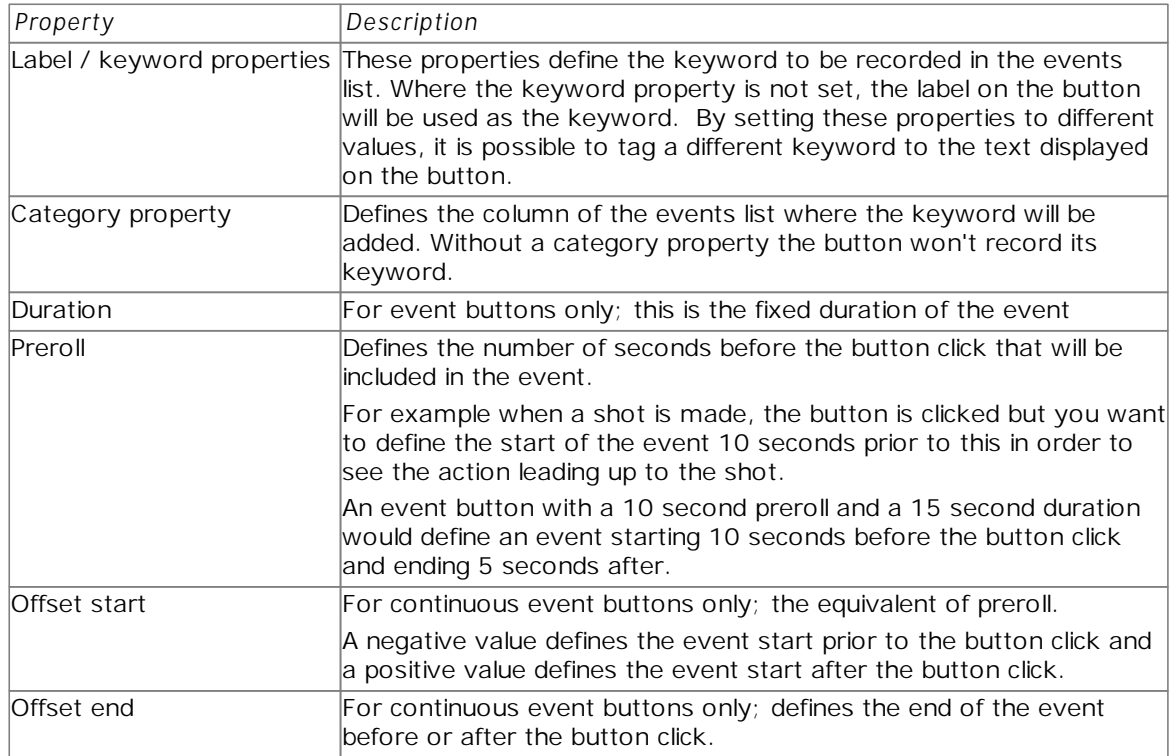

These are the essential event button properties. Other properties are described in the Properties list topic.

**Other event creation tools**

The team group box tool and the Zone tool can be used to create events by setting their Action property = event. However, their default action is as keyword addition tools.

## **7.3.6 Keyword addition tools**

Keyword addition tools are used to add keywords to an event. They do not create events. Keyword addition tools can be one of two types:

- $\triangleright$  Keyword tools are used after an event has been created to add a keyword to that event only
- $\triangleright$  Persistent keyword tools are activated before an event and add their keyword as the event is created. They remain active until deactivated and so can be used to add their keyword to many events.

### **Keyword button**

A Keyword button assigns an addition keyword value to the last tagged event (or to the selected event in the Events List).

**Keyword Button** 

**Persistent keyword button**

The ppersistent keyword button applies its value to all events which are tagged while it is active ("pressed").

Persistent Keyword Button

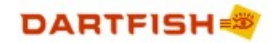

For example, in tennis the name of the server could be assigned to a persistent value button. All events created while that button is active will be tagged with the server's name.

**Persistent values can be very useful when the analysis consists of more than one video file. For example to allow you to differentiate between an event which takes place one minute into the "first half" and another which takes place one minute into the "second half". First and second half are the persistent value buttons in this example.**

### **Text box**

The text box tool is a persistent keyword tool that assigns a variable keyword based on text typed into the box. For example you might use this to include the name and date of the competition or information about the conditions, as illustrated below:

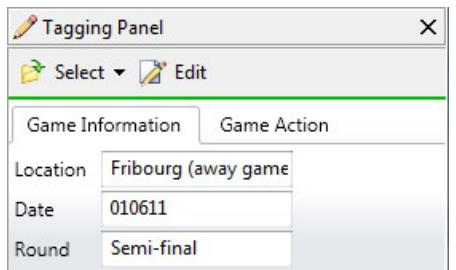

### **Score panel**

The score panel is a persistent keyword tool that lets you record the current score of the game.

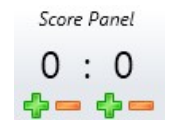

**Zone tool**

The zone tool is used to record where an event takes place based on where an image is clicked. The recorded keyword is the coordinates of the clicked position. The zone tool is further described in the Zone tool topic

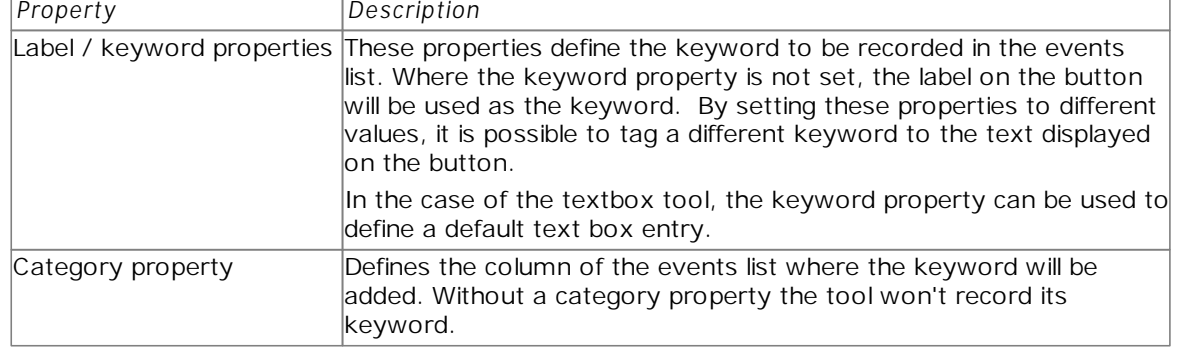

### **Important keyword addition tool properties**

These are the essential properties. Other properties are described in the Properties list topic.

**Other keyword addition tools**

The Team Manager, Team Group Box and Player List Selector can also be used to add keywords

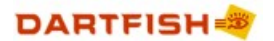

### **116 Dartfish User Guide**

to events. Their use is described in the topicsTeam Manager tool and Team Group Box and Player List Selector

## **7.3.7 The Zone Tool**

The zone tool is used to record where an event takes place based on where an image is clicked. The keyword it adds is the coordinates of the clicked position on a grid.

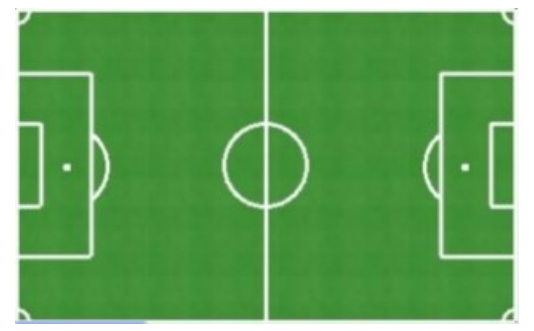

**Using the zone tool**

- 1. Set the image property: Any image can be used but it is not resized by Dartfish, so it should be created and edited at appropriate dimensions with image editing software before addition to the panel.
- 2. Define the grid: Field height and field width properties are used to define a grid e.g. a field width value of 3 would split a soccer pitch into three vertical sections or a field width = 100 would split an American football field into 1 yard sections.
- 3. Define the center of the grid: Field center X and field center Y properties are used to define the center square of the grid. When the zone tool is clicked, zones to the left or above the central zone record a negative coordinate, zones below and to the right record a positive coordinate.
- 4. Set the category: as with all tagging tools, the zone tool requires a category in order to be able to record its keyword in the events list.

The image below shows the coordinates which are recorded when a zone tool with field height and width=3 and Field center X and  $Y=2$ :

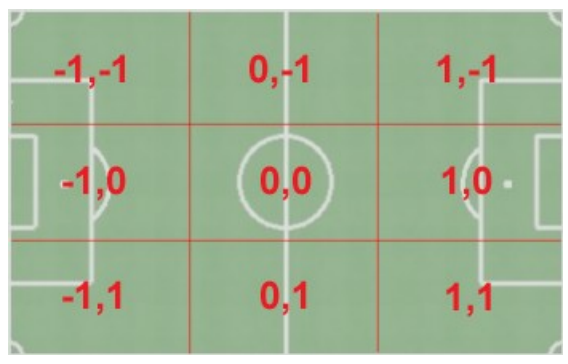

Each zone has equal dimensions. For sports with playing areas where the zones are not equal it will be necessary to create a zone tool image which distorts the zones to equal sizes.

The grid is invisible. If it is required, it should be defined on the image itself using image editing software.

**Event creation tool or keyword addition tool?**

By default, the zone tool is a keyword addition tool. It can alternatively be used to create events. To do this set the action property to event and define preroll and duration properties as for an event button.

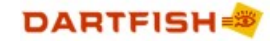

## **7.3.8 Team Manager tool**

If you have many players or several different teams to tag, you can use the Team Manager to store all teams and player names but then select only those players taking part in the game. The selected players can be represented on the panel by:

- $\triangleright$  A Team Group Box tool can be linked to the Team Manager and displays buttons representing each selected player.
- $\triangleright$  A Player List Selector can be used to select a single team and player from those stored in the Team Manager's database

See the topic Team Group Box and Player List Selector to learn how to link these tools to a team manager.

### **The Team Manager tool**

Very little needs to be done with the team manager during tagging panel creation. Simply add it to your panel; teams and players will be added after closing the editor.

Setting the *category* property for the team manger is optional. If it is set then a keyword representing the selected team will be recorded when a player button is clicked.

### **Team Manager databases**

The teams and players that you add to a Team Manager tool are stored in a database file which is created automatically in the same folder as the tagging panel. However, you may want to use a database previously created by you or another Dartfish user.

Use the Database Editor tab of the tagging panel editor to select the database file that you wish to use.

Each tagging panel can have only one database but have many team managers enabling selection from different teams and players.

### **Adding teams and players**

Teams and players are added outside the editor as described in the topic Using the Team Manager

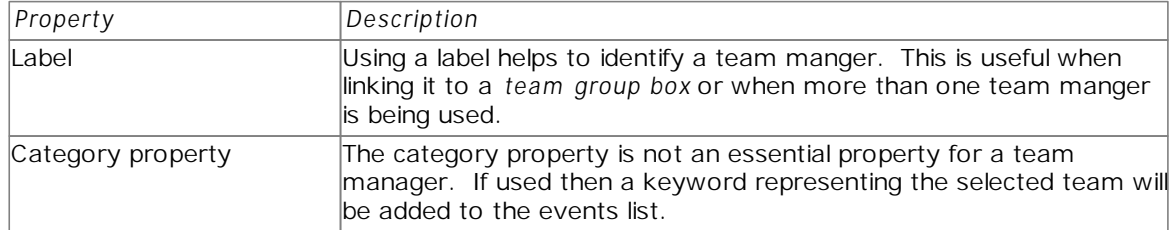

### **Important Team manager properties**

These are the main properties to consider. Other properties are described in the Properties list topic.

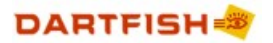

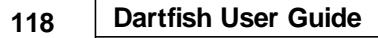

# **7.3.9 Team Group Box and Player List Selector**

### **Team Group box**

A team group box is a group box to which buttons are added by selecting players from a linked Team Manager as illustrated below.

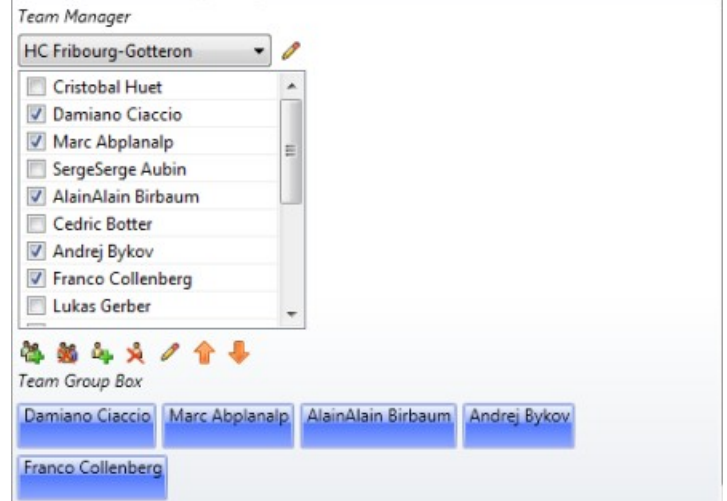

**To simplify the layout of a tagging panel it is usually best to put a team manager on a separate page of your tagging panel from the team group box and other tagging buttons. During tagging most activities will not require frequent access to the team manager; perhaps only before the start of the game.**

**Team group box buttons can add keywords or create events**

Team group box buttons are Keyword buttons by default. Set the Action property to define whether the buttons function as keyword buttons, persistent keyword buttons, event buttons or continuous event buttons.

For example, a persistent keyword button might be used to tag the 'Server' to all the events created in a tennis game. Or player possession might require the creation of an event or continuous event.

**Player List Selector**

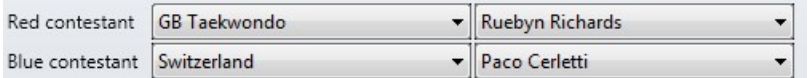

This tool allows you to select a single player from a linked Team Manager's database of teams and players. The selections you make are persistent keywords: the keyword is added to all events created after a selection is made.

A player list selector can add up to two keywords to the events list:

- $\triangleright$  A keyword representing the player added to the category set for the player list selector.
- $\triangleright$  A keyword representing the team added to the category set for the team manager.
- If the team manager has no category property set then only one keyword, representing the player, is added by this tool.

**The player list selector is at its most powerful when selected players are linked to the keyword property of event and keyword buttons using macros. Find out how in the Using variable keywords topic.**

### **Linking to a Team Manager**

A Team Manager tool must be linked to a Team Group Box or a Player List selector tool which

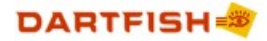

will display the buttons. To do this, proceed as follows:

- 1. Select the team group box or Player List Selector.
- 2. Double click the Team Manager Link property to display the property editor window (as shown below).
- 3. Select the Team Manager to be linked; it is identified by its label and Id.
- 4. Click the Add button. The Team manager on the right is that linked to the team group box.

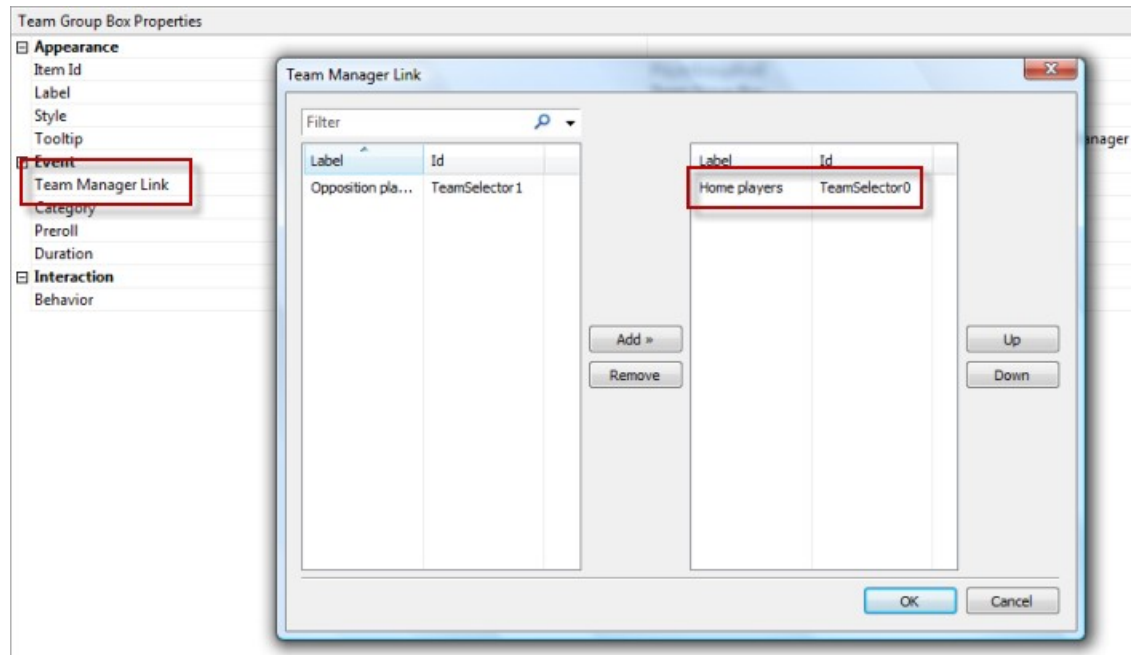

### **Important team group box properties**

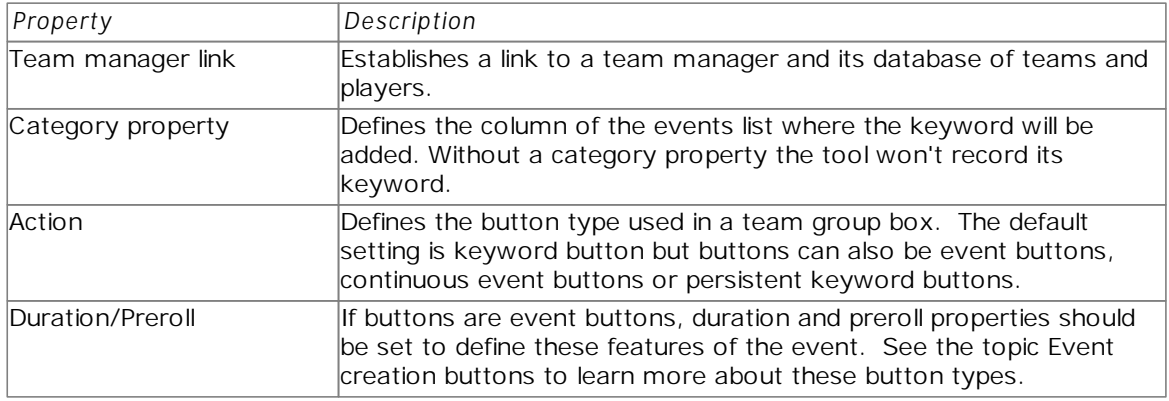

### **Important player list selector properties**

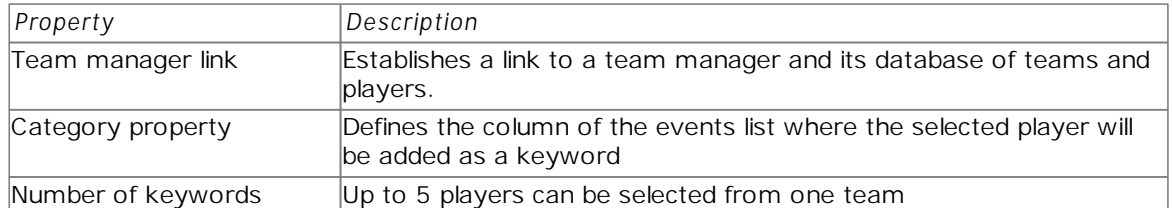

These are the essential properties. Other properties are described in the Properties list topic.

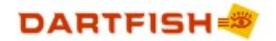

## **7.3.10 The Filename Template tool**

The Filename template tool enables tagging panel creators to control the file name used to save recordings made when using live tagging. When the user clicks the button it sets the file name for the next video recording.

To use a filename template:

- 1. Add a filename template tool to the tagging panel
- 2. Set the label property to indicate the function of the button
- 3. Set the File Name Template property to the desired file name

**The file name template property can be set to a variable value based on the selection from a Player List Selector tool. See the topic Using variable keywords to learn more.**

## **7.3.11 PTZ move button**

This button is used by those who are using network cameras with pan-tilt-zoom (ptz) functionality. The PTZ move button is used to to select preset camera positions.

The PTZ preset name property of the button is used to identify the PTZ preset to be used as shown in the image below.

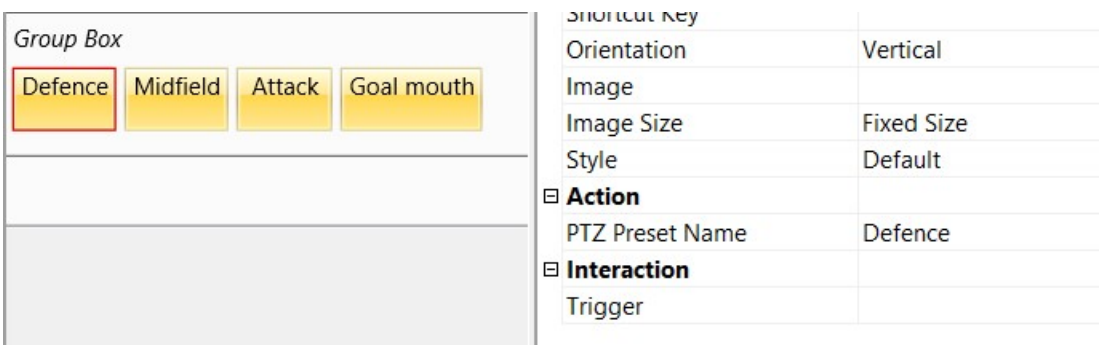

**Important team PTZ move button properties**

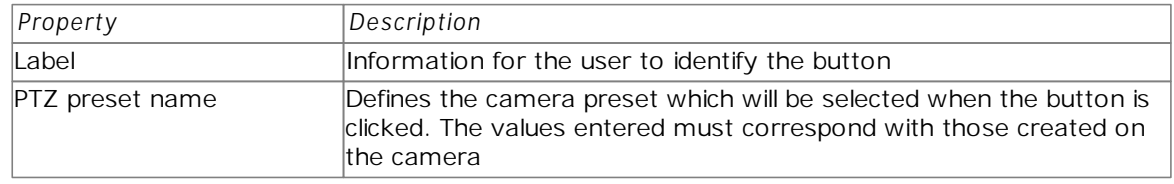

These are the essential properties. Other properties are described in the Properties list topic.

**The trigger property can be used to activate other tools and vice versa e.g. when a 'corner' button is clicked on a soccer tagging panel it could trigger the 'goal mouth' PTZ move button.**

## **7.3.12 Properties list**

By clicking on any item on the tagging panel workspace, its properties are displayed in the Properties pane. The properties of each tagging panel element are used to alter their appearance and behavior.

Most tools have **3 crucial properties** which you should set:

1. Label – the text that identifies what this tool does.

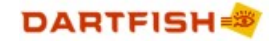

- 2. Keyword the keyword that will be assigned to the event (same as label by default)
- 3. Category the category to which the keyword will be assigned. Think of the category as being the column heading of the Events List in which keywords will appear. (see Planning a tagging panel for help to plan the categories that you need).

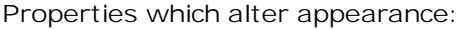

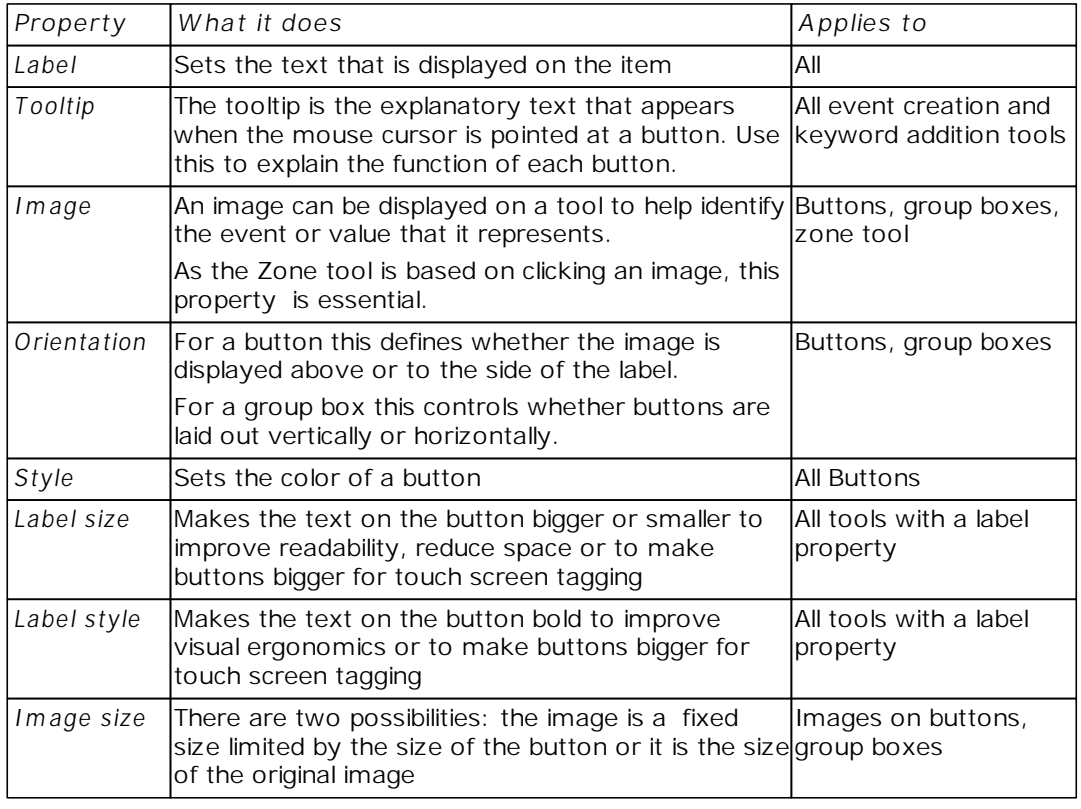

**Properties which affect behavior:**

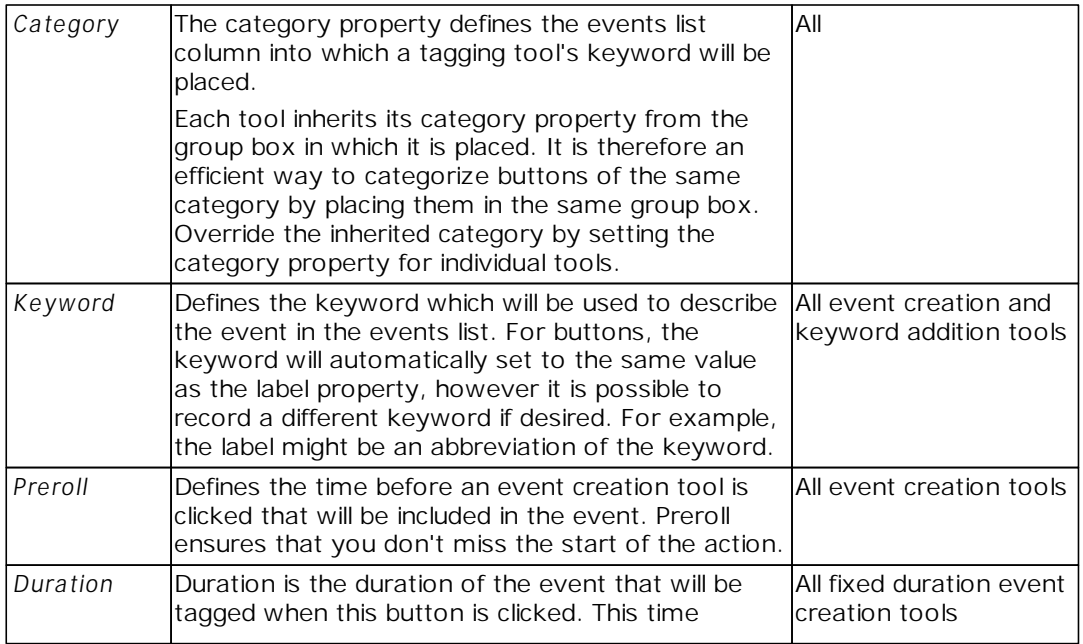

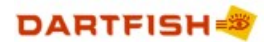

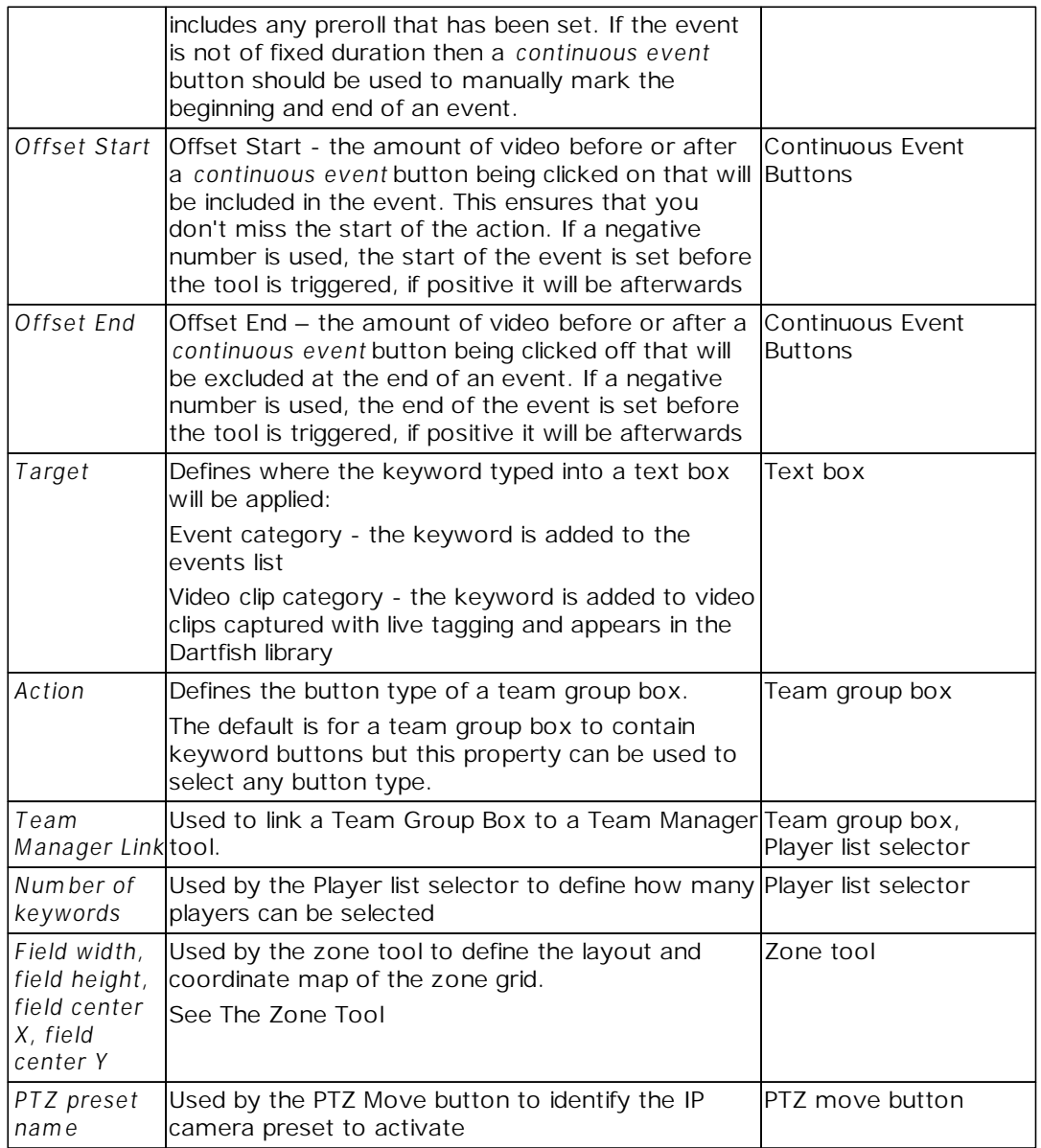

## **Properties used to automate tagging (see Automating tagging )**

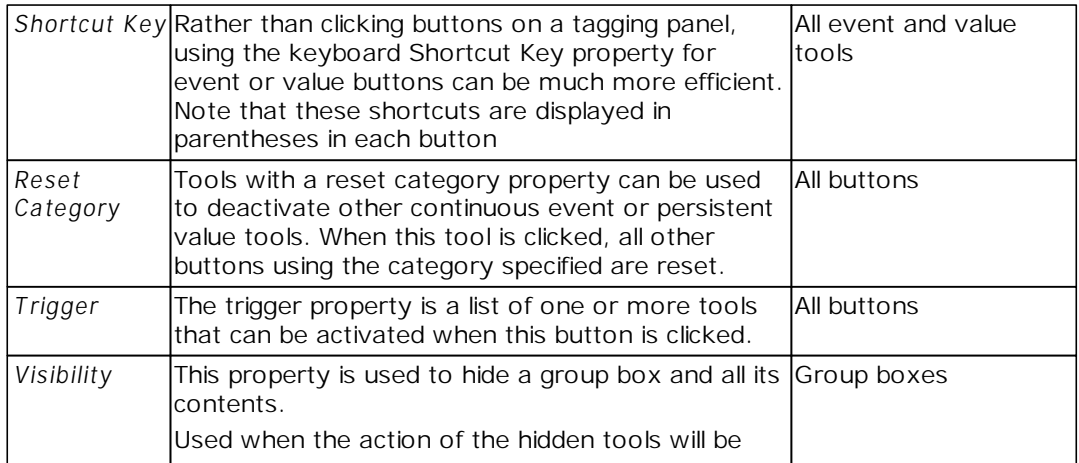

*© Dartfish. All rights reserved.* - Version 7 -

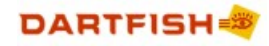

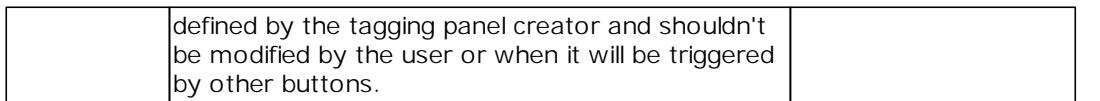

**Clicking on a property title in the properties panel displays a description of that property. Double clicking on the property title allows you to change that property.**

## **7.3.13 Automating tagging**

Large tagging panels with many buttons present two problems to the user:

- 1. Many mouse clicks might be required to record an event, making it hard to keep up with a fast moving game
- 2. It becomes more difficult to locate the buttons you want to use.

This topic explains properties and features which assist with these problems

### **<sup>R</sup> eset Category property**

Tools with a reset category property can be used to deactivate other continuous event or persistent keyword buttons. When the tool is clicked, all other buttons with the specified category are reset.

This behavior is equivalent to that of continuous event buttons (see the topic Event creation buttons) which automatically deactivate all other continuous event buttons sharing the same category, except that the reset category property will deactivate buttons from any other category that you specify.

Be careful with spelling and use of spaces - the reset category you specify must match the category of the tools that you wish to reset. However the case used is unimportant.

### **<sup>T</sup> rigger property**

The trigger property is used to activate or deactivate other tools. This property specifically identifies which tools will be triggered by selecting them from a list selected from a list.

Examples of the use of the trigger property can be seen in some of Dartfish's built-in tagging panels where clicking an event button triggers a page of a tab group box revealing keyword buttons associated with that event.

For example, when a scoring event is tagged the trigger property could be used to activate the tab group box which contains a score tool.

To set a trigger property:

- 1. Select the tool which will trigger other tools.
- 2. In the properties panel, double-click the property heading Trigger
- 3. In the trigger dialog (see below) select the tool which will be triggered. Tools are identified by both their label and Id; be careful to select the correct tool in the case where more than one tool has the same label
- 4. Click the Add button
- 5. Repeat as often as required to create a list of tools which will be triggered
- 6. Use the Up and Down buttons to specify the order in which tools will be triggered

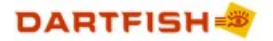

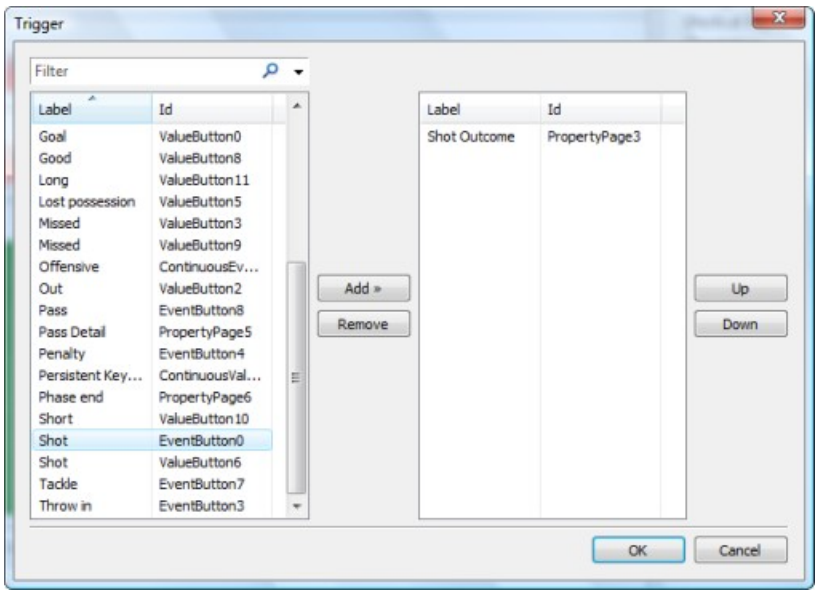

### **Shortcut key property**

Shortcut keys are used to trigger buttons without having to use a mouse. This can be useful because once you know which keys to press tagging can be much quicker.

To set a shortcut key:

- 1. In the properties panel, double-click the property heading Shortcut key
- 2. Type a shortcut key
- 3. Click the Assign button. This must be done before clicking OK

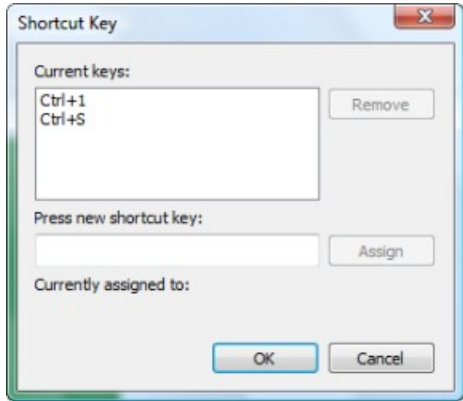

As you can see here; more than one shortcut key can be assigned; and any combination of keys can be used e.g. 'S' might be used for a home team shot and 'ctrl+S' might be used for an opposition shot.

### **7.3.14 Using variable keywords**

A simple macro can be used to generate a variable keyword or category for a tagging tool.

**Syntax** \$(Item\_Id.property[#])

Example: \$(teamlistselector.keyword1)

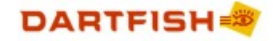

- I tem\_Id is a unique identification which can be found in the first row of the properties list of any tool. Here, it can only refer to a Player List selector
- $\triangleright$  Property can be either "keyword" or "category". When keyword is used, the player selected from the Player list selector is the variable keyword generated. When category is used, the team is the variable keyword generated
- $\Rightarrow$  # is a number from 1 to 5 which represents which of up to 5 keywords it is possible to select from a Player List selector. This is optional, if omitted it is assumed to be 1 and refer to the first keyword.
- $\triangleright$  Text and macros can be combined together to create the desired result, as shown in the examples below

### **Limitations**

- $\triangleright$  Only keyword and category properties can be set with a macro. The exception to this is the Filename Template Button which can also have its Filename template property set.
- $\triangleright$  Only a Player List Selector can be the source and only its category or keyword can be referenced.

### **Example 1 - Personalized event buttons**

In the following example, a macro is used to personalize the keyword property of the event buttons:

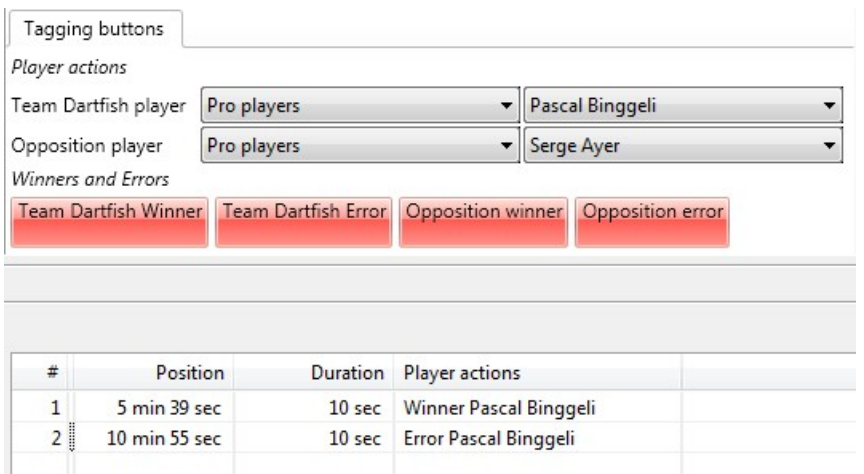

The macro used to record these keywords in the above events list is, for example: Keyword = Winner \$(TeamListSelector0.Keyword) Result = Winner Pascal Binggeli

**Example 2 - Filename Template tool**

Continuing the example above, if a filename template tool (see the topic The Filename Template tool) has the following macro for its Filename template property:

keyword = Semi-final \$(TeamListSelector1.Keyword) versus \$(TeamListSelector0.Keyword) result = New files created by live tagging would be named 'Semi-final Serge Ayer versus Pascal Bingelli'

## **7.3.15 Saving Tagging Panels**

To save your tagging panel:

Select File>Save (or File>Save As...) from the menu bar of the Tagging Editor panel.

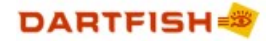

It can be seen from this process that tagging panels are saved as files, stored independently of Dartfish software and the video file(s) being tagged. Therefore the important factor in choosing a file name and location for a tagging panel is simply that the user knows where to locate it.

Because a panel is saved as a file it can be easily distributed to other tagging users, however the following items should also be distributed if they have been used in a panel:

1. The tagging database - if a team manager tool has been used a database file will have been created with the same name and in the same location as your tagging panel. It will have the following icon:

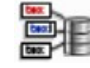

2. Image files - any images included on your tagging panel are referenced as external files

## **7.4 Tagging video**

In essence, the basic tagging process is simple; you see an event, you click an event button then you click keyword buttons to add further details. The features that you might find on a tagging panel are described in this section (see Using tagging panels)

Tagging can be applied in the following ways:

- 1. Tag Live use this mode if you want to tag the action directly from a video stream, either as it happens or from a tape recording (play back mode). In either case you will be tagging and capturing video to your hard drive simultaneously.
- 2. Tag Video Clip use this method if the video clip is already on your computer. In this case, your task is to playback the video clip, locate an event and tag.
- 3. Mixed tagging you do not always have time to fully and accurately define events as they happen, or you may miss events. In this case, you are able to combine Tag live and Tag Video Clip by playing back the video clip and editing/adding events after the game.

The result is a list of Events (displayed in the Events List, see The Events List) which can be played individually or in sequence.

Events can also be "automatically" created by importing them from "character separated value" (csv) files created by other applications, e.g. sport specific statistical tools or the Dartfish Easytag App for iPhone and iPad (see Importing events ).

## **7.4.1 Using tagging panels**

### **Opening panels**

Access to tagging panels is described in the topic The Tagging Panel.

### **Tagging tool and feature summary**

Below is a summary of tagging tools that may be found on a tagging panel. However, Dartfish tagging panels are highly variable and versatile, if the use of the tagging panel you use is not obvious it may be necessary to ask for instruction from its creator.

Event button - clicked once to create an event with a fixed duration. Default color red.

**Event Button** 

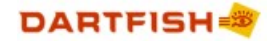

Continuous event button - appearance identical to event buttons but when clicked, it remains activated until clicked a second time. Used to tag events of unknown duration such as possession or phases of play.

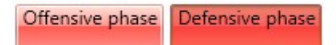

Keyword button - keyword buttons add addition keyword to events. They are not used to create events. Default color blue.

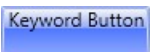

Persistent keyword button - appearance identical to keyword buttons but when clicked, it remains activated until clicked a second time. Used to add a keyword to many events. Must be activated before events are created and remains active until clicked a second time.

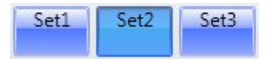

Text box - a persistent keyword tool which adds of a variable keyword to events as they are created.

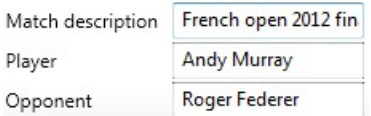

Score panels - a persistent keyword tool which adds the current score to events as they are created.

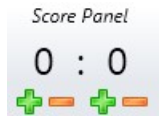

Team manager - Displays a variable set of tagging buttons in a Team Group Box according to which team and players are selected. Has buttons to enable addition of teams and players. Team Manager

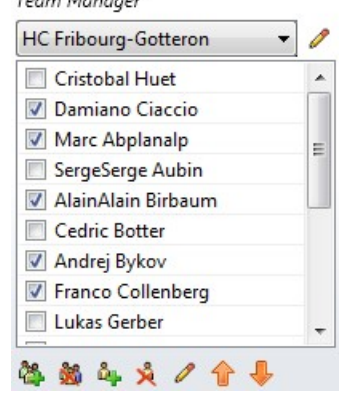

Player List Selector - adds a persistent keyword based on the player selected.

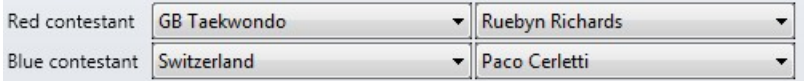

Tab group box - used to simplify the layout of a panel by grouping related buttons together. Click the tab to see the buttons; often selection of a tab is automated by the action of another

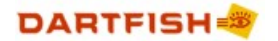

### button.

Zone tool - records the coordinates of where the image is clicked. Can be either used for event creation or keyword addition.

File name template tool - used to set the filename of recordings made during live tagging.

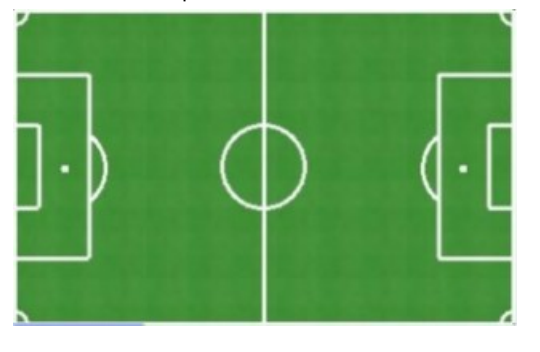

## **7.4.2 Tag Video Clip mode**

Use this mode to tag video file already existing in the library - it has been imported from the camcorder or other storage media. Tag video clip mode is selected by clicking the button at the top left of the video display.

Tagging a video clip principally consists of these steps:

- 1. Loading all the video clips to be tagged into the <sup>T</sup> ray (see the topic The Library in the Tagging workspace section)
- 2. Selecting Tag Video Clip mode
- 3. Finding the relevant position on the video clip (see below).
- 4. Tagging an event in the video clip by clicking on an event button on the tagging panel.
- 5. Adding further keywords to that event by clicking on keyword buttons.

#### **Finding the relevant position**

Compared with Live tagging where events must be created in real time and in order, tagging a video clip allows the user greater flexibility. There are many ways to quickly navigate the video clip find the positions where events take place:

Drag the playhead to quickly position the video clip. Watch the time information next to the  $\triangleright$ playhead as you drag it. It can help you position the video if you approximately know when an event took place.

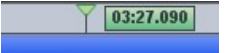

 $\triangleright$ Use the speed control to fast-forward and/or fast-rewind the video. To do this, set the speed to values greater than 1 (or -1 for fast-rewind) and play the video. Whenever you see an event, either click on an event button or pause the video first, and then select the appropriate buttons to tag the event.

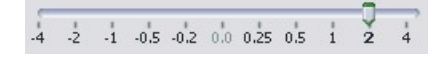

 $\triangleright$  Position the playhead to a previously tagged event and continue tagging from there. The way to do this depends on the tagging mode being used:

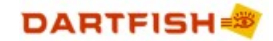

In Tag Video Clip mode, click the event once to move the playhead to the start of that event In Play Events mode, double click the event then switch back to Tag Video Clip mode to continue tagging. The playhead remains at the position of the selected tagged event.

**When the action is too fast to tag as the video plays, the video can be quickly paused by tapping the space bar on the keyboard. Now add tags before tapping the space bar a second time to resume playback.**

## **7.4.3 Tag Live mode**

Tag live mode allows you to tag while recording video from a live video stream. This allows tagging to take place during the game and be ready for analysis immediately afterward. Tag live mode is selected by clicking the button at the top left of the video display (see The Video Panel).

### **The Tag live interface**

The interface is identical to the Video Recorder interface: Read the section Video Recorder: capture a video stream in the Video Im port chapter to learn how to use it.

**Tag live process:**

- *Click the Record button. The video clip starts being captured to your hard disk. The live* feed is displayed in the Video Panel. Use the tagging panel buttons to tag events as they happen. In tag live mode it is not possible to tag without firs starting to record.
- 2. Tag an event by clicking an event button on the tagging panel.
- 3. Add further keywords to that event by clicking on keyword buttons.
- 4. Click Pause Recording (optional). You may wish to use this during parts of the competition of no interest to you; half time, injury stoppage, gaps between competitors etc. Pause recording is only possible when using DV video streams
- 5. Click Resume Recording (optional), to continue recording. Note that the pause/resume recording does not create a new video clip.
- 6. Click Stop Recording at the end of the game. A new clip is saved on your hard drive and a thumbnail appears in the Tray.

### **It takes practice before you are able to accurately tag all events as they happen. Start simply by tagging "important" events without adding too many additional values. Read the section Review & edit events to see how you can edit and/or add events after they have taken place.**

If tagging from the replay of a tape, a set of controls allowing control of the video camera appear on the video display.

**Time shifted recording**

When tagging live it is possible to use time shifted recording when the video source provides a DV, HDV, M2TS, MP4 or H.264 video stream. Time shifted recording allows you to review earlier parts of the recording while continuing to record. This can be done by:

- $\triangleright$  Clicking the time line to move the playhead to that point of the recording
- $\triangleright$  Selecting an event from the events list

To return to the 'live' view of the video feed from the camera, click the Live button

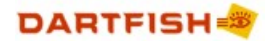

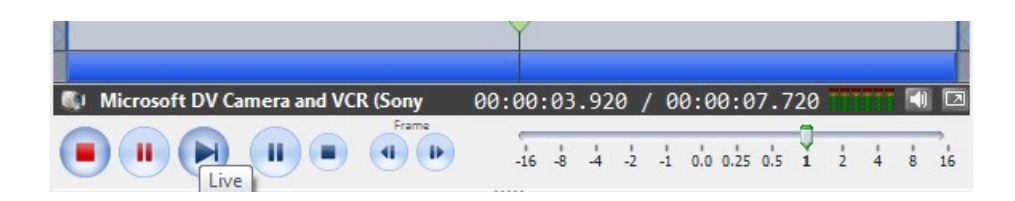

## **7.4.4 Using the Team Manager**

**Adding teams and players**

Adding players and teams to the Team Manager is not completed in the tagging panel Editor but after the tagging panel has been created and saved. Buttons at the bottom of the Team Manager allow you to (left to right) add/remove teams and players from the team manager.

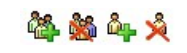

You may want to create more than one team if you tag several teams or squads but at least one team must be created before adding players. After adding teams and players, their properties (such as team/player name) may be altered by clicking the  $\bullet$  button next to the item to be edited.

### **Selecting players**

Players are selected/deselected by 'ticking' the box next to their name. If the box is ticked, a button representing the player will appear in the team group box linked to this player manager control.

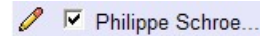

Philippe has been ticked, so…

Suisse Philinne Neil Sebastien Schroeter Melville **Dubuis** 

… a button representing him appears in the team group box

## **7.4.5 Using keyboard shortcuts**

Using the keyboard to activate tagging tools can be much more efficient than using the mouse. Buttons which have a keyboard shortcut display it below the label; it is used simply by pressing the keys indicated.

Keyboard shortcuts only work when the tagging panel is active. Look for a green line at the top of the panel and if the line is red, click anywhere on the panel to activate it.

Score panels can also have keyboard shortcuts but they are not displayed - the tagging panel's creator can advise you.

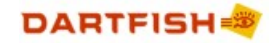

## **7.4.6 Manual tagging**

Manual tagging divides a video clip into a series of sequential segm ents where adding a new segment defines the end of the previous one. Each segment is described by a label, description and keywords which are manually entered as required.

Events can be added to segments . Their duration is defined by the point at which they are added until the end of the segment. They inherit all of their segment's keywords as well as being further described by their own keywords.

### **Typical uses**

- 1. Manual tagging is a simplified form of tagging where it is not necessary to create a tagging panel and keywords can simply be added as required.
- 2. Segments are useful for dividing a video into sections. Their label, description and keywords are especially useful when they are exported as video clips or the tagged video is uploaded to dartfish.tv.
- 3. Segments can also be considered as a way of tagging events in the same way that a text box adds a persistent keyword to events on a button-based tagging panel.

To understand its intended use it may help to know its origins, it was created for The City of Lausanne to distribute video of council meetings on dartfish.tv. The segments are of each session and events are used to identify minuted details. Their dartfish.tv channel uses the keywords and descriptions applied by manual tagging to enable citizens to search for discussions. However, Manual Tagging has applications as a tagging tool for many other situations.

### **Creating Segments**

- 1. Click the tagging panel's Select button and choose Manual Tagging from the menu
- 2. Click the New Segm ent tab of the tagging panel
- 3. Enter a label and a description. This information is used to describe the Segment when published to dartfish.tv
- 4. Segments are defined by adding categories and keywords to the table. One segment can be defined by many keywords.
- 5. When the segment is fully described, click the Add button to create an event in the Events list.
- 6. Repeat steps 3-5 to add further segments. Each one added alters the previous segment's duration so that each segment ends as the next begins.

### **Creating Events**

- 1. Click the New Event tab of the manual tagging panel
- 2. Enter a label and a description. This information is used to describe the event when published to dartfish.tv
- 3. Events are defined by adding categories and keywords.
- 4. When the Event is fully described, click the Add button to create it in the Events list.
- 5. When a new segment is added, the durations of all the events from the previous segment are set.

## **7.5 Importing events**

You can create events by importing them from a .csv (character separated value) file provided that the data contains a column of time-stamps representing the position of each event. This will be useful to the following groups:

Those using the Dartfish EasyTag App for Apple and Android mobile devices. EasyTag allows

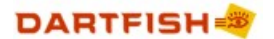

you to create events using a tagging panel similar to a Dartfish panel, and then export the results as a .csv file.

- Easytag import is simpler than described below because steps 4,5,6 and 7 are unneccessry
- Those that already use data logging software which creates statistics but does not relate the event to video or allow visual analysis. If this software can create a CSV file then the results can be imported into Dartfish.

It is also possible to use data exported from certain other tagging software. At time of writing these include products from Opta and Sportstec and in each case the exported data is either not in a .csv format or the layout or data is not optimal for use with Dartfish. To use this data a product specific add-in must be installed as described in the topic Importing events using add-ins

**To import events**

- 1. Pause the video or set the cue in to an easily distinguishable moment in the video. Doing so will simplify the synchronization of data and video. This can be one of the following possibilities:
	- The moment representing zero time on your imported data. For example, if you started your EasyTag timer at the start of the game, pause the video or set the cue in at that point.
	- $\triangleright$  An easily identifiable tagged event If the event timestamp was added using a preroll, position the playhead at the start of the event rather than when the button was clicked
- 2. Select Import Events... from the Import/Export button located in the Events list toolbar.

Import/Export

- 3. Locate and open the .csv file. The Import Events wizard then opens.
- 4. Choose the delimiters which separate each column of data in the imported file. If unsure, experiment with the various choices remembering that more than one delimiter might be used. The data preview will reveal when your data is successfully separated into columns.

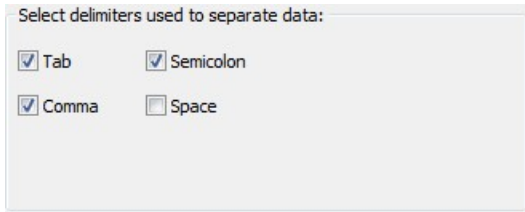

5. Select which column heading in your data corresponds to the default category Position. Optionally, columns representing the duration and nam <sup>e</sup> categories can also be selected if the data contains them.

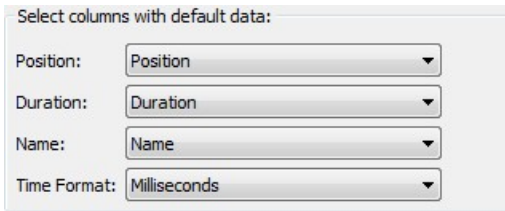

6. Select the time format used in the imported data. The preview shows the original data in brackets next to the time interpreted by Dartfish according to the selected time format: If the format is not correct, the times shown in the position and duration columns will all be "0" or appear very obviously wrong. EasyTag time format is hh:mm:ss.ms and is automatically selected

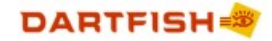

7. Decide which categories and events to import by ticking or unticking the headings at the top of each column and side of each event.

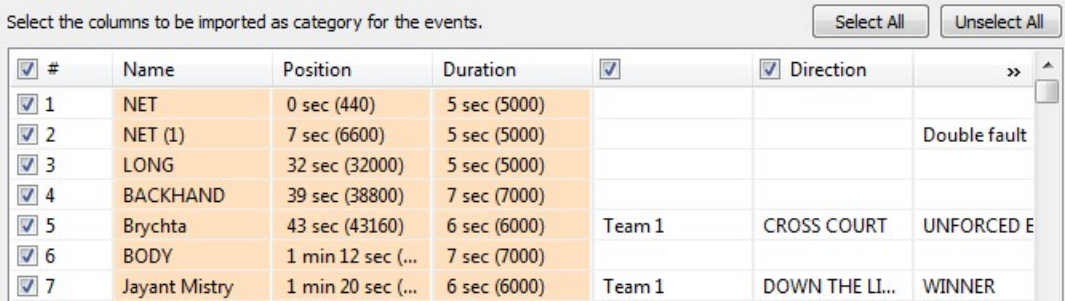

8. Select how the imported data is to be synchronized with video. The method depends on the choices made in step 1 and are described in the topic Synchronizing imported events.

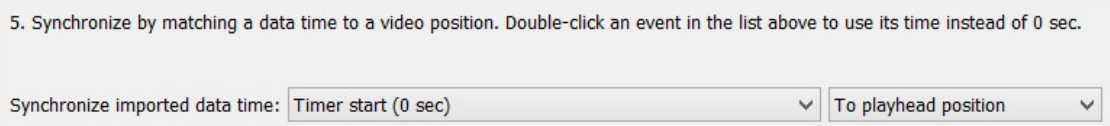

## **7.5.1 Importing events using add-ins**

Although Dartfish can import .csv data into its events list (see Importing events) the data exported from some sources is not always optimal for use with Dartfish. For certain products, add-ins are available which process the data during import. At time of writing these include products from Opta and Sportstec.

**Installing add-ins**

- 1. From the menus, select Tools > Options
- 2. Select Add-ins from the list on the left

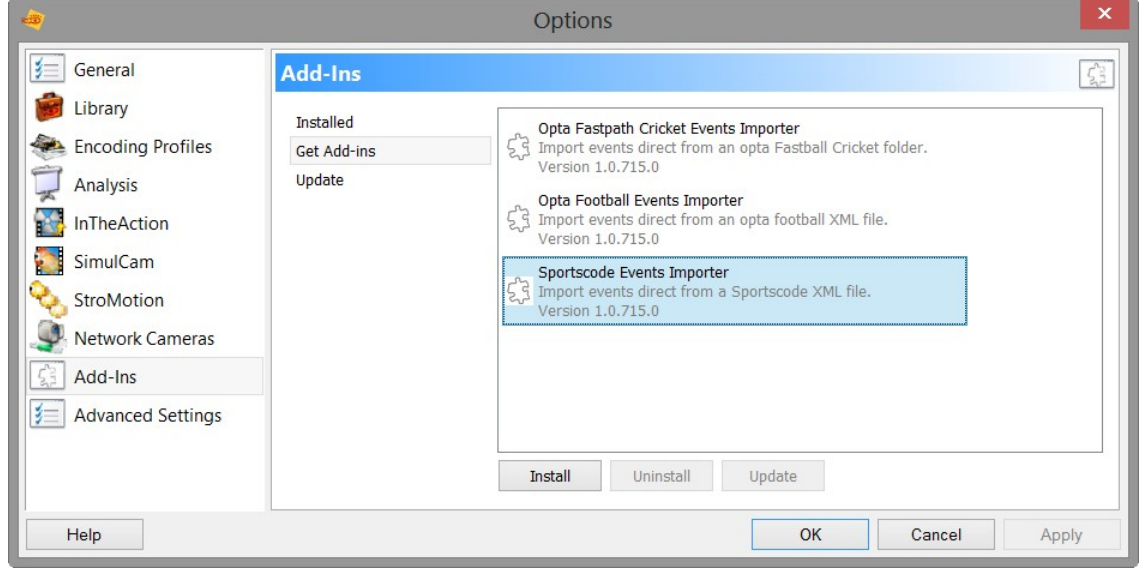

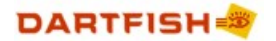

- 3. Select the Get Add-ins option
- 4. Choose an add-in from the list of those available Dartfish may add or remove add-ins. The list shown above is only representative
- 5. Click the Install button

**Importing events using an add-in**

First you will export a data file from the third party software. Refer to its documentation to discover how to do this. Some software may offer multiple outputs, in this case, refer to the Dartfish Options to discover which file type is supported.

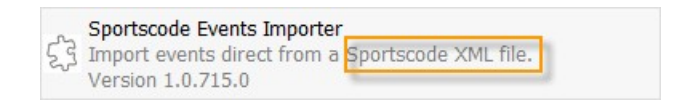

Now use Dartfish as follows:

- 1. Pause the video or set the cue in to an easily distinguishable moment in the video. Doing so will simplify the synchronization of data and video. This can be one of the following possibilities:
	- The moment representing zero time on your imported data.  $\blacktriangleright$
	- $\triangleright$ An easily identifiable tagged event

If the event timestamp was added using a preroll, position the playhead at the start of the event rather than when the button was clicked

2. Select Im port Events... > from the Im port/Export button located in the Events list toolbar.

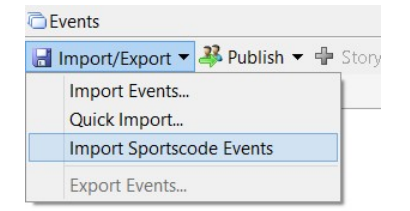

- 3. Locate and open the data file exported from . The Import Events wizard then opens.
- 4. The correct delimeters, default data and time format will be automatically selected, but yuo9 may wish to choose which categories and events to import by ticking or unticking the headings at the top of each column and side of each event.

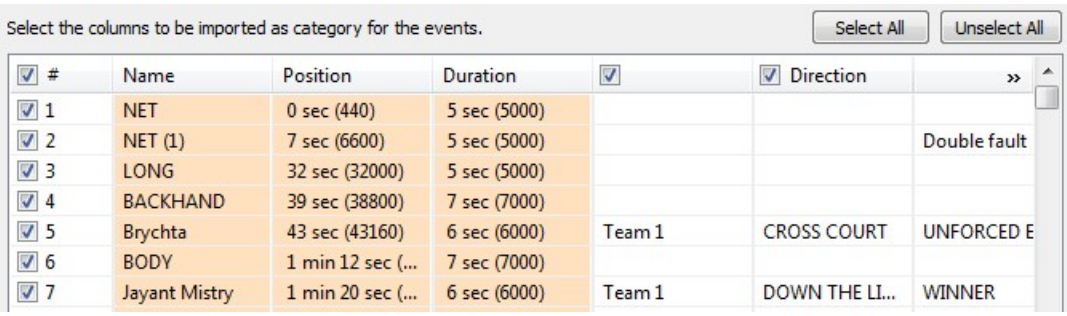

5. Select how the imported data is to be synchronized with video. The method depends on the choices made in step 1 and are described in the topic Synchronizing imported events.

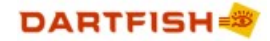

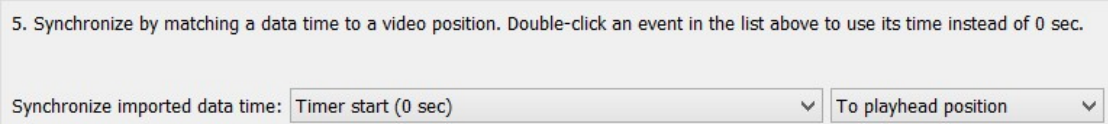

## **7.5.2 Synchronizing imported events**

Unless video recording was started at time 00:00:00 of the imported data, it will be necessary to synchronize data with the video.

This is done by matching a time in the imported data to a position in the video denoted by one of the following: the start of the video clip, the Playhead position or the Cue-in marker position. Consider the following common examples:

**Synchronizing using the data's zero time**

The simplest case to synchronize is when the timer of Easytag or your data logging software is started at an easily identifiable moment that will appear in the video. For example, the kick-off in a soccer game (as illustrated below).

 $\sqrt{9}$  If you need to start the timer before kick-off or where there is no easily identifiable moment before the first tag, you can raise a hand in front of the camcorder as the timer is started.

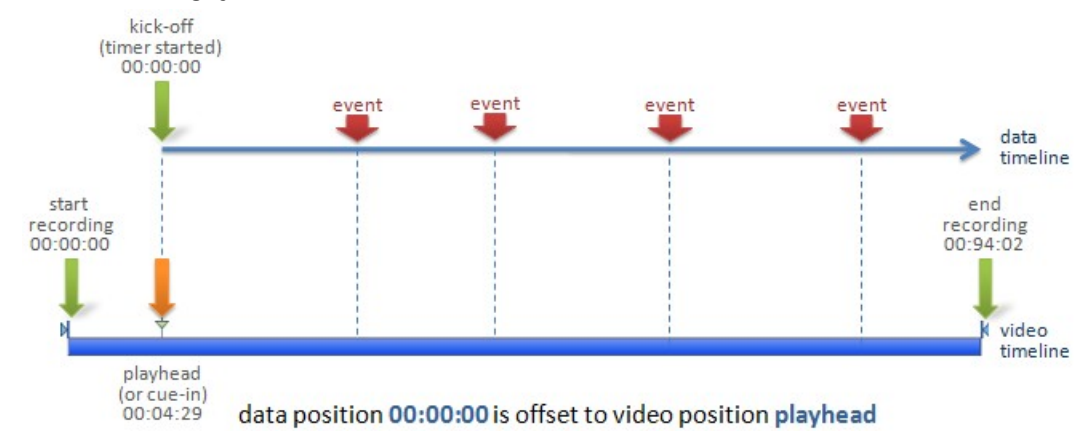

To synchronize data in this case:

- 1. Before import set the Playhead (or Cue-in marker) to the video position where the timer started.
- 2. During import leave the data position at 0 sec and select which video position that corresponds to.

5. Synchronize by matching a data time to a video position. Double-click an event in the list above to use its time instead of 0 sec. Synchronize imported data time: Timer start (0 sec)  $\vee$  To playhead position  $\ddotmark$ 

**Synchronizing using an event position**

In the case that time zero for the imported data is unknown or otherwise not possible to identify on the video, you can synchronize the position of an event with a video position as illustrated here:

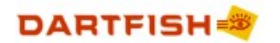

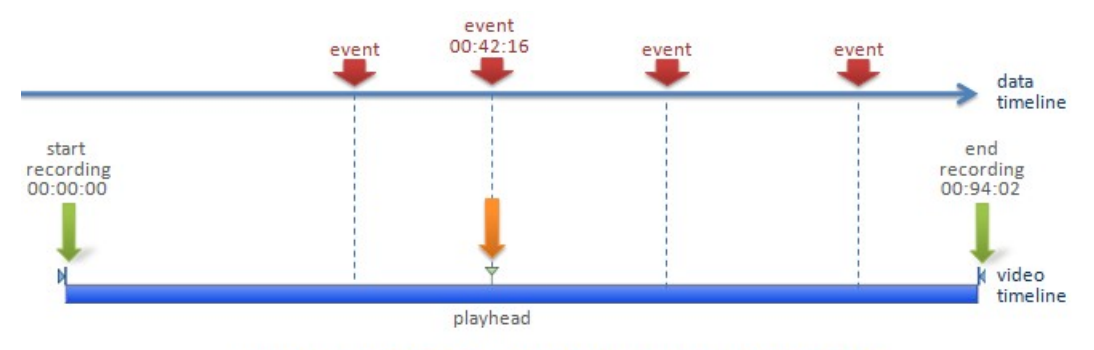

data position 00:42:16 is offset to video position playhead

To synchronize data in this case:

- 1. Before import set the Playhead to the start of the event that you will use for synchronization.
- 2. During import find the same event in the data preview and double-click it to select it
- 3. The data synchronisation position is set to the time of the selected event

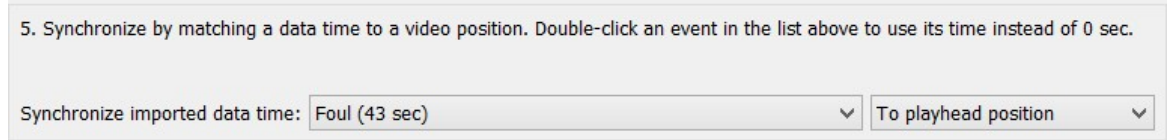

**Synchronizing events after import**

Synchronizing events, or adjusting synchronization, after import can offer more versatility than synchronizing during import. For example, it is possible to give a different offset to different types of event.

How to adjust position and duration of events is described in the topic Editing event timings

Synchronizing modifies the time stamp for all events. It is therefore important that the time coding on your data remains comparable throughout the video clip. This means that if you pause the Easytag or data logger timer during time-outs you also have to simultaneously pause video recording or vice versa. If you record the game as multiple video files you will have to import the events of each file as separate imports. For convenience it is best to record both video and the timing of events continuously and for as long as reasonably possible during the game.

## **7.5.3 Quick Import**

Quick Import is a tool allowing you to quickly repeat an import using exactly the same settings as previous imports.

To use Quick Import, proceed as follows:

- 1. Set the Playhead or Cue-in marker to an offset position. Remember that the same offset settings will be used as previous imports.
- 2. Select Quick Import... from the Import/Export menu located in the Events list toolbar. Import/Export v
- 3. Locate and open the .csv file.
- 4. The data is imported.

If Quick Import is used when no previous imports have been made then the full Im port Events options will be displayed (see the topic Importing events).

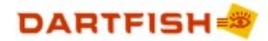
# **7.6 Review & edit events**

Play Events mode is used to review and edit tagged events. To use play events mode you click the Play Events button on the <sup>m</sup> ode bar above the video display.

Tag Live | Tag Video Clip | Play Events |

If it is not already displayed you also need to open the Events List by clicking the Events List button  $\Box$  on the views bar above the video display.

#### **7.6.1 Selecting events from the Events List**

**Selecting and playing events**

- Single click selects the clip use the playback controls to play it.  $\triangleright$
- Double click selects and plays the clip.  $\mathcal{I}$

#### **Sorting events**

Events may be sorted by clicking any of the category headings.

**List Overlapping**

List Overlapping

Remember that events can overlap. For example, in soccer a shot at goal event will overlap with a goalkeeping event. This button displays events that overlap with the currently selected event.

#### **Selecting multiple events**

By selecting more than one event you can indicate which events in your events list you want to play, edit or delete. Selecting several events is possible by the following methods:

- 1. Select several isolated events hold down the control [ctrl] key on the keyboard and click each event in turn.
- 2. Select a group of sequential events click the first event in the group then hold down the shift key and select the last event in the group.
- 3. Select all events click any event and then use the keyboard shortcut  $ctrl + A$

#### **7.6.2 Editing the event**

**Editing keywords**

An event's keyword information can be added to or changed in 2 ways:

Method 1: Use the tagging panel – when an event is selected in the events list, its keywords may be changed using the tagging panel's keyword addition tools.

Method 2: Click the right mouse button while pointing at the keyword to be changed and choosing Edit from the quick menu. A new keyword may be typed or selected from a list.

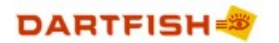

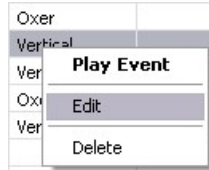

**Selections of multiple events can be edited simultaneously using either of these methods**

#### **7.6.3 Editing event timings**

**To edit position and duration using the time line** The following method allows you to make modifications by selecting a start and finish point for the event in reference to the video.

1. Activate the Maximize play range function in the Timeline to zoom in on the event.

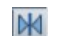

2. Click on an event in the Events list. The event corresponds to the play range; the pale blue area between the Cue In and Cue Out point.

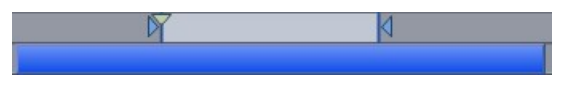

Drag the Cue In and Cue Out points to modify the event's position and duration.

Maximize Play Range view immediately readiusts making it appear that nothing has changed but note the new position or duration displayed in the Events list.

**To edit position and duration using the events list**

- 1. Select the events to be modified.
- 2. Click the right mouse button while pointing at the duration of one of the selected events and choosing Edit from the quick menu.
- 3. Edit the existing time or type a new one.
- 4. Press the enter key to confirm the change

**It is not necessary to enter a new duration in the full time format displayed. Simply entering the value '10' would set the duration to 10 seconds.**

**To adjust timings using the events list**

The video position of a single event can be modified as described above but when timing of position or duration require adjustment it is possible to add or subtract time in the following way:

- 1. Select and edit events as described previously
- 2. Key a + or in front of the new value depending on whether time is to be added or subtracted

For example, entering +5 would add 5 seconds to the selected times; entering -1:30 would remove 1 minute 30 seconds; and entering +1:25:00 would add one hour and twenty-five minutes.

**If unsure about how to apply the correct time format, simply edit the existing value**

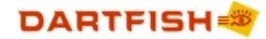

**and place a + or - in front.**

#### **7.6.4 Hiding unused categories**

The Events List continues to display categories used by previous tagging projects even if they are not used by the current tagging session. The categories may be removed from the events list by:

- 1. Right clicking any column heading, and
- 2. Choosing Reset colum ns from the quick menu that appears.

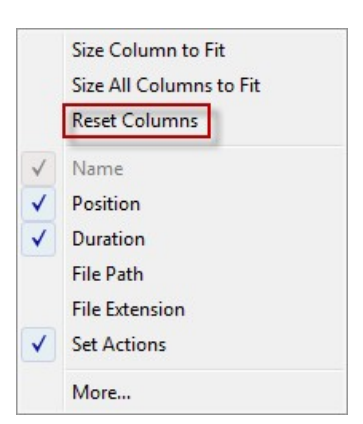

#### **7.6.5 Reviewing events and video during live tagging**

When using Tag Live mode it is possible to replay video while continuing to record. This will allow you to:

- $\triangleright$  Tag events that were missed and edit incorrectly tagged events
- $\triangleright$  Review the action to make informed coaching decisions during the game

**To review video**

- 1.Click and drag the Playhead to the position on the time line you wish to review.
- 2.The recorded video plays from this point but the video display controls can be used to control playback frame-by-frame etc

**To review an event**

- 1. Click the event in the Events List to select it
- 2. The Playhead jumps to the start position of the event on the Timeline
- It is not possible to enter Play Events mode while continuing to record

**Returning to viewing live**

The Live tagging video display controls has a Live button which returns the playhead to the end of the timeline i.e. the live view

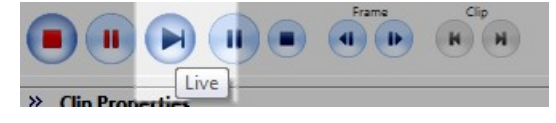

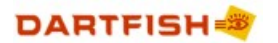

# **7.7 Filtering and viewing statistics**

Tagging will typically result in a long list of events. Locating particular events or analyzing their frequency using the events list alone would be a difficult task. There are three methods for searching for events:

#### **Table filter**

The table filter cross-references two keyword categories resulting in a matrix of frequencies. This can be used both to filter and to generate statistics. The table search is described in the following topic.

**Simple filter**

The events list toolbar has a simple filtering tool which displays events based on an inputted value.

The results of the simple filter can be further refined using the Keyword filter.

**Keyword filter**

The search pane is located on the left side of the Events list and gives access to both the keyword search and the table search. To execute a keyword filter

- 1. Select the Keyword tab of the search pane
- 2. Click a keyword to select it. The events list immediately displays events matching the selection.
- 3. Select additional keywords by holding down the ctrl key as keywords are clicked.

When keywords within the same category are selected they behave as an AND search but when selected from different categories an OR search is the result. The following example would show shots off goal and on goal by player Lemma.

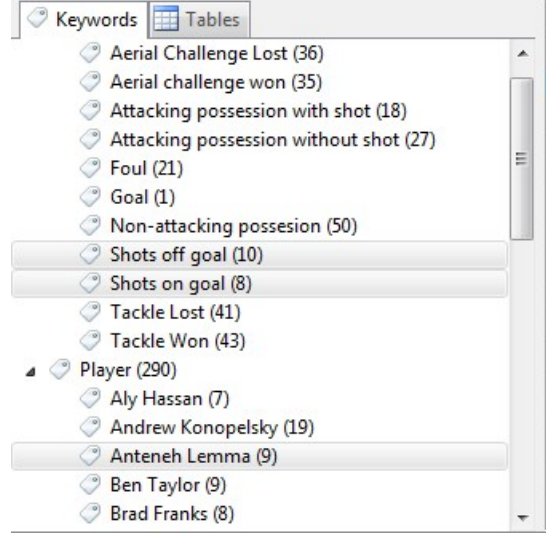

#### **Combined filter**

The results of the simple filter and the keyword filter combine.

For example, the keyword search above could also be carried out in the following way:

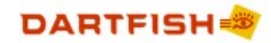

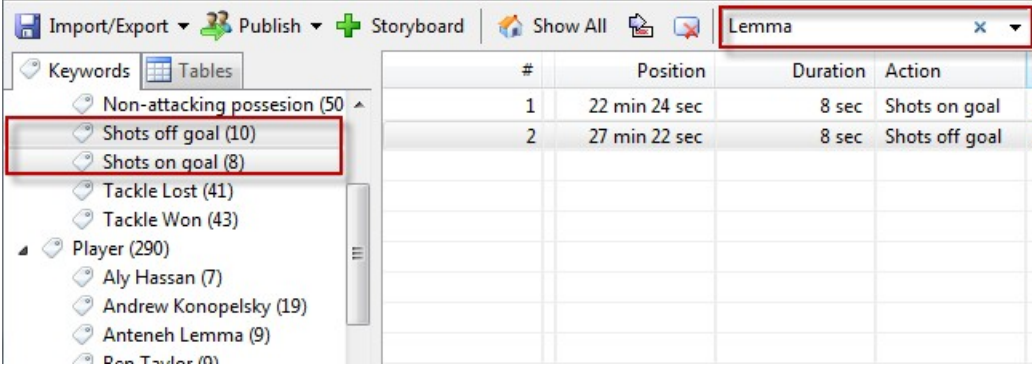

#### **7.7.1 The table search**

The search pane is located on the left side of the Events list and gives access to both the keyword search and the table search. To create a table search:

- 1. Select the Table tab of the search pane
- 2. From the drop down lists at the top of the pane, choose the categories to cross reference.
- 3. A frequency matrix is created as shown below.

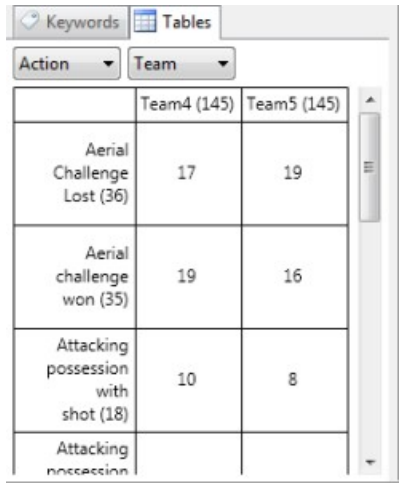

**Filtering using a table search**

Clicking each figure and heading of the resulting table filters the events list to match your selection

#### **7.7.2 Undo searches**

Searches reduce the event list to displaying only search results. To see all events, click the show all button above the events list.

ë Show All

# **7.8 Producing & sharing tagging resources**

Having tagged a video you may want to share that work with others. It is easily possible to share:

**Exame video complete with tags** 

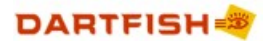

- Individual events as separate video clips or as a compiled highlights video.
- $\triangleright$  The events list can be exported as a .CSV file
- The tagging panel tagging panels are saved as files. To give others access to your tagging panel, simply give them the file. They use the Create Events pane to open the tagging panel.

Dartfish offers the possibility to publish to a range of outputs including CD/data DVD and online to your own FTP site or to Dartfish TV; our own media sharing platform (see www.dartfish.tv). To get a more comprehensive view of publishing from Dartfish see the Dartfish outputs - publishing & sharing chapter.

#### **7.8.1 Sharing game video**

There are two possibilities depending on whether you want to share tagged or untagged video

1. Share Video Clips from the <sup>T</sup> ray the .dartclip file for each clip. The dartclip contains events list data so this is the best method to share video with other Dartfish users. Of course you can also Share match video with non-Dartfish users but if you want them to see tagged events it would be better to use the method below. Learn more about sharing video clips from the <sup>T</sup> ray and all the possible output destinations in the Publishing and Sharing chapter.

When dartfish.tv is chosen as a sharing destination, video but not events are shared.

2. Publish from the Events List - send video and events to Dartfish TV where it can be viewed by all who have access to your channel.

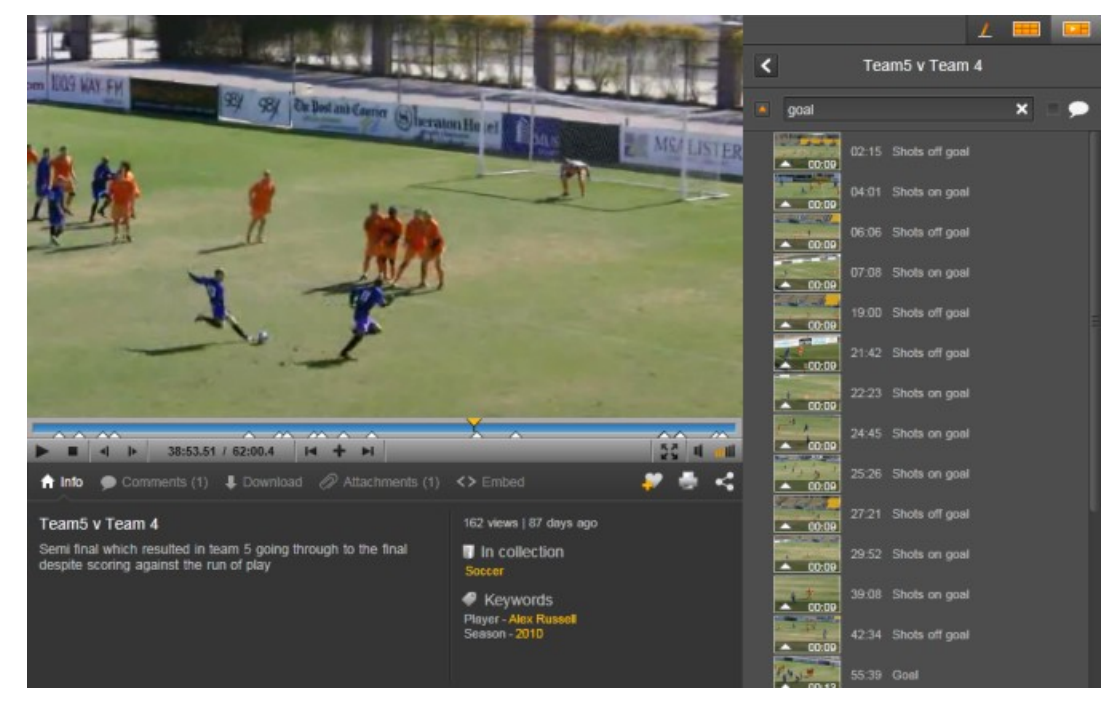

**To publish game video to Dartfish TV**

- 1. Load game video(s) into the  $Tray$ .
- 2. Filter for and/or select the events to be published with the game video (optional).
- 3. Click the Publish button on the Events List toolbar.

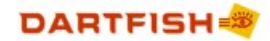

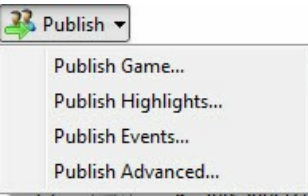

- 4. Select Publish game... The Publishing Wizard opens.
- 5. Publishing Wizard step 1 select dartfish.tv as the publishing destination.
- 6. Publishing Wizard step 2 login to dartfish.tv and select the channel and collection. Collections are defined by your channel administrator and cannot be created or modified from Dartfish software.
- 7. Publishing Wizard step 3 video selection Choose which of the Tray's contents are to be shared.
- 8. Publishing Wizard step 4 select which events are to be displayed with the published video. Filtering or selecting in step 2 may make this easier.
- 9. Publishing Wizard step 5 content categorization

Some categorization will be done based on the keywords assigned to video (see Organizing your Library in the Library chapter). In this step you can add further keywords to help others find videos that you publish. Some information is mandatory as defined by the channel administrator.

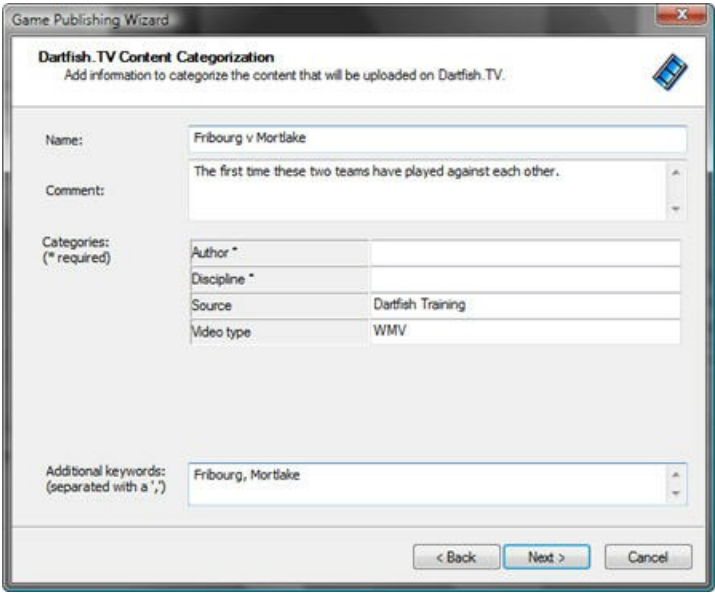

10.Publishing Wizard step 5 - define publishing options:

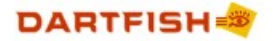

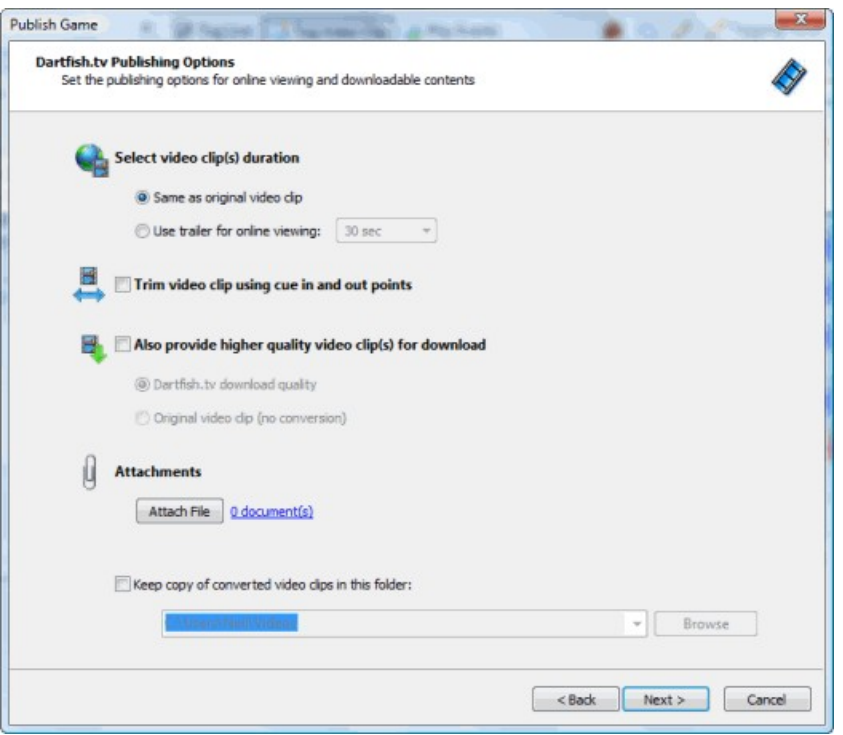

Here you can define:

- $\triangleright$  What is viewed on the Dartfish TV platform rather than the full video a shorter trailer can be played to help viewers decide what to download.
- $\triangleright$  What quality of video is available for download it is possible to define a higher quality for offline viewing.
- $\triangleright$  Attachments the tagging panel, a statistics analysis spreadsheet or any file can be attached and downloaded with the video.

**To use tagged video downloads from dartfish.tv (dartfish users)**

Dartfish users can use tagged video from Dartfish.tv. To do this:

- 1. Download the video clip from dartfish.tv from the downloads section of the video document
- 2. Download the .dartclip data file from the attachments section to the same folder as the video.
- 3. When the video is opened in Dartfish tagging, the events will appear in the events list

**To use tagged video downloads from dartfish.tv (non-dartfish users)** Non-dartfish users can download tagged video but should use the download to Dartfish Player option to be able to view events off-line.

#### **7.8.2 Publishing events**

Events can be shared independently of the entire game video in 3 ways:

- 1. Publish them as individual video clips a selection of events can be directly burned to CD or published as new video clips. Then you might insert the newly created video clips into video editing software to create motivation video with transition effects and music. Or they can be loaded in the Tray, saved as a Playlist and are ready to be presented to your team. The presenter only needs to know the basic playback functions of the Player.
- 2. Publish a highlights movie to Dartfish TV a compilation movie of selected events which can be viewed by all who have access to your channel.

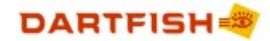

3. Export them to the Analyzer Storyboard - here they can be annotated and published using the powerful tools of the Analyzer. This is explained in detail in the topic Storyboard.

**To Publish events as new files**

- 1. Select events in the Events list and click the Publish Events button. Multiple selections can be made by holding down the CTRL key while clicking each event.
- 2. Select Publish Events...

Video clips can be published to three different destinations, as illustrated below:

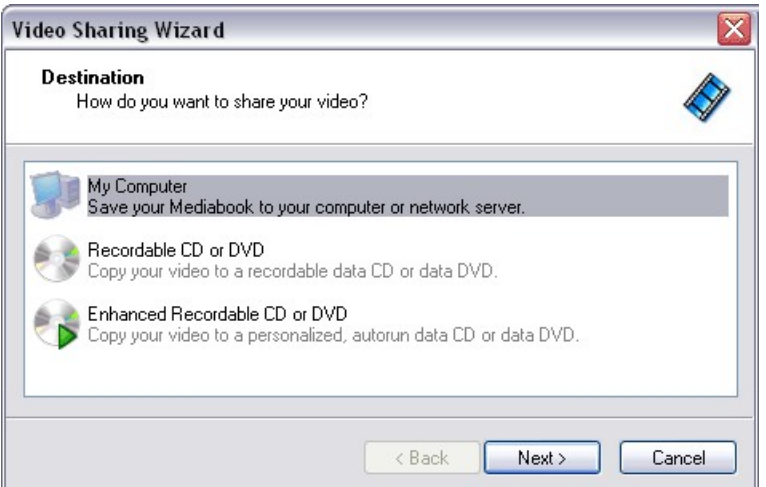

1. My Computer - a new video clip of each selected event is created. Video quality can be left unchanged (applies to .wmv, .avi and .mpeg video settings).

In the last step of the wizard, you have the option of generating a Playlist of the newly created video clips. Select a destination directory, enter the name of the Playlist and click on the Save button. A Playlist with the file extension \*.playerproject is created. It contains links to the new video clips. You can open this Playlist in the Tray and present it to your team using the Player.

2. Recordable CD or DVD or Enhanced Recordable CD or DVD - selected clips are burned on a CD. Read Sharing video files in the Video Library chapter to learn about these two destinations.

**To publish a highlights movie on Dartfish TV**

- 1. Perform a search to Select events in the Events list and click the Publish Events button. Multiple selections can be made by holding down the CTRL key while clicking each event.
- 2. Select Publish Highlights... to launch the Highlights Publishing Wizard.
- 3. Wizard step 2 Select which videos you wish to share. "Check" those to be shared as shown below or click the Select All button:

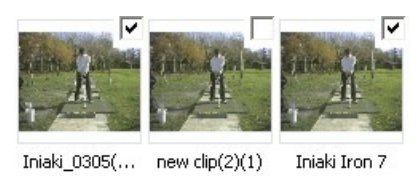

4. Wizard Step 3 - provide additional information to aid those browsing your channel or performing keyword searches for similar movies:

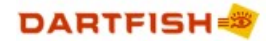

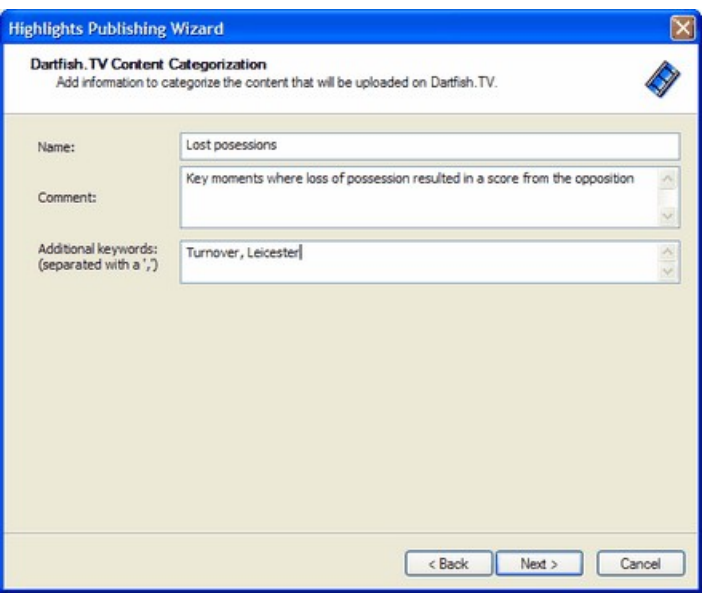

Keywords are searchable terms that link movies of similar types on your channel. The tagged keywords for each event are used as keywords so it is only required to provide additional keywords.

5. Wizard step 4 - Attach related documents and define offline viewing preferences.

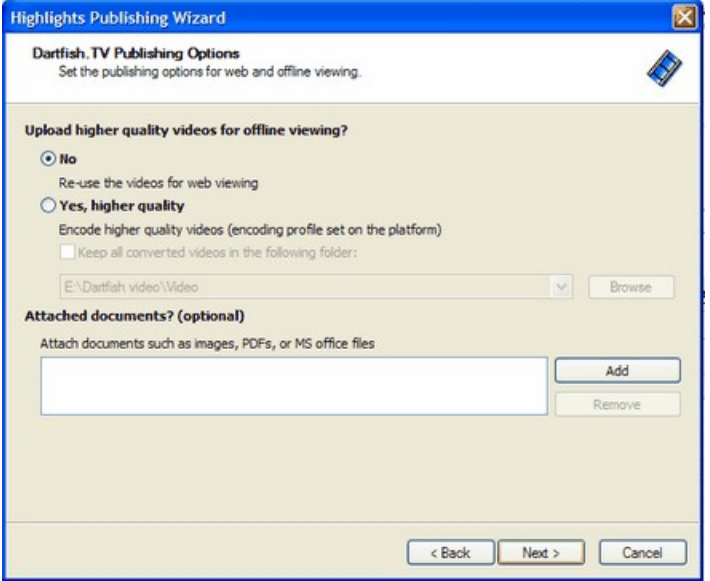

Some channels allow download of video for viewing offline. Set what quality of video is to be used remembering that higher quality will take additional storage space and encoding time.

Attached documents can be any file you wish to be associated with the video. They are downloaded with video files.

This is the final step before processing and upload of files to Dartfish TV.

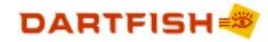

# **7.8.3 Adding notes to events**

Text notes can be added to events. To do this, proceed as follows:

- 1. Click the event with the right mouse button
- 2. Select Properties from the quick menu
- 3. Edit the notes section of the general tab

Using event notes will be principally of interest to contributors to dartfish.tv where notes will be easily viewable as event marker notes.

# **7.8.4 Storyboard**

Storyboard - selected events can be "transferred" to the Analyzer module and analyzed as any other Storyboard item. In many ways the Analyzer's Storyboard is the best presentation and publishing tool for the following reasons:

- Analyzer zoom and drawing tools can be used to help illustrate and explain.
- $\triangleright$  The Storyboard can be presented using the remote control in the same way as the events list. But with the advantage that a selection of many events from different searches can be compiled in the storyboard.
- The Analyzer offers additional outputs such as the Mediabook and Analysis Recorder.

**To add events to the Storyboard:**

1. Select events in the Events list and click the Storyboard button.

Storyboard .

2. Select the range of events to be exported.

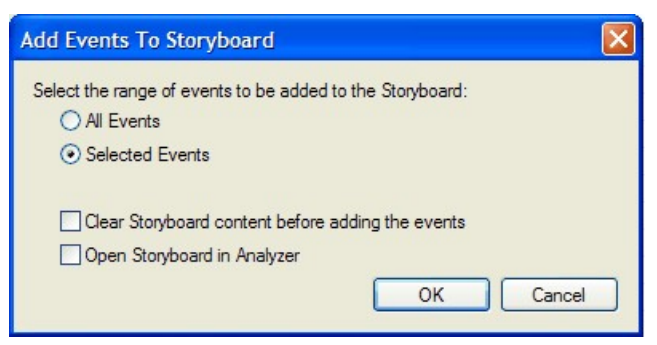

Each selected event creates a new storyboard item. The process of selection and adding events can be repeated until the Storyboard contains all the events to be presented. See An analyzer project - the Storyboard in the Analyze perform ance chapter to learn more.

 $\sqrt{8}$  Remember that a storyboard's contents can be saved to allow recall at a later date.

# **7.8.5 Exporting events**

**To export events:**

- 1. Select events in the Events list
- 2. Click the Export Events... option of the Im port/Export button

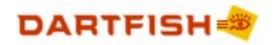

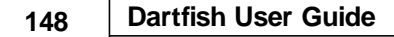

Import/Export v

3. Select the range of events to be exported.

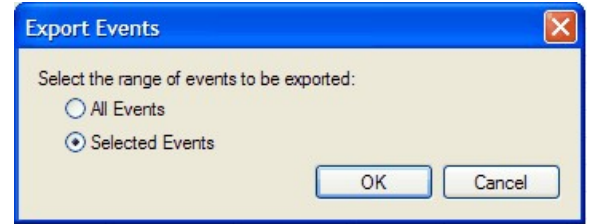

Your selection is exported in a CSV file which can be opened in spreadsheets and databases to analyze statistics and create graphs. You can also use such files as backup copy of your tagging work. Such a file can be imported later and re-synchronized to the video (see Importing events ).

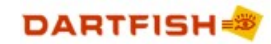

# **Chapter**  $\blacksquare$

# *Displaying metadata from external devices*

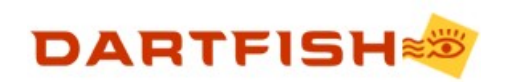

# **8 Displaying metadata from external devices**

Dartfish's Analyzer and InTheAction modules support the display of data from other software applications. For example, timing devices, heartrate monitors or power measurement devices that use sensors linked to software can use Dartfish's Metadata toolkit to send the processed data to Dartfish Software. Such metadata adds to the interpretation of video images by relating them to the effort of the performer.

Throughout this tutorial, the term "metadata" will refer to data (in a broad sense) generated by entities external to Dartfish Software and captured by Dartfish Software while capturing a video clip. Examples of such metadata are heart rate, speed, etc.

It is assumed here that you are already familiar with the use of InTheAction (see xxx) and the Analyzer (see xxx).

To display metadata on Dartfish video images need to:

- Activate advanced options supporting metadata capture and display.
- Use the InTheAction module to capture metadata streams while capturing related video images.
- Link drawings superimposed on video displays to metadata values.
- Use the Analyzer module to replay previously captured video with related metadata.

This tutorial covers how to do this and additionally how the Drawing Libraries can be used to make the display of metadata. You will also learn how to display metadata values graphically next to video images.

# **8.1 Support for metadata in Dartfish Software**

For data from external software and devices to be displayed in Dartfish it is obviously not as straightforward as connecting the device Metadata can be captured and displayed. These tasks are performed using 2 modules:

- **InTheAction module**, for capturing video clips and metadata synchronously.
- **Analyzer module**, for displaying metadata and performing some analysis.

Apart from these 2 modules, there is no support for metadata. For example, it is not possible to display metadata with the Player.

In these 2 modules, the metadata features are enabled by advanced settings that are available in the "Options" dialog (Advanced Options).

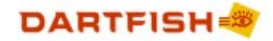

# **8.2 Setting Advanced Options**

To use (capture and display) metadata in Dartfish Software, 5 advanced options can be enabled. These 5 options are devided into 3 groups:

- **Metadata group** Capturing, saving and displaying metadata (not in the video).
- **Metadata overlay group** Using overlays on the video to display metadata on the video.
- **Overlay drawing repository** Enabling Drawing Library for defining several video overlays that can be selected during video capture.

In Dartfish Software, these different options are accessed in the "Advanced" tab under "Options" menu item in "Tools" menu ("Options" dialog can also be directly accessed by depressing the "F3" key). These options are shared amongst the "Analyzer" and the "InTheAction" modules.

The figure below depicts the different options as they are displayed in the "Options" dialog (they have been highlighted in the picture):

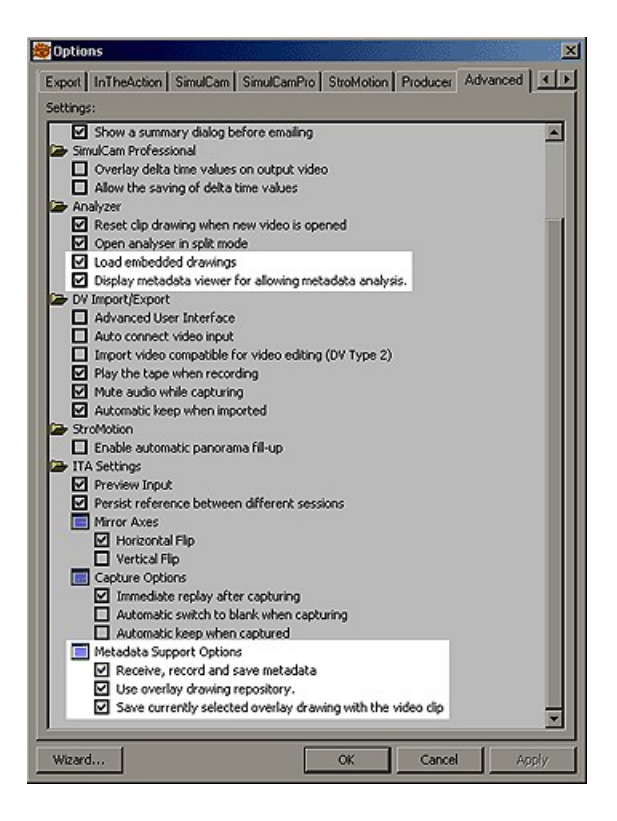

#### **8.2.1 Analyzer Advanced Options**

**Load embedded drawings** - this option allows the analyzer to load the drawings (if any) that have been saved with a video clip during its capture. If this option is disabled, the Analyzer will only load the video (and possibly the metadata if the "Display metadata viewer..." option is enabled). In order to save drawings with a video clip, the advanced option "Save currently selected overlay drawing with the video clip" must have been enabled in the InTheAction (ITA Advanced Options) prior to saving the clip.

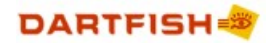

**Display metadata viewer for allowing metadata analysis** – this option belongs to "Metadata group" and must be enabled for the Analyzer module to display the metadata graph under the videos.

#### **8.2.2 InTheAction Advanced Options**

**Receive, record, and save metadata** - this option enables the InTheAction module to receive, record, and save metadata with the video clip.

**Save currently selected overlay drawing with the video clip** – when enabled, the drawing that is currently displayed in Live or Replay mode is saved with the video clip at the end of the capture when the user saves the video clip. The drawing can later be automatically loaded and displayed in the Analyzer (if the "Load embedded drawings" option is enabled).

**Use Drawing Library** – the Drawing Library stores up to nine different collections of clip drawings (see specific section later in this document). When this option is enabled, the library is used for managing the drawings in the InTheAction module. This option also displays additional tools on the InTheAction left toolbar.

#### **8.2.3 Section summary**

In this section you have learned which options you need to activate to be able to display metadata. You are now ready to capture metadata and video images simultaneously using DartFish's InTheAction module.

# **8.3 Capturing & displaying Metadata with the InTheAction**

The InTheAction module is used for recording Metadata (it is currently not possible to use the DVImport module to record Metadata). The "Receive, record and save metadata" advanced option must be enabled (Advanced Options).

When receiving external data, the InTheAction module automatically creates a data source stream for each received data stream. These data source streams are created automatically as the data is received. This has the following important consequence: no data source streams are available until Dartfish Software has received some data.

The current values of the metadata streams can be displayed in InTheAction's Live mode (see Displaying Metadata in Live Mode). Even if the metadata is not displayed on the video in Live mode, the metadata streams are nevertheless recorded with the captured video clip but only if the advanced options for recording the <sup>m</sup> etadata have been enabled for the InTheAction module (ITA Advanced Options).

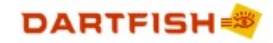

#### **8.3.1 Checking that Metadata is received**

The list of data source streams and their properties can be displayed in InTheAction.

Select the "Manage metadata repository" menu item in the left ITA toolbar as follows:

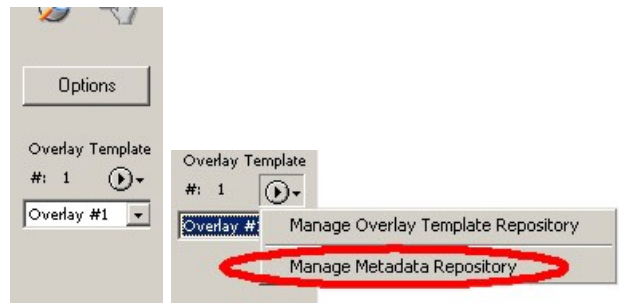

Note: if this menu is not displayed in the left toolbar, you have to enable it in the advanced options (see InTheAction Advanced Options).

• The following data source list dialog is displayed showing the different data sources and their metadata streams.

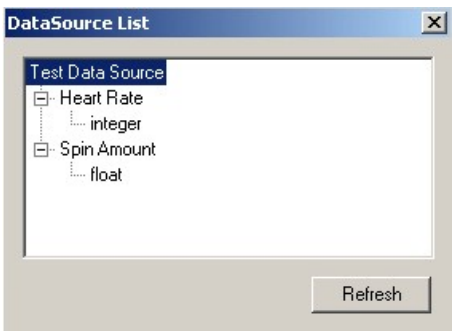

The content of this dialog content is not automatically refreshed. When this dialog is left opened and new metadata streams are detected by Dartfish Software, you must depress "Refresh" button to update the dialog list view (or close the dialog and reopen it).

In this example, 2 data source streams have been received: "Heart Rate" and "Spin Amount". The "Heart Rate" data stream has integer values (e.g. 123, 150). The "Spin Amount" data stream has float values (e.g. 12.34, 0.34E-2).

All data source streams that are displayed in the DataSource List dialog are recorded with the video clip. Currently, it is not possible to select which data source stream will be recorded with the video.

If no data source streams are displayed this indicates that the Dartfish Software has not received any data yet.

The list of received metadata streams is not saved when quitting Dartfish Software.

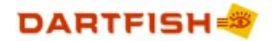

#### **8.3.2 Displaying Metadata in Live Mode**

Metadata stream values in the InTheAction module are displayed with overlay drawings that are drawn on the video image.

- First check that data source streams have been detected (as explained in Checking that Metadata are received in InTheAction).
- Switch the InTheAction module to Live mode.
- Select the Source drawing (usually this is the default setting):

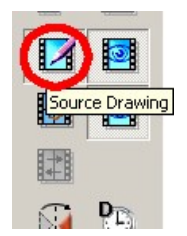

Depending on the type of data contained by the data source stream, you must select the appropriate drawing tool. For integer values, select the "Text" drawing tool. For float values, select the "Text" or "Graph" drawing tools. For vectors with origin (Vector6) data type, select the "Force Meter" drawing tool:

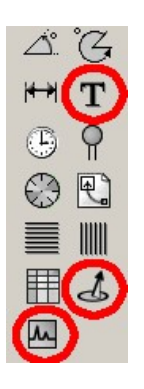

**Note**: if this menu is not displayed in the left toolbar, you have to enable it in the advanced options (see Advanced Options).

**Note**: drawings can be resized on the screen using different handles that depend on the type of drawing. "Force Meter" drawings also offer a yellow handle for resizing the length of the displayed moving arrows.

- Draw on the video using one of the drawing shapes selected in the previous step.
- Select the shape and right click on it to display a popup menu.
- Select the menu item "Metadata Properties..." as below:

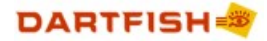

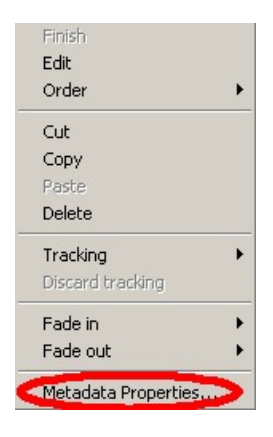

If this menu item is grayed, no data source streams are available or no compatible data source streams are available.

The following dialog is then displayed:

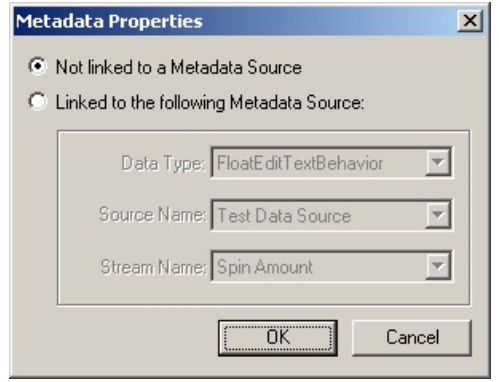

• To assign a data source stream to the current drawing, click on "Linked to the following Metadata source" option button and select the targeted data source stream using the 3 list boxes. If the "Linked to the following metadata source" option button is disabled (grayed) then it is not possible to assign a data source stream to the drawing (there are no compatible data source streams currently available).

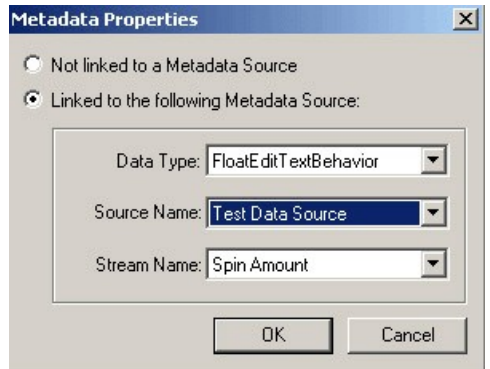

The drawing shape displays the value of the linked metadata stream. For example, a "Text" drawing displays a value and a graph drawing displays a graph.

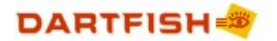

#### **8.3.3 Section summary**

In this section you learned how to capture metadata with a video clip. This metadata can be displayed in the Live mode by linking drawings to the metadata stream.

The next section will cover how to use the Analyser module to display metadata on previously captured video and display metadata graphically.

# **8.4 Using Metadata in the Analyzer**

The Analyzer module is used for observing and comparing stored video clips and their recorded metadata. When a clip is opened in the Analyzer, any recorded metadata can be displayed in a graphic view as below:

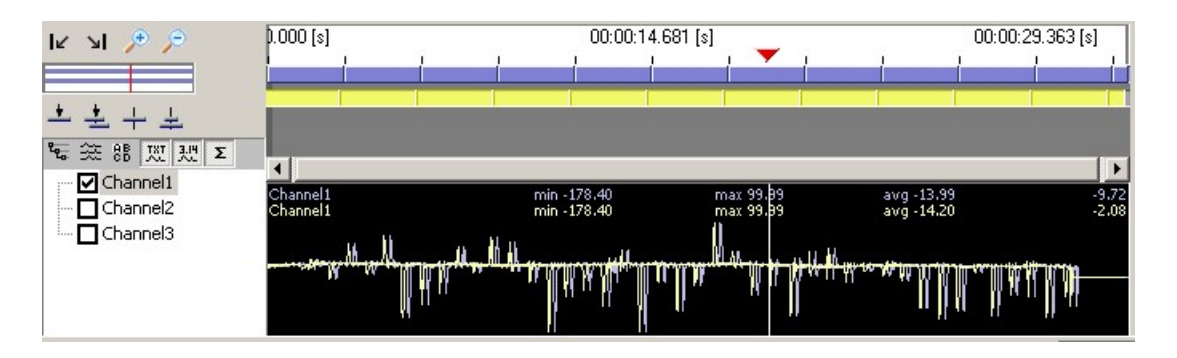

The tree view on the left side of the graphic view and its associated small tool bar are described in the following chapters.

When multiple clips containing metadata are opened, the metadata corresponding to each clip is displayed in the graphic view. Each graph is color-coded with the corresponding color of each clip's timeline. For example, the yellow graph corresponds to the yellow clip in the timeline.

The graph part of a video clip is synchronized with its timeline. For example, in the graphic view above, shifting the yellow timeline to the left will also move the yellow graph.

#### **8.4.1 Displaying Metadata diagrams**

Metadata stream values can be displayed in the Analyzer module as a graph synchronized with the timeline:

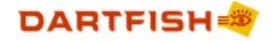

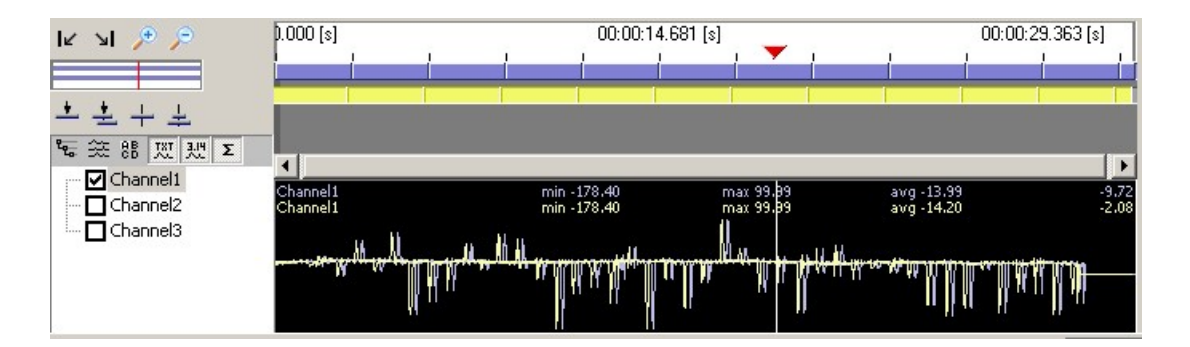

Proceed as follows to display metadata graphs in the Analyzer:

- Enable the "Display metadata viewer for allowing metadata analysis" advanced option (Analyzer Advanced Options).
- Display the graph part by clicking on the graph button on the Analyzer left toolbar (by default the graph part is hidden):

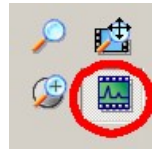

Note: if this button is not displayed in the Analyzer left toolbar, you must enable some advanced options (Analyzer Advanced Options).

Open a video clip in the analyzer. Any metadata previously captured with the InTheAction module is displayed in the graph part of the analyzer under the timeline.

The different buttons in the graph toolbar alter the way the graph is displayed.

- The  $\overline{2}$  button displays simple statistics such as min, max and average values. The In and Out points act as delimiters for these calculations.
- The  $\mathbb{R}$  button displays the data value corresponding to the value at the cursor position in the timeline on the top right corner of the graph. (e.g. –9.72 and – 2.00 in the picture above).
- The  $\mathbb{R}$  button displays the name of the currently displayed metadata stream in the top left corner of the graph (e.g. "Channel 1" in the picture above).
- The  $\frac{88}{10}$  button toggles between single or multiple clip display. When multiple clips are simultaneously opened in the Analyzer, the graph can display the metadata from a single clip or from multiple clips. In this latter case, the each clip's metadata curve is the color of the corresponding clip's timeline. . For example, the data curve corresponding to the clip that has the yellow timeline is displayed in yellow. In single clip mode, the user can switch between the different graphs for each clip by selecting the clip in the Analyzer (usually done by clicking directly on the targeted clip video).

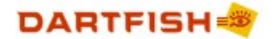

• The  $\frac{32}{10}$  button switches between "superimposed" or "separate" mode when multiple clip curves are displayed. This feature is only useful when graphs from several clips are simultaneously displayed. In the "superimposed" mode, the graphs of the different clips are superimposed on each other.

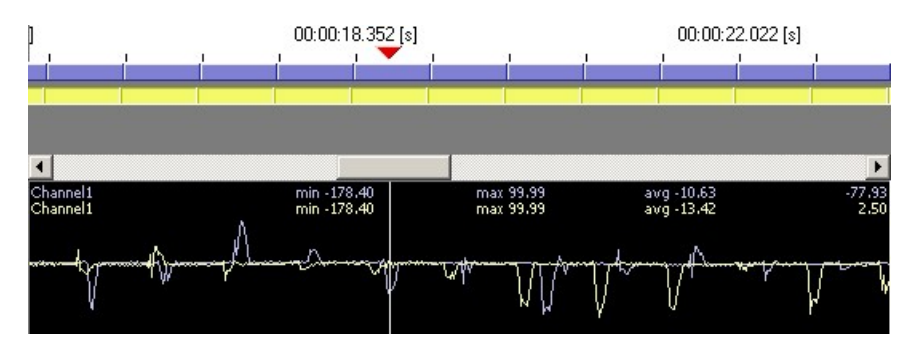

In the "separate" mode, the graphs are displayed as separate graphs, each in its own display area.

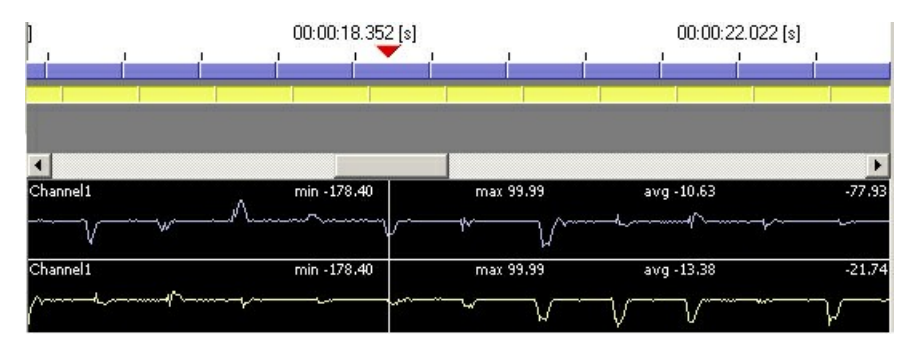

- The  $\frac{1}{2}$  button toggles between the "all clip" and "single clip" data stream browse mode. These 2 modes alter the way data source streams are selected in the tree view to the left of the graph.
- The graph is fully synchronized with the timeline. So, if one of the clip is moved on the left by dragging its timeline on the left (by click and dragging the yellow timeline), the corresponding graph is also moved accordingly. The graph is also zoomed in and out as the timeline is zoomed in and out.

#### **8.4.2 Displaying Metadata on the Video**

Proceed as previously explained for the InTheAction - Displaying Metadata in Live Mode.

# **8.5 Using the Drawing Library**

The Drawing library is a source for different collections of drawings that can be displayed on video clips. To use it, it must be enabled in the InTheAction advanced Options. It is used to store and recall different sets of drawings which can be used to assist with analysis and removes the need to redraw. Strictly speaking, the library is not linked to any metadata features but it can be used to memorize the position of drawings that can be later linked to metadata streams.

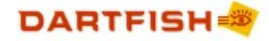

The Drawing Library allows the following features:

- Define sets of drawings that are saved (persisted) between each session in Dartfish Software - All the drawings in the Drawing Library are saved when the user quits Dartfish Software. The next time the user launches Dartfish all the drawings in the library are immediately available as soon as the InTheAction module is enabled.
- Switch between the different collections of drawings --- a collection of drawings can be directly selected using the list box in the InTheAction left toolbar. It is also possible to map a remote control key for switching between the different groups of drawings.
- Manage the different groups of drawings by creating or deleting them. In future versions of Dartfish Software it will also be possible to export or import the groups of drawings between different Dartfish computers.

The Drawing Library can contain up to 9 different templates.

#### **8.5.1 Managing Overlay Templates**

The Drawing Library content is displayed by selecting the submenu item "Manage Drawing Library" as follows:

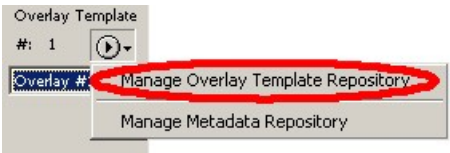

The following dialog is then displayed:

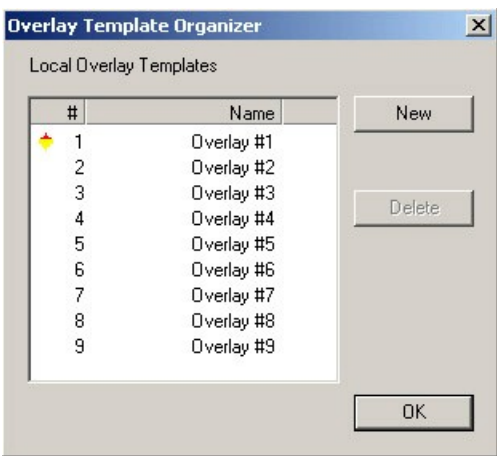

All the currently available overlay templates are displayed in a list. The currently displayed overlay template is marked with the red/yellow icon on its left side ("Overlay #1" in the example above). The name of each overlay template is displayed in the "Name" column. With the current version of Dartfish Software, it is not possible to rename an overlay template.

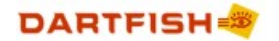

Clicking the "New" button creates new empty overlay templates. At most 9 of these overlay templates can be created. The name of the newly created overlay is generated automatically.

Clicking the "Delete" button deletes the currently selected overlay template(s). Multiple selection of overlay templates is possible using the usual methods (clicking template names while combining shift and control keys). The currently displayed overlay template cannot be deleted.

#### **8.5.2 Selecting the current Template**

When the overlay template library is enabled (InTheAction Advanced Options), the drawings that are displayed in InTheAction's Live mode are saved to the currently selected overlay template. This will be the template indicated in a list box on the left toolbar as shown below:

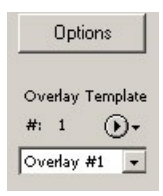

The currently selected overlay template can be changed by selecting an alternative from the list box as follows:

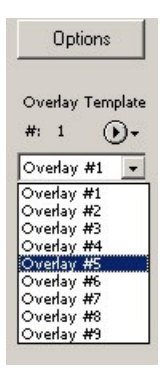

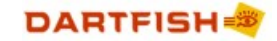

# **Chapter IX**

*Dartfish Readers*

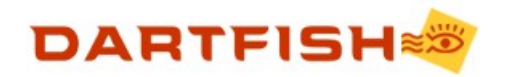

# **9 Dartfish Readers**

Data Readers are used to link a video file to a **data source** file. Once linked, you'll be able to synchronize the **data stream <sup>s</sup>** and video in the Analyzer and to view both simultaneously using the Data Graph. Drawing tools can be used to display data on the video image.

In earlier versions of Dartfish, the readers were available as add-in software to Dartfish Pro editions. For version 6.1 and later readers will form part of the TeamPro Data edition of Dartfish.

There are two Data Readers available:

#### **CSV Reader**

Used to link video to character separated value (csv) files. CSV files are commonly produced or can be exported from a wide range of devices.

This reader can read many text file formats provided the following conditions are met:

- 1. The data can be separated (parsed) into columns which are delimited by a text character (tab, comma, semi colon, space etc)
- 2. The resulting table has no more than one row of column headers.

Where condition 2 is not met, it is usually possible to open, parse and edit a text file in a spreadsheet program such as Microsoft Excel. By this method data can be rearranged and extra headings removed. The edited data should be saved as a .csv file rather than a spreadsheet file.

Source name: This Reader names the source by the file name of the CSV file. Optionally you can input a source name of your choice.

Data streams: The CSV Reader parses character separated data into columns, each of which represents a different data stream. You are able to select which of these columns you wish to link to Dartfish.

See linking CSV data

**SRM Reader**

Used to link video to .srm files created by SRM power cranks and training system. This includes a Powermeter and a Powercontrol to record biodata held in SRM files (\*.srm). Thanks to this system, cyclists can record the power, the heart rate, the cadence, the speed and other data deriving from them.

Source name: This Reader names the source by the initials of the person set in the Powermeter and the date of the training.

Data streams: Five streams are fed:

- > Power developed on the crank in [watts]  $\mathbb{R}^2$
- $\triangleright$  Cadence of the crank [rpm]  $\mathbb{Z}$
- $\triangleright$  Speed of the cycle [km/h]  $\mathbb{R}^n$
- $\triangleright$  Heart rate of the athlete [bpm]  $\heartsuit$
- $\triangleright$  Time of the day at which the training session happened [hh: mm:ss.xxxx]

See linking SRM data

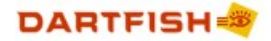

# **9.1 Linking CSV Data**

You can create links between one video clip and more than one data source. To establish a link, **right-click** a video file in the <sup>T</sup> ray or in the <sup>I</sup> tem <sup>s</sup> List and select **Link Data Streams** from the context menu.

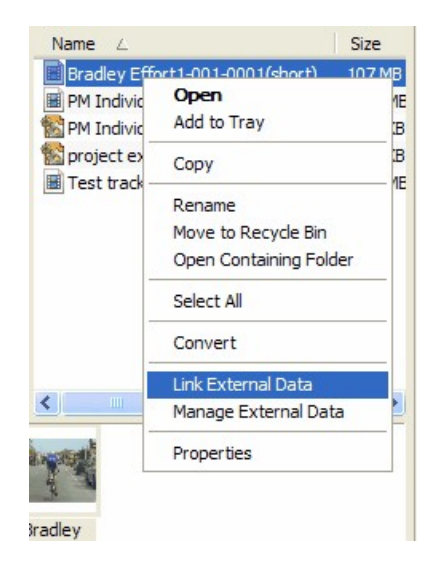

A Wizard first prompts you select a Reader from a list of installed readers.

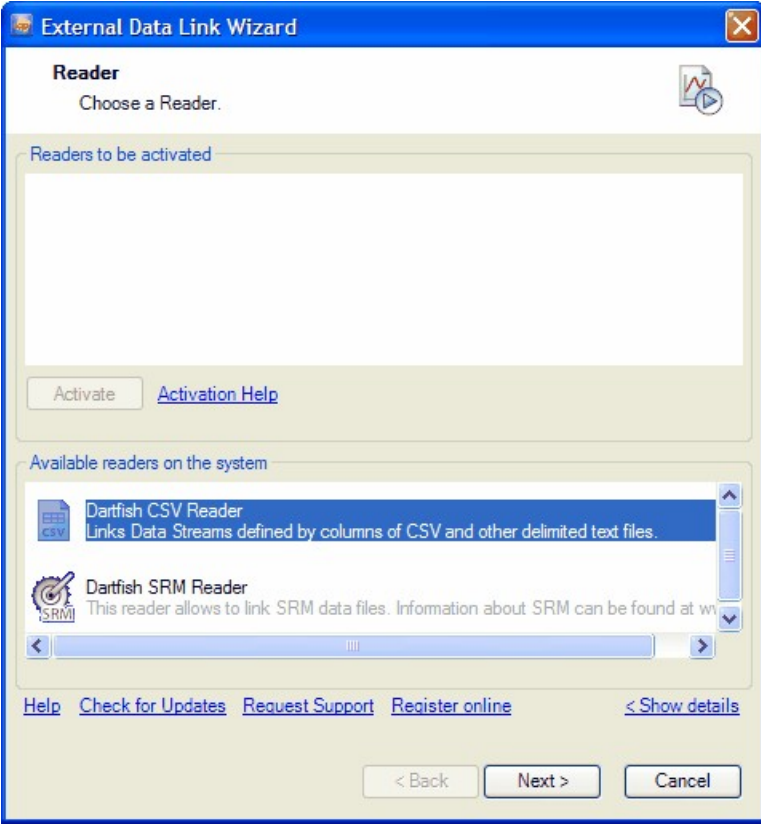

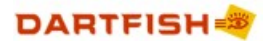

In the second step you will browse for the data file.

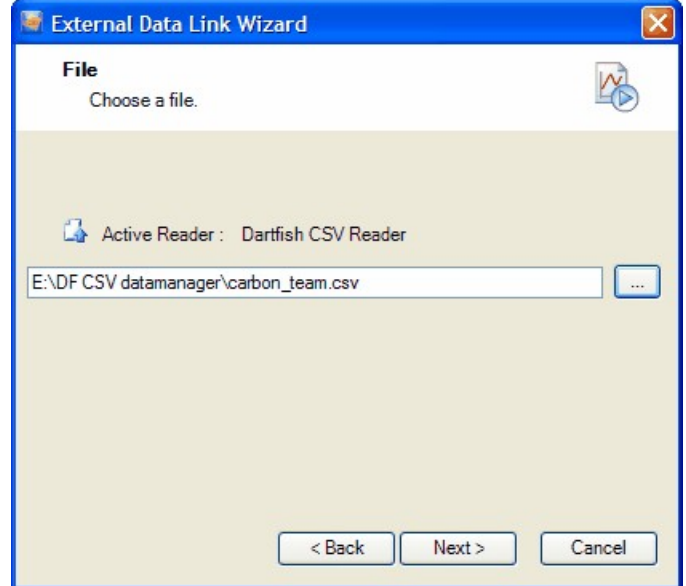

A standard Open File... window pops up. Search for the Data Source file in your hard drive and click Open.

In the next step you parse the Data Source and define how the Data Streams are linked.

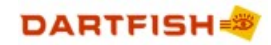

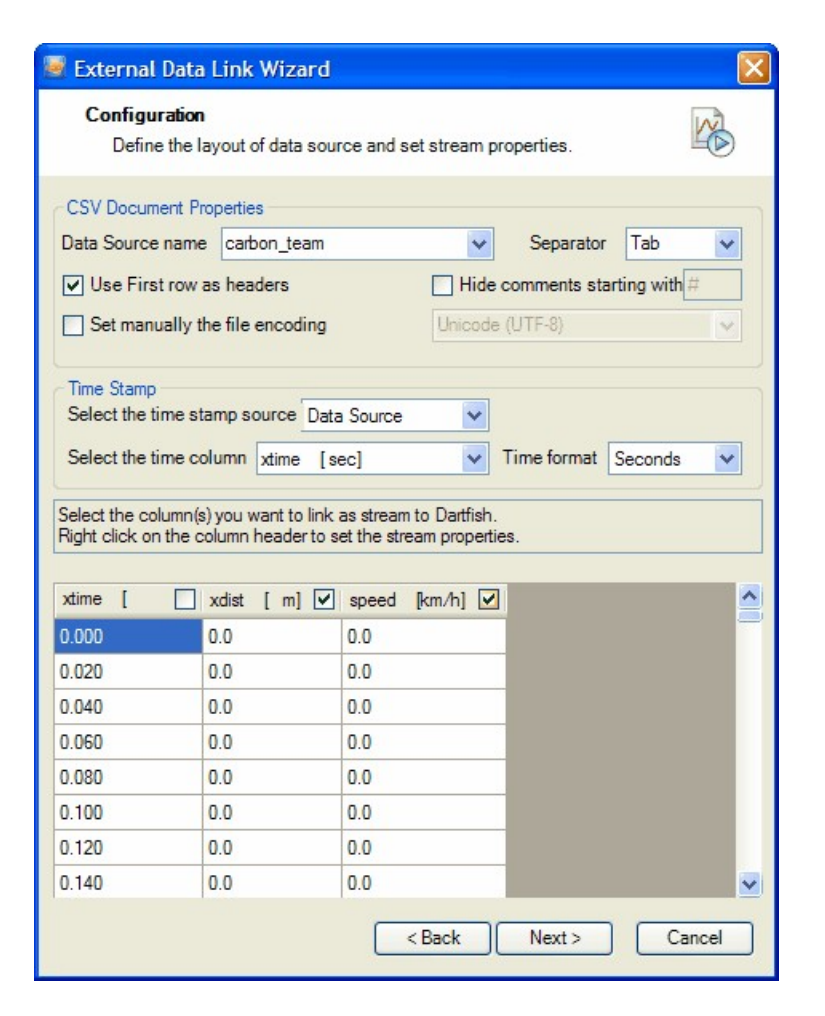

The information required here is explained in the following topics: CSV document properties

Time Stamp

Selecting columns as Data Streams

#### **Displaying data**

After completing this step, the data source is linked and either additional data sources can be linked or you can proceed to viewing and displaying the data with the video.

#### **9.1.1 CSV document properties**

In the **Configuration** step of the wizard you will define the parameters of the Data Source and set which columns are to be linked as Data streams. The first part of the Configuration step defines the properties of the Data Source.

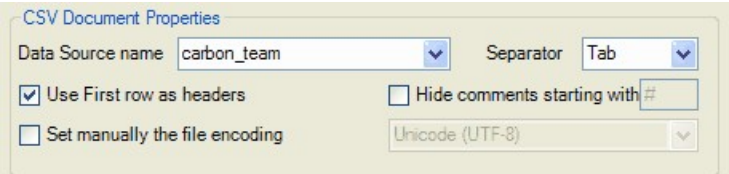

**Data Source name** - This is the name used to identify the Data Source when using linked data in

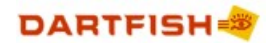

Dartfish or managing Data Sources etc. By default the file name of the Data Source File is used but you can enter your own name or select a name which combines the file name with the current date.

**Separator** - It is essential that your data is successfully **parsed** before continuing. To do this, select the character used to delimit the columns of your Data Source. A range of commonly used separator characters is offered but it is also possible to type any character or combinations of multiple characters. If you are not sure which character has been used, experiment by selecting different characters; when successful you will see your data divided into separate columns as shown below:

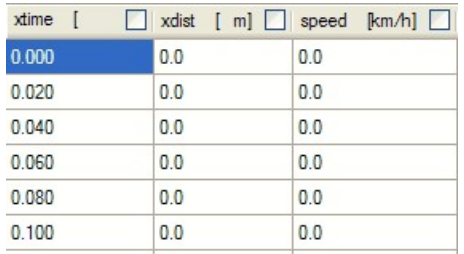

**Use first row as headers** - where data has a header row you must tick this option to prevent the headers being treated as data. If your Data Source has more than one row of headers you must delete or merge the extra rows. You can do this by editing the file with text editor software or a spreadsheet such as Microsoft Excel.

**Hide comments starting with** - the Data Source may contain text comments. Often these are marked by a specific delimiter. Exclude such comments by typing the delimiter character used.

**Manually set the file encoding** - Dartfish automatically selects the file encoding used but if necessary you can manually choose from a selection of text encoding types.

#### **9.1.2 Time Stamp**

The CSV reader must be able to relate each piece of data in a Data Stream to a position in the video. There may be a column of time stamp data in the Data Source but where this is not the case, a time stamp can be added at a fixed interval.

**Using data from the Data Source as the time stamp**

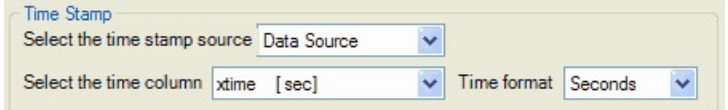

- 1. Select the option "Data Source" from the Select the time stamp source list box.
- 2. From the Select the time column list box, select the column from the Data Source that contains time values.
- 3. Select the *Time Format* or units used. It is essential that the reader understands how to interpret time stamp data. For example, if the time stamp is "100" does this represent 100 seconds or 100 milliseconds?

**Using Interval or Frequency as the time stamp**

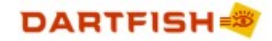

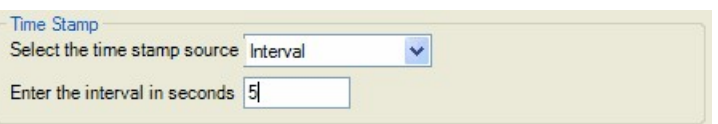

The reader can create a time stamp at a fixed **interval** (seconds or fractions of a second) or at a fixed **frequency** (Hertz). This is useful if time stamps do not exist in the data source or are not in a time format recognisable by the reader. The use Interval or Frequency time stamp sources, Data Stream samples must be at regular, fixed intervals.

#### **9.1.3 Selecting columns as Data Streams**

The Data Source may contain many columns of data that you will not wish to link to video. You must indicate those that you want to link by selecting them as shown below:

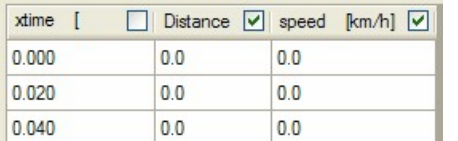

Distance and speed are the selected stream <sup>s</sup>

When you select a column, you will be prompted to set attributes for the data stream.

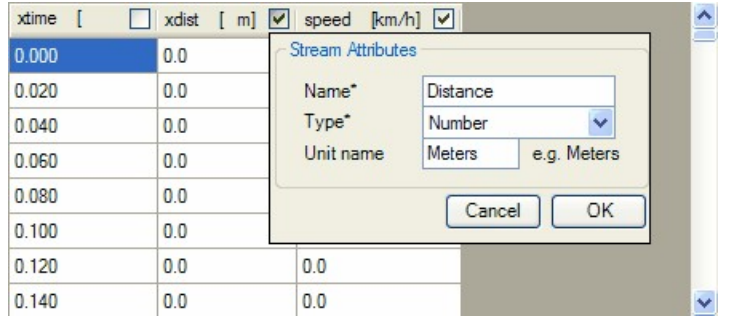

**Name** - This is the name used to identify the Data Stream when using linked data in Dartfish. By default the column heading from the data source is used but it can be changed to a value of your choice. In the example above "xdist [ m]" will be replaced by "Distance". It is particularly important to set a name property for the Data Stream when no meaningful header is present in the Data Source

**Type** - Select either Number or Text. By selecting "Text", numbers will be treated as text and Dartfish will not attempt to plot them on the Data Graph.

**Unit name** - This is a descriptor of the values of data in this data stream. It is displayed in the video clip Properties or in the External Data Manager.

After setting these attributes they can be changed by right-clicking the column heading.

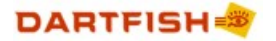

**168 Dartfish User Guide**

# **9.2 Linking SRM Data**

You can create links between one video clip and more than one data source. To establish a link, **right-click** a video file in the <sup>T</sup> ray or in the <sup>I</sup> tem <sup>s</sup> List and select **Link External Data** from the context menu.

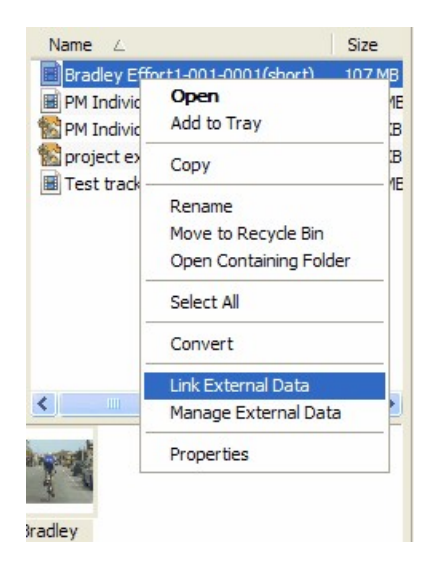

A Wizard first prompts you select the SRM Reader from a list of installed readers.

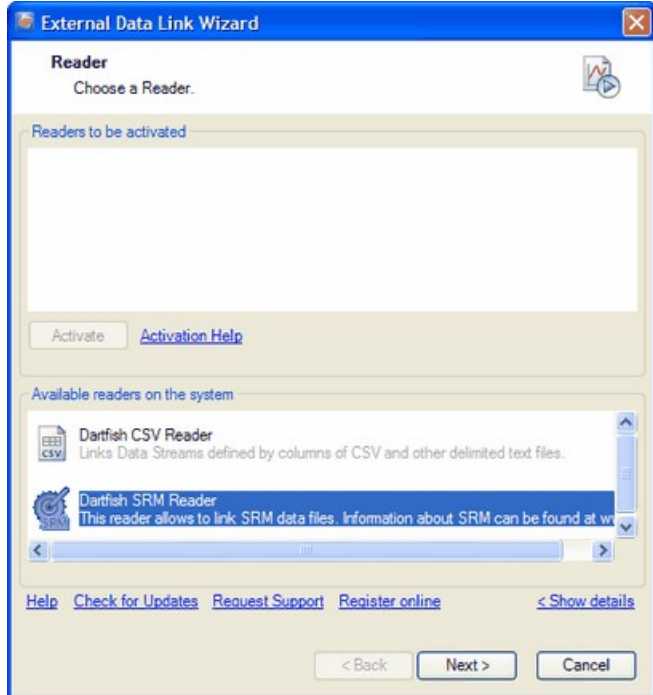

In the second step you will browse for the data file.

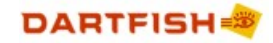

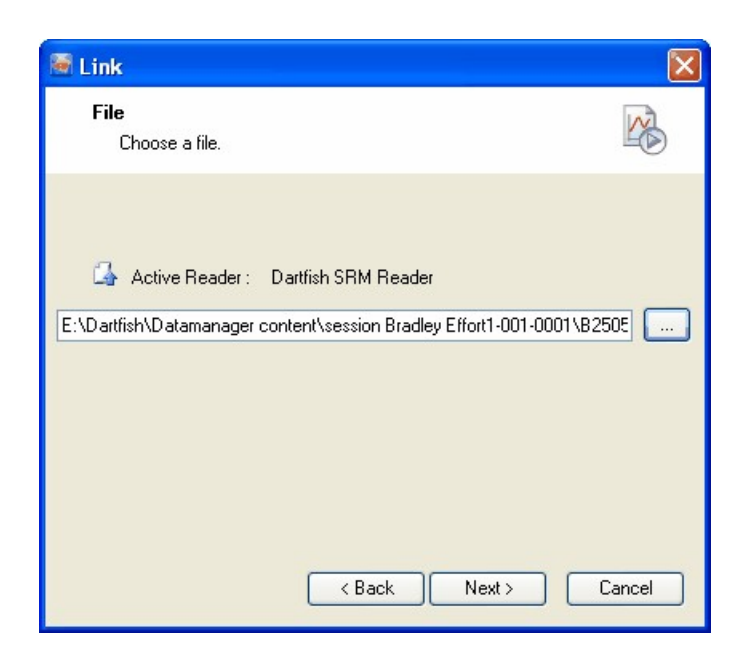

A standard Open File... window pops up. Search for the data file in your hard drive and click Open.

Before completing the Wizard you have the option to link other files to act as Data Sources for this video.

#### **Displaying data**

After completing this step, the data source is linked and either additional data sources can be linked or you can proceed to viewing and displaying the data with the video.

# **9.3 Managing links**

To manage links between video files and Data Sources, right click the video file in the Library. Select Manage the data streams... from the context menu.

**Removing the link**

You can remove the link between the data source(s) and the video file. To do this, select the data source and click on the Unlink button.

It is not possible to remove a single stream of a data source.

#### **Broken links**

A link can be broken when the external data source file has changed location on the disk or has been renamed. It also happens when the video clip is shared and opened on a different machine. As a result, the data cannot be displayed in the Analyzer any longer.

To check for broken links **right click** the video file. Select <sup>M</sup> anage the data stream <sup>s</sup> from the context menu. Select the data source and its properties are visible on the right hand panel. If the link is broken the Availability property will read Source Missing.

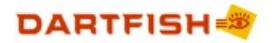

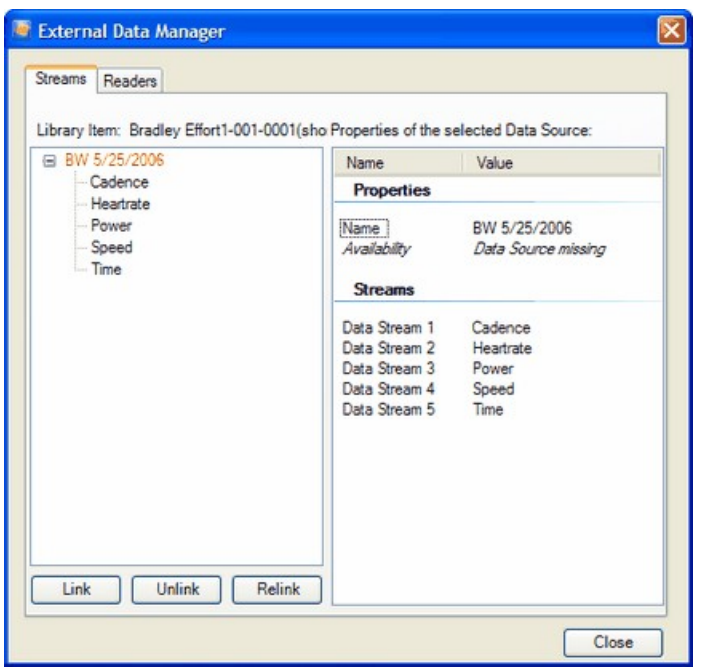

To correct a broken link, click the Relink button then browse for the new location of the data source. Synchronization of data and video is retained provided that the Dartclip metadata file has also been moved to the new location of the video file (see Sharing Data for further information about Dartclip files).

### **9.4 Viewing data**

Dartfish's Analyzer Module is capable of displaying Data Stream data in 2 ways:

1. Using the Data Graph panel each numerical data stream is represented as a different curve. The data graph is also used to synchronize the linked data with video.

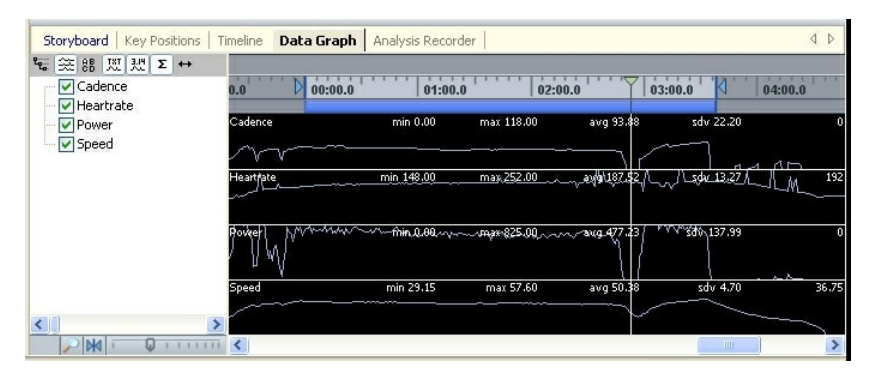

 $\sqrt{\ }$  The Data Graph and Graph drawings can only display integer and floating point numbers. For example, times in the format hh: mm: ss etc will be treated as text and cannot be displayed. If you wish to graph times (e.g. split times) then you must first edit the Data Source to represent times as numbers.

More about the data graph and synchronization

1. Text drawings, graph drawings and other specialist data drawings can be linked to data streams such that values can be displayed on the video image. Numerical data can be displayed with the Text and the Graph drawing tools, while text can only be displayed with the Text drawing tool. Below is an example of what it might look like. More about drawings

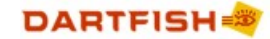

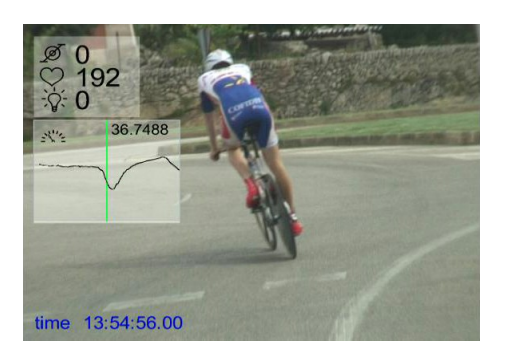

#### **9.4.1 Synchronization**

You can quickly synchronize the data streams and the video in the Data Graph pane of the Analyzer, as illustrated below:

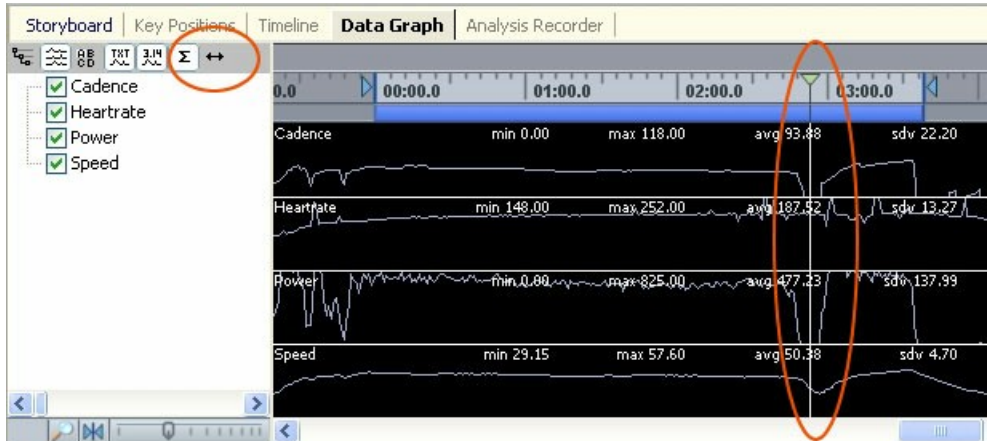

To synchronize, proceed as follows:

- 1. Move to an appropriate position in the video clip.
- 2. Activate the synchronization mode by clicking on the Resynch button  $\Box$
- 3. Align the streams to the playhead (green arrow in the illustration) by click & drag of the streams to the left or to right.
- 4. Click a second time on the Resynch button once done.

 $\sqrt{2}$  To synchronize precisely, you should position the video to a distinct instant where you might expect to see an obvious change in the data graph e.g. when the athlete starts pedaling. This can be easily matched, for example, to the cadence stream (see illustration above).

#### **9.4.2 Drawings**

The data can be directly overlayed on the video image in the Analyzer. This is done by linking drawings to data from a Data Stream. The following is a representative but not comprehensive list of drawing tools that can be linked to data. Different devices will produce data which can be best represented by different types of drawing:

- **Text tool:** Use to display any value from a Data Stream. Using the Dartfish symbol font, the text tool can also be used to display data specific icons to label values (see below).
- **Graph tool:** Use to represent numerical data as a graph.

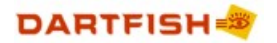

**Force Meter:** Use to represent the magnitude and direction of a force (typically for devices producing this type of data).

**To link a drawing to a data stream (example using T ext drawing):**

- 1. Use the Text drawing tool to create a small text drawing. The text you type to create the drawing is not important e.g. "xxx". Be sure to finish editing the text before proceeding to the next step; to do this click on the video display outside the drawing.
- 2. Right click on the drawing to display the context menu.

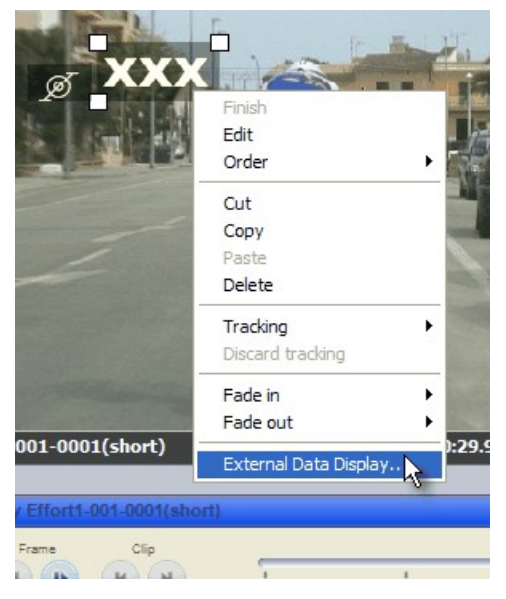

- 3. Select the External Data Display... option.
- 4. Select the Data Source and Data Stream then click the OK button.

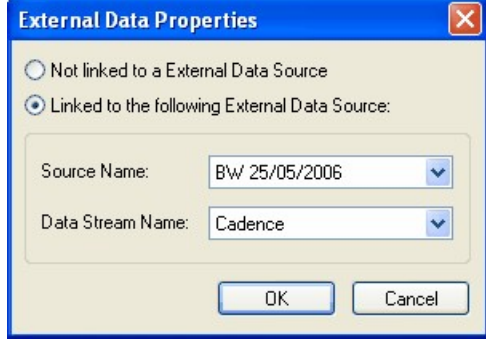

5. The text box now displays the value of the selected data stream.

Don't forget to synchronise to make sure the displayed values have proper meaning.

**Displaying Dartfish explanatory symbols**

The Dartfish Readers provide the Dartfish Symbol font which you can use with the Text tool of the Analyzer or In the Action modules. Using this you can substitute long names with selfdescriptive symbols. See the Table 1 for the key mapping.

*Key Symbol Description*

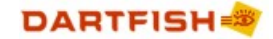
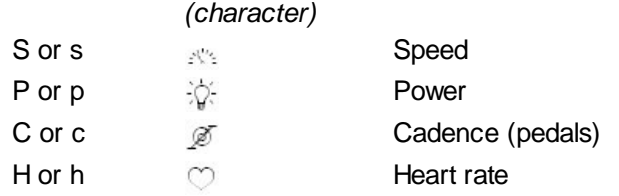

The Dartfish Sym bol font is automatically installed with Dartfish software.

#### **9.5 Sharing linked data**

In order for others to see linked data you have two options:

- 1. You can publish a movie from the Analyzer. This will include drawings that have been added to the video clip - including those displaying Data Streams.
- 2. You can share the video file and the Data Source with other Dartfish users. Although the recipient will need to re-establish the link using their own reader, synchronization is retained.

#### **9.5.1 Publishing video**

You can publish the video with overlayed data from the Analyzer (see Saving movies from the Analyzer to learn how to do this) as illustrated below:

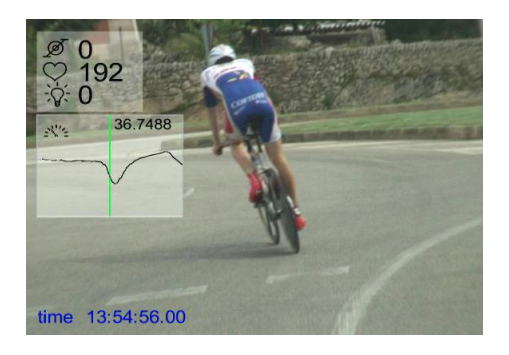

In this case, the result is a video that can be shared in your team. It does not require Dartfish to play it.

#### **9.5.2 Sharing data**

The Dartfish Readers do not embed data in the video file (i.e. in the .dartclip file associated with the video clip). They create a "live" link between the data and video files. Therefore if you wish to share video and linked data with other Dartfish users the following are required:

- $\triangleright$  The recipient must have a Dartfish Software edition which includes the reader
- You must provide the video clip, the Data Source file and (optionally) the Dartclip file as  $\mathcal{L}$ shown below.

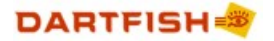

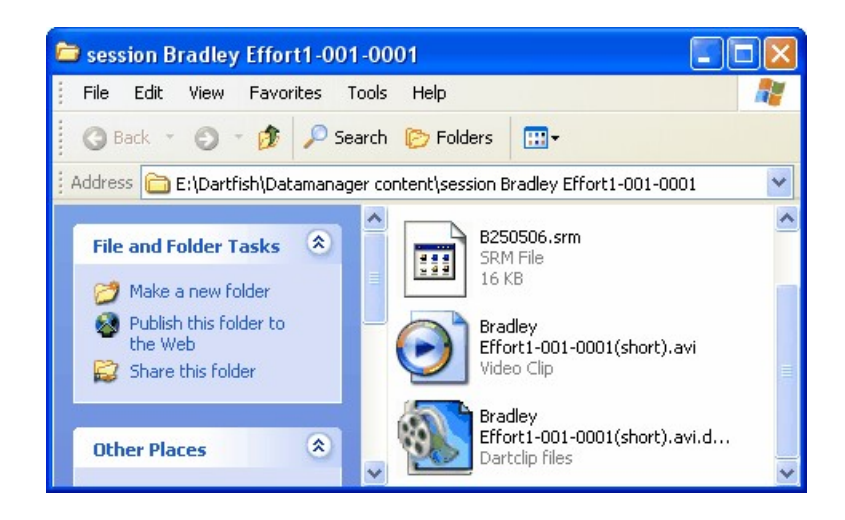

The recipient establishes a link using the Relink function described in Managing links.

Dartclip files store all additions made to video by Dartfish. These include details of external data links and synchronisation. If the Dartclip file has not been shared then the recipient must create a new link between the video clip and Data Source.

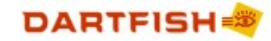

**175**

# **Index**

# **- A -**

Add-ins 133 Aspect ratio correcting errors 38

# **- B -**

Background task manager 62

# **- C -**

Convert 15 Convert video 61 Converting clips converting files in the Library 36 CSV Reader csv document properties 165 Display data on drawings 171 Linking data 163 managing links 169 publishing 173 save movie 173 selecting columns 167 selecting data streams 167 sharing data 173 sharing linked data 173 stream attributes 167 synchronization of data with video 171 time stamp 166 viewing data 170

# **- D -**

Dartfish TV publish tagging highlights 144 publishing game video 142 tagging event notes 147 Data Readers About linking data 162 csv document properties 165 Dartfish symbol font 171 data graph 170 drawings 171 force meter 171 graph 170 graph tool 171 Linking CSV data 163

linking SRM data 168 managing links 169 publishing 173 save movie 173 sharing data 173 sharing linked data 173 synchronization of data with video 171 text drawing 170 text tool 171 time stamp 166 viewing data 170

# **- E -**

Easytag importing events from 131 quick import 136 synchronising imported events 135 Encoding profile background task manager 62 encoding during capture 61 Encoding profiles 15 Export list 32

# **- F -**

File 12 new 12 open... 12 save 12 save as... 12 save movie... 13 Filename template tool 120

# **- G -**

Getting familiar with Dartfish 6 Group box 111

# **- I -**

Importing events Opta 133 organising data 131 quick import 136 Sportscode 133 synchronising 135 Synchronizing with video 131 Interlacing correcting errors 38 InTheAction 66 capturing 71

#### **Dartfish User Guide**

**176**

InTheAction 66 instant visual feedback 71 live delay 77 remote controlling 72 replaying 72 self coaching 77 sound trigger 73 InTheAction comparing clips 74 comparing 75 setting reference 75 synchronizing 76 InTheAction drawings 76 drawing library 76 InTheAction Settings 66 capture device 66 clip duration 68 clip properties 68 Pre-record buffer 70 pre-record duration 68 recording folder 68 replay sequence 70 two cameras 67 Introduction 2 IP camera 52 configuration 53 configure video 54 disable audio 54 PTZ control 57 select camera 54

### **- K -**

Keyword buttons 114 Keywords 28 classifying video clips 30 defining keywords and keyword categories 28 editing categories 29 editing keywords 29 exporting data as CSV 32 importing/exporting keyword sets 31 removing keywords 30 understanding keywords 28

### **- L -**

Library 8, 22 adding folders 22 importing video 42 Use for tagging 102 Library workspace 23 items list 24

items properties 25 toolbar 24 tray 27 Live tagging naming files 120 Locating files 33 by keyword 33 in folders 34 search 34

#### **- M -**

Manual tagging 131 Modules 8

#### **- N -**

Network camera 52

### **- P -**

Player List 124 Player list selector 118 variable keywords 124 Playlist 35 creating 35 modifying 36 opening 36 Pre-Record Video Recorder settings 59 Pre-record buffer 70 PTZ move button 120 Publishing game video 142 highlights movies 144 tagging video 141

# **- R -**

Recording Duration Video Recorder settings 59 Recording location choosing 60 Remote control 17 Jumi 19 Streamzap 18 WiFi remote 19 Rotation correcting errors 38

### **- S -**

Saving files 12

*© Dartfish. All rights reserved.*

**177**

Saving files 12 Dartfish projects 12 new video 13 Score panel 114 Sharing video 14, 36 SimulCam 80 conditions 81 SimulCam Fixed 80 SimulCam publishing 89 creation 90 destination 89 video settings 89 SimulCam step 1 81 loading clips 82 synchronizing 82 trimming 83 SimulCam step 2 83 adding alignement frames 87 checking alignement 85 drag & zoom 84 matched alignement points 86 SimulCam step 3 88 blending mode 88 previewing 88 saving 89 Software registration 3 SRM Reader Display data on drawings 171 linking data 168 managing links 169 publishing 173 save movie 173 sharing data 173 sharing linked data 173 synchronization of data with video 171 viewing data 170 Start Page 7 Statistics matrix 141 **Storyboard** analyzing tagging events 147 StroMotion 91 StroMotion Fixed 91 StroMotion step 1 loading clip 92 trimming clip 92 StroMotion step 2 alignment points 92 computing camera movement 92 StroMotion step 3

```
panorama reconstruction 94
StroMotion step 4 94
   clones - creating 94
   clones - editing 94
   identifying key frames 94
   publishing 96
   saving 96
Support 3
```
#### **- T -**

Tab group box adding pages 111 Tagging additional analysis 147 automating tagging 123 Definition of tagging 100, 101 export to storyboard 147 importing events 131, 133, 135, 136 manual tagging 131 play events mode 137 process of 126 publishing 141 publishing game video 142 publishing highlights movies 144 reviewing video during live tagging 139 sharing panels 141 sharing video 141 tag live 126 tag live mode 129 tag video clip 126 tag video clip mode 128 team presentation 147 using keyboard shortcuts 130 using tagging panels 126 Tagging database distribution 125 Tagging editor adding tools 107 copying tools 107 deleting tools 107 Event buttons 113 group box 111 keyword buttons 114 keyword macros 124 modifying properties 108 moving tools 107 player list selector 118 properties 120 PTZ move button 120 reset category property 123

Tagging editor score panel 114 tab group box 111 team group box 117, 118 team manager 117 team manager database 117 text box 114 trigger property 123 variable keywords 124 zone tool 114, 116 Tagging events list adding notes to events 147 analyzing events in a spreadsheet 147 editing keywords 137 editing position and duration 138 export events 147 features 105 introduction 105 reset columns 139 selecting events 137 sorting events 137 Tagging multiple files 102 Tagging panels creating 106 editing 106 feature summary 126 introduction 104 introduction to 106 manual tagging panel 131 opening 104 planning layout 109 saving 125 selecting 104 use of 126 Tagging search events 140 show all 141 table search 141 Tagging video in real time 129 Tagging workspace 101 Using Tray to load video 102 video panel features 103 Team group box 117, 118 Team manager 117 use of 130 Text box 114 Time shifted recording 129 Timeline 10 Tray 27 Trimming video clips 10

#### **- V -**

Video Conversion Wizard 15 Video error correction 38 Video file importer DVD import 43 file destination 44 indexing 43 joining video clips 43 naming files 44 notes 43 Selecting files 44 Video playback 9, 11 controls 11 repeat mode 11 speed 11 Video properties source info 38 Video Recorder 45, 59 clip properties 58 Pre-record 59 recording options 59 recording video 63 setting up capture 47 webcam 48 Video settings 15 Video Sharing Wizard 14 Video types usable by Dartfish 37

### **- W -**

Webcam Lifecam Studio 48 recording from 48 Workspace 6 resizing 9

# **- Z -**

Zone tool 114, 116